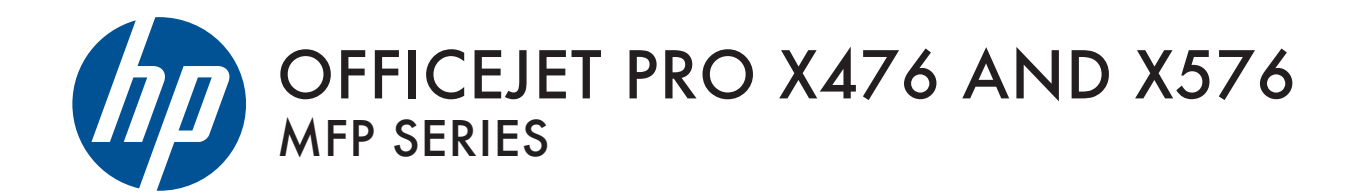

User Guide

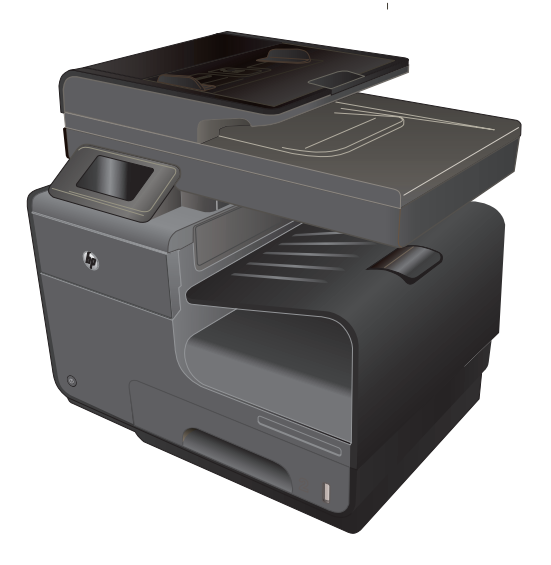

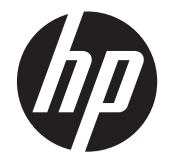

## MFP HP Officejet Pro série X476 et X576

Guide de l'utilisateur

#### **Copyright et licence**

© 2012 Copyright Hewlett-Packard Development Company, L.P.

Il est interdit de reproduire, adapter ou traduire ce manuel sans autorisation expresse par écrit, sauf dans les cas permis par les lois régissant les droits d'auteur.

Les informations contenues dans ce document sont susceptibles d'être modifiées sans préavis.

Les seules garanties des produits et services HP sont exposées dans les clauses expresses de garantie fournies avec les produits ou services concernés. Le contenu de ce document ne constitue en aucun cas une garantie supplémentaire. HP ne peut être tenu responsable des éventuelles erreurs techniques ou éditoriales de ce document.

Edition 1, 6/2012

#### **Marques commerciales**

Adobe®, Acrobat®et PostScript® sont des marques commerciales d'Adobe Systems Incorporated.

Intel® Core™ est une marque déposée de Intel Corporation aux Etats-Unis et ailleurs.

Java™ est une marque de Sun Microsystems, Inc déposée aux Etats-Unis.

Microsoft®, Windows®, Windows® XP et Windows Vista® sont des marques déposées de Microsoft Corporation aux Etats-Unis.

UNIX® est une marque déposée de The Open Group.

ENERGY STAR et le logo ENERGY STAR sont des marques déposées aux Etats-Unis.

#### **Conventions utilisées dans ce guide**

ASTUCE : Les astuces fournissent des conseils et permettent de gagner du temps.

**REMARQUE :** Ces remarques fournissent des informations importantes pour maîtriser un concept ou exécuter une tâche.

**ATTENTION :** Ces commentaires vous présentent des procédures à suivre pour éviter de perdre des données ou d'endommager le produit.

**AVERTISSEMENT !** Les avertissements vous indiquent des procédures spécifiques à suivre pour éviter de vous blesser, de perdre des données importantes ou d'endommager gravement le produit.

## **Sommaire**

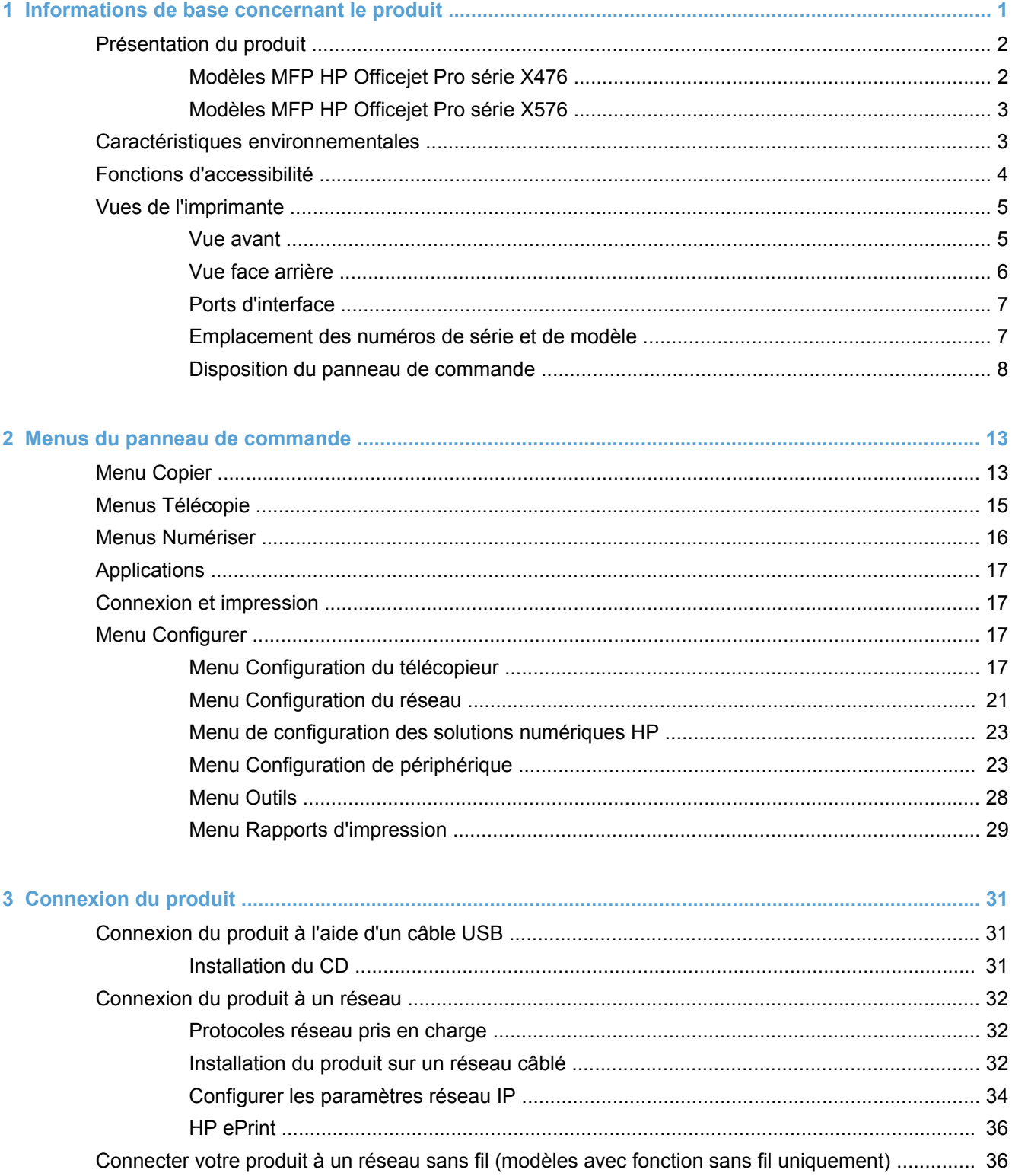

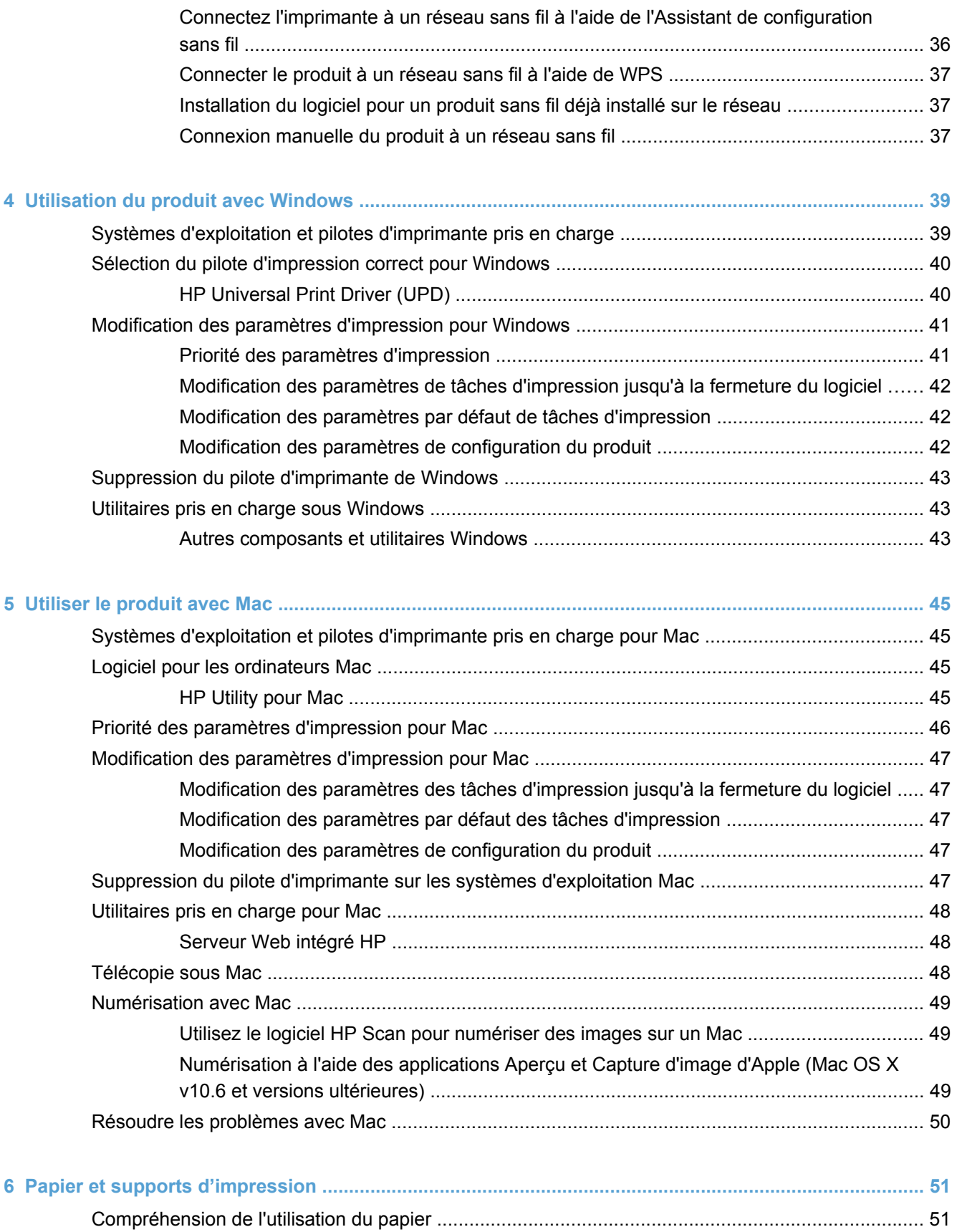

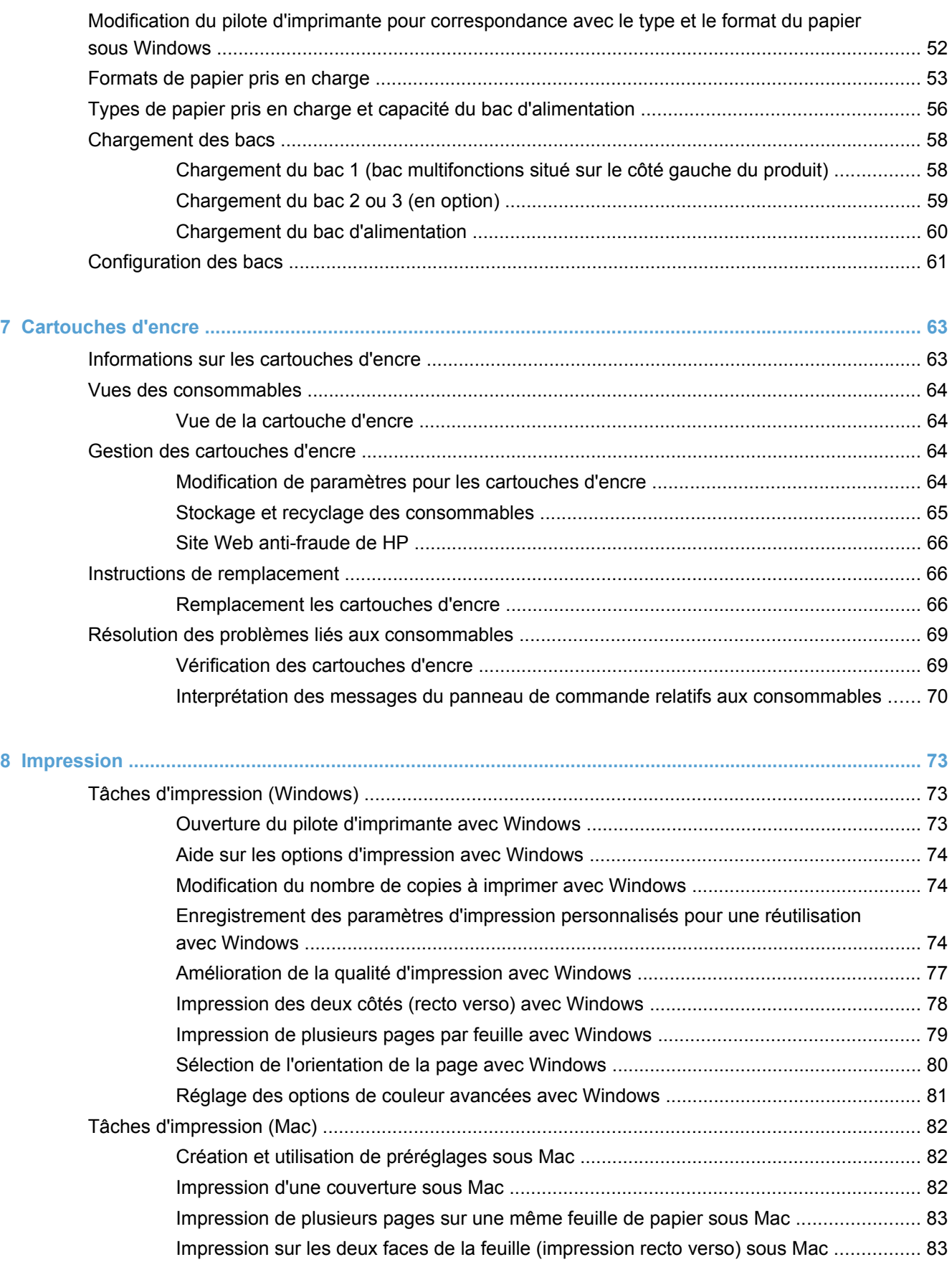

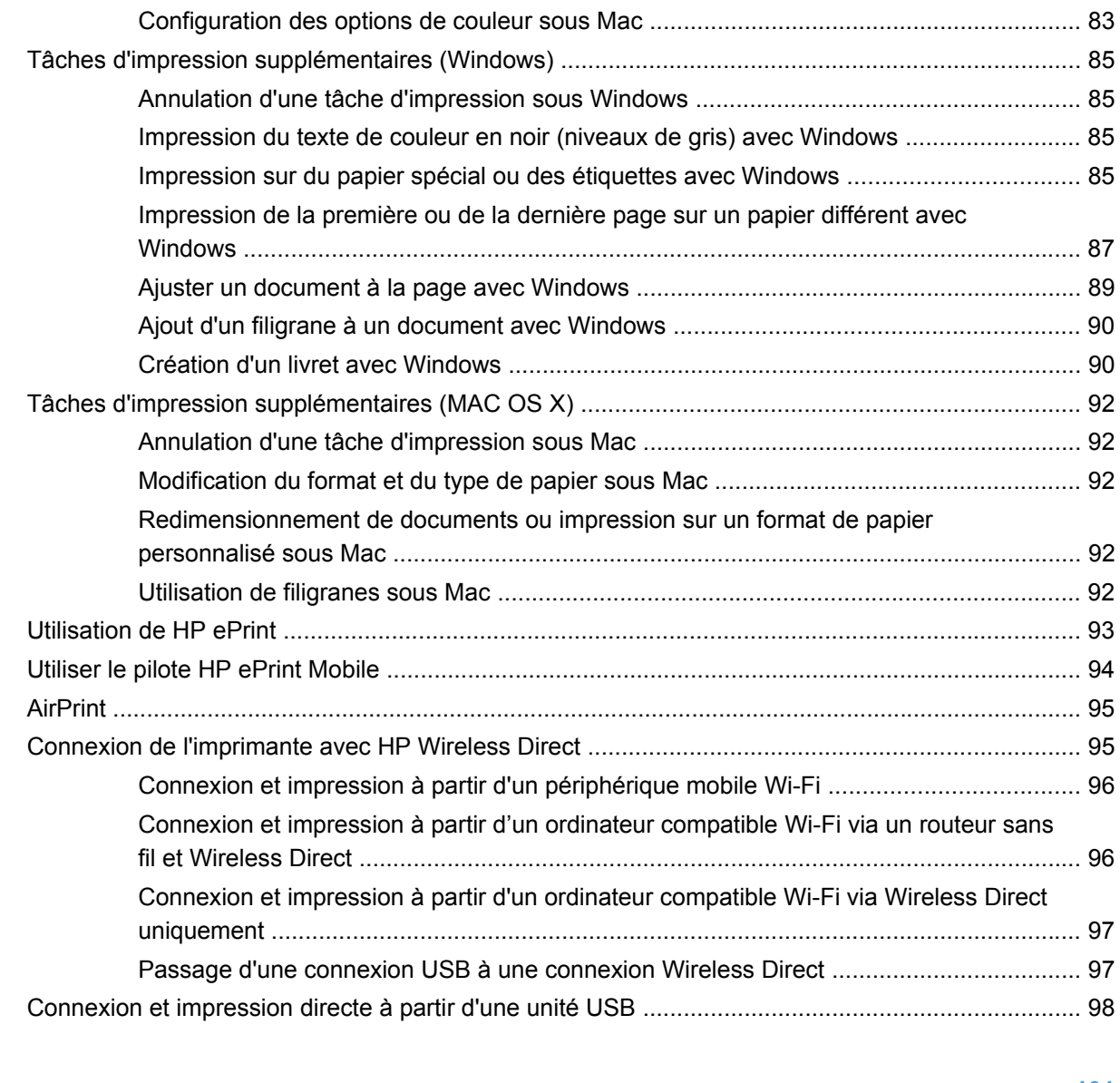

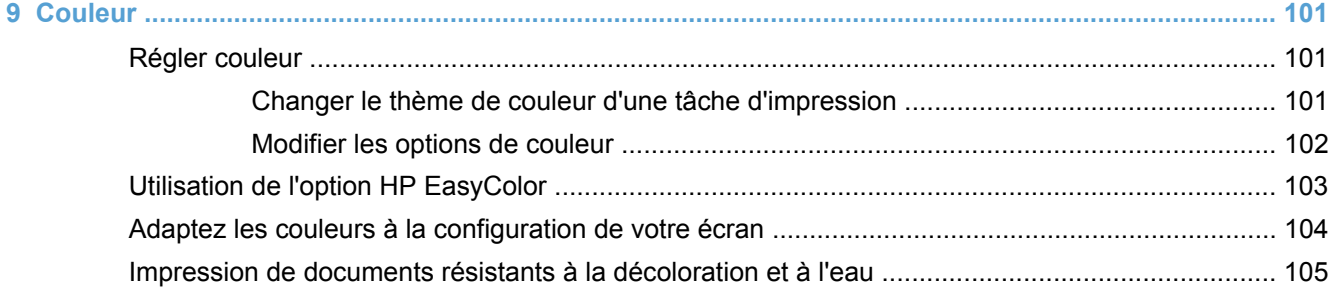

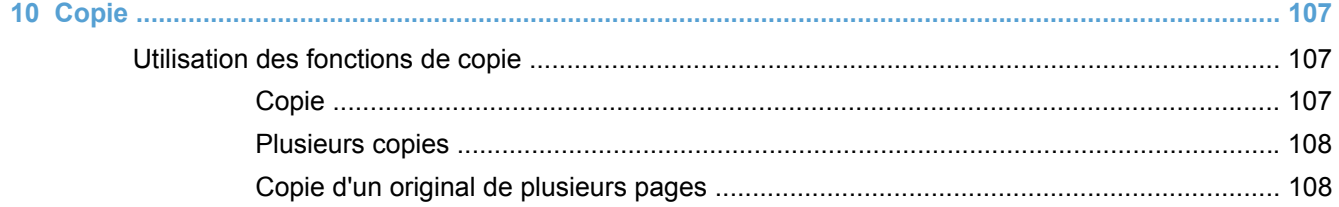

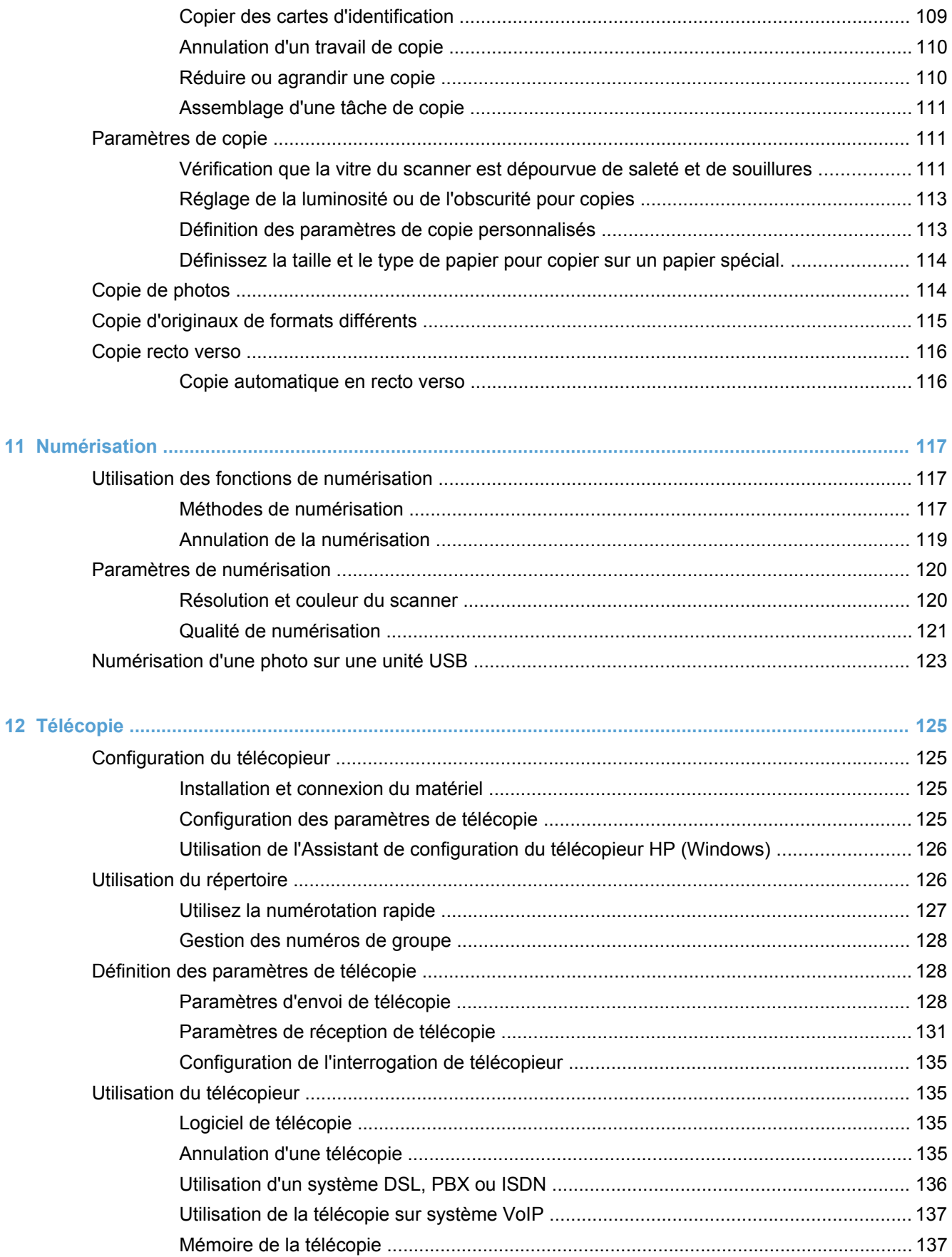

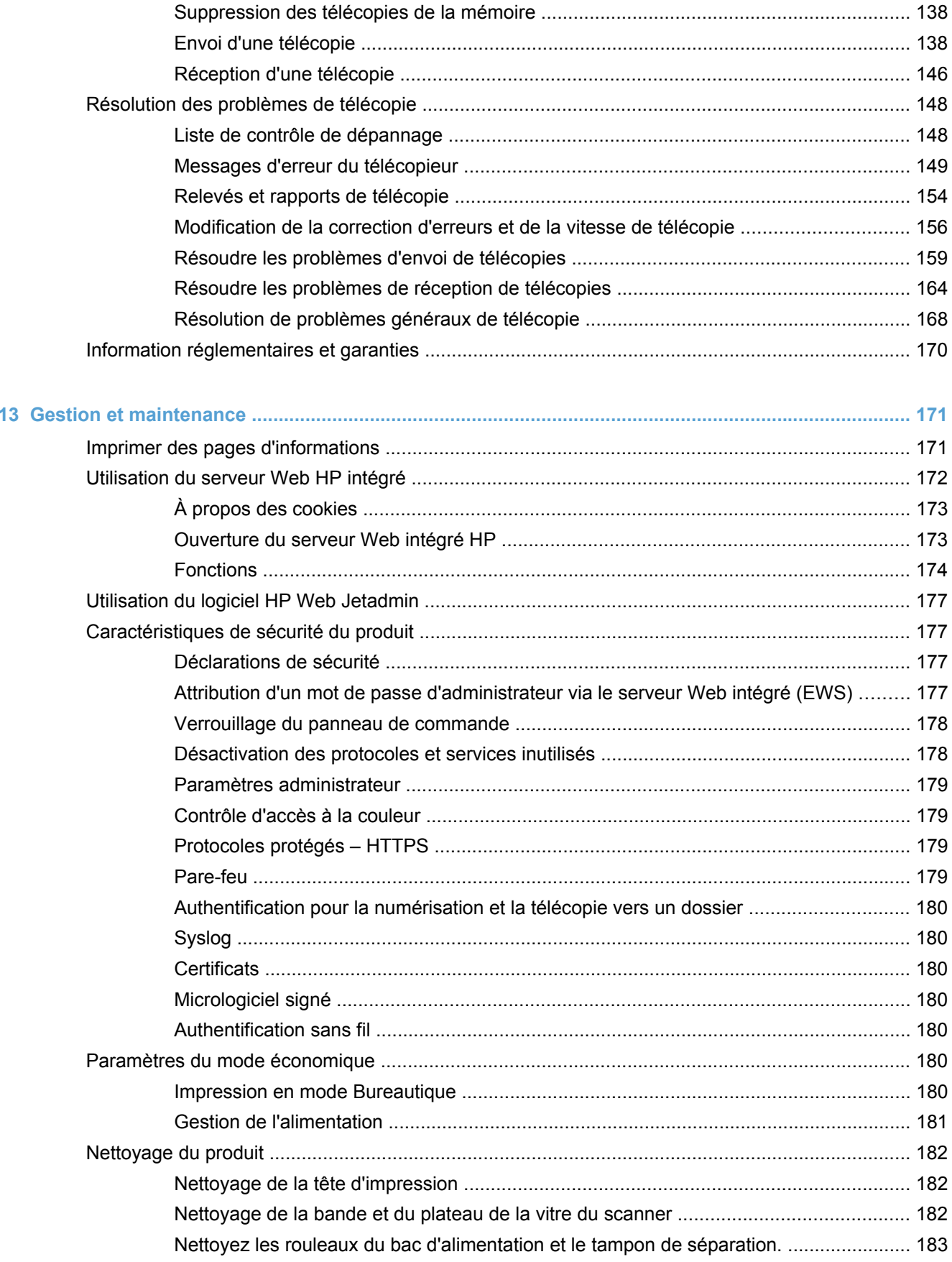

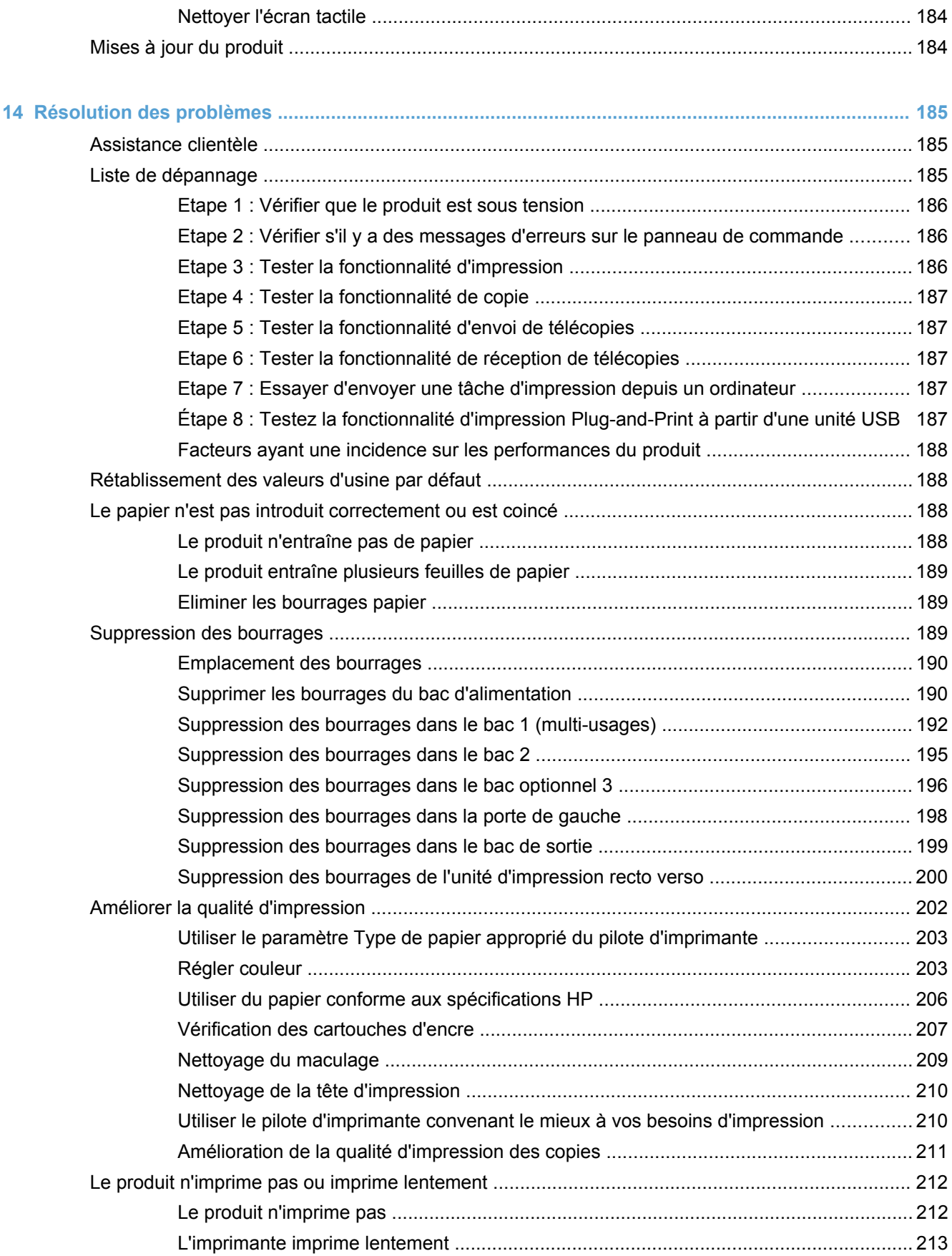

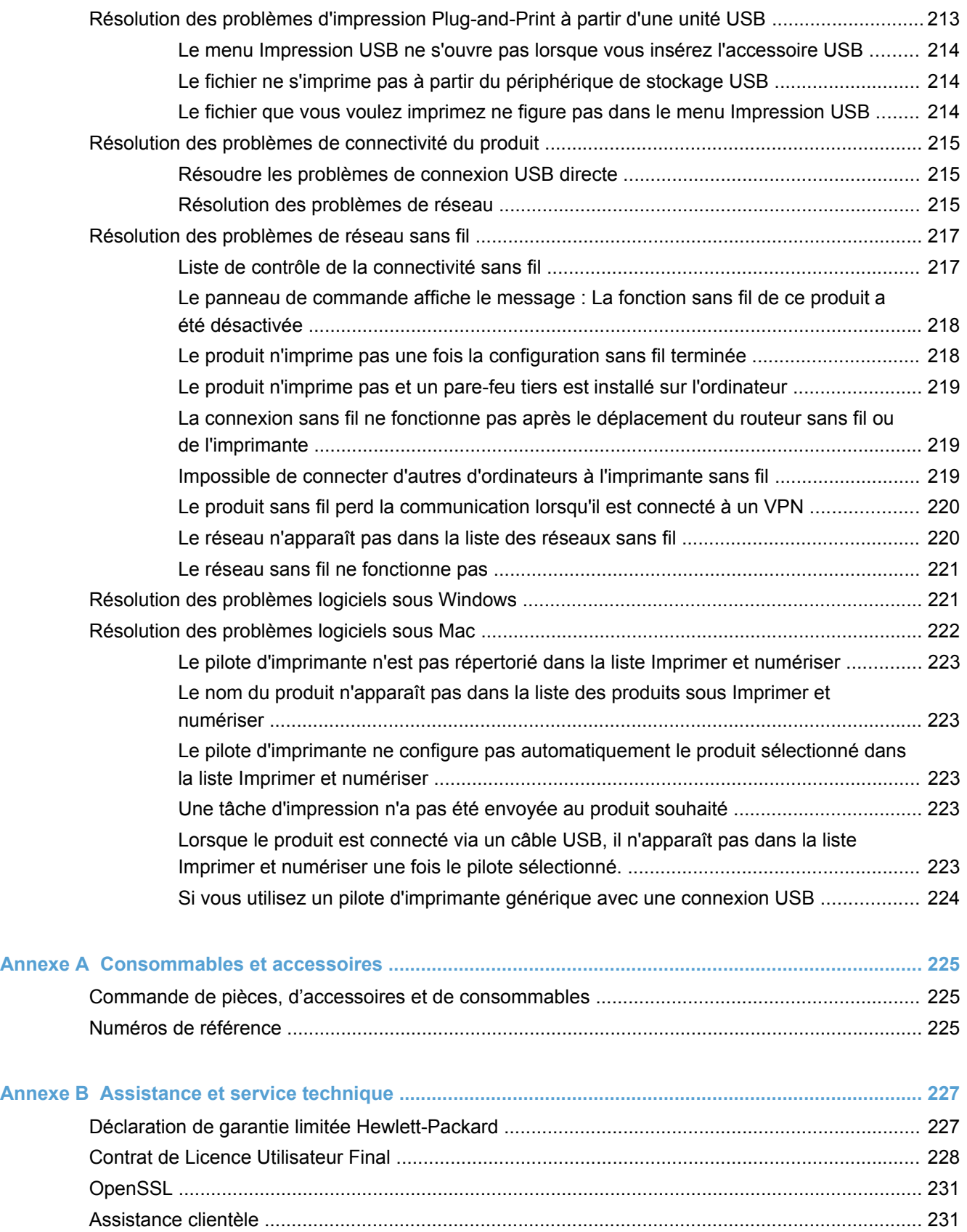

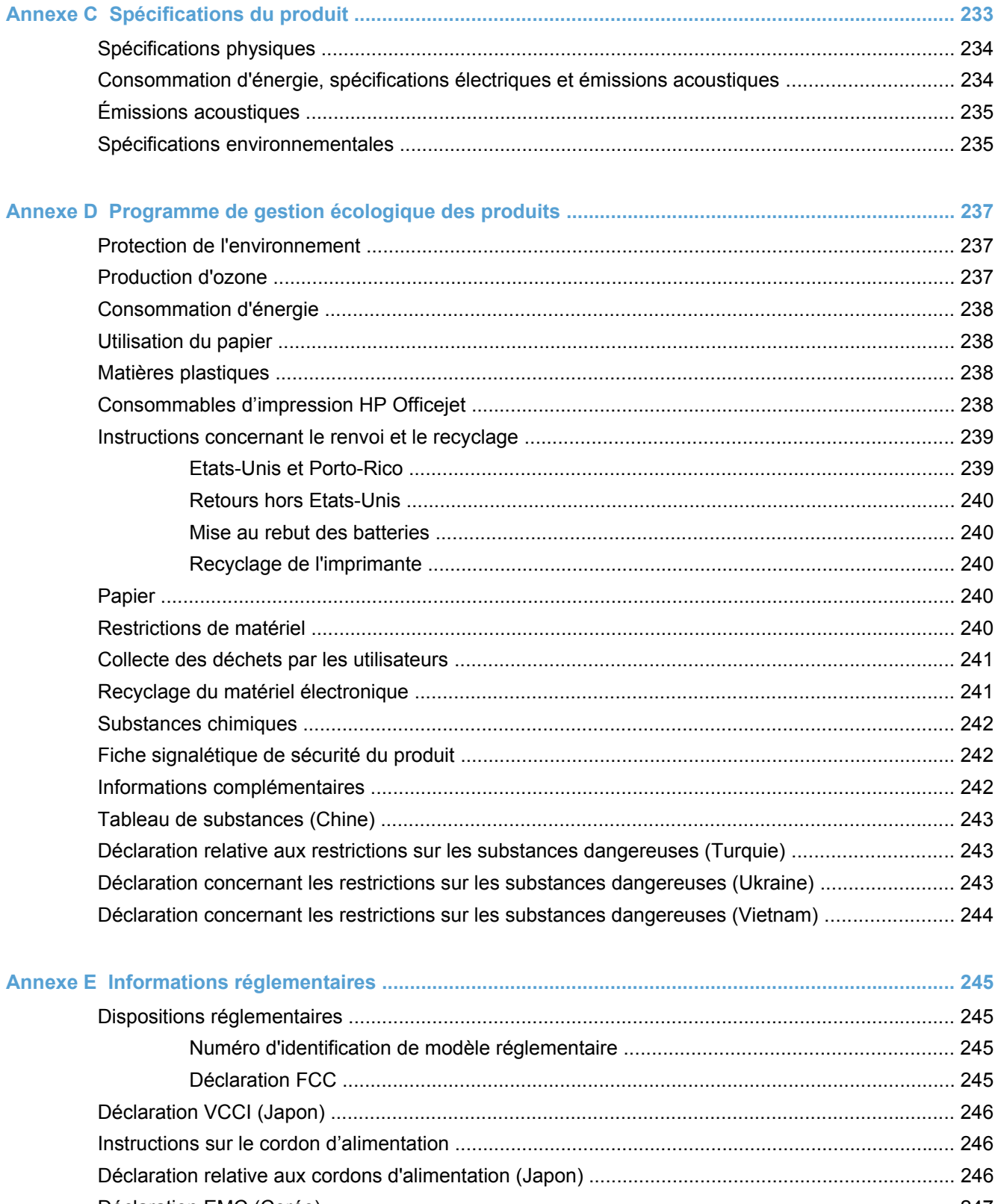

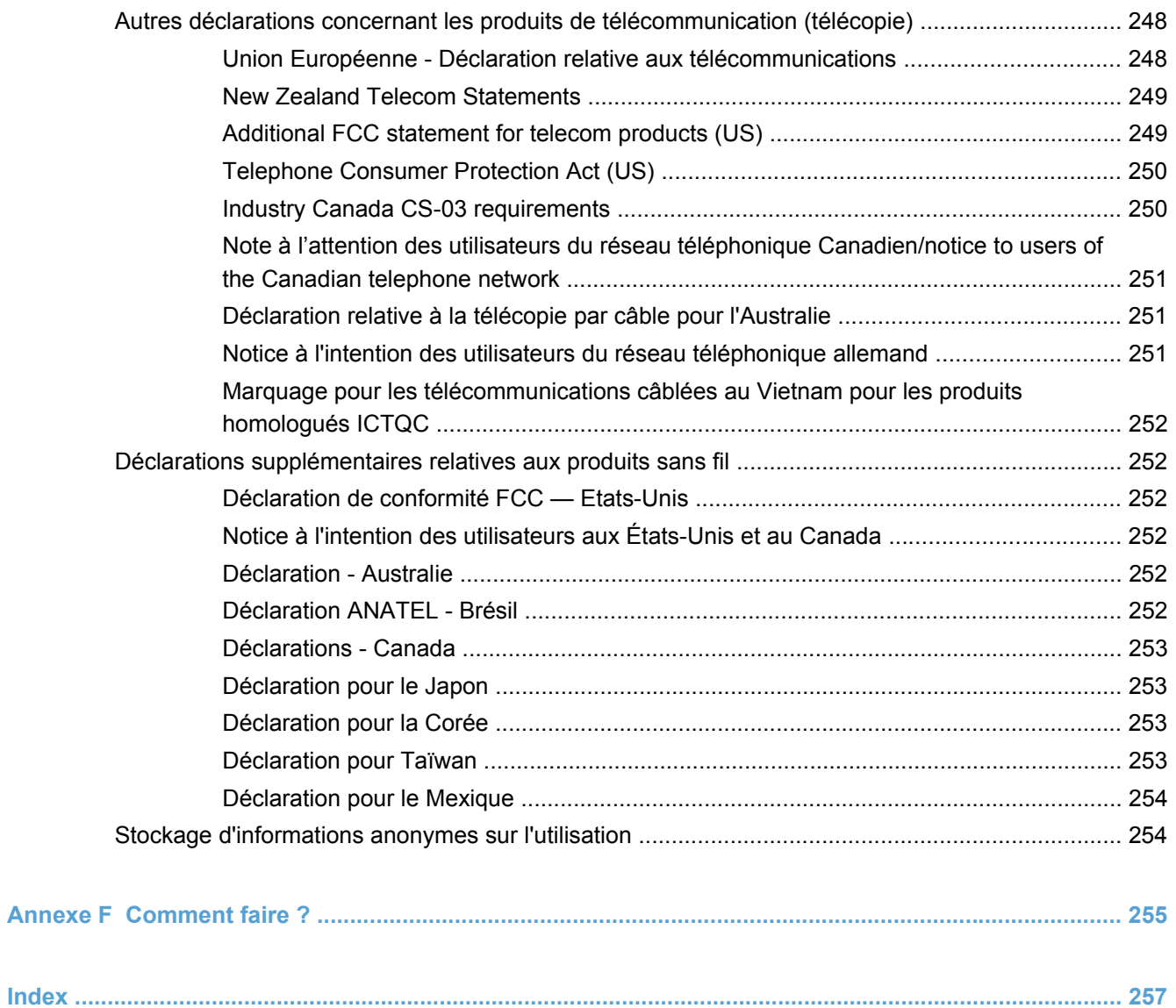

# <span id="page-16-0"></span>**1 Informations de base concernant le produit**

- [Présentation du produit](#page-17-0)
- [Caractéristiques environnementales](#page-18-0)
- [Fonctions d'accessibilité](#page-19-0)
- [Vues de l'imprimante](#page-20-0)

## <span id="page-17-0"></span>**Présentation du produit**

### **Modèles MFP HP Officejet Pro série X476**

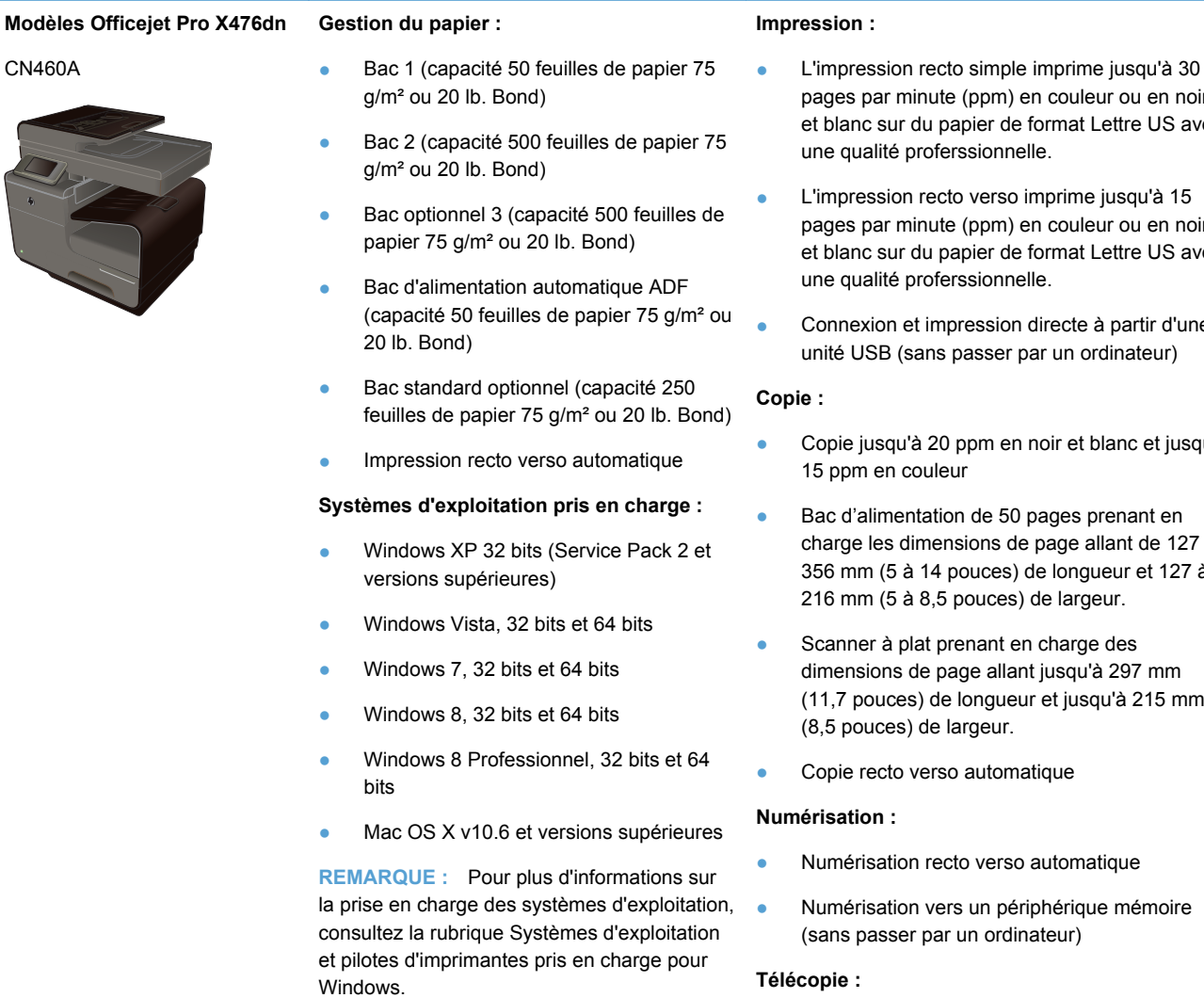

- **Connectivité :**
- USB 2.0 haute vitesse
- Connexion LAN (câblée) Ethernet 10/100

**Modèles Officejet Pro X476dw** Possède les mêmes fonctions que les imprimantes de la série Officejet Pro X476dn, plus les suivantes :

CN461A

- 
- Adaptateur sans fil monobande 802.11 b/g/n
- **•** Impression directe sans fil HP
- pages par minute (ppm) en couleur ou en noir et blanc sur du papier de format Lettre US avec
- pages par minute (ppm) en couleur ou en noir et blanc sur du papier de format Lettre US avec
- **Connexion et impression directe à partir d'une**
- Copie jusqu'à 20 ppm en noir et blanc et jusqu'à
- charge les dimensions de page allant de 127 à 356 mm (5 à 14 pouces) de longueur et 127 à
- (11,7 pouces) de longueur et jusqu'à 215 mm

#### **Télécopie :**

● V.34 avec un port RJ-11 (télécopie)

2 Chapitre 1 Informations de base concernant le produit example of the state of the FRWW

#### <span id="page-18-0"></span>**Modèles MFP HP Officejet Pro série X576**

#### **Modèles Officejet Pro X576dw** CN462A **Gestion du papier :**

- Bac 1 (capacité 50 feuilles de papier 75 g/ m² ou 20 lb. Bond)
- Bac 2 (capacité 500 feuilles de papier 75 g/m² ou 20 lb. Bond)
- Bac optionnel 3 (capacité 500 feuilles de papier 75 g/m² ou 20 lb. Bond)
- Bac d'alimentation automatique ADF (capacité 50 feuilles de papier 75 g/m² ou 20 lb. Bond)
- Bac standard optionnel (capacité 250 feuilles de papier 75 g/m² ou 20 lb. Bond)
- Impression recto verso automatique

#### **Systèmes d'exploitation pris en charge :**

- Windows XP 32 bits (Service Pack 2 et versions supérieures)
- Windows Vista, 32 bits et 64 bits
- Windows 7, 32 bits et 64 bits
- Windows 8, 32 bits et 64 bits
- Windows 8 Professionnel, 32 bits et 64 bits
- Mac OS X v10.6 et versions supérieures

**REMARQUE :** Pour plus d'informations sur la prise en charge des systèmes d'exploitation, consultez la rubrique Systèmes d'exploitation et pilotes d'imprimantes pris en charge pour Windows.

#### **Connectivité :**

- USB 2.0 haute vitesse
- Adaptateur sans fil monobande 802.11 b/ g/n
- Connexion LAN (câblée) Ethernet 10/100
- **HP** ePrint
- Impression directe sans fil HP

#### **Impression :**

- L'impression recto simple imprime jusqu'à 40 pages par minute (ppm) en couleur ou en noir et blanc sur du papier de format Lettre US avec une qualité proferssionnelle.
- L'impression recto verso imprime jusqu'à 20 pages par minute (ppm) en couleur ou en noir et blanc sur du papier de format Lettre US avec une qualité proferssionnelle.
- Connexion et impression directe à partir d'une unité USB (sans passer par un ordinateur)

#### **Copie :**

- Copie jusqu'à 20 ppm en noir et blanc et jusqu'à 15 ppm en couleur
- Bac d'alimentation de 50 pages prenant en charge les dimensions de page allant de 127 à 356 mm (5 à 14 pouces) de longueur et 127 à 216 mm (5 à 8,5 pouces) de largeur.
- Scanner à plat prenant en charge des dimensions de page allant jusqu'à 297 mm (11,7 pouces) de longueur et jusqu'à 215 mm (8,5 pouces) de largeur.
- Copie recto verso automatique

#### **Numérisation :**

- Numérisation recto verso automatique
- Numérisation vers un périphérique mémoire (sans passer par un ordinateur)

#### **Télécopie :**

V.34 avec un port RJ-11 (télécopie)

### **Caractéristiques environnementales**

Impression recto verso L'impression recto verso automatique est disponible sur les modèles Officejet Pro X476 et Officejet Pro X576. L'impression recto verso contribue à préserver l'environnement et à réaliser des économies.

<span id="page-19-0"></span>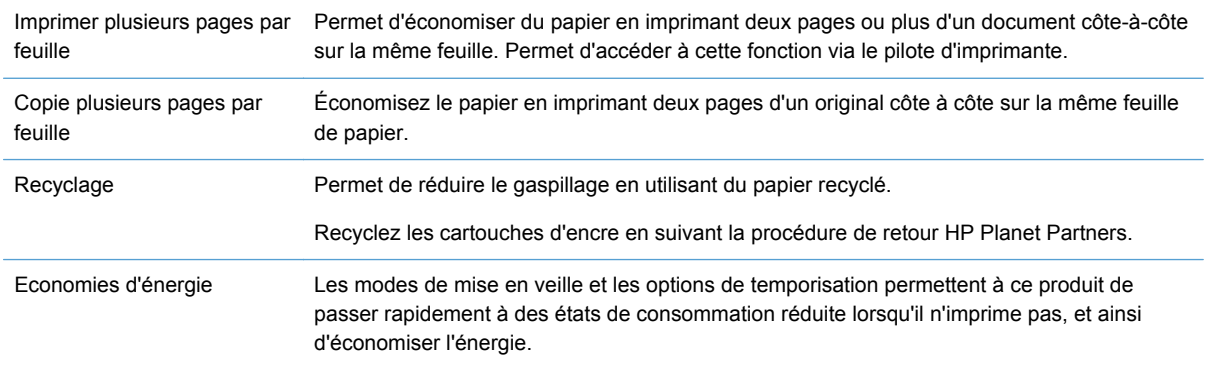

**REMARQUE :** Des économies d'énergie supplémentaires peuvent être réalisées en éteignant l'imprimante si celle-ci est inutilisée pendant plus de quatre heures.

### **Fonctions d'accessibilité**

Le produit inclut plusieurs fonctionnalités d'aide pour les utilisateurs ayant une vue, une audition, une dextérité ou une force physique limitée.

- Guide de l'utilisateur en ligne adapté à la lecture d'écran.
- Les cartouches d'encre peuvent être installées et retirées d'une seule main.
- Tous les capots et portes peuvent être ouverts avec une seule main.

### <span id="page-20-0"></span>**Vues de l'imprimante**

#### **Vue avant**

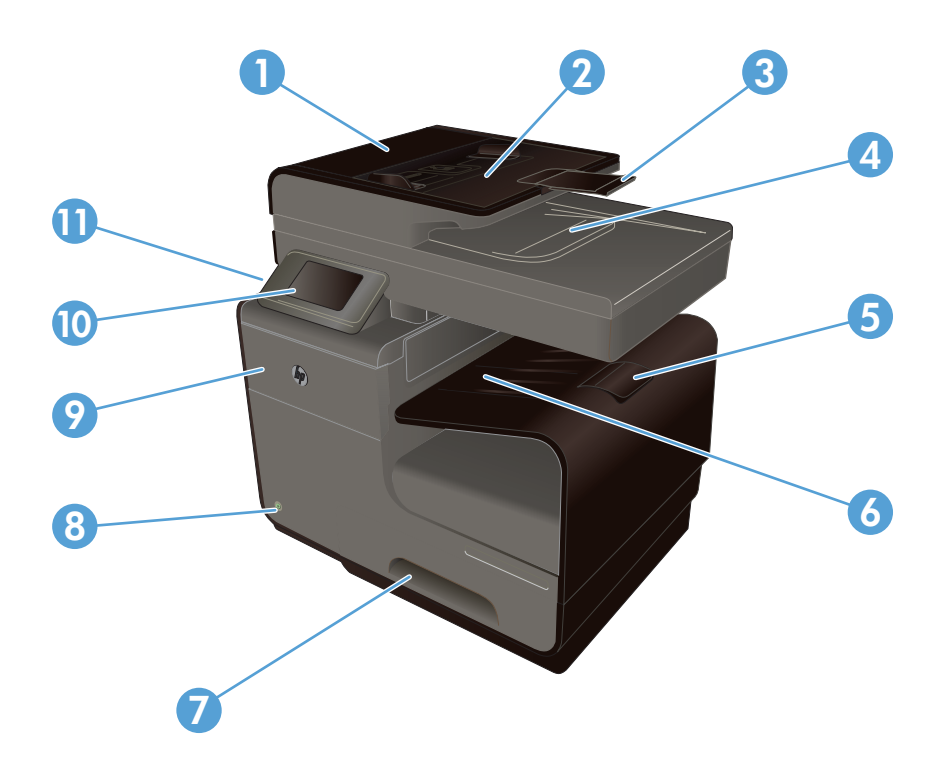

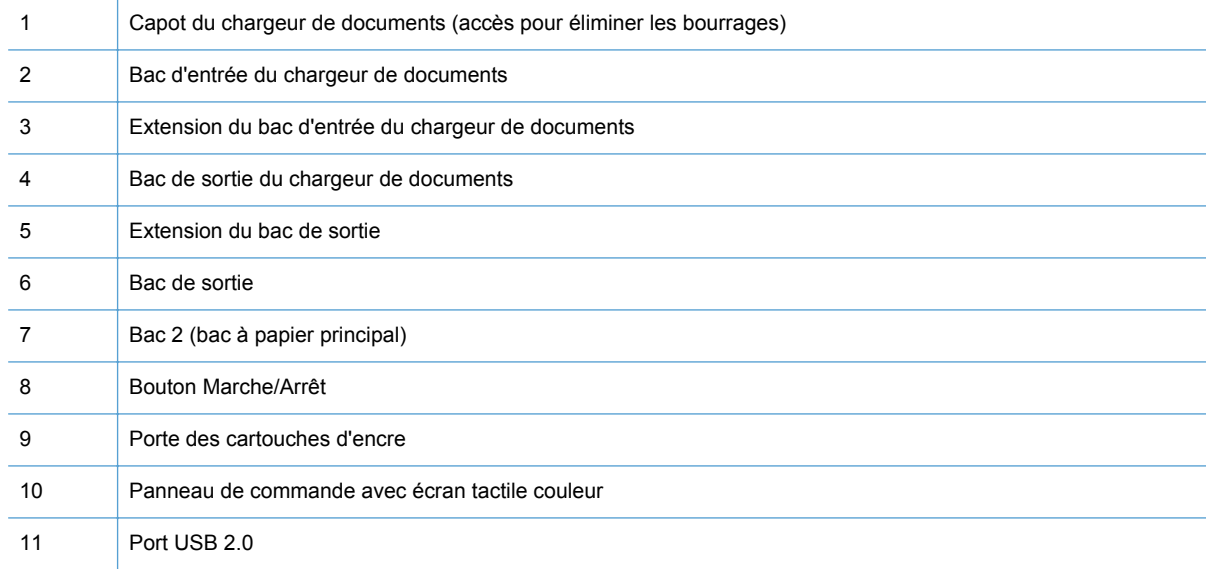

**IMPORTANT :** Il convient d'être prudent lors du déplacement de l'imprimante, car son inclinaison suivant un angle supérieur à 15 degrés peut provoquer des fuites d'encre, notamment peu après le démarrage.

#### <span id="page-21-0"></span>**Vue face arrière**

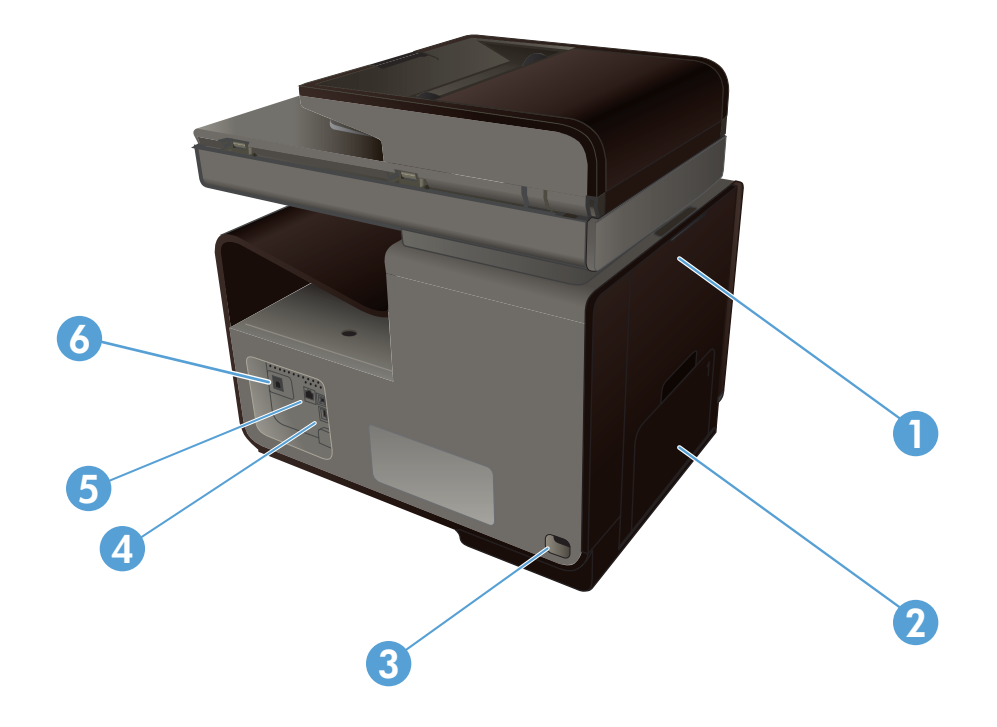

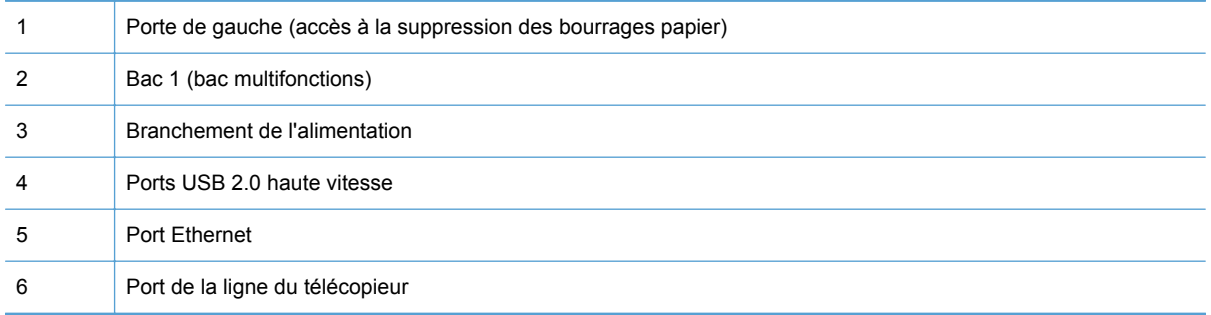

#### <span id="page-22-0"></span>**Ports d'interface**

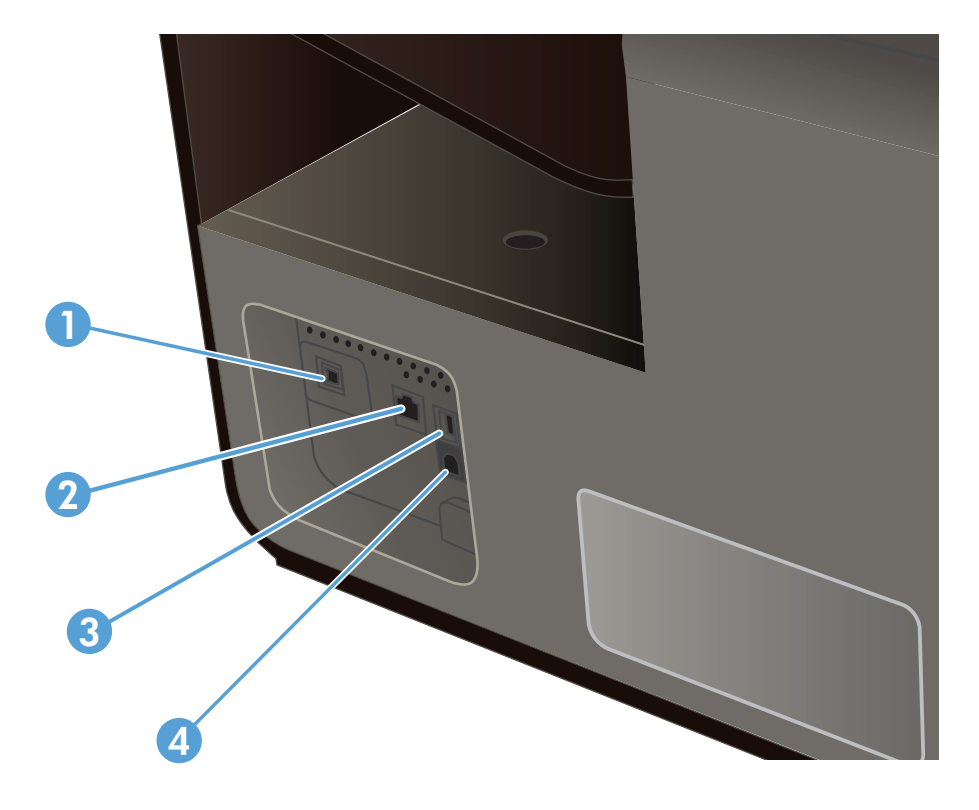

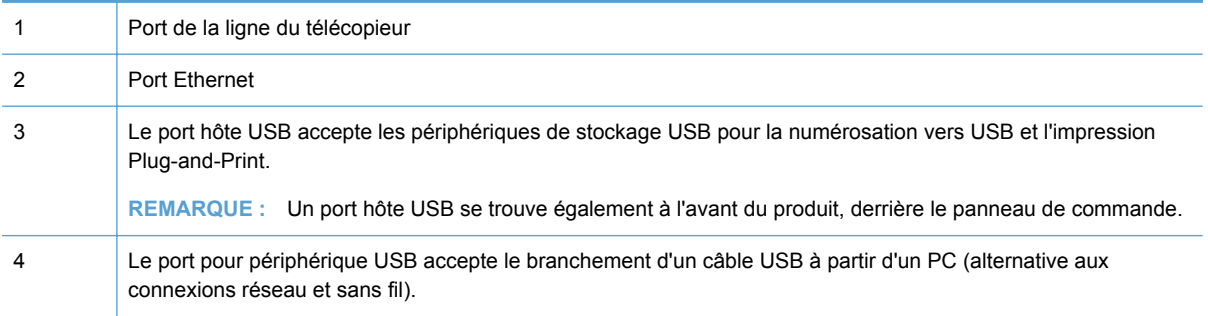

### **Emplacement des numéros de série et de modèle**

Ouvrez la porte d'accès aux cartouches d'encre pour visualiser l'étiquette comportant les numéros de série et de modèle.

<span id="page-23-0"></span>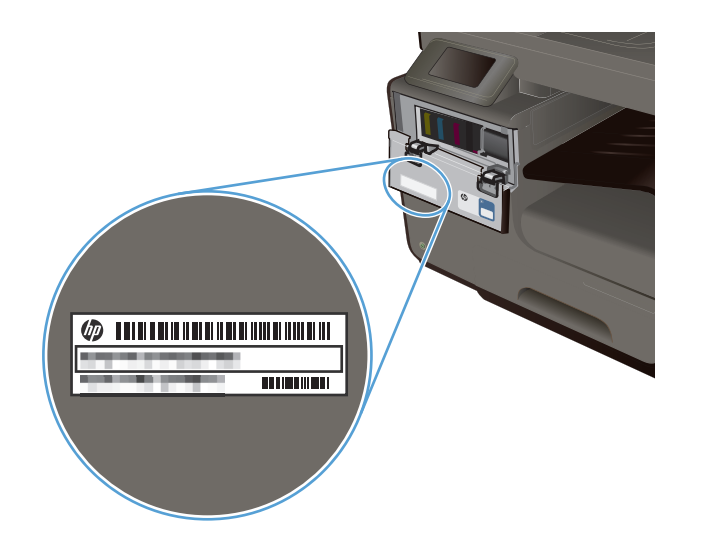

### **Disposition du panneau de commande**

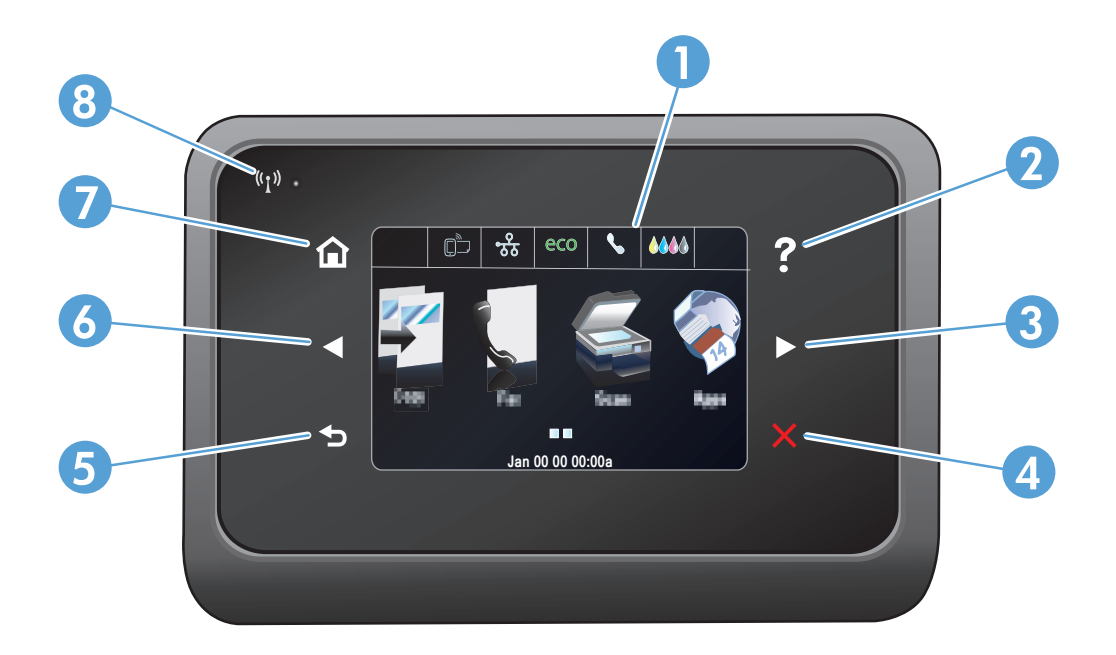

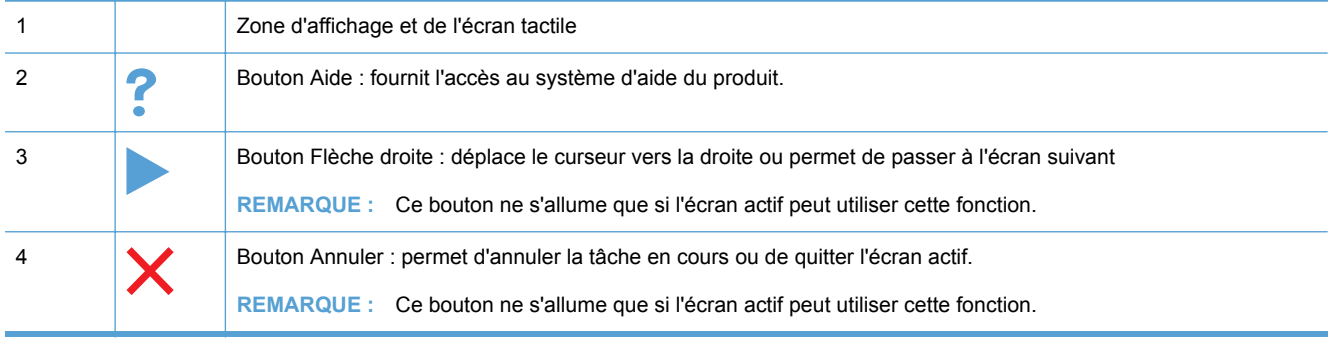

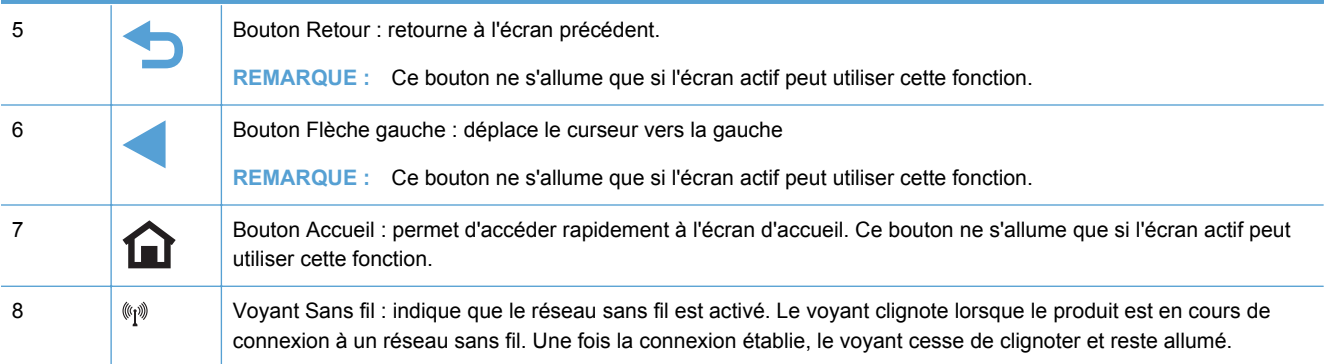

#### **Boutons de l'écran Accueil**

L'écran Accueil permet d'accéder aux fonctions du produit et indique l'état actuel du produit.

**REMARQUE :** En fonction de la configuration du produit, les fonctions de l'écran Accueil peuvent varier. La disposition peut également être inversée pour certaines langues.

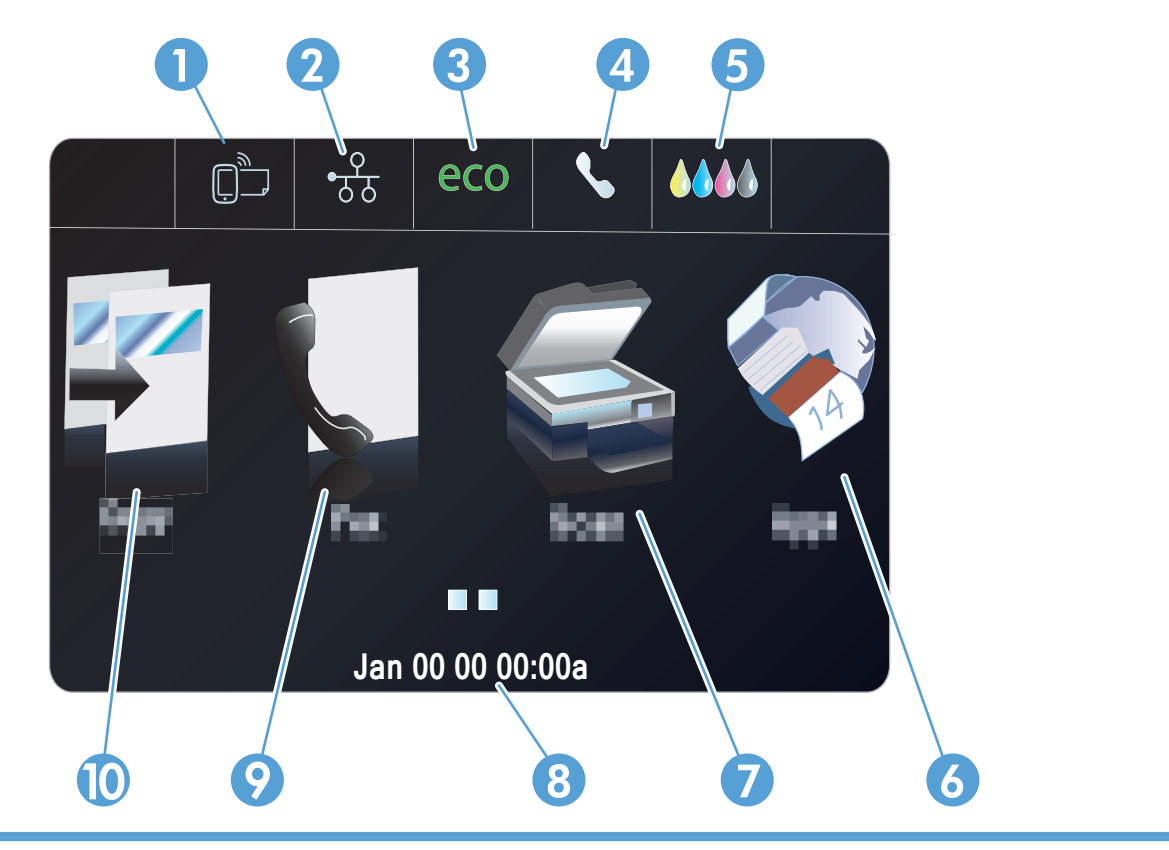

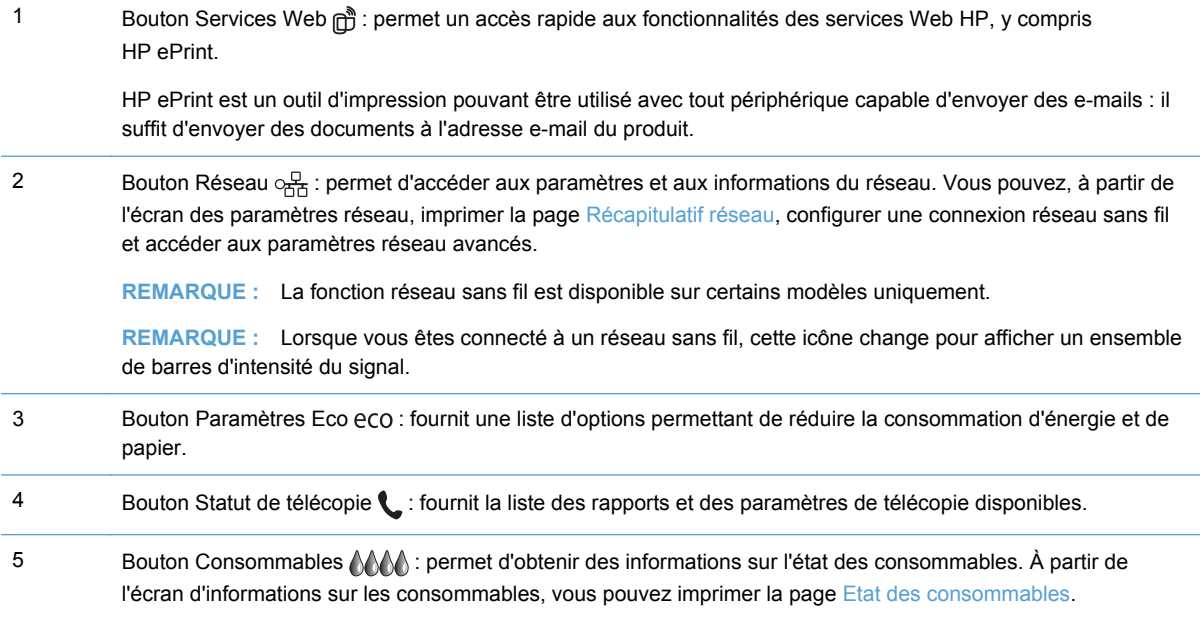

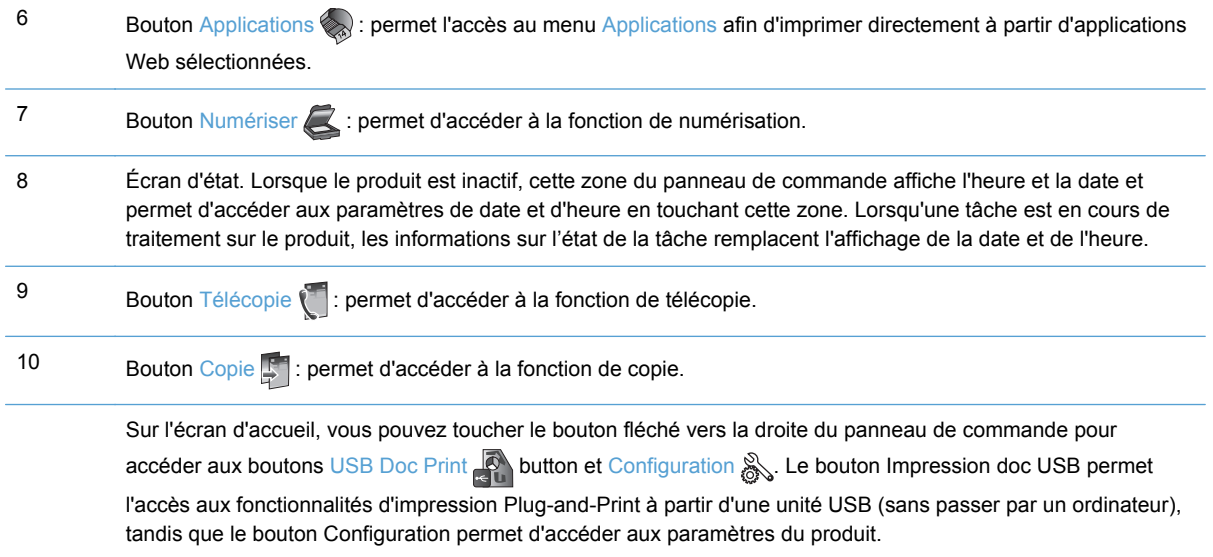

#### **Système d'aide du panneau de commande**

L'appareil est doté d'un système d'aide en ligne intégré avec des instructions d'utilisation pour chaque écran. Pour ouvrir le système d'aide, appuyez sur le bouton Aide ? dans le coin supérieur droit du panneau de commande.

Dans certains écrans, l'aide ouvre un menu global à partir duquel vous pouvez rechercher des rubriques spécifiques. Vous pouvez vous déplacer dans la structure du menu en appuyant sur les boutons disponibles.

Certains écrans d'aide incluent des animations qui vous guident dans les procédures, telles que la suppression des bourrages.

Pour les écrans contenant des paramètres de tâches spécifiques, l'aide ouvre une rubrique d'explication sur les options disponibles pour la tâche concernée.

## <span id="page-28-0"></span>**2 Menus du panneau de commande**

- **•** Menu Copier
- **[Menus Télécopie](#page-30-0)**
- **[Menus Numériser](#page-31-0)**
- [Applications](#page-32-0)
- **•** [Connexion et impression](#page-32-0)
- [Menu Configurer](#page-32-0)

### **Menu Copier**

Pour accéder à ces fonctionnalités, touchez Bouton Copie sur le panneau de commande.

**REMARQUE :** Les paramètres que vous modifiez à l'aide de ce menu expirent 2 minutes après la fin de la dernière copie.

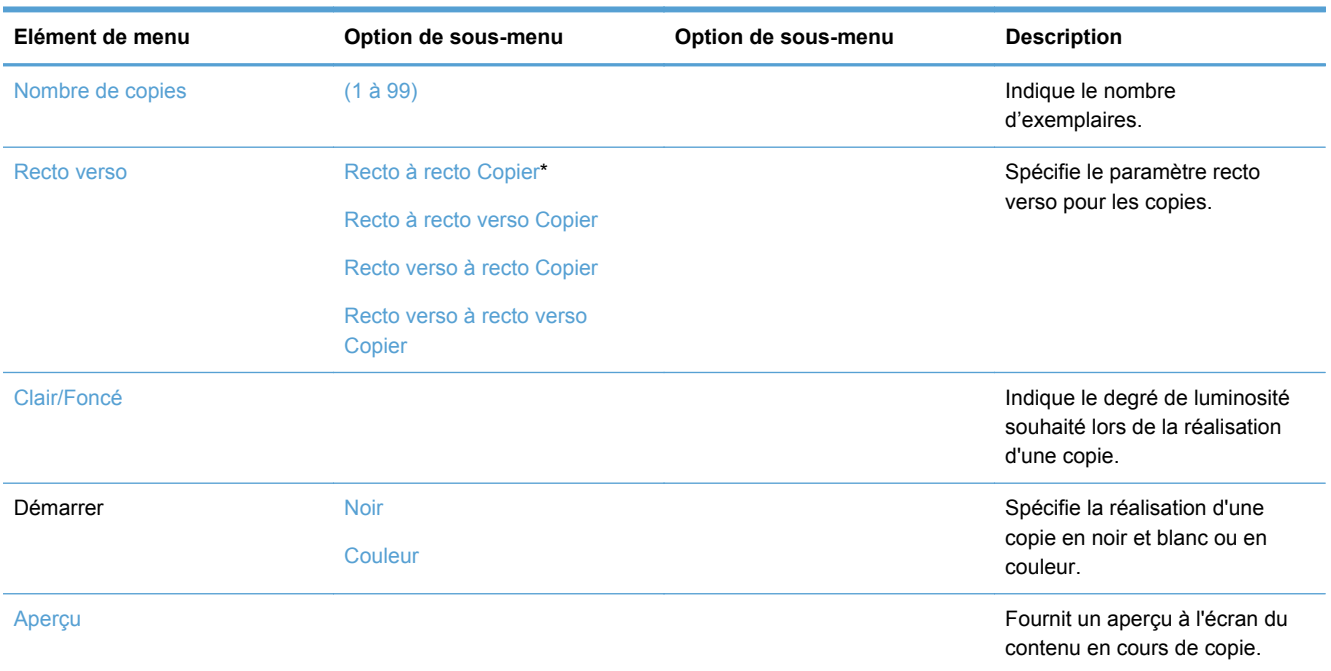

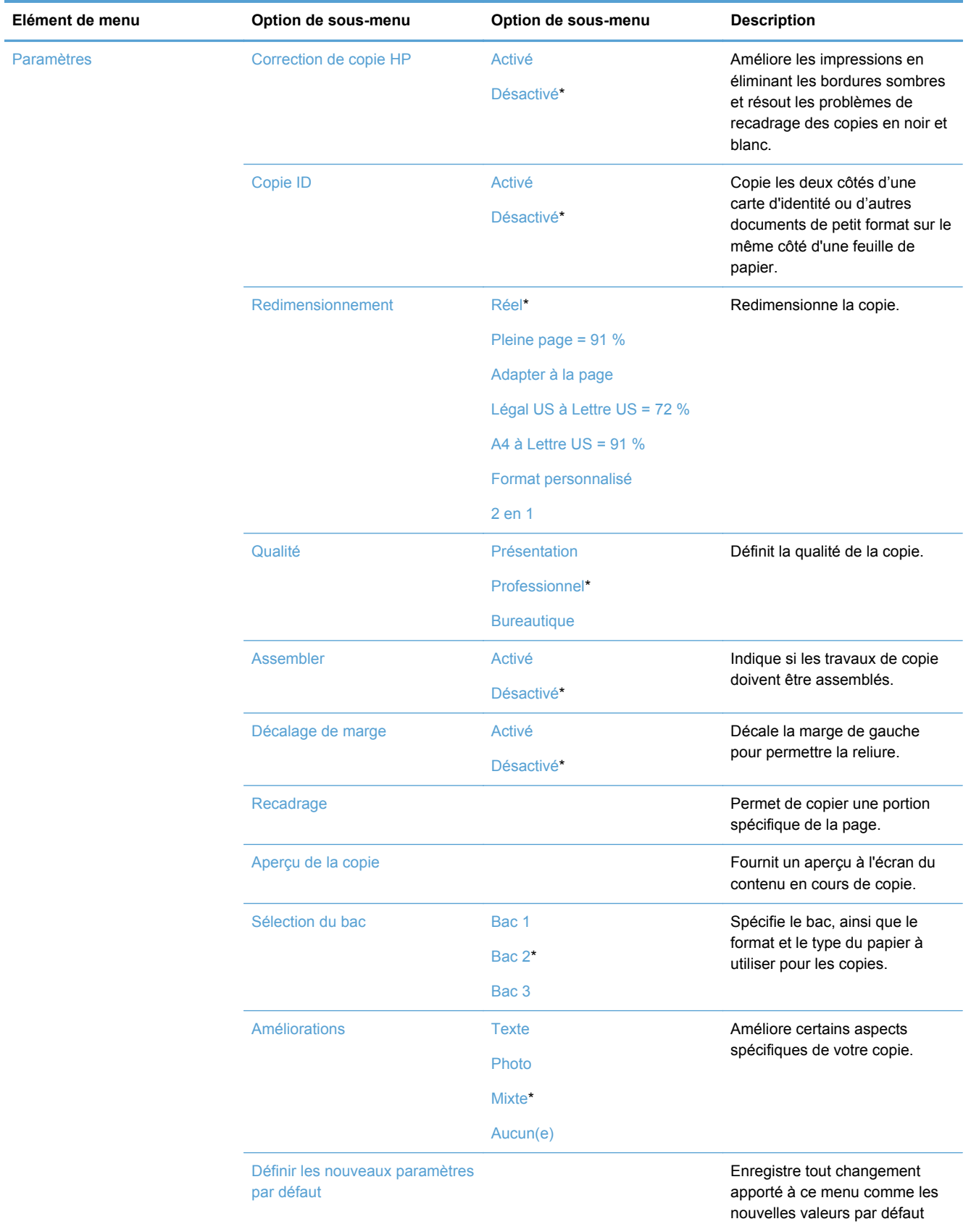

## <span id="page-30-0"></span>**Menus Télécopie**

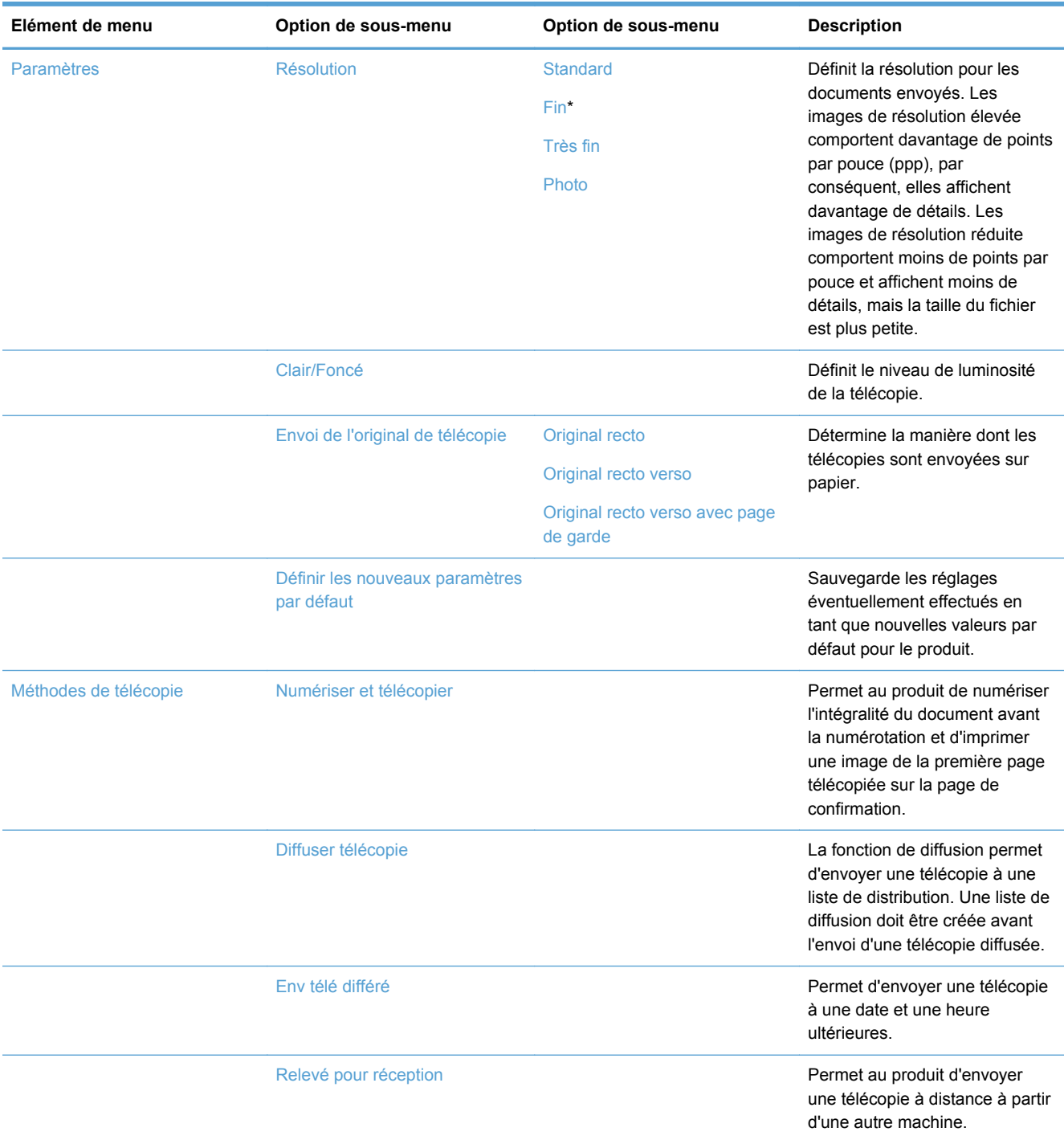

Pour ouvrir ces menus, touchez Bouton Télécopie ...

### <span id="page-31-0"></span>**Menus Numériser**

Pour ouvrir ces menus, touchez Bouton Numériser

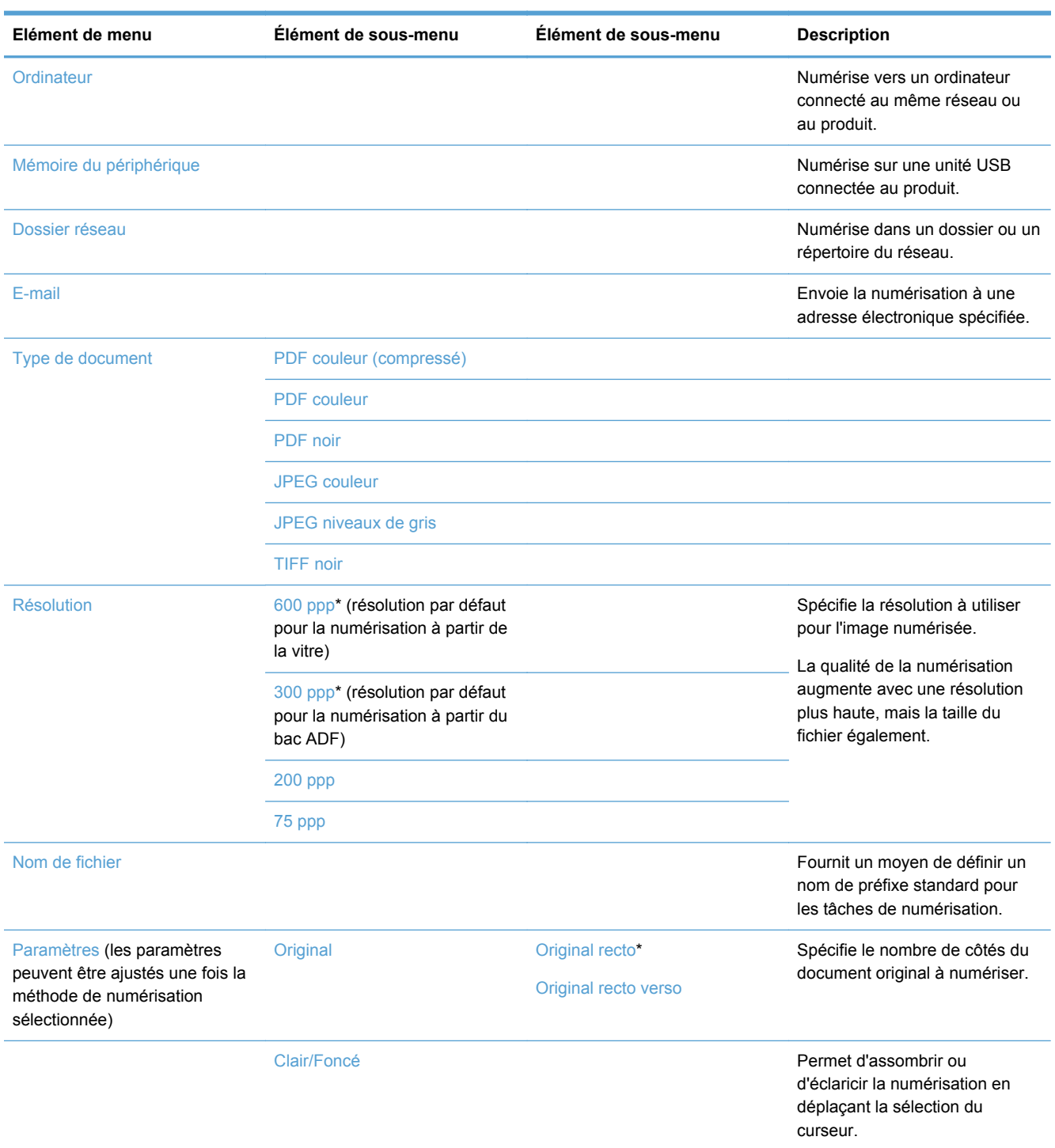

<span id="page-32-0"></span>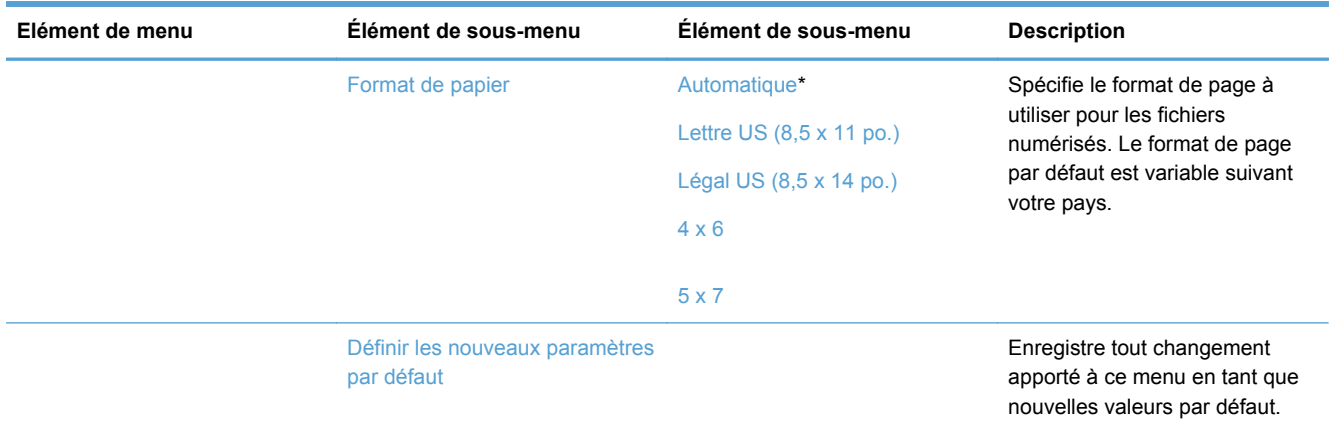

### **Applications**

Utilisez le menu Applications pour activer les services Web sur le produit et utiliser HP ePrint ainsi que les applications d'impression.

### **Connexion et impression**

Utilisez le menu Connexion et impression (Plung-and-Print) pour imprimer directement à partir d'une unité Flash USB ou d'un disque dur.

### **Menu Configurer**

Pour ouvrir ce menu, touchez le bouton Configuration &. Les sous-menus suivants sont disponibles :

- **Menu Configuration du télécopieur**
- **[Menu Configuration du réseau](#page-36-0)**
- [Menu de configuration des solutions numériques HP](#page-38-0)
- [Menu Configuration de périphérique](#page-38-0)
- **•** [Menu Outils](#page-43-0)
- [Menu Rapports d'impression](#page-44-0)

#### **Menu Configuration du télécopieur**

Dans le tableau ci-dessous, les éléments accompagnés d'un astérisque (\*) indiquent le réglage par défaut.

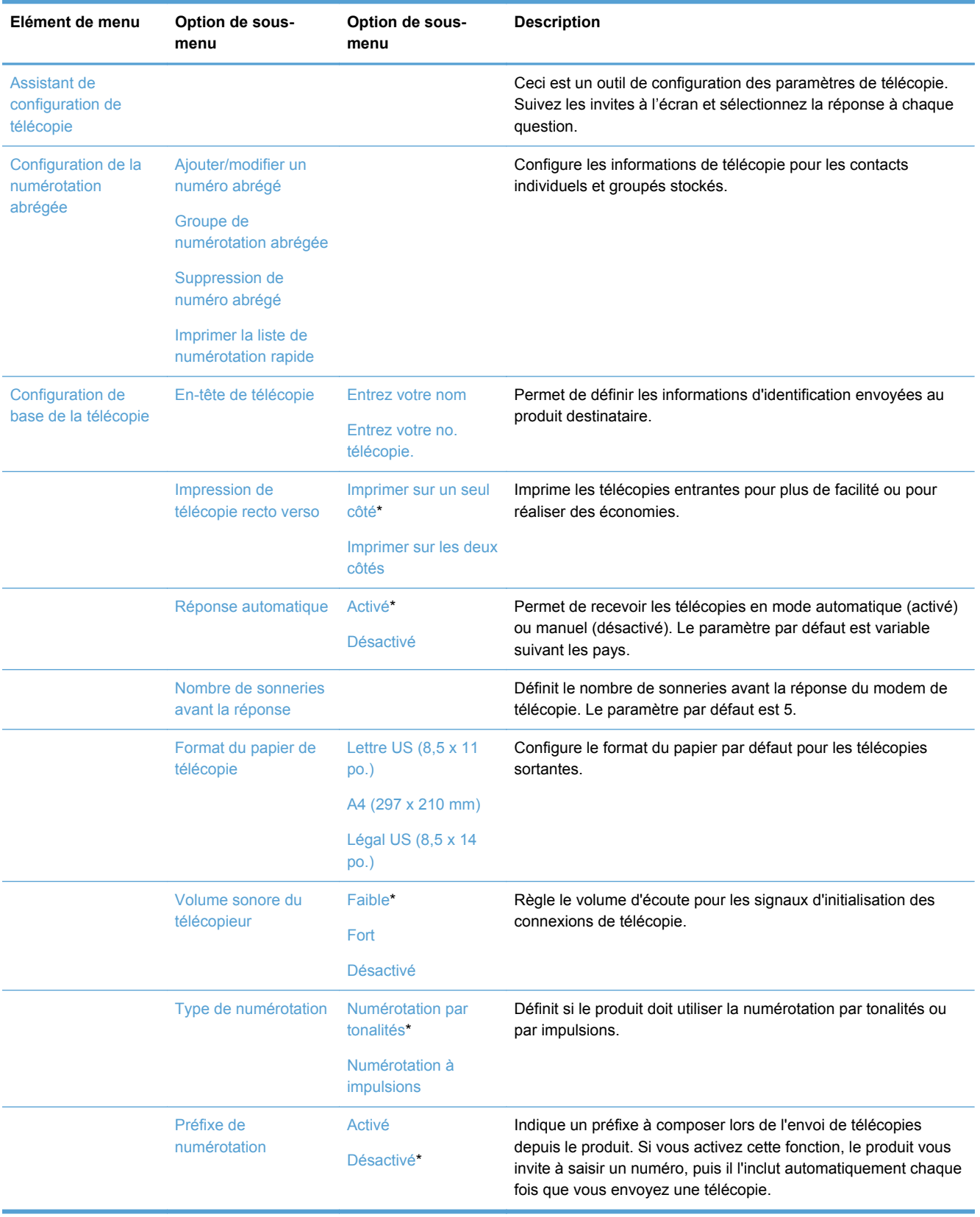

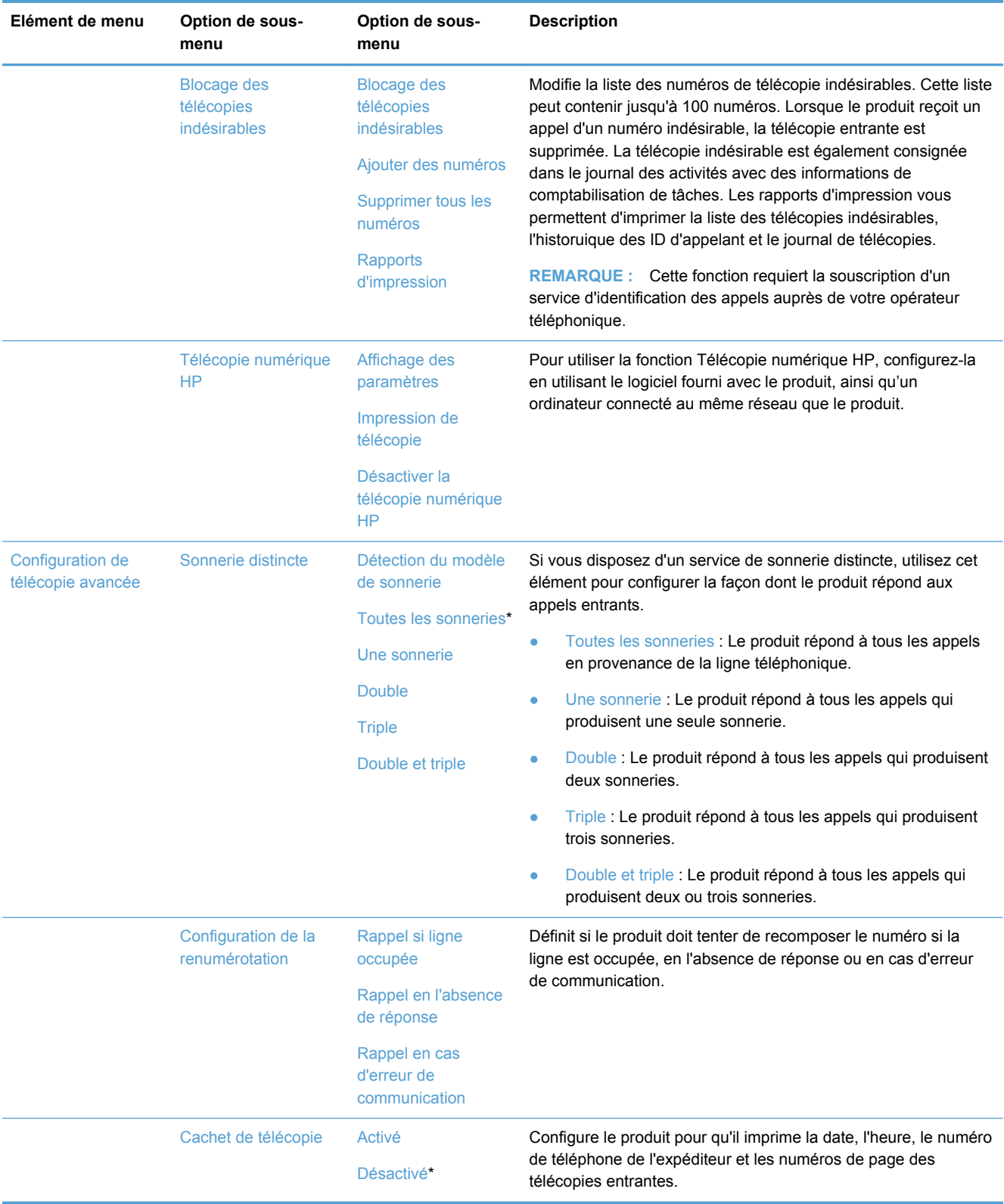

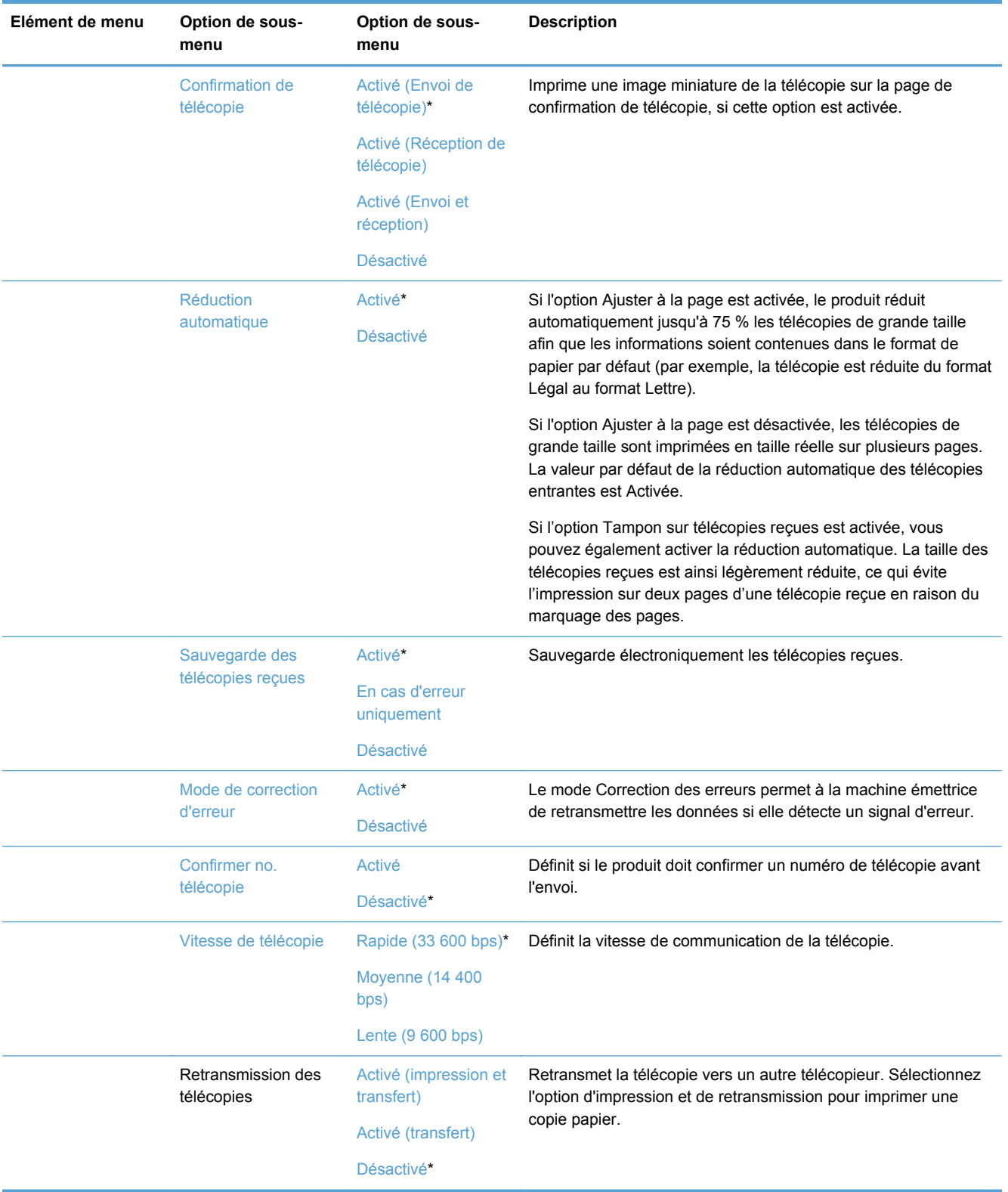
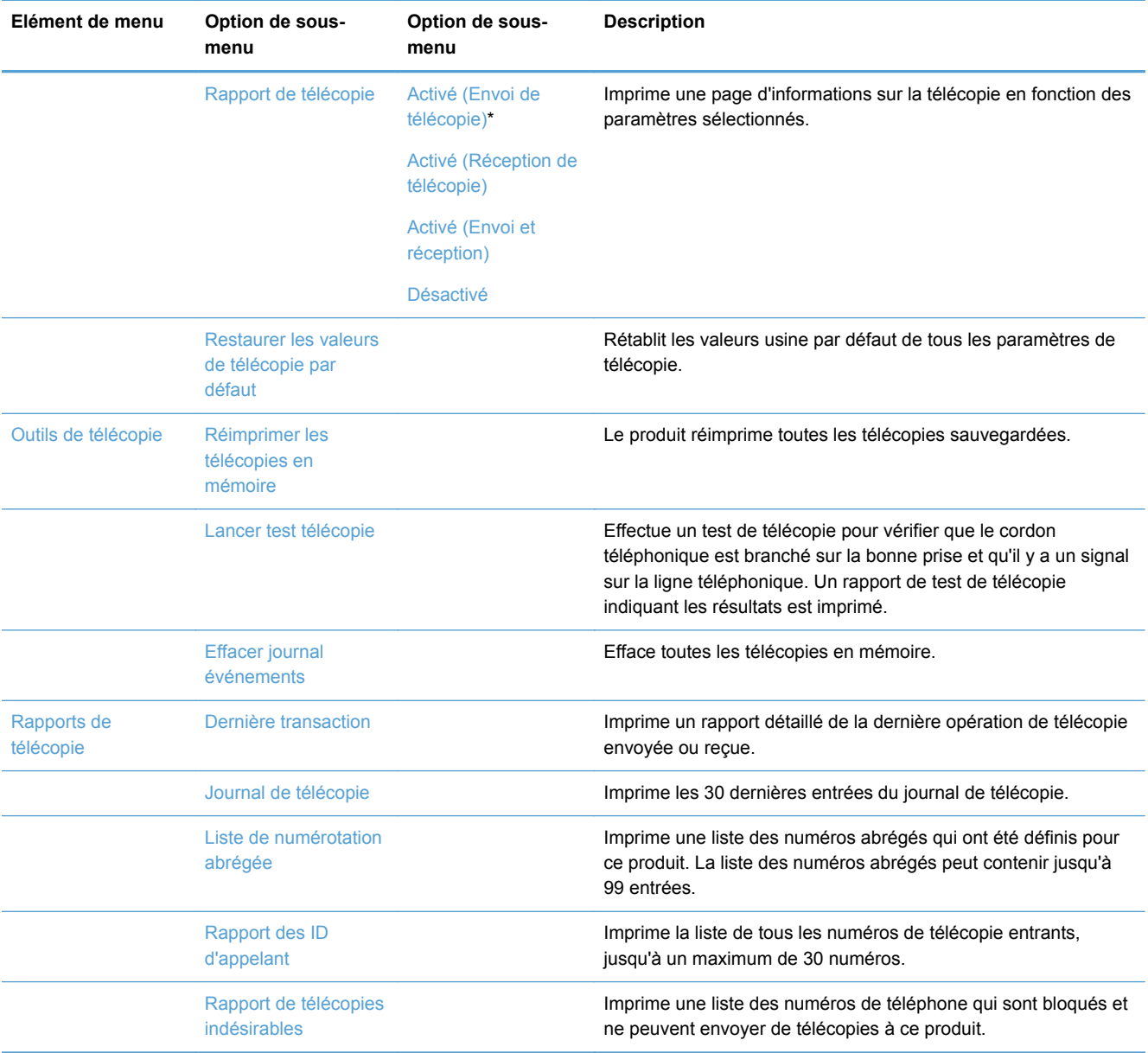

### **Menu Configuration du réseau**

Dans le tableau ci-dessous, les éléments accompagnés d'un astérisque (\*) indiquent le réglage par défaut.

**REMARQUE :** Les options de menu sans fil sont disponibles uniquement sur les produits qui prennent en charge les connectivités sans fil. Pour plus d'informations, consultez le chapitre Fonctions de base du produit dans le présent guide d'utilisation.

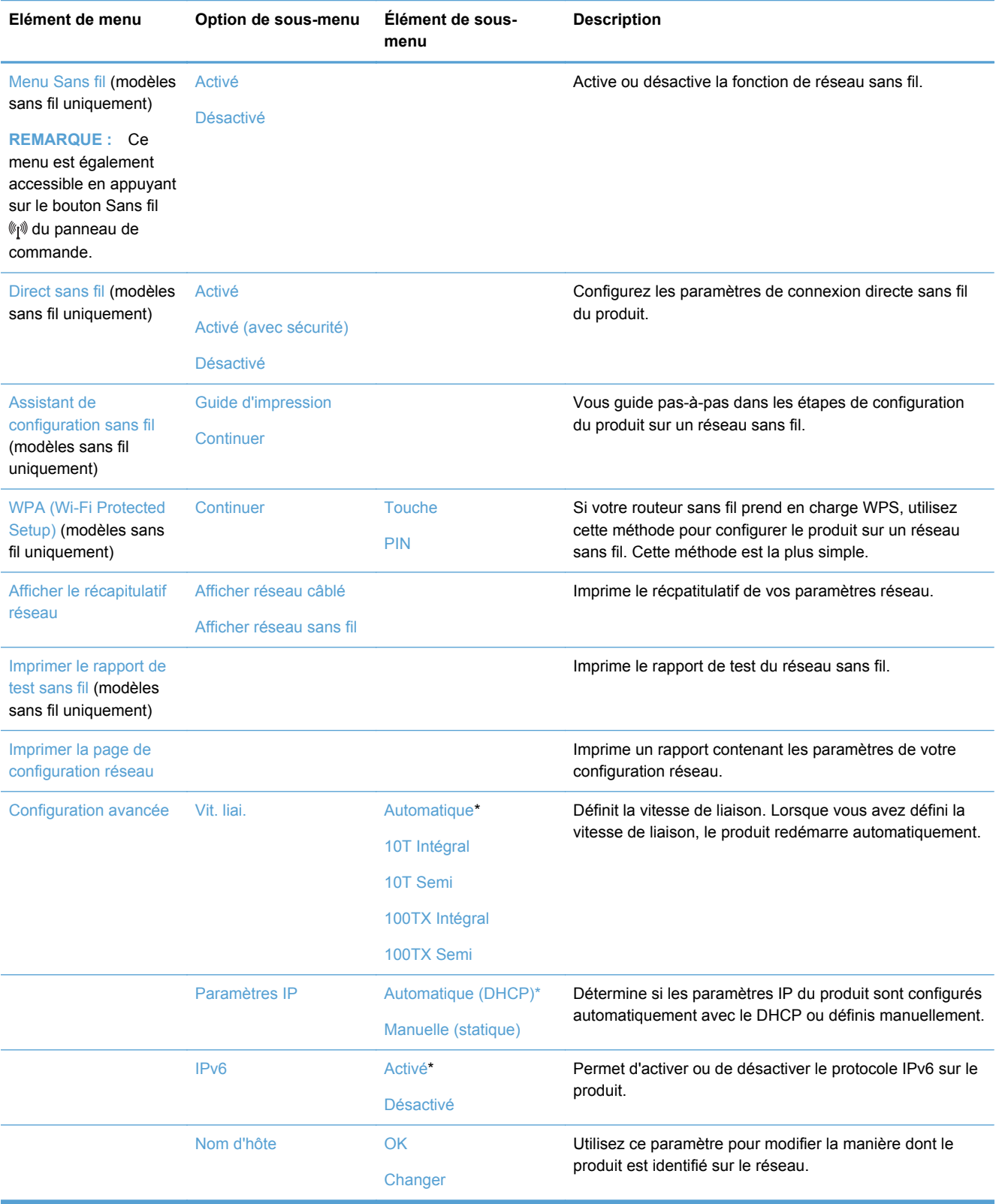

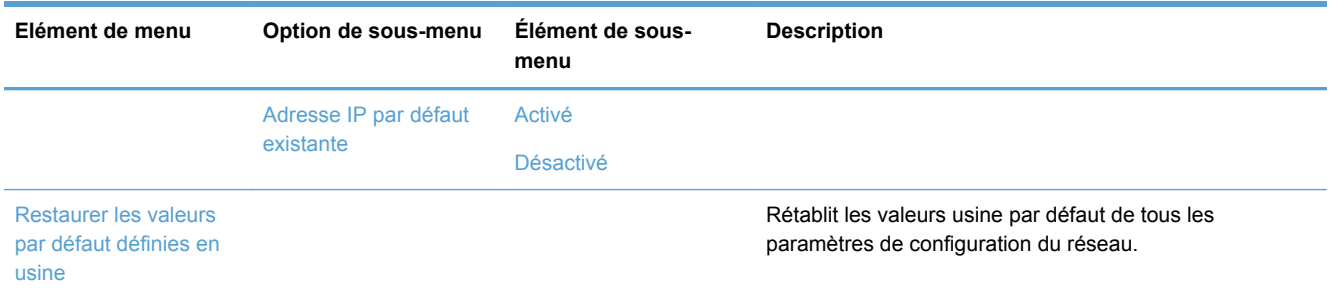

### **Menu de configuration des solutions numériques HP**

Dans le tableau ci-dessous, les éléments accompagnés d'un astérisque (\*) indiquent le réglage par défaut.

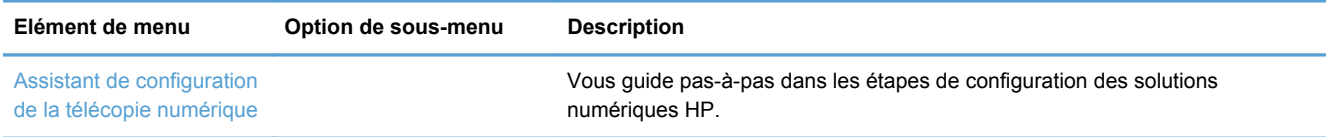

## **Menu Configuration de périphérique**

Dans le tableau ci-dessous, les éléments accompagnés d'un astérisque (\*) indiquent le réglage par défaut.

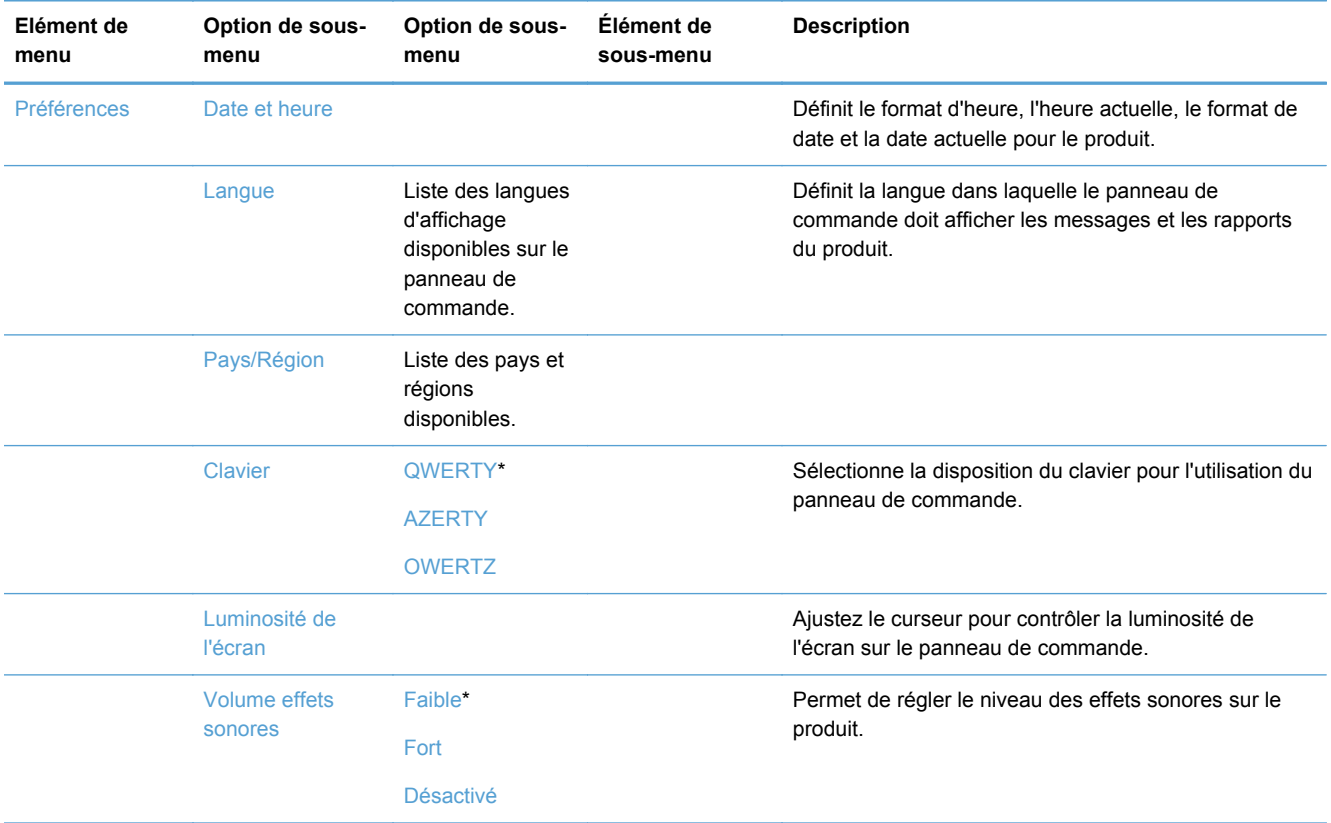

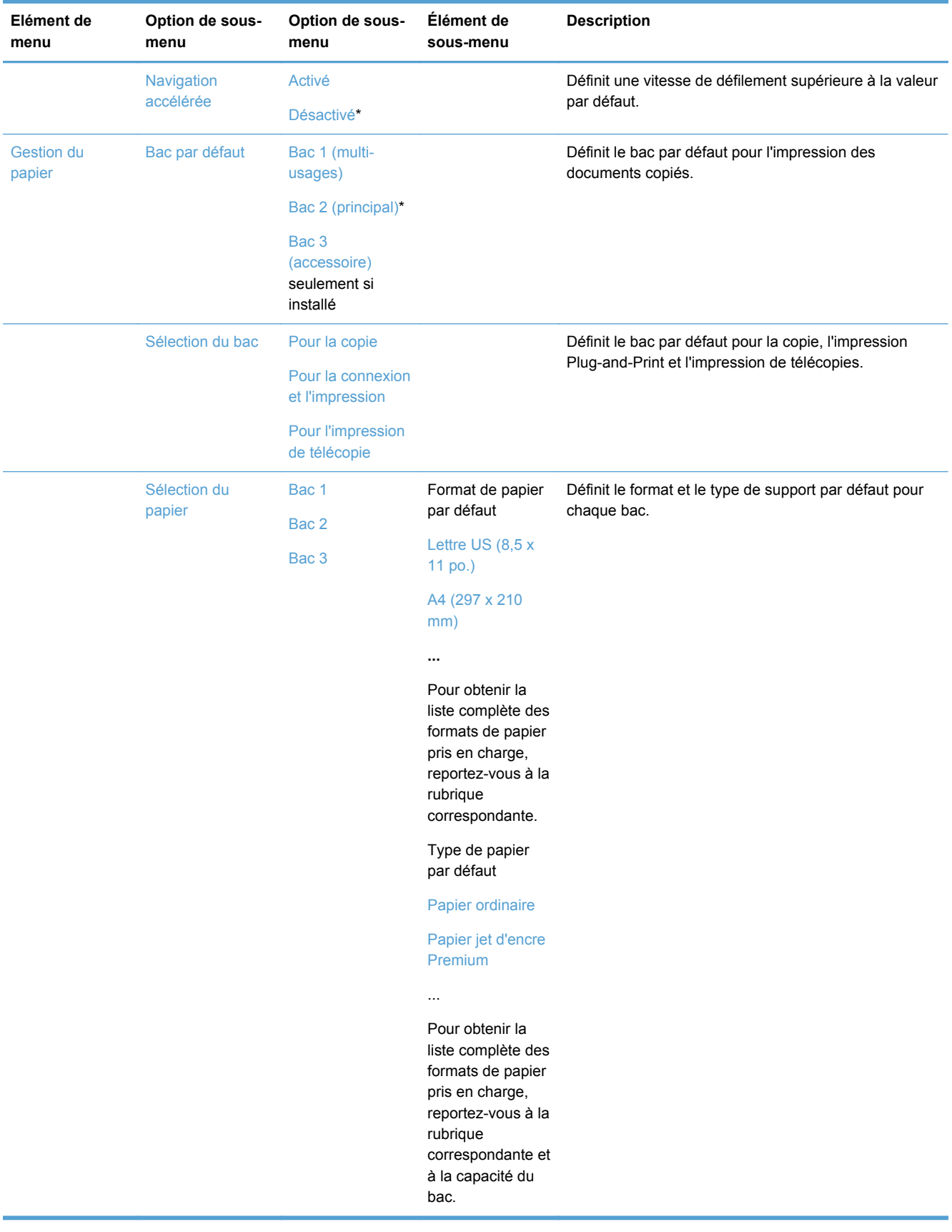

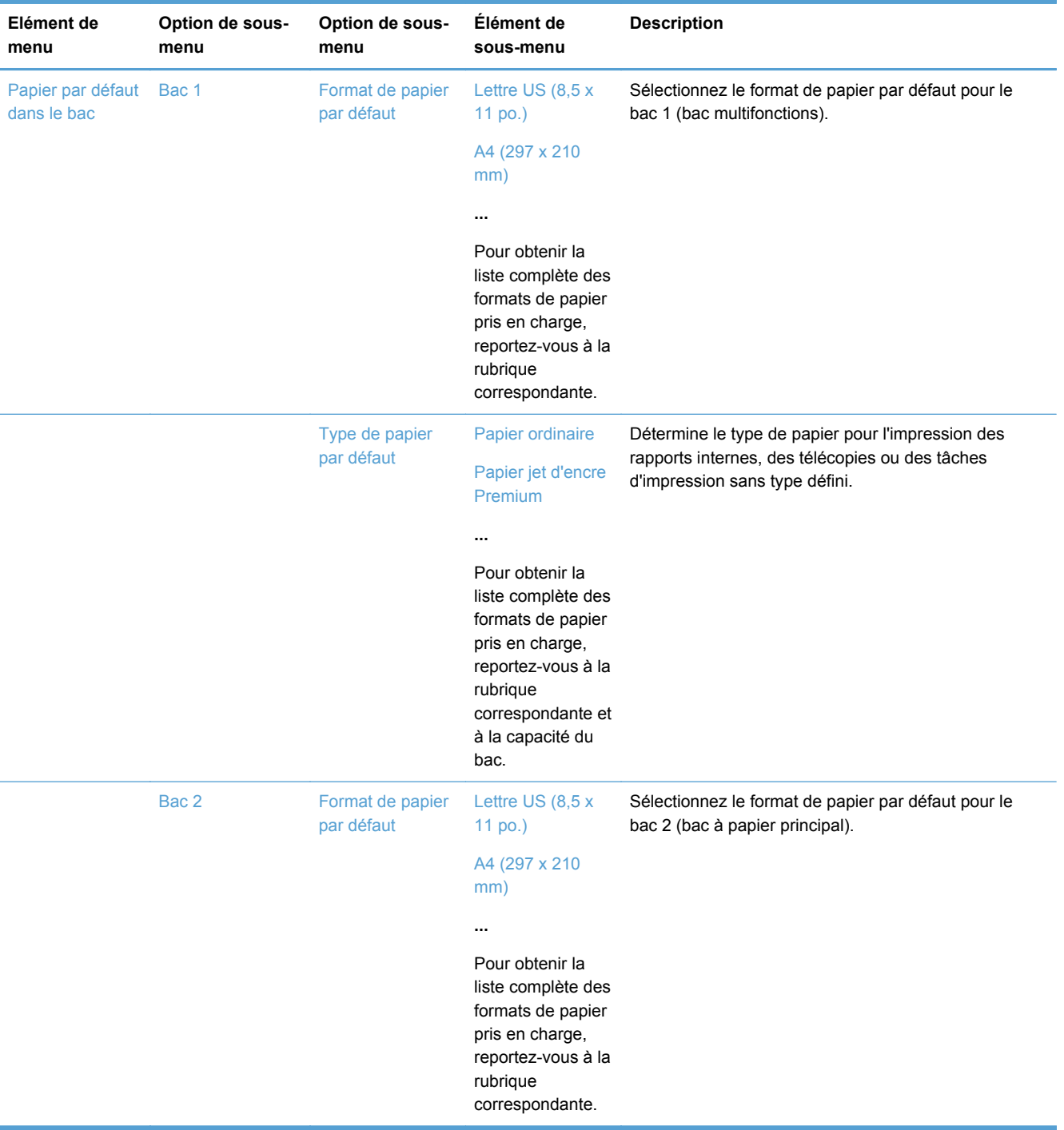

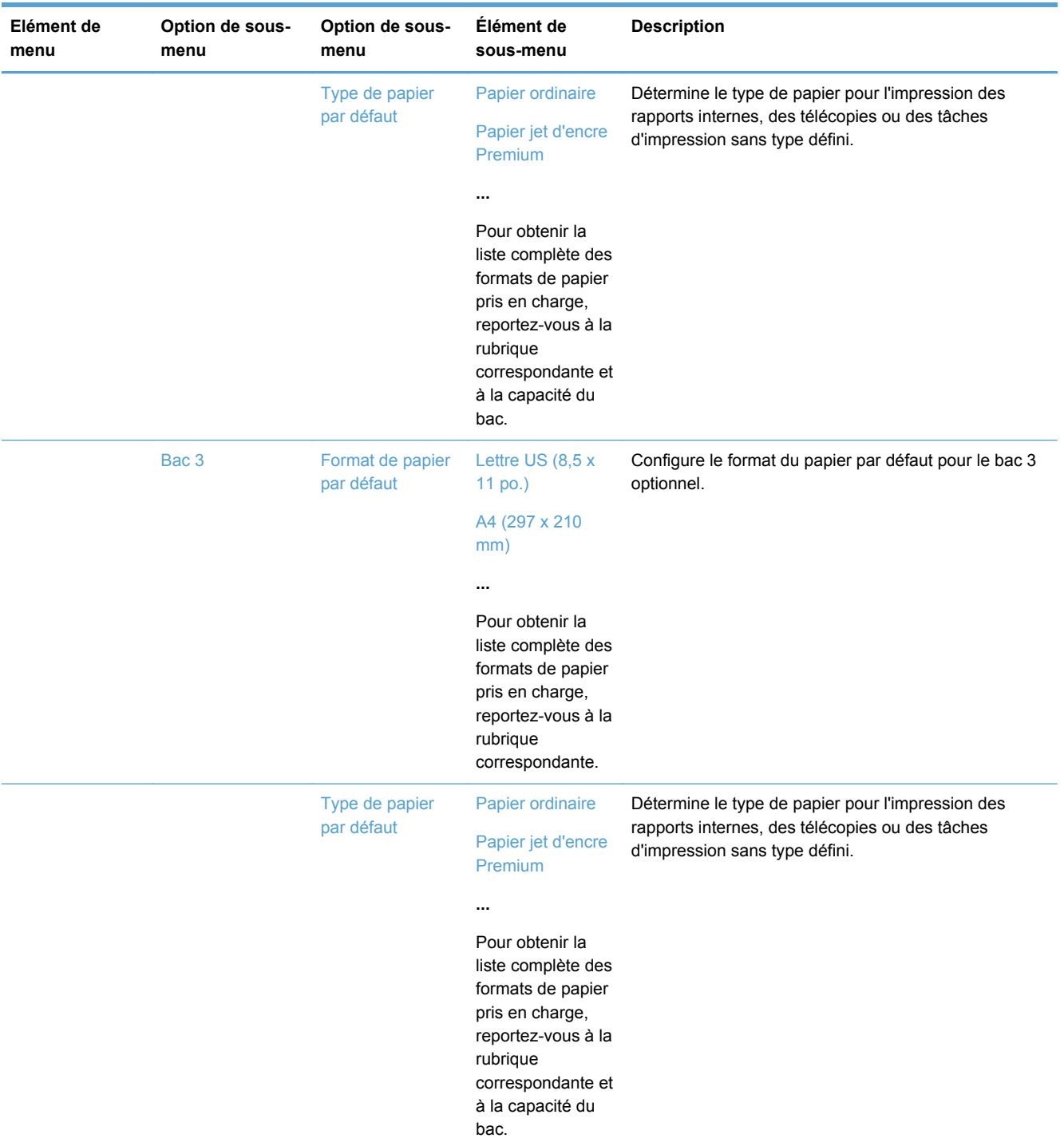

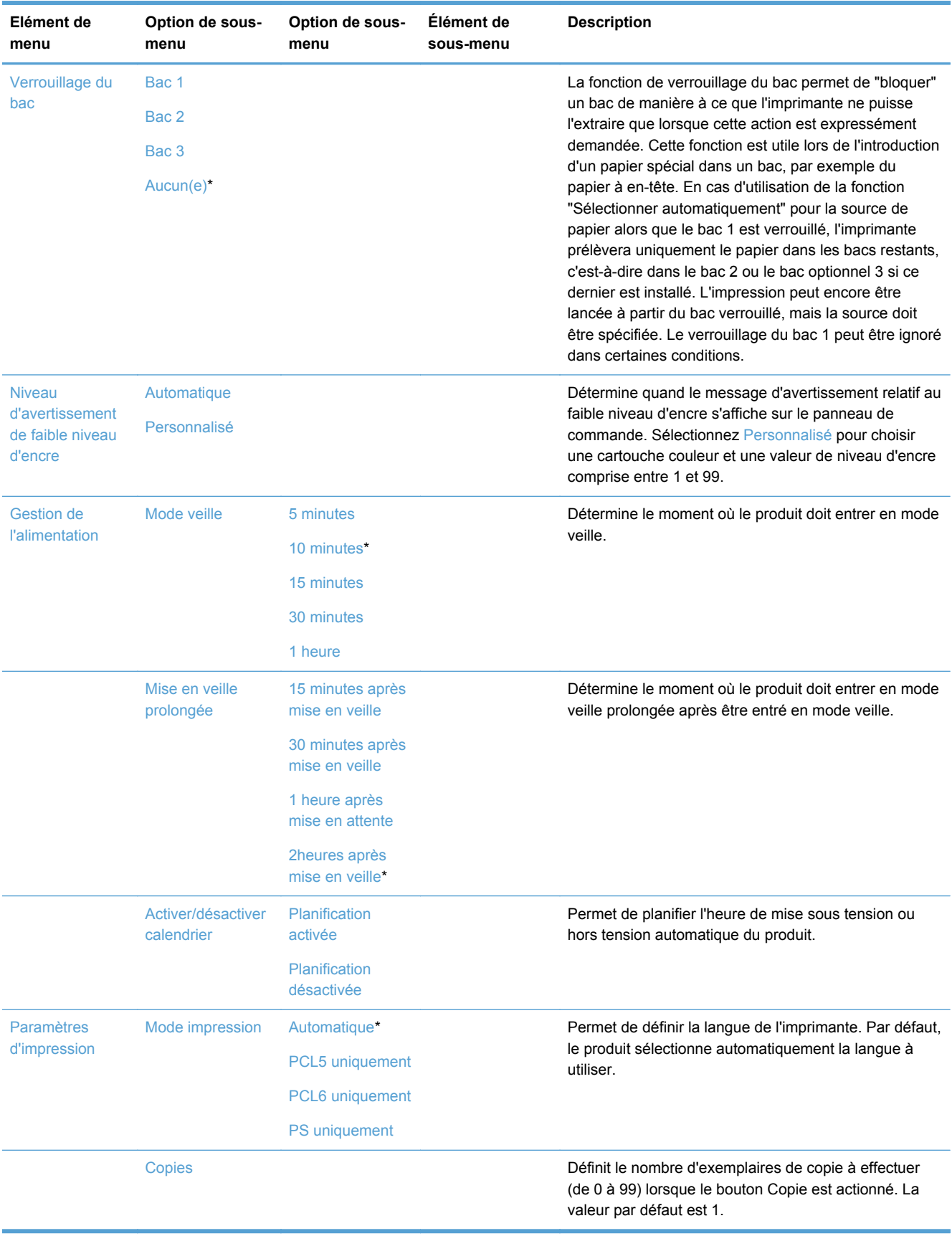

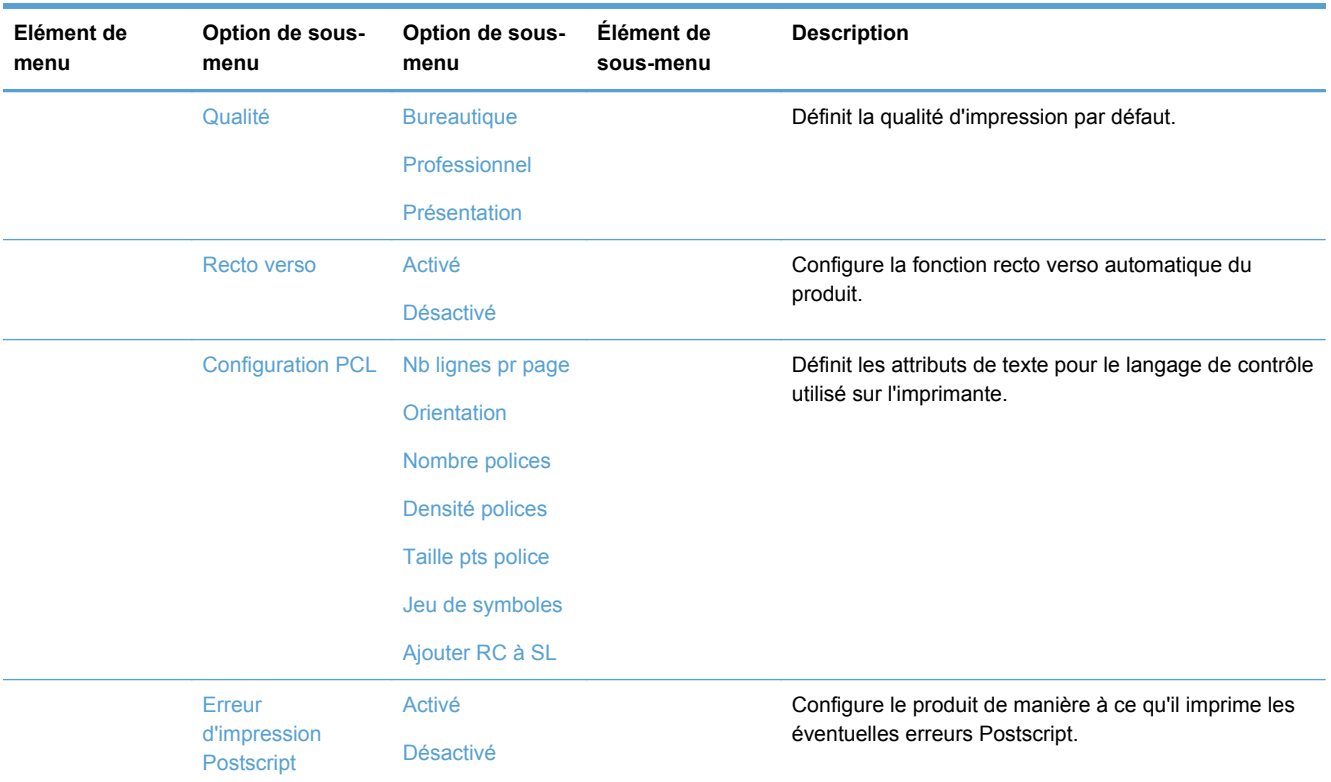

## **Menu Outils**

Utilisez le menu Outils pour améliorer la qualité d'impression du produit et afficher l'estimation des niveaux d'encre.

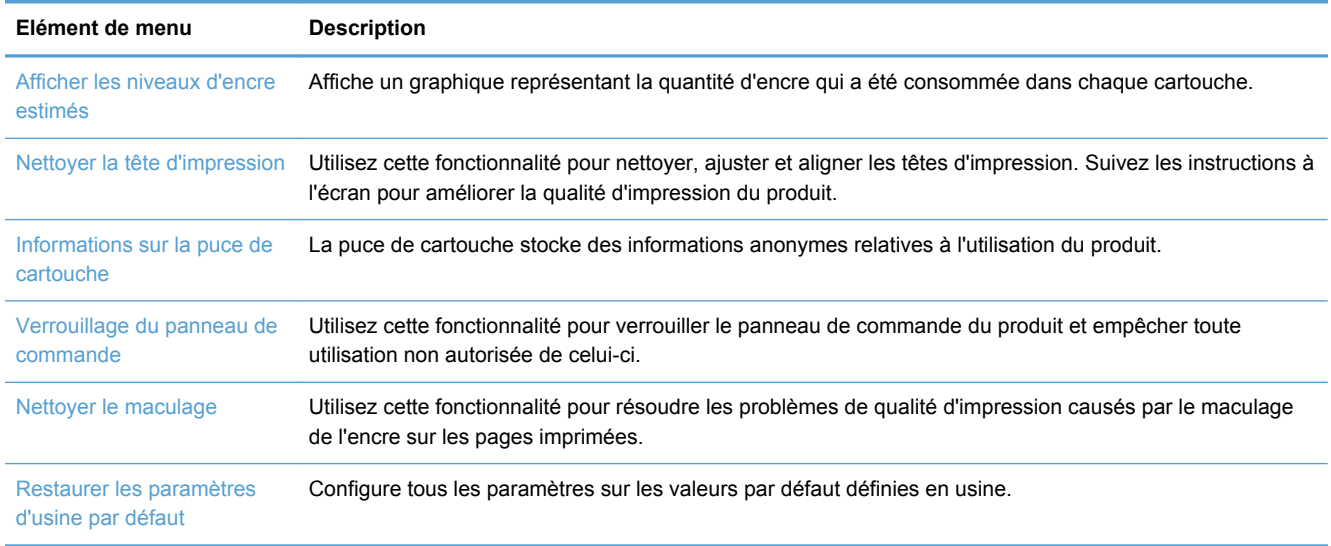

# **Menu Rapports d'impression**

Utilisez le menu Rapports d'impression pour imprimer des rapports regroupant des informations sur le produit.

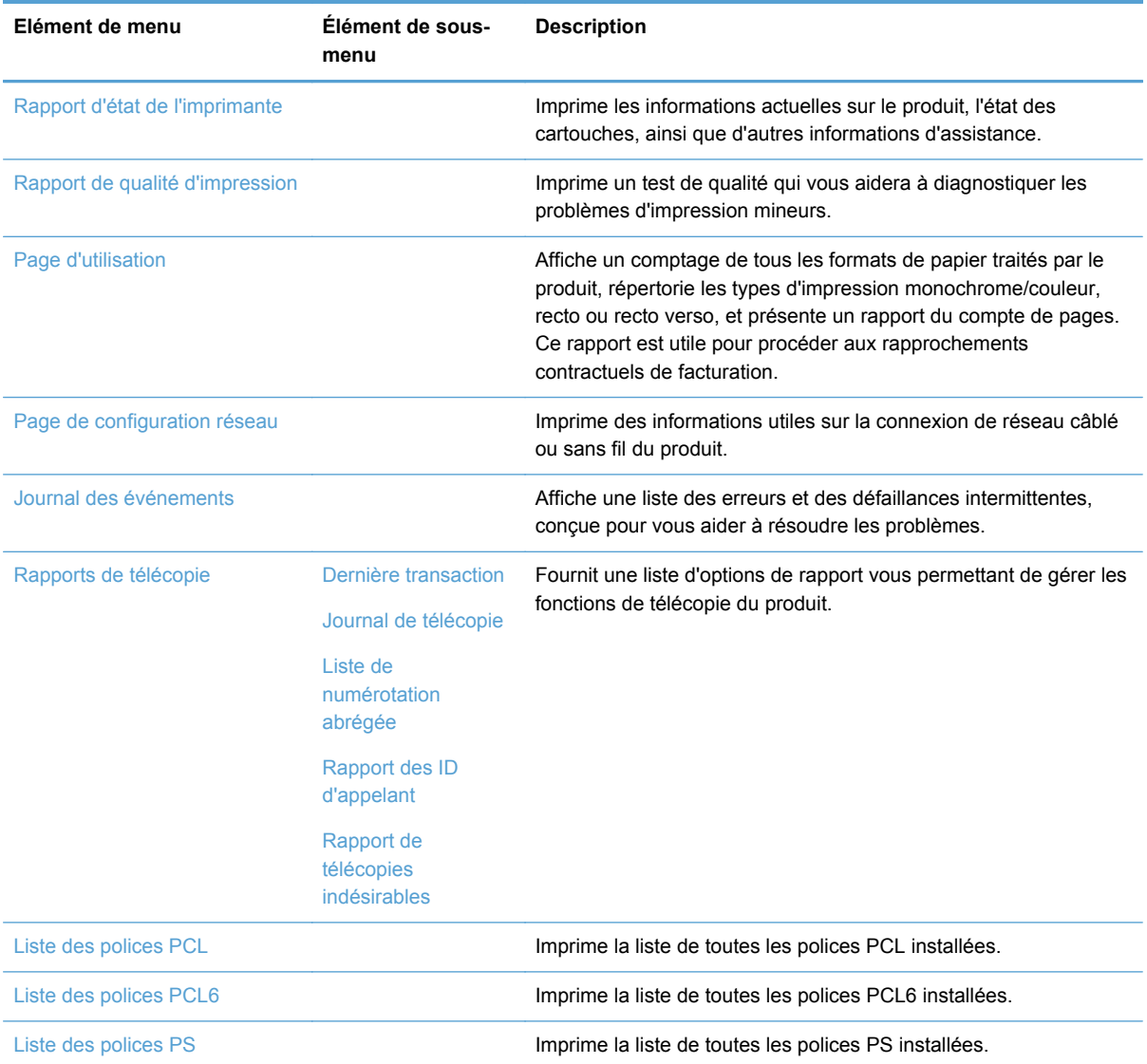

# **3 Connexion du produit**

- Connexion du produit à l'aide d'un câble USB
- [Connexion du produit à un réseau](#page-47-0)
- [Connecter votre produit à un réseau sans fil \(modèles avec fonction sans fil uniquement\)](#page-51-0)

# **Connexion du produit à l'aide d'un câble USB**

Ce produit prend en charge une connexion USB 2.0. Utilisez un câble USB de type A-à-B. HP recommande l'utilisation d'un câble ne mesurant pas plus de 2 m.

**ATTENTION :** Ne connectez pas le câble USB avant que le logiciel d'installation ne vous le demande.

### **Installation du CD**

- **1.** Fermez tous les programmes ouverts sur l'ordinateur.
- **2.** Installez le logiciel à partir du CD et suivez les instructions à l'écran.

**REMARQUE :** Si vous effectuez l'installation sur un Mac, cliquez sur l'icône Programme d'installation HP pour installer le logiciel.

**3.** Lorsque vous y êtes invité, sélectionnez l'option **Brancher l'imprimante à l'ordinateur à l'aide d'un câble USB**, puis cliquez sur le bouton **Suivant**.

**REMARQUE :** Une boîte de dialogue s'affiche pour vous avertir que les services Web (HP ePrint et Applications d'impression) ne seront pas disponibles avec une installation USB. Cliquez sur le bouton **Oui** pour pousuivre l'installation en mode USB, ou sur **Non** pour annuler cette installation.

<span id="page-47-0"></span>**4.** Lorsque le logiciel vous y invite, connectez le câble USB à l'ordinateur et au produit.

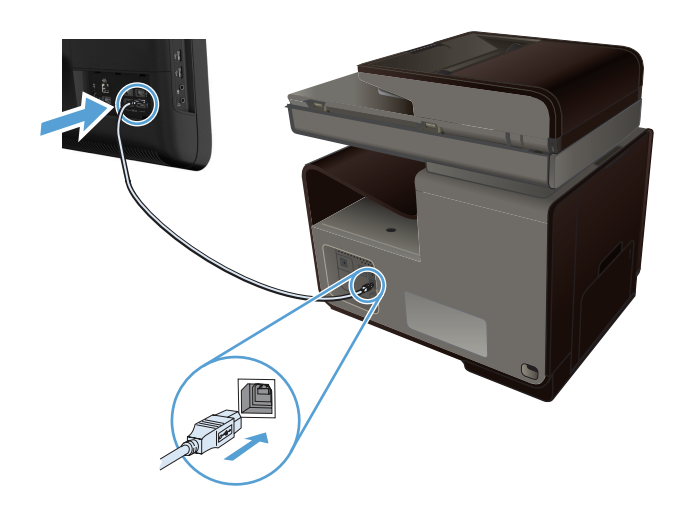

**5.** Une fois l'installation terminée, imprimez une page de test ou une page à partir d'un programme quelconque pour vous assurer que le logiciel est correctement installé.

# **Connexion du produit à un réseau**

### **Protocoles réseau pris en charge**

Pour connecter à un réseau un produit disposant d'une configuration de mise en réseau, un réseau utilisant un ou plusieurs des protocoles suivants est requis.

TCP/IP (IPv4 ou IPv6)

**PY REMARQUE :** Bien que ce produit puisse être utilisé sur des réseaux IPv6, l'installation du logiciel du produit à partir du CD n'est pas prise en charge par les réseaux IPv6.

- Impression LPD
- **SLP**
- WS-Discovery
- **HP Wireless Direct**

### **Installation du produit sur un réseau câblé**

Procédez comme suit pour installer le produit sur un réseau câblé en utilisant Windows.

#### **Obtenir l'adresse IP**

**1.** Reliez le câble Ethernet au produit et au réseau. Mettez le produit sous tension.

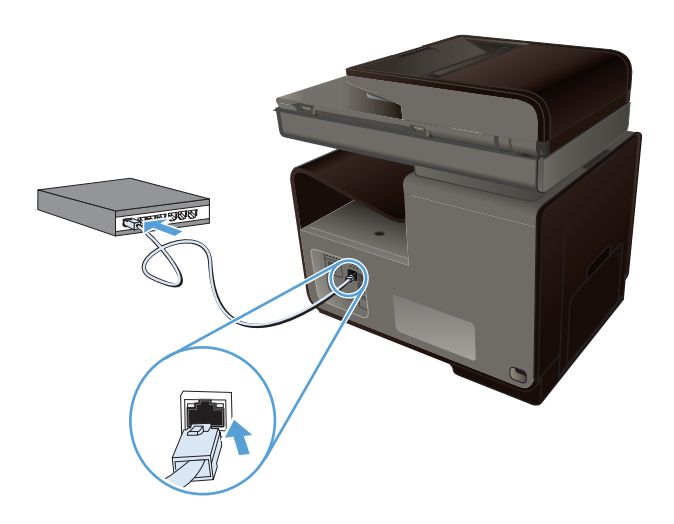

- **2.** Patientez pendant 60 secondes avant de continuer. Durant ce laps de temps, le réseau reconnaît le produit et lui attribue une adresse IP ou un nom d'hôte.
- **3.** Appuyez sur la zone Bouton Réseau  $\frac{1}{20}$  pour afficher l'adresse IP.

Pour plus d'informations sur la connexion au réseau, imprimez une page de configuration du réseau :

- **1.** Appuyez sur le menu Rapports d'impression.
- **2.** Touchez Page de configuration réseau pour imprimer le rapport de configuration du réseau.
- **3.** Recherchez l'adresse IP sur le rapport de configuration du réseau.

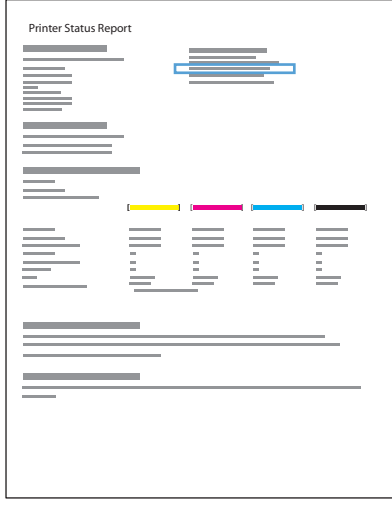

#### **Installation du logiciel**

- **1.** Fermez tous les programmes ouverts sur l'ordinateur.
- **2.** Installez le logiciel depuis le CD.
- **3.** Suivez les instructions à l'écran.
- **4.** Lorsque vous y êtes invité, sélectionnez l'option **Réseau câblé : connectez l'imprimante à votre réseau à l'aide d'un câble Ethernet.**, puis cliquez sur le bouton **Suivant**.
- **5.** Dans la liste des imprimantes disponibles, sélectionnez celle qui a l'adresse IP appropriée.
- **6.** Une fois l'installation terminée, imprimez une page de test ou une page à partir d'un programme quelconque pour vous assurer que le logiciel est correctement installé.

### **Configurer les paramètres réseau IP**

#### **Affichage ou modification des paramètres réseau**

Utilisez le serveur Web intégré pour afficher ou modifier les paramètres de configuration IP.

- **1.** Imprimez une page de configuration puis recherchez l'adresse IP.
	- Si vous utilisez IPv4, l'adresse IP ne contient que des chiffres. Elle se présente sous le format suivant :

xxx.xxx.xxx.xxx

● Si vous utilisez IPv6, l'adresse IP est une combinaison hexadécimale de caractères et de chiffres. Son format se présente sous la forme :

xxxx::xxxx:xxxx:xxxx:xxxx

- **2.** Pour ouvrir le serveur Web intégré HP, saisissez l'adresse IP (IPv4) dans la barre d'adresse d'un navigateur Web. Pour une adresse IPv6, utilisez le protocole établi par le navigateur Web pour la saisie des adresses IPv6.
- **3.** Cliquez sur l'onglet **Réseau** pour obtenir les informations sur le réseau. Vous pouvez modifier les paramètres en fonction de vos besoins.

#### **Définition ou modification du mot de passe du produit**

Utilisez le serveur Web intégré HP pour définir un mot de passe ou modifier le mot de passe existant d'un produit du réseau, afin d'éviter que les utilisateurs non autorisés ne modifient les paramètres du produit.

**1.** Saisissez l'adresse IP du produit dans la barre d'adresse d'un navigateur Web. Cliquez sur l'onglet **Paramètres**, puis sur **Sécurité**., puis sur le lien **Paramètres du mot de passe**.

**REMARQUE :** Si un mot de passe a déjà été défini, vous êtes invité à le taper. Tapez "admin" pour le nom d'utilisateur et le mot de passe, puis cliquez sur le bouton **Appliquer**.

- **2.** Saisissez le nouveau mot de passe dans les zones **Mot de passe** et **Confirmer le mot de passe**.
- **3.** Au bas de la fenêtre, cliquez sur le bouton **Appliquer** pour enregistrer le mot de passe.

#### **Configuration manuelle des paramètres IPv4 TCP/IP via le panneau de commande**

Utilisez le panneau de commande pour définir manuellement une adresse IPv4, un masque de sousréseau et une passerelle par défaut.

- **1.** Appuyez sur le bouton Configuration  $\mathbb{R}$ .
- **2.** Faites défiler les menus et choisissez Configuration du réseau.
- **3.** Touchez le menu Configuration avancée, puis le bouton Paramètres IPv4.
- **4.** Touchez le bouton Adresse IP manuelle.
- **5.** Utilisez le pavé numérique pour entrer l'adresse IP, puis appuyez sur le bouton OK. Appuyez sur le bouton Oui pour confirmer.
- **6.** Utilisez le pavé numérique pour entrer le masque de sous-réseau, puis appuyez sur le bouton OK. Appuyez sur le bouton Oui pour confirmer.
- **7.** Utilisez le pavé numérique pour entrer la passerelle par défaut, puis appuyez sur le bouton OK. Appuyez sur le bouton Oui pour confirmer.

#### **Paramètres de vitesse de liaison et d'impression recto verso**

**PEMARQUE :** Ces informations s'appliquent seulement aux réseaux Ethernet (câblés). Elles ne s'appliquent pas aux réseaux sans fil.

La vitesse de liaison et le mode de communication du serveur d'impression doivent correspondre à ceux du réseau. Dans la plupart des cas, laissez le produit en mode automatique. Des modifications inappropriées des paramètres de vitesse de liaison et d'impression recto verso risquent d'empêcher le produit de communiquer avec d'autres périphériques réseau. Si vous devez effectuer des modifications, utilisez le panneau de commande du produit.

**REMARQUE :** Le paramètre doit correspondre au produit réseau auquel vous vous connectez (concentrateur, interrupteur, passerelle, routeur ou ordinateur).

**REMARQUE :** Lorsque vous modifiez ces paramètres, le produit se met hors tension, puis de nouveau sous tension. N'effectuez des modifications que lorsque le produit est inactif.

- **1.** Appuyez sur le bouton Configuration  $\mathbb{R}$ .
- **2.** Faites défiler les menus et choisissez Configuration du réseau.
- **3.** Appuyez sur l'entrée de menu Configuration avancée.
- **4.** Appuyez sur le menu Vit. liai..
- **5.** Sélectionnez l'une des options suivantes.

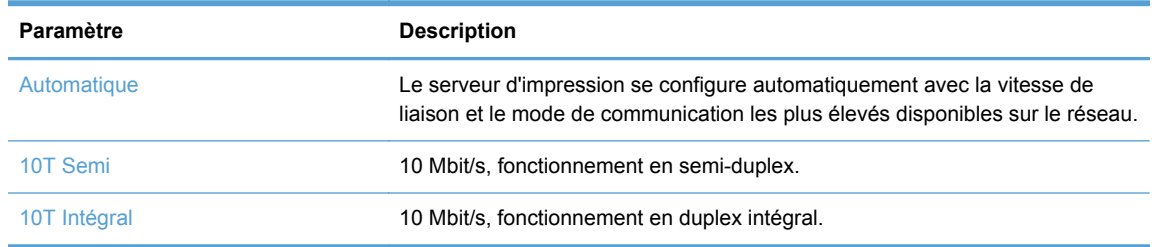

<span id="page-51-0"></span>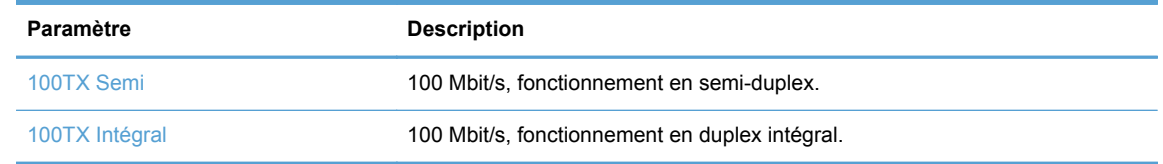

**6.** Appuyez sur le bouton OK. Le produit se met hors tension, puis de nouveau sous tension.

### **HP ePrint**

Avec HP ePrint, imprimez n'importe où, n'importe quand, depuis un téléphone mobile, un ordinateur portable, ou n'importe quel autre périphérique mobile. Hp ePrint fonctionne avec n'importe quel périphérique capable d'envoyer des courriers électroniques. Si vous pouvez envoyer un courrier électronique, vous pouvez imprimer vers un produit HP ePrint. Pour plus d'informations, rendez-vous sur le site [www.hpeprintcenter.com.](http://www.hpeprintcenter.com)

**REMARQUE :** Le produit doit être connecté à un réseau et disposer d'un accès à Internet pour utiliser HP ePrint.

HP est le protocole par défaut du produit. Utilisez cette procédure pour ajouter un lien.

- **1.** Entrez l'adresse IP dans la ligne d'adresse d'un navigateur Web afin d'ouvrir le serveur Web intégré.
- **2.** Cliquez sur l'onglet **Services Web HP**.
- **3.** Pour activer les services Web, sélectionnez l'option.

# **Connecter votre produit à un réseau sans fil (modèles avec fonction sans fil uniquement)**

Avant d'installer le logiciel, vérifiez que le produit est connecté au réseau à l'aide d'un câble Ethernet.

Si votre routeur sans fil ne prend pas en charge WPS (Wi-Fi Protected Setup), demandez les paramètres réseau du routeur sans fil à votre administrateur système ou effectuez les tâches suivantes :

- Obtenez le nom de réseau sans fil ou service set identifier (SSID).
- Définissez le mot de passe de sécurité ou la clé de codage du réseau sans fil.

## **Connectez l'imprimante à un réseau sans fil à l'aide de l'Assistant de configuration sans fil**

L'assistant de configuration sans fil est la meilleure méthode pour installer le produit sur un réseau sans fil.

- **1.** Sur l'écran d'accueil du panneau de commande, touchez le bouton Configuration  $\mathbb{R}$ .
- **2.** Touchez les boutons Réseau, puis Assistant de configuration sans fil.
- **3.** Le produit recherche les réseaux sans fil existants et affiche une liste de noms de réseaux (SSID). Sélectionnez le SSID de votre routeur dans la liste, s'il est disponible. Si le SSID de votre routeur sans fil ne figure pas dans la liste, appuyez sur le bouton Entrer le code SSID.

Lorsque vous êtes invité à entrer les informations de sécurité du réseau, sélectionnez l'option utilisée par votre routeur sans fil. Un clavier s'affiche sur l'écran du panneau de commande.

**4.** Si votre routeur sans fil utilise la sécurité WPA, tapez la phrase passe à l'aide du clavier.

Si votre routeur sans fil utilise la sécurité WEP, tapez la clé à l'aide du clavier.

**5.** Appuyez sur le bouton OK et attendez pendant que le produit se connecte au routeur sans fil. L'établissement de la connexion sans fil peut prendre quelques minutes.

### **Connecter le produit à un réseau sans fil à l'aide de WPS**

- **1.** Sur l'écran d'accueil du panneau de commande, touchez le bouton Configuration  $\mathbb{R}$ .
- **2.** Touchez le menu Réseau, puis le bouton Continuer.
- **3.** Utilisez l'une des méthodes suivantes pour terminer la configuration :
	- **Bouton-poussoir** : Sélectionnez l'option Touche et suivez les instructions affichées sur le panneau de commande. L'établissement de la connexion sans fil peut prendre quelques minutes.
	- **PIN** : Sélectionnez l'option Générer PIN et suivez les instructions affichées sur le panneau de commande. Le produit génère un PIN unique que vous devez saisir dans l'écran de configuration du routeur sans fil. L'établissement de la connexion sans fil peut prendre quelques minutes.

**REMARQUE :** Si cette méthode ne fonctionne pas, essayez d'utiliser l'Assistant d'installation sans fil du panneau de configuration, ou essayez avec la méthode utilisant un câble de connexion USB.

### **Installation du logiciel pour un produit sans fil déjà installé sur le réseau**

Si le produit dispose déjà d'une adresse IP sur un réseau sans fil et que vous souhaitez installer le logiciel sur un ordinateur, procédez comme suit.

- **1.** Dans le panneau de commande du produit, imprimez une page de configuration pour obtenir l'adresse IP du produit.
- **2.** Installez le logiciel à partir du CD.
- **3.** Suivez les instructions affichées à l'écran.
- **4.** Lorsque vous y êtes invité, sélectionnez l'option **Sans fil : connectez l'imprimante à votre réseau sans fil et à Internet.**, puis cliquez sur le bouton **Suivant**.
- **5.** Dans la liste des imprimantes disponibles, sélectionnez celle qui a l'adresse IP appropriée.

#### **Connexion manuelle du produit à un réseau sans fil**

Durant les 120 premières minutes de l'installation du produit, ou après la réinitialisation des paramètres de réseau par défaut du produit (et en l'absence de connexion d'un câble réseau au produit), l'émetteur-récepteur radio sans fil du produit diffuse une configuration réseau sans fil pour le produit.

Le nom de ce réseau est "HP-Setup-xx-[nom du produit]".

**REMARQUE :** La chaîne "xx" du nom de réseau correspond aux deux derniers caractères de l'adresse MAC du produit. Le nom du produit est MFP HP Officejet Pro série X476 ou MFP HP Officejet Pro série X576.

- **1.** À parti d'un produit connecté en mode sans fil, connectez-au réseau de configuration du périphérique.
- **2.** Ouvrez un navigateur Web durant la connexion à ce réseau de configuration, puis ouvrez le serveur Web intégré HP (HP EWS) en spécifiant l'adresse IP suivante :
	- 192.168.223.1
- **3.** Recherchez l'Assistant de configuration sans fil sur le serveur EWS du produit, puis suivez les instructions à l'écran pour connecter manuellement le produit.

**REMARQUE :** Le produit utilise le protocole DHCP automatique par défaut.

# **4 Utilisation du produit avec Windows**

- Systèmes d'exploitation et pilotes d'imprimante pris en charge
- [Sélection du pilote d'impression correct pour Windows](#page-55-0)
- [Modification des paramètres d'impression pour Windows](#page-56-0)
- [Suppression du pilote d'imprimante de Windows](#page-58-0)
- [Utilitaires pris en charge sous Windows](#page-58-0)

# **Systèmes d'exploitation et pilotes d'imprimante pris en charge**

Le produit prend en charge les systèmes d'exploitation Windows suivants :

#### **Installation logicielle recommandée**

- Windows XP (32 bits, Service Pack 2 et versions supérieures)
- Windows Vista (32 bits et 64 bits)
- Windows XP (32 bits et 64 bits)
- Windows 8 (32 bits et 64 bits)

#### **Pilotes d'impression et de numérisation uniquement**

- Windows Server 2003 (32 bits, Service Pack 3)
- Windows 2008 Server
- Windows 2008 Server R2

**REMARQUE :** La prise en charge de l'installation sous Windows Server est disponible via la méthode d'installation Entreprise (ligne de commande) uniquement.

Le produit prend en charge les pilotes d'imprimante Windows suivants :

- HP PCL 6 (pilote d'imprimante par défaut inclus sur le CD)
- Pilote d'impression universel HP pour Windows PostScript
- Pilote d'impression universel HP pour PCL 5
- Pilote d'impression universel HP pour PCL 6

Les pilotes de l'imprimante incluent une aide en ligne qui fournit des instructions sur les tâches d'impression courantes et décrit les boutons, les cases à cocher et les listes déroulantes disponibles.

**EMARQUE :** Pour plus d'informations sur les téléchargements et les pilotes HP UPD Postscript, PCL 5 et PCL 6, voir [www.hp.com/go/upd.](http://www.hp.com/go/upd)

# <span id="page-55-0"></span>**Sélection du pilote d'impression correct pour Windows**

Les pilotes d'imprimante vous donnent accès aux fonctions du produit et permettent à l'ordinateur de communiquer avec le produit (via un langage d'imprimante). Les pilotes d'impression suivants sont disponibles à l'adresse [http://www.hp.com/go/support.](http://www.hp.com/go/support)

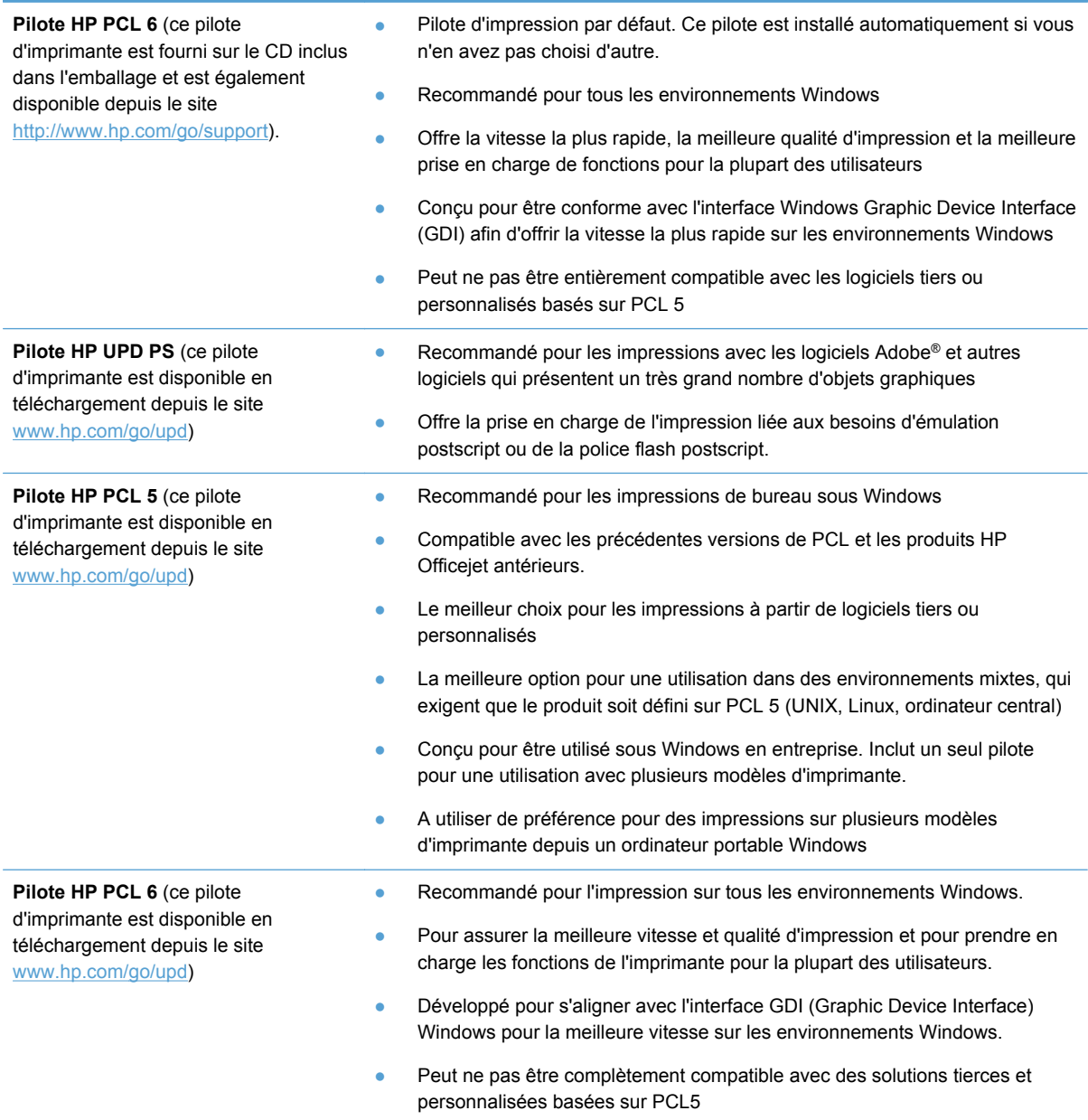

### **HP Universal Print Driver (UPD)**

Le pilote HP Universal Print Driver (UPD) pour Windows est un pilote unique qui permet d'accéder instantanément à quasiment n'importe quel produit HP Officejet, où que vous soyez, sans télécharger d'autre pilote. Il est basé sur une technologie éprouvée de pilotes d'imprimante HP. Il a fait l'objet de

<span id="page-56-0"></span>tests très complets et a déjà été utilisé avec de nombreux programmes. C'est une solution puissante qui s'effectue avec cohérence au cours du temps.

Le pilote HP UPD communique directement avec chaque produit HP, rassemble les informations de configuration, puis personnalise l'interface utilisateur pour dévoiler les fonctions uniques de chaque produit. Il active automatiquement les fonctions disponibles pour le produit, telles que l'impression recto verso. Vous ne devez donc pas les activer manuellement.

Pour plus d'informations, rendez-vous à l'adresse [www.hp.com/go/upd.](http://www.hp.com/go/upd)

#### **Modes d'installation du pilote UPD**

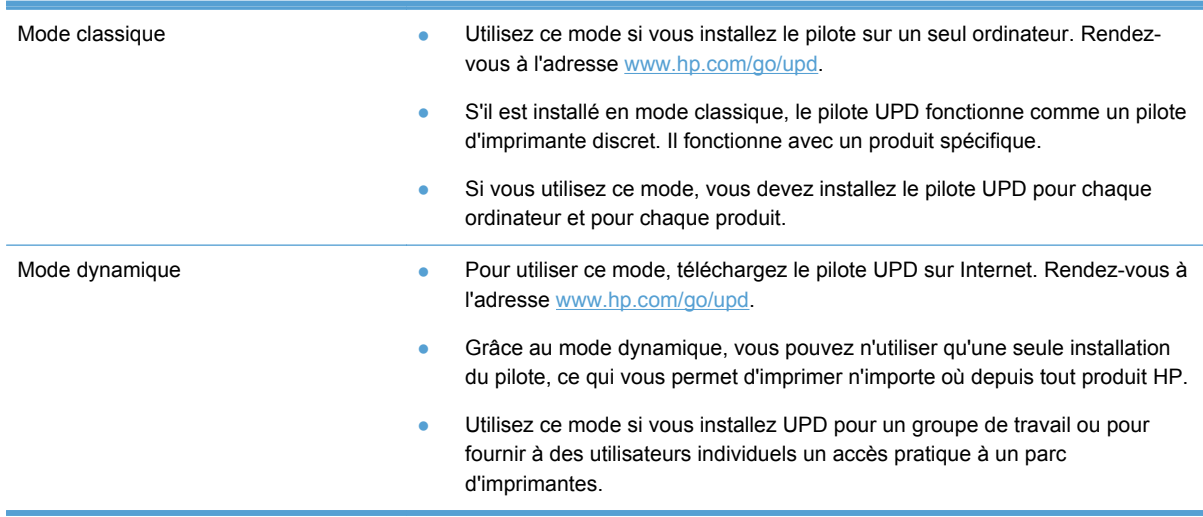

# **Modification des paramètres d'impression pour Windows**

### **Priorité des paramètres d'impression**

Les modifications de paramètres d'impression se voient attribuer un ordre de priorité en fonction de leur emplacement :

**REMARQUE :** Les noms de commande et de boîte de dialogue peuvent varier selon le logiciel. Dans les environnements gérés, les administrateurs peuvent appliquer des règles et des restrictions concernant l'impression.

- **Boîte de dialogue Mise en page** : Pour ouvrir cette boîte de dialogue, cliquez sur **Mise en page** ou sur une option similaire du menu **Fichier** du programme que vous utilisez. Les paramètres modifiés ici remplacent toutes les autres modifications.
- **Boîte de dialogue Imprimer** : Pour ouvrir cette boîte de dialogue, cliquez sur **Imprimer**, **Configuration de l'impression** ou sur une commande similaire dans le menu **Fichier** du programme dans lequel vous travaillez. Les paramètres modifiés dans la boîte de dialogue **Imprimer** sont de plus faible priorité et ne remplacent généralement pas les modifications effectuées dans la boîte de dialogue **Mise en page**.
- **Boîte de dialogue Propriétés de l'imprimante (pilote d'imprimante)** : Pour ouvrir le pilote d'imprimante, cliquez sur **Propriétés** dans la boîte de dialogue **Imprimer**. Les paramètres

modifiés dans la boîte de dialogue **Propriétés de l'imprimante** ne sont généralement pas prioritaires sur les paramètres définis ailleurs dans le logiciel d'impression, mais ils sont appliqués si aucune commande conflictuelle n'est envoyée avec un travail d'impression. Dans cette boîte de dialogue, vous pouvez modifier la plupart des paramètres d'impression.

- **Paramètres par défaut du pilote d'imprimante** : Les paramètres par défaut du pilote d'imprimante spécifient les paramètres utilisés dans toutes les tâches d'impression, *à moins que* vous ne modifiiez des paramètres dans la boîte de dialogue **Mise en page**, **Imprimer** ou **Propriétés de l'imprimante**.
- **Paramètres du panneau de commande de l'imprimante** : Les paramètres modifiés à partir du panneau de commande de l'imprimante ont une priorité inférieure aux modifications effectuées à tout autre emplacement.

## **Modification des paramètres de tâches d'impression jusqu'à la fermeture du logiciel**

- **1.** Dans le menu **Fichier** du logiciel, cliquez sur **Imprimer**.
- **2.** Sélectionnez le pilote, puis cliquez sur **Propriétés** ou sur **Préférences**.

Les étapes peuvent être différentes ; cette procédure est classique.

### **Modification des paramètres par défaut de tâches d'impression**

**1. Windows XP, Windows Server 2003 et Windows Server 2008 (vue par défaut du menu Démarrer)** : Cliquez sur **Démarrer**, puis sur **Imprimantes et télécopieurs**.

**Windows XP, Windows Server 2003 et Windows Server 2008 (vue classique du menu Démarrer)** : Cliquez sur **Démarrer**, sur **Paramètres**, puis sur **Imprimantes**.

**Windows Vista** : Cliquez sur **Démarrer**, sur **Panneau de configuration**, puis, dans le menu **Matériel et audio**, cliquez sur **Imprimantes**.

**Windows 7** : Cliquez sur **Démarrer**, puis sur **Périphériques et imprimantes**.

**2.** Cliquez avec le bouton droit de la souris sur l'icône du pilote, puis sélectionnez **Préférences d'impression**.

### **Modification des paramètres de configuration du produit**

**1. Windows XP, Windows Server 2003 et Windows Server 2008 (vue par défaut du menu Démarrer)** : Cliquez sur **Démarrer**, puis sur **Imprimantes et télécopieurs**.

**Windows XP, Windows Server 2003 et Windows Server 2008 (vue classique du menu Démarrer)** : Cliquez sur **Démarrer**, sur **Paramètres**, puis sur **Imprimantes**.

**Windows Vista** : Cliquez sur **Démarrer**, sur **Panneau de configuration**, puis, dans le menu **Matériel et audio**, cliquez sur **Imprimantes**.

**Windows 7** : Cliquez sur **Démarrer**, puis sur **Périphériques et imprimantes**.

- **2.** Cliquez avec le bouton droit de la souris sur l'icône du pilote, puis sélectionnez **Propriétés** ou **Propriétés de l'imprimante**.
- **3.** Cliquez sur l'onglet **Paramètres du périphérique**.

# <span id="page-58-0"></span>**Suppression du pilote d'imprimante de Windows**

#### **Windows XP**

- **1.** Cliquez sur **Démarrer**, sur **Panneau de configuration**, puis sur **Ajout/Suppression de programmes**.
- **2.** Recherchez et sélectionnez le produit dans la liste.
- **3.** Cliquez sur le bouton **Modifier/supprimer** pour supprimer le logiciel.

#### **Windows Vista**

- **1.** Cliquez sur **Démarrer**, sur **Panneau de configuration**, puis sur **Programmes et fonctionnalités**.
- **2.** Recherchez et sélectionnez le produit dans la liste.
- **3.** Sélectionnez l'option **Désinstaller/modifier**.

#### **Windows 7**

- **1.** Cliquez sur **Démarrer**, **Panneau de configuration**, puis, sous le titre **Programmes**, cliquez sur **Désinstaller un programme**.
- **2.** Recherchez et sélectionnez le produit dans la liste.
- **3.** Sélectionnez l'option **Désinstaller**.

# **Utilitaires pris en charge sous Windows**

- **•** HP Web Jetadmin
- **•** Serveur Web intégré HP
- HP ePrint
- **•** HP Wireless Direct

### **Autres composants et utilitaires Windows**

- Numérisation HP OfficeJet
- **•** Télécopie numérique HP
- Assistant pour imprimante HP (disponible lorsque le logiciel du produit est installé à partir du CD)

# **5 Utiliser le produit avec Mac**

- Systèmes d'exploitation et pilotes d'imprimante pris en charge pour Mac
- Logiciel pour les ordinateurs Mac
- [Priorité des paramètres d'impression pour Mac](#page-61-0)
- [Modification des paramètres d'impression pour Mac](#page-62-0)
- [Suppression du pilote d'imprimante sur les systèmes d'exploitation Mac](#page-62-0)
- [Utilitaires pris en charge pour Mac](#page-63-0)
- [Télécopie sous Mac](#page-63-0)
- [Numérisation avec Mac](#page-64-0)
- [Résoudre les problèmes avec Mac](#page-65-0)

# **Systèmes d'exploitation et pilotes d'imprimante pris en charge pour Mac**

Le produit est compatible avec les systèmes d'exploitation Macintosh suivants :

Mac OS X 10.6 ou version ultérieure

**REMARQUE :** Voir [www.hp.com/support](http://www.hp.com/support) pour plus d'informations sur les derniers pilotes pour Mac.

**EXARGUE :** Pour Mac OS X 10.6 et les versions supérieures, les ordinateurs Mac équipés de processeurs Intel Core sont pris en charge.

Le programme d'installation du logiciel HP Officejet fournit des fichiers PPD (PostScript® Printer Description), PDE (Printer Dialog Extensions), ainsi que HP Utility à utiliser avec les ordinateurs Mac OS X. Les fichiers PPD et PDE de l'imprimante HP, associés aux pilotes d'imprimante Apple PostScript intégrés, dotent l'imprimante d'une fonctionnalité d'impression complète et donnent accès à des fonctions spécifiques à HP.

# **Logiciel pour les ordinateurs Mac**

### **HP Utility pour Mac**

Utilisez HP Utility pour configurer les fonctions du produit qui ne sont pas disponibles dans le pilote d'impression.

Vous pouvez utiliser HP Utility si votre produit utilise un câble USB ou est connecté à un réseau TCP/ IP.

### <span id="page-61-0"></span>**Ouvrir HP Utility**

Utilisez l'une de méthodes suivantes pour ouvrir le logiciel HP Utility :

- Sur le Dock, cliquez sur **HP Utility**.
- Dans **Applications**, ouvrez le dossier Hewlett-Packard, puis cliquez sur **HP Utility**.
- Cliquez sur l'onglet **Utilitaire** dans le panneau **Options et fournitures** à la rubrique **Impression et Fax**.

#### **Caractéristiques de HP Utility**

Utilisez HP Utility pour effectuer les tâches suivantes :

- Obtenir des informations sur l'état des consommables.
- Obtenir des informations sur le produit, la version du micrologiciel et le numéro de série par exemple.
- **•** Imprimez une page de configuration.
- Pour les produits connectés à un réseau basé sur une adresse IP, obtenir des informations sur le réseau et ouvrir le serveur Web HP intégré.
- Configurer le format et le type de papier du bac.
- Configurer les paramètres de télécopie élémentaires.

# **Priorité des paramètres d'impression pour Mac**

Les modifications de paramètres d'impression se voient attribuées un ordre de priorité en fonction de leur emplacement :

**REMARQUE :** Les noms de commande et de boîte de dialogue peuvent varier selon le logiciel.

- **Boîte de dialogue de mise en page** : Pour ouvrir cette boîte de dialogue, cliquez sur **Mise en page** ou sur une commande identique dans le menu **Fichier** de l'application dans laquelle vous travaillez. Il est possible que les paramètres modifiés dans cette boîte de dialogue remplacent les paramètres modifiés ailleurs.
- **Boîte de dialogue Imprimer** : Pour ouvrir cette boîte de dialogue, cliquez sur **Imprimer**, **Configuration de l'impression** ou sur une option similaire du menu **Fichier** du programme que vous utilisez. Les paramètres modifiés dans la boîte de dialogue **Imprimer** ont une priorité inférieure et ne remplacent *pas* les modifications effectuées dans la boîte de dialogue **Mise en page**.
- **Paramètres par défaut du pilote d'imprimante** : Les paramètres par défaut du pilote d'imprimante spécifient les paramètres utilisés dans toutes les tâches d'impression, *à moins que* vous ne modifiez des paramètres dans la boîte de dialogue **Mise en page**, **Imprimer** ou **Propriétés de l'imprimante**.
- **Paramètres du panneau de commande de l'imprimante** : Les paramètres modifiés à partir du panneau de commande de l'imprimante ont une priorité inférieure aux modifications effectuées à tout autre emplacement.

# <span id="page-62-0"></span>**Modification des paramètres d'impression pour Mac**

## **Modification des paramètres des tâches d'impression jusqu'à la fermeture du logiciel**

- **1.** Dans le menu **Fichier**, cliquez sur le bouton **Imprimer**.
- **2.** Modifiez les paramètres souhaités dans les divers menus.

### **Modification des paramètres par défaut des tâches d'impression**

- **1.** Dans le menu **Fichier**, cliquez sur le bouton **Imprimer**.
- **2.** Modifiez les paramètres souhaités dans les divers menus.
- **3.** Dans le menu **Préréglages**, cliquez sur l'option **Enregistrer sous...** et saisissez un nom pour le préréglage.

Ces paramètres sont enregistrés dans le menu **Préréglages**. Pour utiliser les nouveaux paramètres, vous devez sélectionner l'option prédéfinie enregistrée à chaque fois que vous ouvrez un programme et imprimez.

### **Modification des paramètres de configuration du produit**

- 1. Dans le menu Pomme  $\triangle$ , cliquez sur le menu Préférences système, puis sur l'icône Imprimer **et numériser**.
- **2.** Sélectionnez le produit sur le côté gauche de la fenêtre.
- **3.** Cliquez sur le bouton **Options & Consommables**.
- **4.** Cliquez sur l'onglet **Pilote**.
- **5.** Configurez les options installées.

# **Suppression du pilote d'imprimante sur les systèmes d'exploitation Mac**

Vous devez disposer des droits d'administrateur pour désinstaller le logiciel.

- **1.** Ouvrez **Préférences système**.
- **2.** Sélectionnez **Imprimer et numériser**.
- **3.** Mettez le produit en surbrillance.
- **4.** Cliquez sur le signe moins (-) pour supprimer la file d'attente d'impression.

# <span id="page-63-0"></span>**Utilitaires pris en charge pour Mac**

### **Serveur Web intégré HP**

Le produit est équipé du serveur Web intégré HP permettant d'accéder à des informations sur les activités de l'imprimante et du réseau. Accédez au serveur Web intégré HP depuis l'utilitaire HP. Ouvrez le menu **Paramètres de l'imprimante**, puis sélectionnez l'option **Paramètres supplémentaires**.

Vous pouvez également accéder au serveur Web intégré HP en saisissant l'adresse IP du produit dans la barre d'adresse du navigateur Web Safari.

- **1.** Sélectionnez l'icône de la page à gauche de la barre d'outils Safari.
- **2.** Cliquez sur le logo Bonjour.
- **3.** Dans la liste des imprimantes, double-cliquez sur ce produit. Le serveur Web intégré HP s'ouvre.

Pour accéder au serveur Web intégré à partir d'autres navigateurs, entrez l'adresse IP du produit dans le champ d'adresse du navigateur.

Le serveur Web intégré HP est également accessible via le menu **Préférences Système**. Cliquez sur **Préférences Système**, puis **Impression et numérisation**, sélectionnez le nom de votre produit, cliquez sur **Options et fourniteures**, puis sur **Général** et cliquez sur **Afficher la page Web de l'imprimante**.

# **Télécopie sous Mac**

Pour envoyer une télécopie vers un pilote de télécopie, suivez les étapes suivantes :

- **1.** Ouvrez le document que vous souhaitez télécopier.
- **2.** Cliquez sur le menu **Fichier**, puis sur **Imprimer**.
- **3.** Dans le menu contextuel **Imprimante**, sélectionnez la file d'attente d'impression de télécopie de votre choix.
- **4.** Dans le champ **Copies**, réglez le nombre de copies, le cas échéant.
- **5.** Dans le menu contextuel **Format papier**, réglez le format de papier, le cas échéant.
- **6.** Dans la zone **Informations de télécopie**, entrez le numéro de télécopieur d'un ou plusieurs destinataires. D'autres options de télécopie peuvent être disponibles, telles que les paramètres **Aperçu**, **Couleur** ou **Noir et blanc**, **Mise en page**, **Gestion du papier**, ainsi que **Planificateur**.

**REMARQUE :** si vous devez inclure un préfixe de numérotation, saisissez-le dans le champ **Préfixe de numérotation**.

**7.** Cliquez sur **Télécopie**.

# <span id="page-64-0"></span>**Numérisation avec Mac**

### **Utilisez le logiciel HP Scan pour numériser des images sur un Mac**

Si vous avez installé sur votre produit un pilote HP prenant en charge la numérisation, procédez comme suit pour numériser :

- **1.** Chargez le document sur la vitre du scanner ou dans le chargeur de documents.
- **2.** Ouvrez le dossier **Applications**, puis cliquez sur **Hewlett-Packard**. Sélectionnez **HP Scan**.
- **3.** Ouvrez le menu **HP Scan** et cliquez sur **Préférences**. Dans le menu contextuel **Scanner**, sélectionnez ce produit dans la liste.
- **4.** Pour utiliser les paramètres prédéfinis classiques, qui produisent des résultats acceptables pour les images et le texte, cliquez sur le bouton **Continuer**.

Pour utiliser des paramètres prédéfinis optimisés pour les images et le texte, sélectionnez un paramètre prédéfini dans le menu contextuel **Paramètres de numérisation prédéfinis**. Lorsque vous êtes prêt à numériser, cliquez sur le bouton **Continuer**.

- **5.** Pour numériser d'autres pages, chargez la page suivante et cliquez sur le bouton **+**. Réglez le scanner et les présélections selon vos besoins, puis cliquez sur le bouton **Continuer**. Si vous utilisez le scanner à plat, vous êtes invité à **Numériser l'élément suivant** une fois la scannérisation terminée. Répétez cette opération jusqu'à ce que vous ayez numérisé toutes les pages. Utilisez le bouton **-** pour supprimer les numérisations que vous ne souhaitez pas conserver.
- **6.** Cliquez sur le bouton **Envoyer**, puis naviguez jusqu'au dossier de votre ordinateur dans lequel vous souhaitez sauvegarder le fichier, ou choisissez une imprimante pour imprimer les éléments numérisés.

**REMARQUE :** Pour modifier les éléments numérisés, utilisez les outils d'édition. Pour modifier simultanément tous les éléments numérisés, utilisez le menu **Lot**.

## **Numérisation à l'aide des applications Aperçu et Capture d'image d'Apple (Mac OS X v10.6 et versions ultérieures)**

Vous pouvez utiliser les applications Aperçu et Capture d'image d'Apple sur Mac OS X v10.6 et les versions ultérieures dans tous les cas suivants :

- Vous avez récemment effectué une mise à niveau vers Mac OS X v10.6 ou une version supérieure et vous ne parvenez pas à accéder à l'application HP Scan.
- Aucune mise à jour de la version complète du pilote n'est disponible pour votre produit, ou bien votre produit a été commercialisé avant les pilotes HP qui prennent en charge la numérisation sur votre produit.
- Vous n'avez pas encore installé le logiciel HP disponible qui inclut la fonction de numérisation.
- Vous effectuez le dépannage d'un problème de numérisation et vous tentez d'en identifier l'origine.

#### <span id="page-65-0"></span>**Numérisation à l'aide de l'application Aperçu d'Apple**

- **1.** Cliquez sur l'icône Aperçu située dans le Dock, ou ouvrez l'application Aperçu à partir du dossier Applications.
- **2.** Dans le menu **Aperçu du fichier**, sélectionnez l'option **Importer depuis le scanneur**.

**REMARQUE :** Si votre produit est connecté à un réseau, sélectionnez l'option **Inclure les appareils en réseau**, puis sélectionnez l'option **Importer depuis le scanneur** dans le menu **Aperçu du fichier** pour afficher votre produit connecté en réseau dans la liste.

**3.** Sélectionnez votre produit dans la liste. L'interface de numérisation s'ouvre.

**REMARQUE :** Vous pouvez cliquer sur le bouton **Afficher les détails** pour visualiser les paramètres et les options.

#### **Numérisation à l'aide de l'application Capture d'image**

- **1.** Cliquez sur l'icône Capture d'image située dans le Dock, ou ouvrez l'application Capture d'image à partir du dossier Applications.
- **2.** Sélectionnez votre produit dans la liste, ou si votre produit est connecté à un réseau, sélectionnez-le dans la liste **Partagés**. L'interface de numérisation s'ouvre.

**REMARQUE :** Vous pouvez cliquer sur le bouton **Afficher les détails** pour visualiser les paramètres et les options.

# **Résoudre les problèmes avec Mac**

Pour obtenir des informations sur la résolution des problèmes avec un ordinateur Mac, reportez-vous à la section [Résolution des problèmes logiciels sous Mac à la page 222](#page-237-0).

# **6 Papier et supports d'impression**

- Compréhension de l'utilisation du papier
- [Modification du pilote d'imprimante pour correspondance avec le type et le format du papier](#page-67-0) [sous Windows](#page-67-0)
- [Formats de papier pris en charge](#page-68-0)
- [Types de papier pris en charge et capacité du bac d'alimentation](#page-71-0)
- [Chargement des bacs](#page-73-0)
- [Configuration des bacs](#page-76-0)

# **Compréhension de l'utilisation du papier**

Les encres HP Officejet à usage professionnel sont spécifiquement développées pour une utilisation avec les têtes d'impression HP. Les formules d'encre uniques contribuent à prolonger la durée de vie des têtes d'impression et à améliorer la fiabilité. Associées aux papiers ColorLok®, ces encres produisent des documents de qualité comparable aux impressions laser couleur, séchant rapidement et prêtes pour la diffusion.

Ce produit prend en charge de nombreux types de papiers et supports d'impression. Les papiers ou supports d'impression ne répondant pas aux recommandations suivantes peuvent entraîner une mauvaise qualité d'impression, de nombreux bourrages, ainsi qu'une usure prématurée du produit.

Cependant, certains supports répondant à toutes ces recommandations d'utilisation peuvent, malgré tout, ne pas donner de résultats satisfaisants. Cela peut être dû à une mauvaise manipulation, des niveaux de température et d'humidité inacceptables et/ou d'autres facteurs que Hewlett-Packard ne peut pas maîtriser.

**ATTENTION :** L'utilisation de papiers ou de supports d'impression ne répondant pas aux spécifications définies par Hewlett-Packard peut provoquer des problèmes du produit nécessitant des réparations. Ce type de réparation n'est pas couvert par les contrats de garantie et de maintenance de Hewlett-Packard.

- Pour obtenir des résultats optimaux, utilisez exclusivement du papier HP et des supports d'impression conçus pour l'impression jet d'encre ou multi-usages.
- Utilisez du papier ou des supports d'impression conçus pour les imprimantes à jet d'encre.
- Hewlett-Packard Company ne peut en aucun cas recommander l'utilisation de supports d'autres marques car HP n'est pas en mesure de contrôler leur qualité.

**EXTEMARQUE :** D'après les essais réalisés par HP en interne sur un large éventail de papiers ordinaires, HP recommande fortement l'utilisation de papiers portant le logo ColorLok® avec ce produit. Pour plus d'informations, visitez le site www.hp.com/go/printpermanence.

<span id="page-67-0"></span>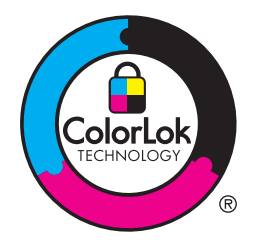

Suivez les recommandations suivantes pour obtenir des résultats satisfaisants si vous devez utiliser un type de papier ou un support d'impression spécifique. Précisez le type et la taille du papier à utiliser via le pilote d'impression pour obtenir les meilleurs résultats possibles.

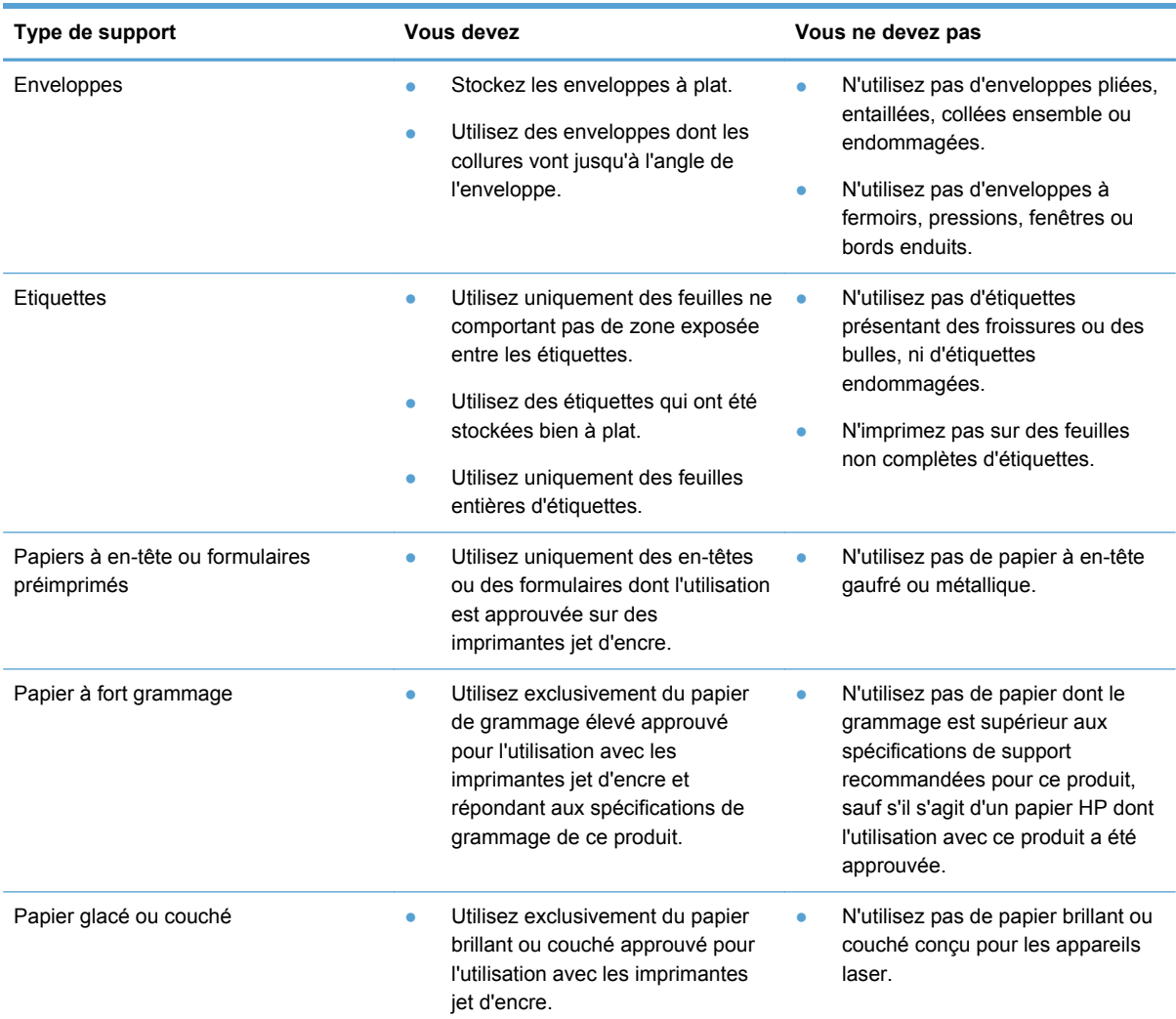

# **Modification du pilote d'imprimante pour correspondance avec le type et le format du papier sous Windows**

- **1.** Dans le menu **Fichier** du logiciel, cliquez sur **Imprimer**.
- **2.** Sélectionnez le produit, puis cliquez sur le bouton **Propriétés** ou **Préférences**.
- <span id="page-68-0"></span>**3.** Cliquez sur l'onglet **Papier/Qualité**.
- **4.** Sélectionnez un format dans la liste déroulante **Format papier**.
- **5.** Sélectionnez un type de papier dans la liste déroulante **Type de papier**.
- **6.** Cliquez sur le bouton **OK**.

# **Formats de papier pris en charge**

**REMARQUE :** Pour obtenir la meilleure qualité d'impression, sélectionnez le format et le type de papier dans votre pilote d'imprimante avant l'impression.

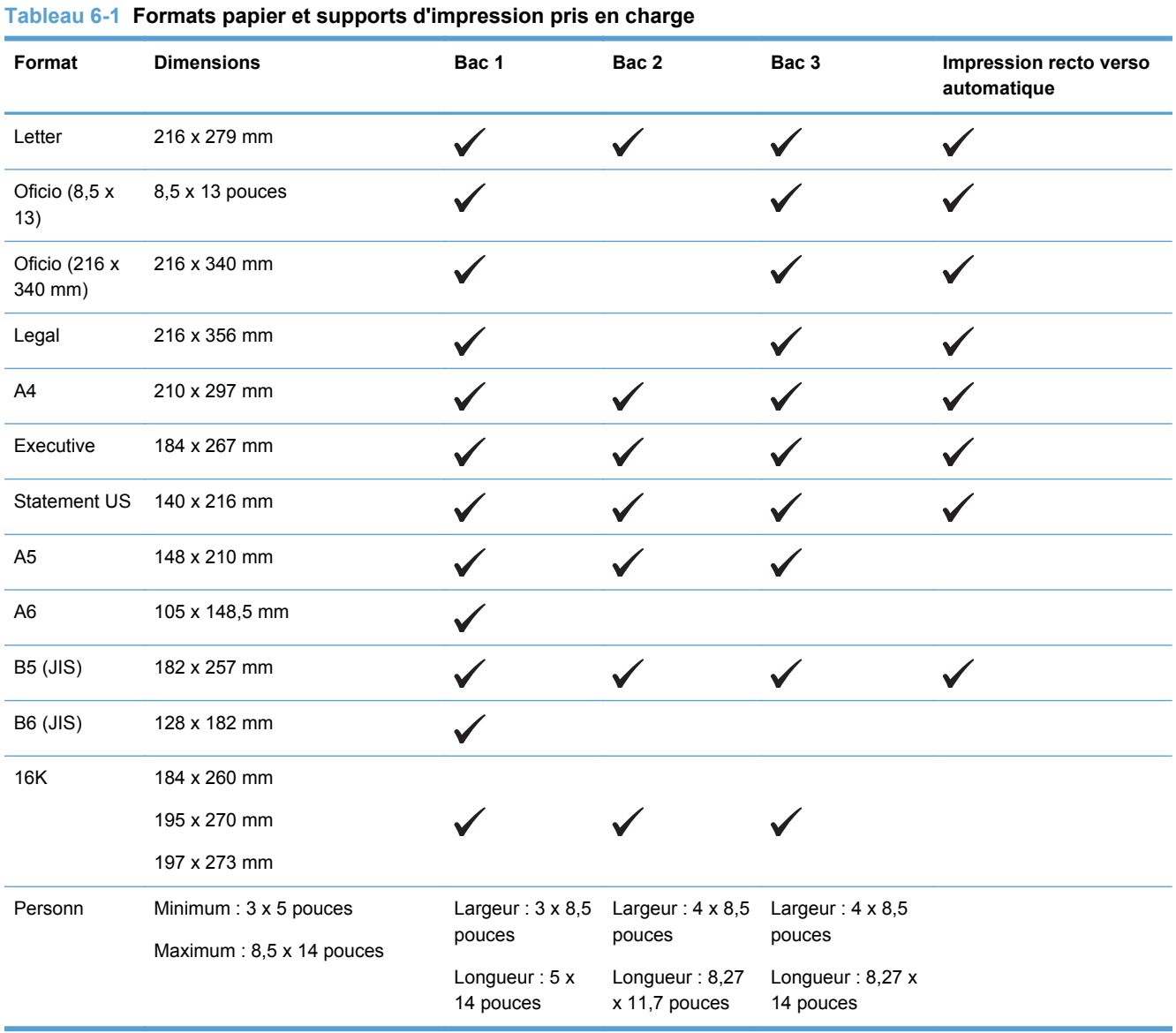

#### **Tableau 6-2 Enveloppes prises en charge**

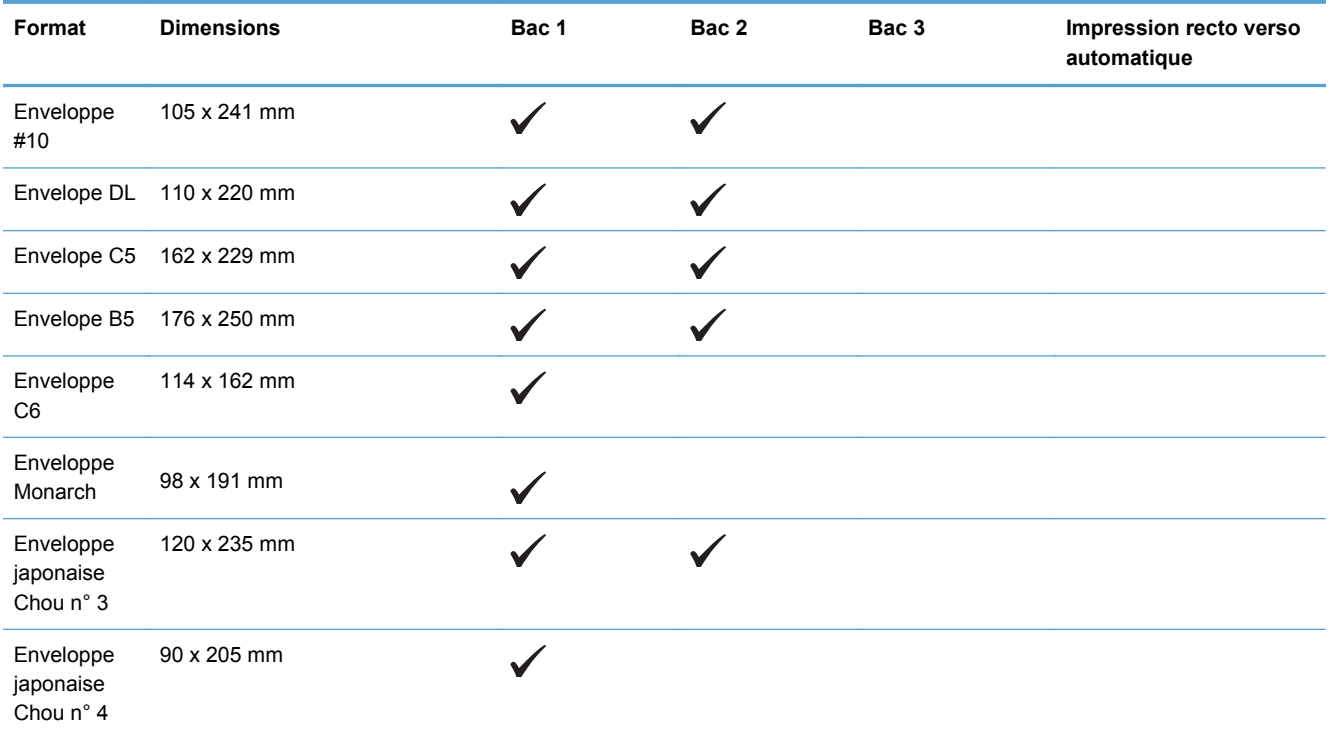

#### **Tableau 6-3 Cartes prises en charge**

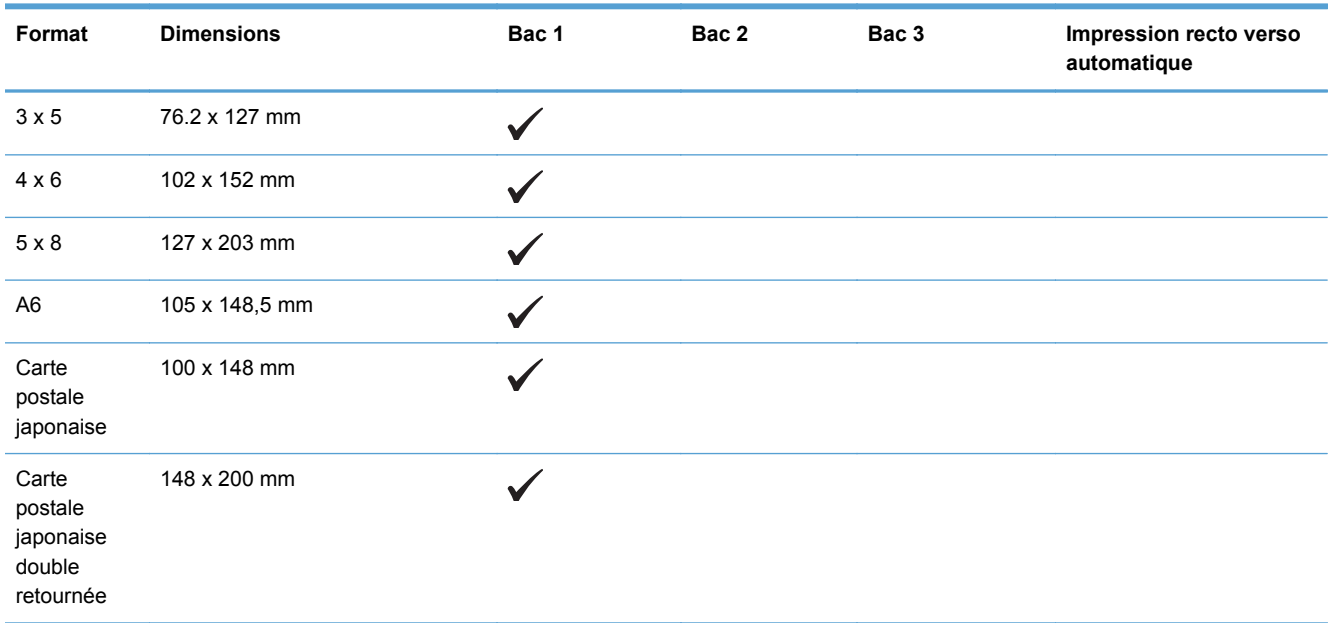

#### **Tableau 6-4 Papiers photo pris en charge**

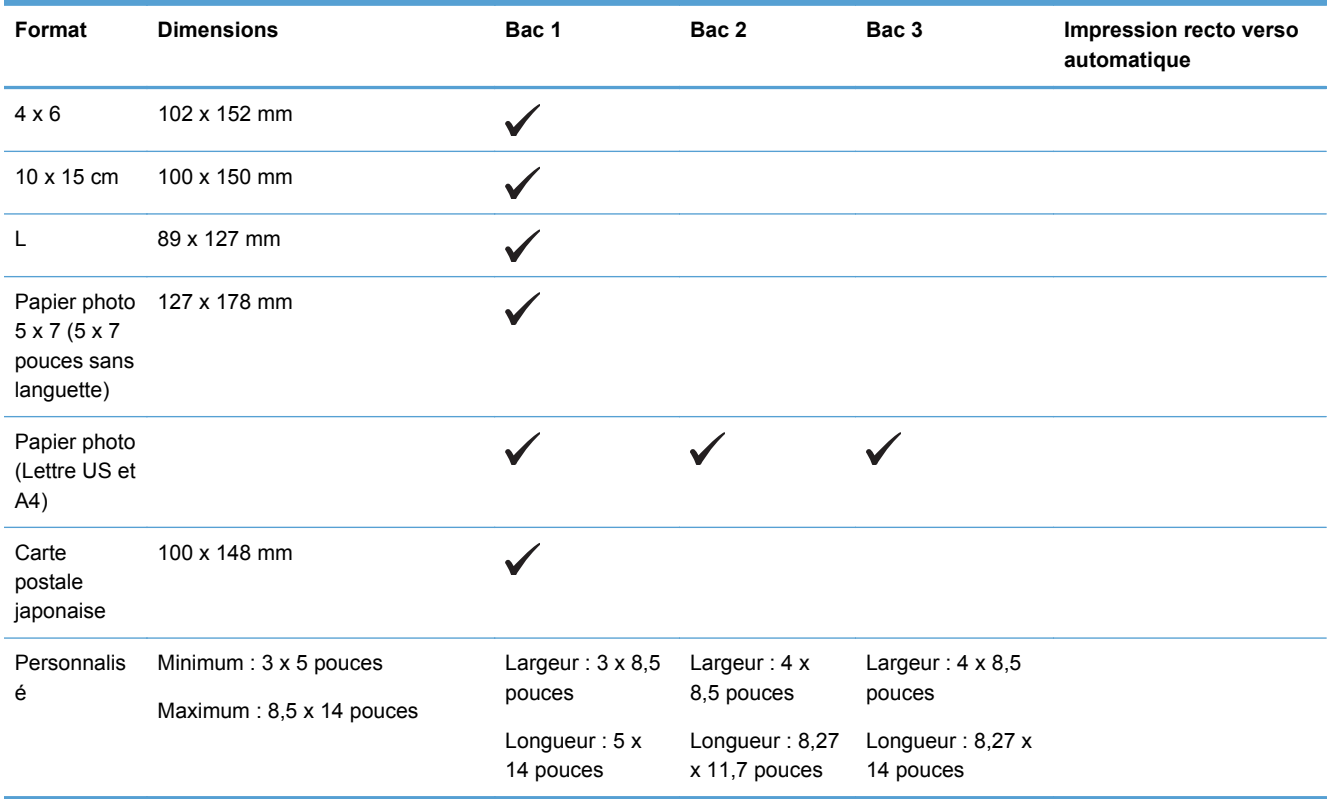

#### **Tableau 6-5 Autres supports pris en charge**

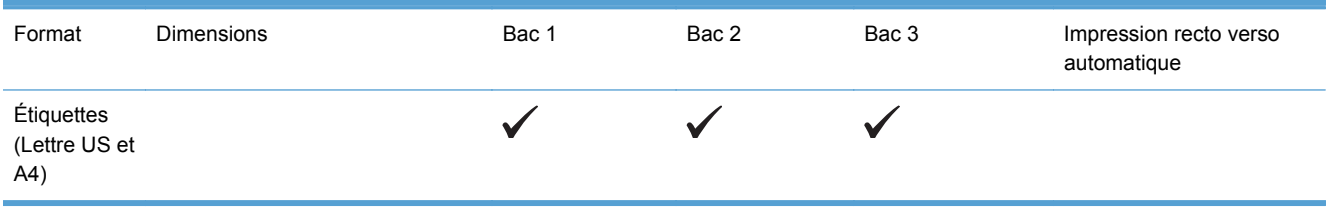

# <span id="page-71-0"></span>**Types de papier pris en charge et capacité du bac d'alimentation**

#### **Tableau 6-6 Bac 1 (bac multifonctions) sur le côté gauche du produit**

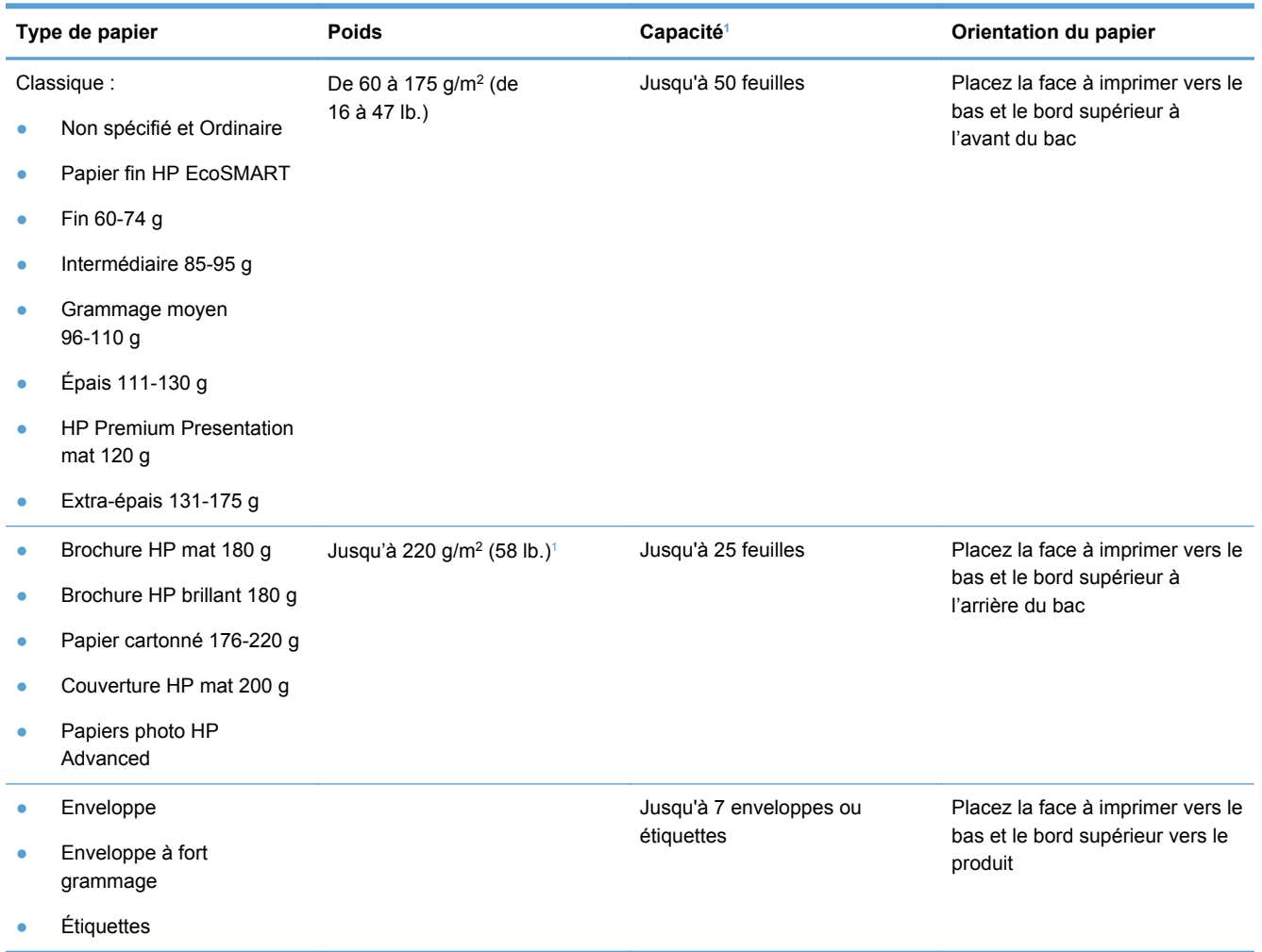

<sup>1</sup> La capacité peut varier en fonction du grammage et de l'épaisseur du papier ainsi que des conditions ambiantes.
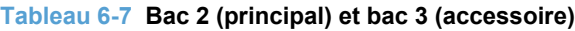

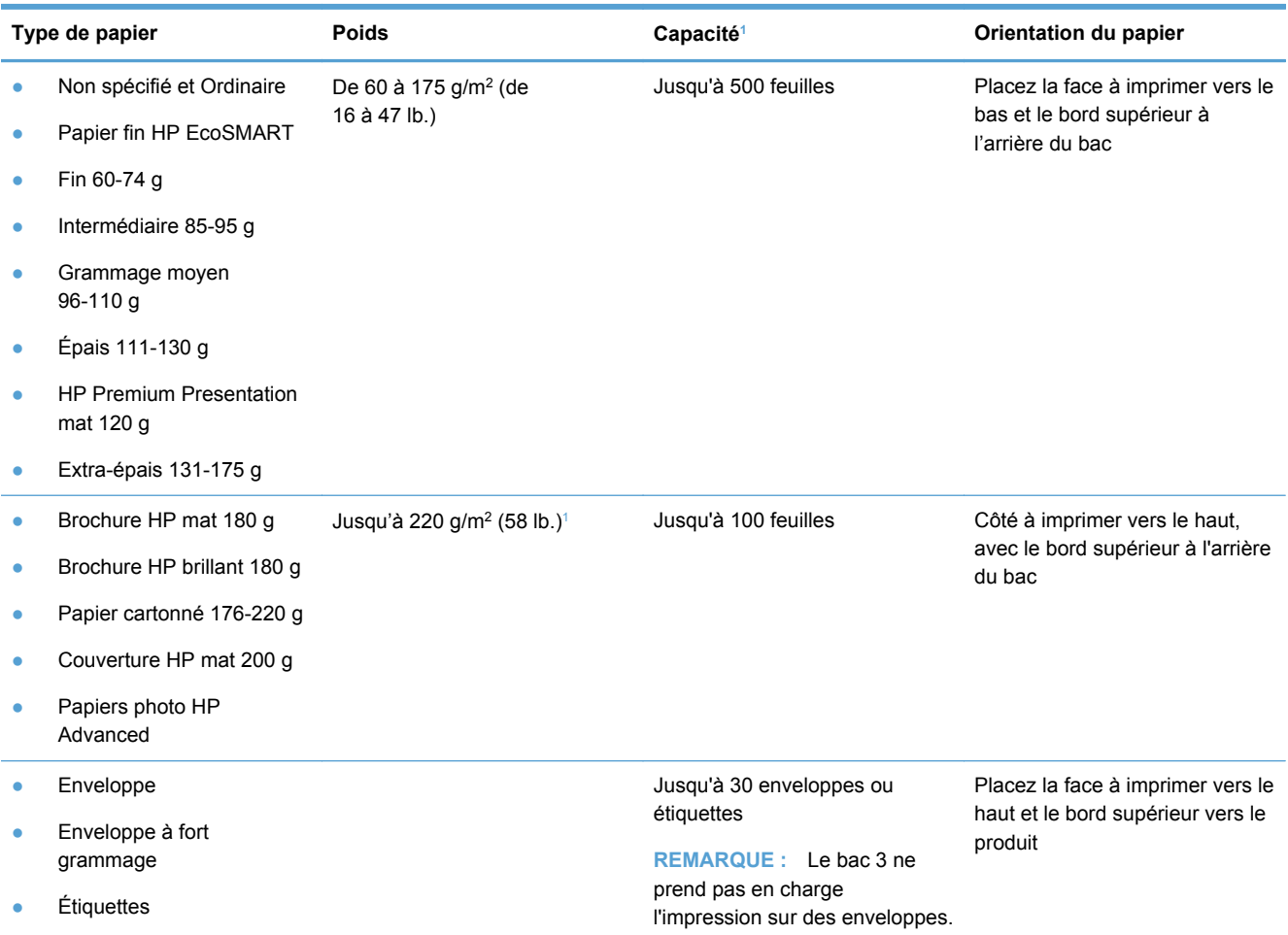

<sup>1</sup> La capacité peut varier en fonction du grammage et de l'épaisseur du papier ainsi que des conditions ambiantes.

# **Chargement des bacs**

**Chargement du bac 1 (bac multifonctions situé sur le côté gauche du produit)**

**1.** Ouvrez le bac 1.

**2.** Tirez l'extension du bac.

**3.** Placez les guide-papier en position d'ouverture maximale et chargez la pile de papier dans le bac 1. Réglez les guide-papier en fonction de la taille du papier.

**REMARQUE :** Placez le papier dans le bac 1 face à imprimer orientée vers le bas avec la partie supérieure de la feuille dirigée vers l'avant du bac.

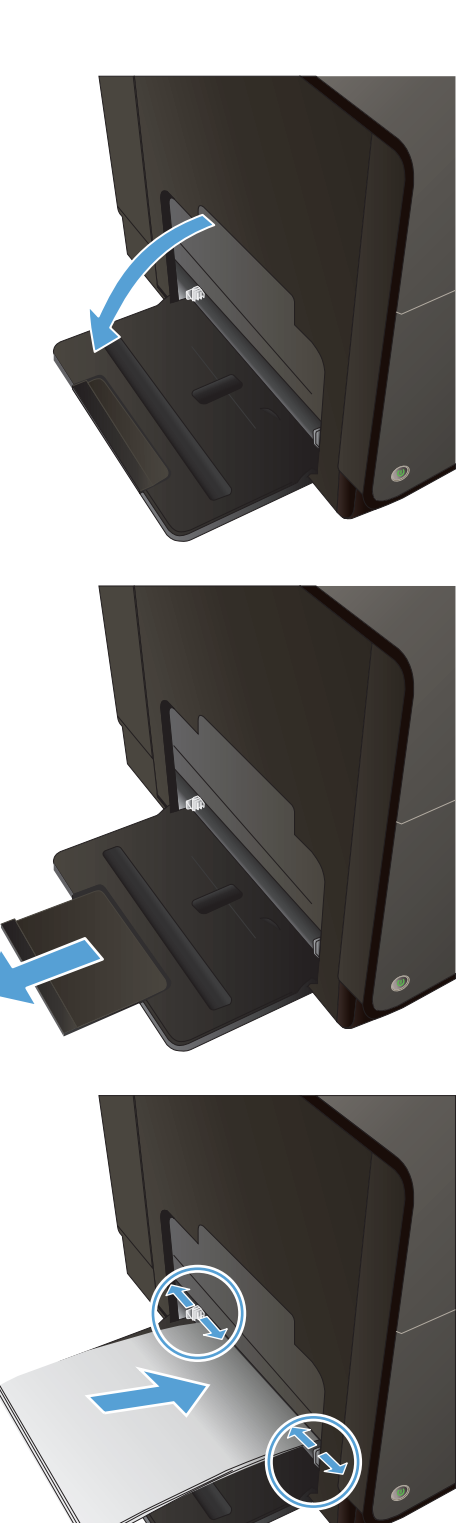

## **Chargement du bac 2 ou 3 (en option)**

**1.** Sortez le bac d'alimentation du produit

**2.** Faites glisser les guides de longueur et de largeur du papier.

**3.** Placez le papier dans le bac d'alimentation et assurez-vous que le papier est bien à plat au niveau des quatre coins. Faites glisser les guide-papier latéraux afin qu'ils soient alignés avec les repères de largeur des formats de papier signalés au fond du bac. Faites glisser le guide-papier avant afin qu'il aligne la pile de papier contre l'arrière du bac.

**REMARQUE :** Placez le papier dans le bac, face à imprimer dirigé vers le haut.

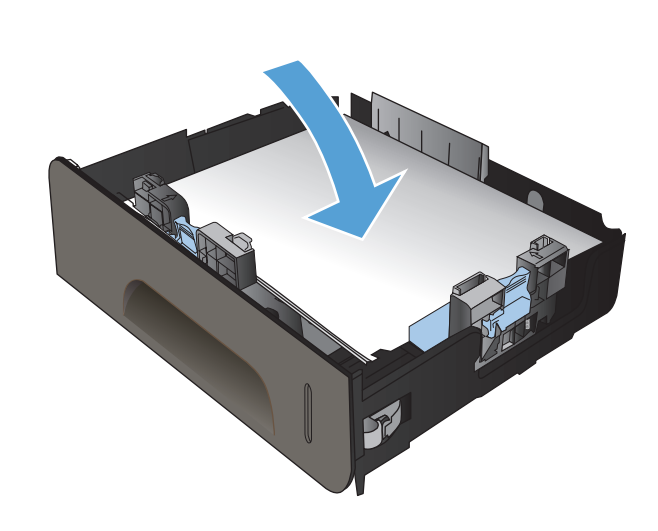

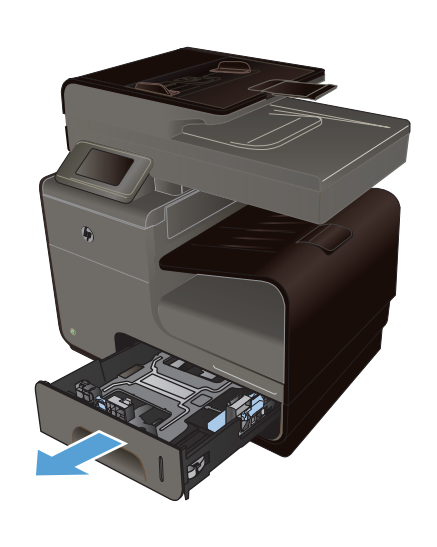

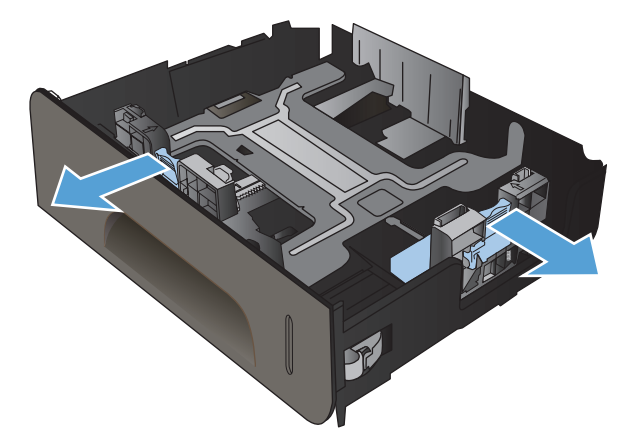

- **4.** Appuyez sur le papier pour vous assurer qu'il se trouve sous les taquets limitant la hauteur du papier, situés sur les côtés du bac d'alimentation.
- 
- **5.** Faites glisser le bac d'alimentation dans le produit.

## **Chargement du bac d'alimentation**

Le chargeur de documents contient jusqu'à 50 feuilles de papier 75 g/m<sup>2</sup> 20 lb. bond.

**ATTENTION :** Pour éviter d'endommager le produit, ne chargez pas d'originaux comportant du ruban de correction, du correcteur liquide, des trombones ou des agrafes. Ne chargez pas non plus des photographies, des originaux de petite taille ou fragiles dans le chargeur de documents.

**1.** Insérez les originaux dans le chargeur de documents face vers le haut.

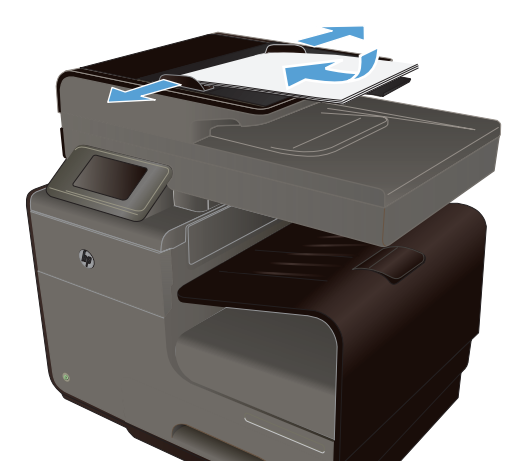

**2.** Réglez les guides jusqu'à ce qu'ils reposent sur le bord du papier.

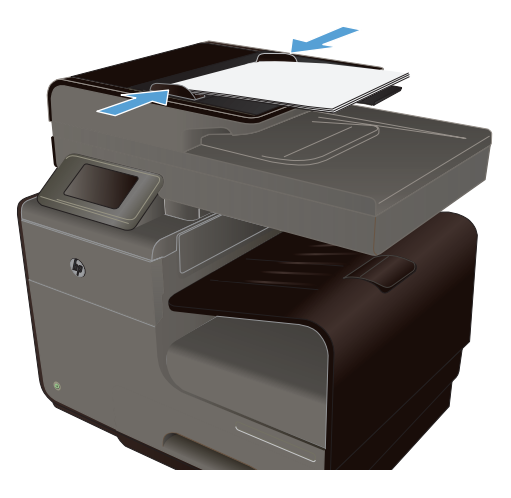

# **Configuration des bacs**

Par défaut, le produit prélève le papier placé dans le bac 2. Si le bac 2 est vide, l'imprimante extrait le papier du bac 1 (ou du bac 3, le cas échéant). La configuration d'un bac sur ce produit entraîne une modification des paramètres de vitesse afin d'obtenir une qualité d'impression optimale pour le type de papier utilisé. Si vous utilisez un papier spécial pour tout ou partie des tâches d'impression sur ce produit, modifiez ce réglage du bac par défaut sur le produit.

Le tableau ci-dessous indique les méthodes d'utilisation possibles des paramètres du bac pour répondre à vos besoins d'impression.

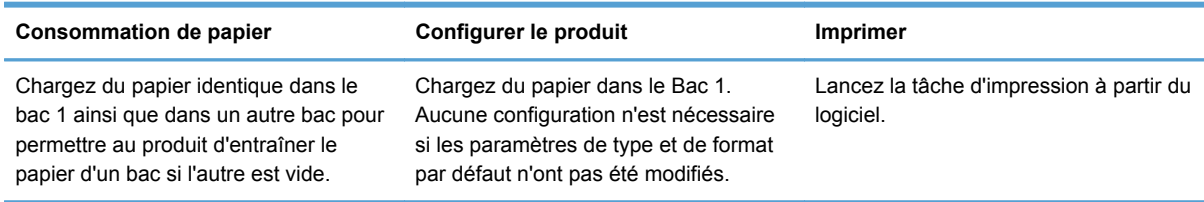

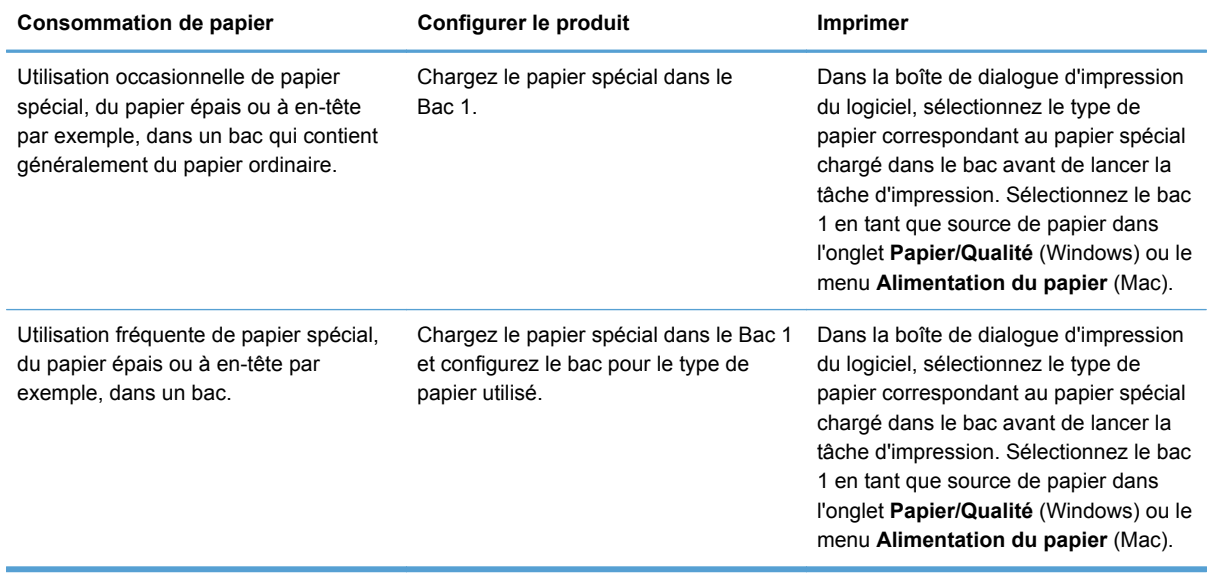

#### **Configuration des bacs**

- **1.** Vérifiez que le produit est sous tension.
- **2.** Exécutez l'une des tâches suivantes :
	- **Panneau de commande** : Touchez Configuration &, puis Gestion du papier, puis Sélection du papier. Sélectionnez le bac que vous souhaitez configurer.
	- **Serveur Web intégré** : Cliquez sur l'onglet **Paramètres**, puis cliquez sur **Paramètres du papier** dans le volet de gauche. Sélectionnez un **Format de support par défaut** et un **Type de support par défaut** pour chaque bac.
- **3.** Appuyez sur OK ou cliquez sur **Appliquer**.

# **7 Cartouches d'encre**

Les informations contenues dans ce document peuvent être modifiées sans préavis. Pour consulter le Guide de l'utilisateur mis à jour, rendez-vous sur [www.hp.com/support](http://h20180.www2.hp.com/apps/Nav?h_pagetype=s-001&h_lang=en&h_product=5043092&h_client=s-h-e023-1-1&h_page=hpcom).

- Informations sur les cartouches d'encre
- [Vues des consommables](#page-79-0)
- [Gestion des cartouches d'encre](#page-79-0)
- [Instructions de remplacement](#page-81-0)
- [Résolution des problèmes liés aux consommables](#page-84-0)

# **Informations sur les cartouches d'encre**

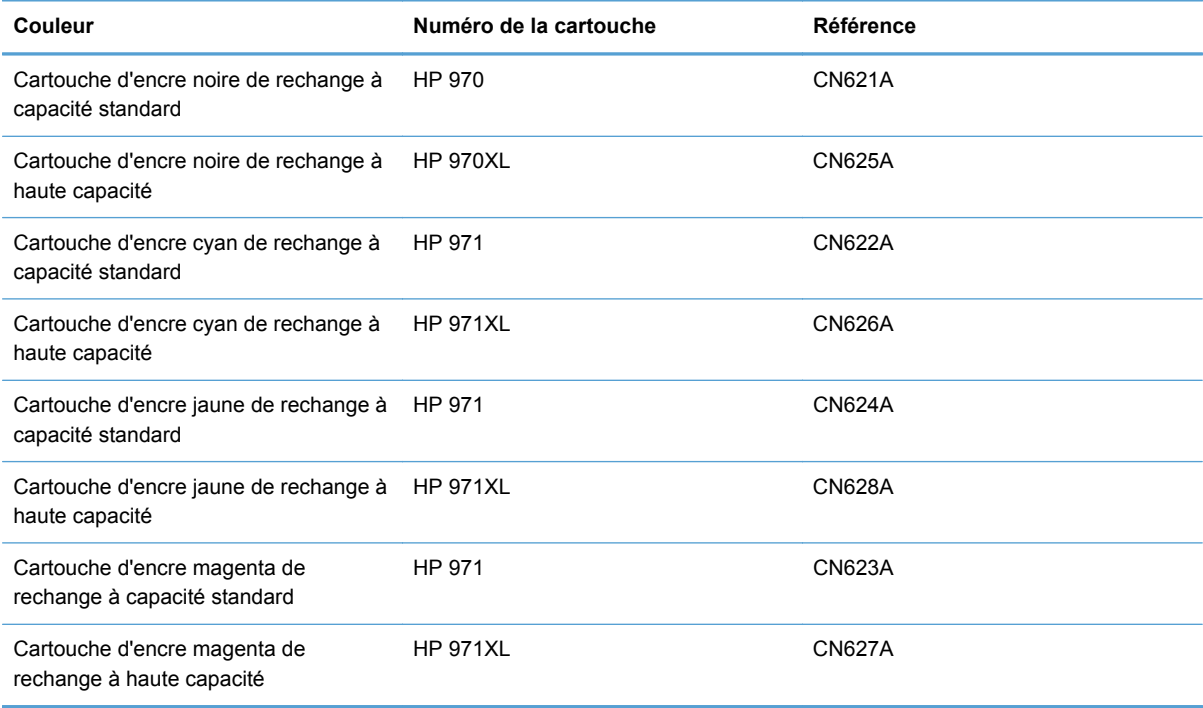

**Accessibilité :** La cartouche d'encre peut être installée et retirée d'une seule main.

**Caractéristiques environnementales** : Recyclez les cartouches d'encre en suivant la procédure de retour et de recyclage HP Planet Partners.

Pour plus d'informations sur les consommables, consultez la page [www.hp.com/go/](http://www.hp.com/go/learnaboutsupplies) [learnaboutsupplies.](http://www.hp.com/go/learnaboutsupplies)

# <span id="page-79-0"></span>**Vues des consommables**

**Vue de la cartouche d'encre**

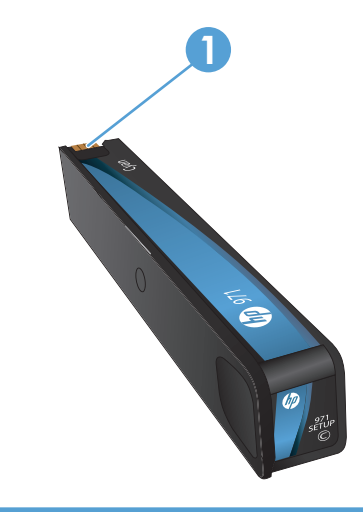

1 Connecteur métallique et buse d'encre. Ne pas toucher. Les traces de doigts peuvent causer l'émission de m'essages d'erreur concernant les consommables. La poussière peut également provoquer des messages d'erreur sur les consommables ; ne pas laisser pas les cartouches d'encre à l'extérieur du produit pendant des périodes prolognées.

# **Gestion des cartouches d'encre**

Utiliser, stocker et surveiller la cartouche d'encre de manière appropriée peut aider à garantir une qualité d'impression supérieure.

## **Modification de paramètres pour les cartouches d'encre**

#### **Impression lorsqu'une cartouche d'encre atteint la fin de sa durée de vie estimée**

Les notifications concernant les consommables s'affichent sur le panneau de commande du produit.

- Un message de type **<Consommable> Niveau bas**, où <consommable> désigne la cartouche, s'affiche lorsqu'une cartouche d'encre atteint la fin de sa durée de vie estimée. L'impression peut continuer, mais prévoyez un consommable de remplacement.
- Un message **<Consommable> Niveau très bas** s'affiche lorsque la cartouche d'impression a atteint la fin de sa durée de vie estimée. Ayez une cartouche d'encre de rechange à portée de main.
- Le message <Consommable> Encre épuisée s'affiche lorsque la cartouche d'encre est vide.

**REMARQUE :** Bien que la définition du paramètre Continuer permette l'impression au-delà du très faible niveau d'encre sans nécessiter le remplacement de la cartouche, le produit se mettra à l'arrêt avant que des problèmes d'impression ne se produisent.

## **Modification des paramètres du niveau d'avertissement concernant le faible niveau d'encre à partir du panneau de commande**

Vous pouvez activer ou désactiver le paramètre par défaut à tout moment et vous n'avez pas à le réactiver lorsque vous installez une cartouche d'encre neuve.

- **1.** Dans l'écran Accueil du panneau de commande, appuyez sur le bouton Configuration  $\mathcal{S}_2$ .
- **2.** Appuyez sur l'entrée de menu Configuration de périphérique.
- **3.** Appuyez sur Niveau d'avertissement de faible niveau d'encre.
- **4.** Sélectionnez l'une des options suivantes :
	- Sélectionnez Automatique pour conserver l'avertissement de faible niveau d'encre par défaut.
	- Sélectionnez Personnalisé pour déterminer le niveau à partir duquel un avertissement de faible niveau d'encre est émis.

#### **Impression en mode Bureautique**

Le mode d'impression Bureautique permet d'utiliser moins d'encre et de prolonger ainsi la durée de vie de la cartouche.

- **1.** Dans le menu **Fichier** du logiciel, cliquez sur **Imprimer**.
- **2.** Sélectionnez le produit, puis cliquez sur le bouton **Propriétés** ou **Préférences**.
- **3.** Cliquez sur l'onglet **Papier/Qualité**.
- **4.** Sélectionnez **Bureautique** dans la liste déroulante **Qualité d'impression**.

## **Stockage et recyclage des consommables**

#### **Recyclage des consommables**

Voir [hp.com/recycle](http://hp.com/recycle) pour obtenir des informations complètes sur le recyclage et la commande d'étiquettes, d'enveloppes ou de boîtes préaffranchies.

#### **stockage des cartouches d'encre**

Ne sortez la cartouche d'encre de son emballage que lorsque vous êtes prêt à l'utiliser.

#### **Politique de HP en matière de cartouches d'encre non-HP**

La société Hewlett-Packard déconseille l'utilisation de cartouches d'encre d'autres marques, qu'elles soient neuves ou reconditionnées.

**EXTEMARQUE :** Tout dommage résultant de l'utilisation d'une cartouche d'impression non-HP n'est pas couvert par la garantie et les contrats de maintenance HP.

## <span id="page-81-0"></span>**Site Web anti-fraude de HP**

Visitez [www.hp.com/go/anticounterfeit](http://www.hp.com/go/anticounterfeit) si lors de l'installation de votre cartouche d'impression HP, un message du panneau de commande indique que la cartouche est usagée ou n'est pas de marque HP. HP vous indiquera la marche à suivre pour résoudre le problème.

Il se peut que votre cartouche d'encre ne soit pas une cartouche HP authentique dans les cas suivants :

- La page d'état des consommables indique qu'un consommable usagé ou de contrefaçon est installé.
- Vous rencontrez de nombreux problèmes avec la cartouche d'encre.
- La cartouche n'a pas l'apparence habituelle (par exemple, l'emballage est différent des emballages HP).

# **Instructions de remplacement**

## **Remplacement les cartouches d'encre**

Le produit utilise quatre couleurs et possède une cartouche d'encre pour chaque couleur : jaune (Y), cyan (C), magenta (M) et noir (K).

**1.** Ouvrez la porte d'accès aux cartouches d'encre.

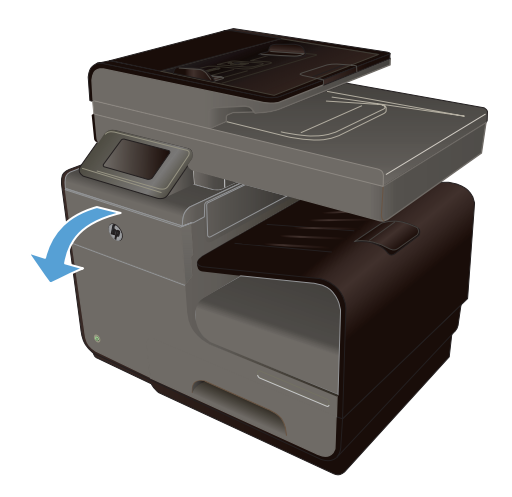

**2.** Exercez une pression sur la cartouche d'encre usagée pour la déverrouiller

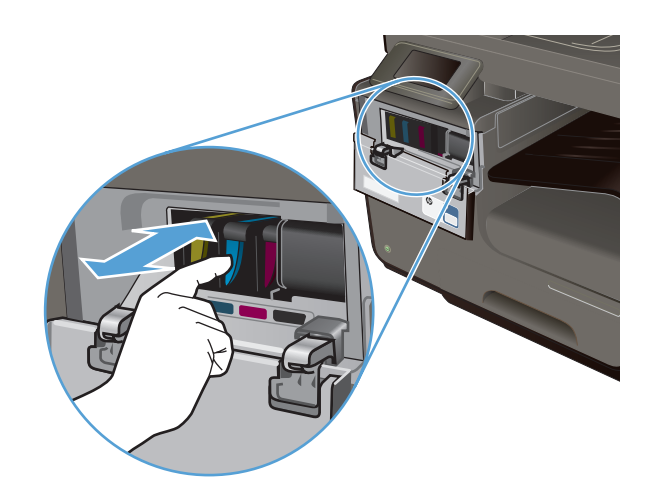

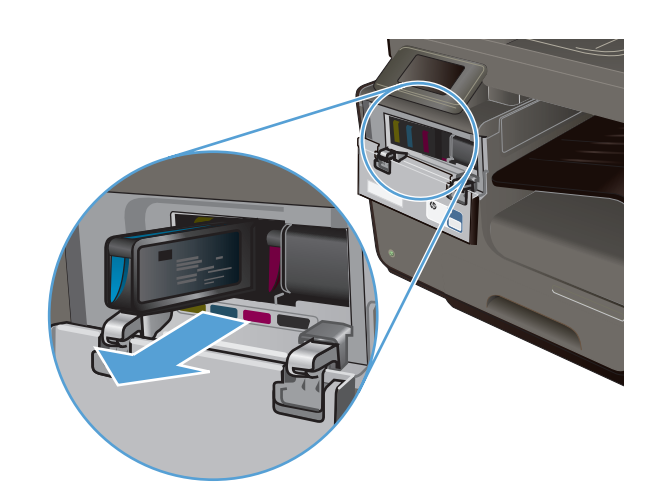

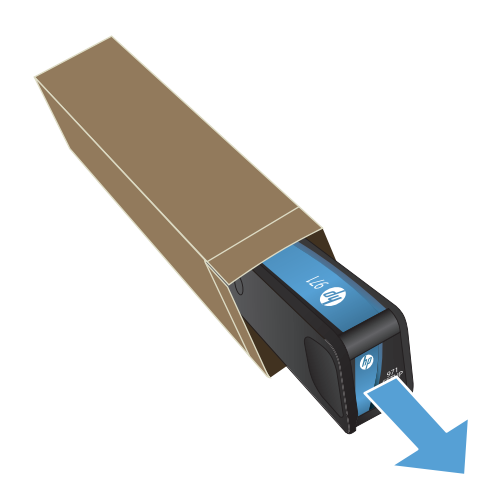

**3.** Saisissez le bord de la cartouche d'encre usagée, puis extrayez celle-ci en tirant dessus tout droit.

**4.** Retirez la cartouche d'encre neuve de son emballage.

**5.** Ne touchez pas les connecteurs métalliques de la cartouche d'encre. Le dépôt laissé par les doigts au contact du connecteur peut nuire à la qualité d'impression.

**6.** Insérez la cartouche d'encre neuve dans le produit.

**7.** Fermez la porte d'accès aux cartouches d'encre.

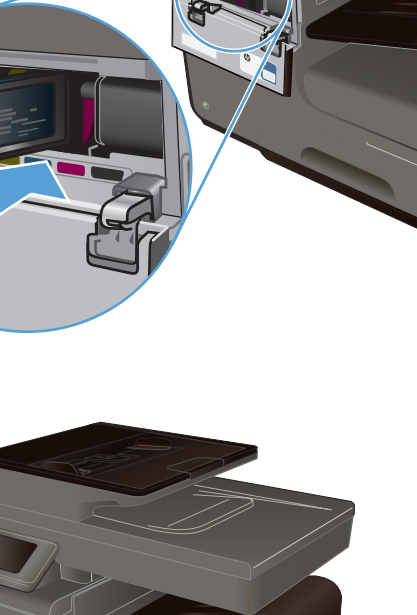

**8.** Placez la cartouche d'encre usagée dans son étui et consultez les instructions de recyclage de HP sur le site [http://wwww.hp.com/recycle.](http://www.hp.com/recycle)

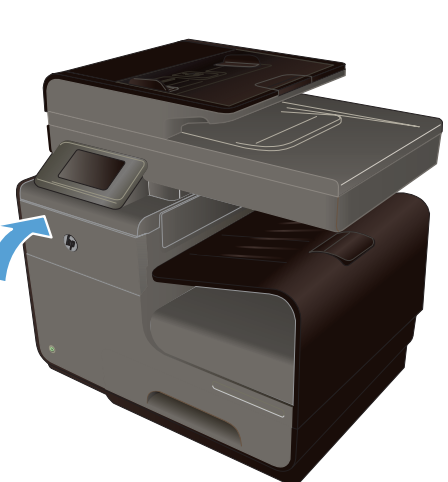

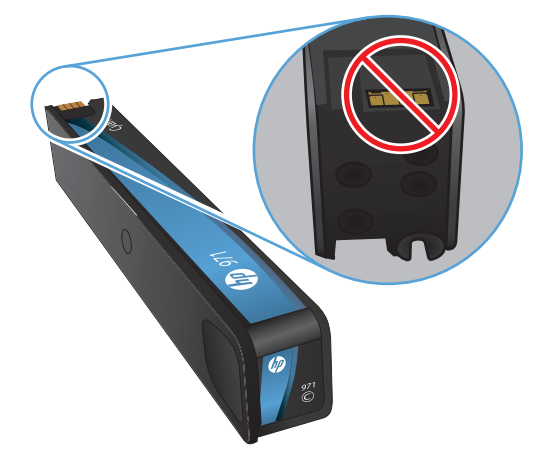

# <span id="page-84-0"></span>**Résolution des problèmes liés aux consommables**

## **Vérification des cartouches d'encre**

En cas de problème lié à la qualité d'impression, voir [Améliorer la qualité d'impression à la page 202.](#page-217-0)

**EXARQUE :** Si vous utilisez le paramètre d'impression Bureautique, il se peut que l'impression soit trop claire.

Si vous estimez devoir remplacer une cartouche d'encre, observez la cartouche ou imprimez la page d'état des consommables pour rechercher le numéro de référence de la cartouche d'encre HP authentique.

#### **Cartouches d'encre rechargées ou reconditionnées**

Hewlett-Packard Company déconseille l'utilisation de consommables non-HP, qu'ils soient neufs ou reconditionnés. En effet, comme il ne s'agit pas de produits HP, HP n'a aucun contrôle sur leur conception ni leur qualité. Si vous utilisez une cartouche d'encre rechargée ou remise à neuf et que vous n'êtes pas satisfait de la qualité d'impression, remplacez-la par une cartouche d'impression de marque HP.

**REMARQUE :** Si vous remplacez une cartouche d'encre non-HP par une cartouche d'encre HP authentique, il se peut que la tête d'impression contienne encore de l'encre de marque autre que HP jusqu'à ce que la tête d'impression soit épuisée, puis alimentée avec l'encre provenant de la cartouche d'encre HP authentique nouvellement installée.

#### **Interpréter la page Qualité d'impression**

- **1.** Sur le panneau de commande, appuyez sur le bouton Configuration  $\mathbb{R}$ .
- **2.** Appuyez sur le menu Rapports d'impression.
- **3.** Sélectionnez l'élément Rapport de qualité d'impression pour l'imprimer.
- **4.** Suivez les instructions sur la page qui s'imprime.

Cette page contient quatre bandes de couleur divisées en groupes comme illustré ci-dessous. En examinant chaque groupe, vous pouvez ainsi attribuer le problème à une cartouche d'encre précise.

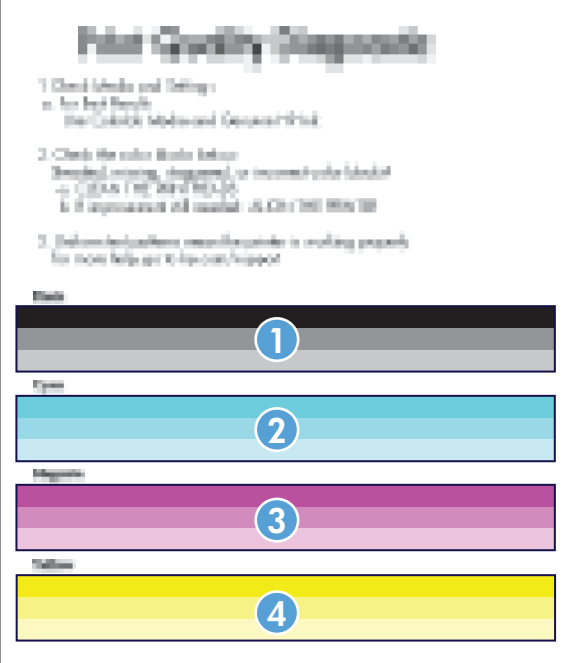

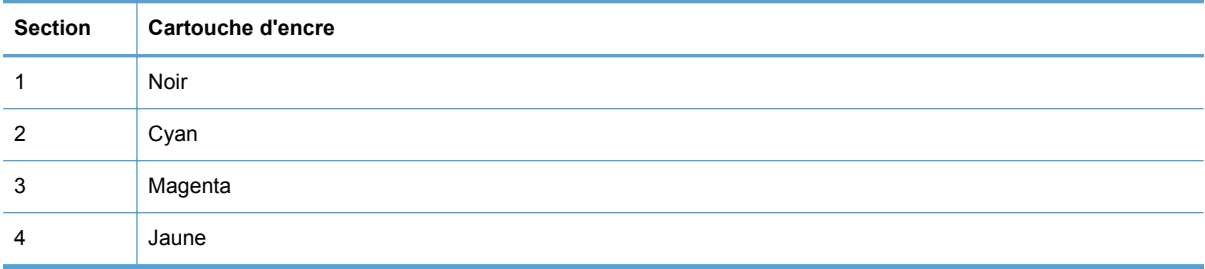

- Si des points ou des stries apparaissent sur un ou plusieurs groupes, nettoyez la tête d'impression. Si cette action ne suffit pas à résoudre le problème, contactez l'assistance HP.
- Si des stries apparaissent sur plusieurs bandes de couleur, vérifiez si le problème persiste en effectuant un nettoyage supplémentaire de la tête d'impression avant de contacter HP. Un composant autre que la cartouche d'encre est probablement à l'origine du problème.

## **Interprétation des messages du panneau de commande relatifs aux consommables**

### **Utiliser les cartouches SETUP**

#### **Description**

Les cartouches SETUP ont été retirées avant l'initialisation complète du produit.

#### **Action recommandée**

Utilisez les cartouches SETUP fournies avec votre produit pour effectuer l'initialisation de celui-ci.

#### **Ne pas utiliser les cartouches SETUP**

#### **Description**

Les cartouches SETUP ne peuvent plus être utilisées une fois que le périphérique a été initialisé.

#### **Action recommandée**

Retirez les cartouches et installez des cartouches autres que SETUP.

#### **<Couleur> - Encre épuisée**

#### **Description**

La cartouche d'encre atteint la fin de sa durée de vie et le produit va cesser d'imprimer.

#### **Action recommandée**

Remplacez la cartouche d'encre.

#### **<couleur> incompatible**

#### **Description**

La cartouche d'encre que vous avez installée est destinée à être utilisée sur un autre modèle de produit HP. Le produit ne fonctionnera pas si vous installez cette cartouche d'impression.

#### **Action recommandée**

Installez une une cartouche d'encre compatible avec ce produit.

#### **Cartouche(s) d'encre de marque autre que HP installées**

#### **Description**

Aucune action n'est requise, ceci est seulement une notification.

#### **Action recommandée**

Aucune action n'est requise, ceci est seulement une notification.

#### **Cartouche <couleur> de contrefaçon ou usagée installée**

#### **Description**

L'encre HP authentique contenue dans cette cartouche est épuisée.

#### **Action recommandée**

Cliquez sur OK pour poursuivre l'impression ou remplacez la cartouche HP authentique.

#### **Cartouche <couleur> usagée installée**

#### **Description**

Une cartouche d'encre couleur usagée, mais de marque HP a été installée ou retirée.

#### **Action recommandée**

Vous avez installé une cartouche d'encre couleur usagée, mais de marque HP. Aucune action n'est requise.

#### **Consommable HP authentique installé**

#### **Description**

Un consommable HP authentique est installé.

#### **Action recommandée**

Aucune action n'est nécessaire.

#### **Installer cartouche [couleur]**

#### **Description**

Ce message peut apparaître au cours de la configuration initiale du produit, ainsi qu'à la fin de celleci.

Si ce message s'affiche lors de l'installation initiale, cela signifie que l'une des cartouches de couleur n'est pas installée avec la porte fermée. Le produit n'imprimera pas si une cartouche est manquante.

Si ce message s'affiche une fois l'installation initiale du produit terminée, cela signifie que la cartouche est manquante *ou* qu'elle a été installée, mais est endommagée.

#### **Action recommandée**

Installez ou remplacez la cartouche couleur indiquée.

#### **Niveau cartouche <Couleur> bas**

#### **Description**

La cartouche d'encre va atteindre la fin de sa durée de vie estimée.

#### **Action recommandée**

L'impression peut continuer, mais prévoyez un consommable de remplacement.

#### **Niveau cartouche <Couleur> très bas**

#### **Description**

La cartouche d'encre a atteint la fin de sa durée de vie estimée.

#### **Action recommandée**

Ayez une cartouche d'encre de rechange à portée de main.

# **8 Impression**

- Tâches d'impression (Windows)
- [Tâches d'impression \(Mac\)](#page-97-0)
- [Tâches d'impression supplémentaires \(Windows\)](#page-100-0)
- **[Tâches d'impression supplémentaires \(MAC OS X\)](#page-107-0)**
- **[Utilisation de HP ePrint](#page-108-0)**
- [Utiliser le pilote HP ePrint Mobile](#page-109-0)
- [AirPrint](#page-110-0)
- [Connexion de l'imprimante avec HP Wireless Direct](#page-110-0)
- [Connexion et impression directe à partir d'une unité USB](#page-113-0)

# **Tâches d'impression (Windows)**

Les méthodes d'ouverture de la boîte de dialogue d'impression des logiciels peuvent varier. Les procédures ci-après incluent une méthode classique. Certains logiciels ne comportent pas de menu **Fichier**. Reportez-vous à la documentation du logiciel pour plus d'informations sur l'ouverture de la boîte de dialogue d'impression.

## **Ouverture du pilote d'imprimante avec Windows**

- **1.** Dans le menu **Fichier** du logiciel, cliquez sur **Imprimer**.
- **2.** Sélectionnez le produit, puis cliquez sur le bouton **Propriétés** ou **Préférences**.

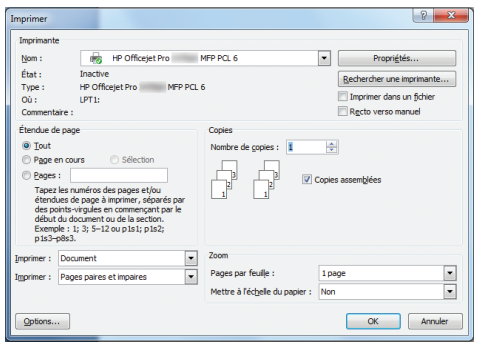

## **Aide sur les options d'impression avec Windows**

**1.** Cliquez sur le bouton **Aide** pour ouvrir l'aide en ligne.

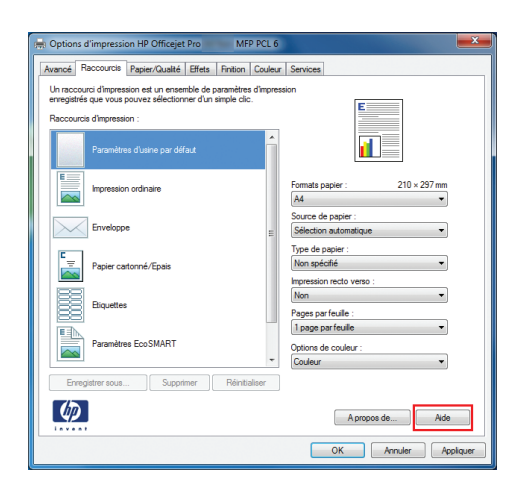

## **Modification du nombre de copies à imprimer avec Windows**

- **1.** Dans le menu **Fichier** du logiciel, cliquez sur **Imprimer**.
- **2.** Sélectionnez le produit, puis le nombre de copies.

## **Enregistrement des paramètres d'impression personnalisés pour une réutilisation avec Windows**

### **Utilisation d'un raccourci d'impression avec Windows**

- **1.** Dans le menu **Fichier** du logiciel, cliquez sur **Imprimer**.
- **2.** Sélectionnez le produit, puis cliquez sur le bouton **Propriétés** ou **Préférences**.

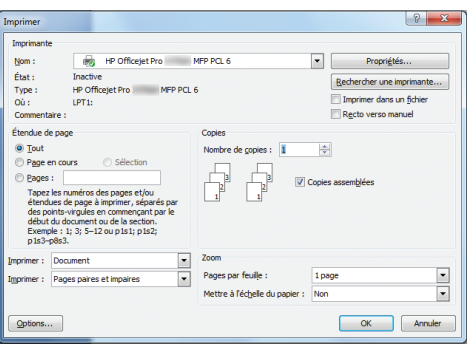

**3.** Cliquez sur l'onglet **Raccourcis**.

**4.** Sélectionnez l'un des raccourcis, puis cliquez sur le bouton **OK**.

**REMARQUE :** Lorsque vous sélectionnez un raccourci, les paramètres correspondants changent sur les autres onglets du pilote de l'imprimante.

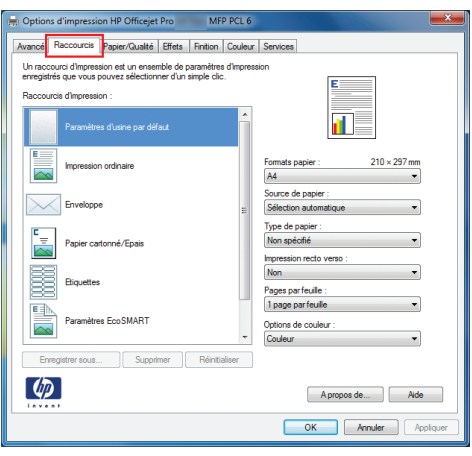

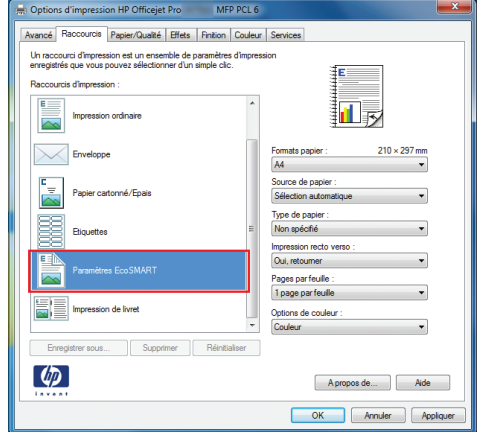

### **Création des raccourcis d'impression**

- **1.** Dans le menu **Fichier** du logiciel, cliquez sur **Imprimer**.
- **2.** Sélectionnez le produit, puis cliquez sur le bouton **Propriétés** ou **Préférences**.

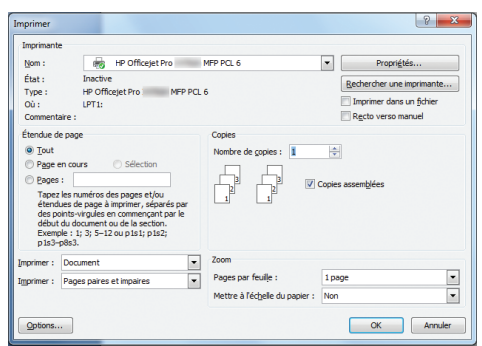

**3.** Cliquez sur l'onglet **Raccourcis**.

**4.** Sélectionnez un raccourci existant comme base de départ.

**REMARQUE :** Sélectionnez toujours un raccourci avant de régler les paramètres à droite de l'écran. Si vous commencez par régler les paramètres et sélectionnez ensuite un raccourci, vous perdrez tous vos réglages.

**5.** Sélectionnez les options d'impression du nouveau raccourci.

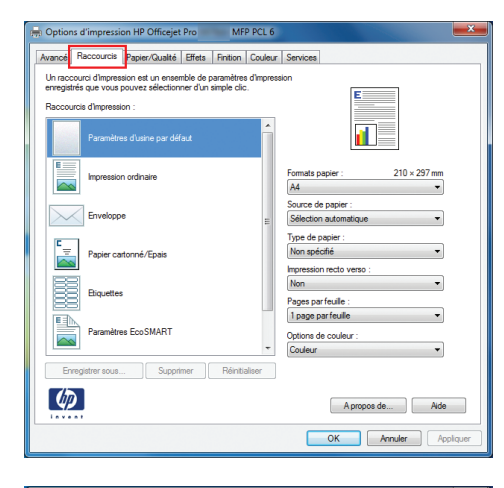

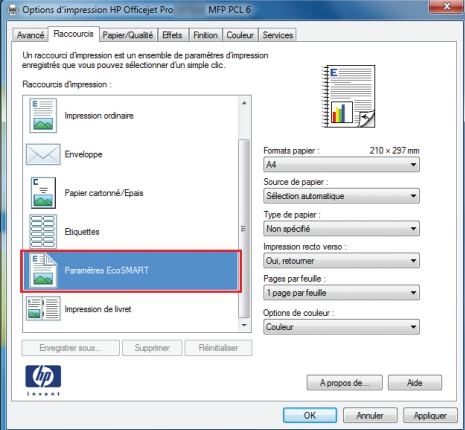

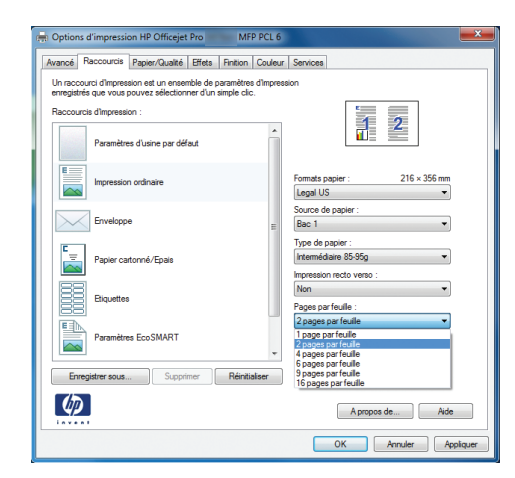

**6.** Cliquez sur le bouton **Enregistrer sous**.

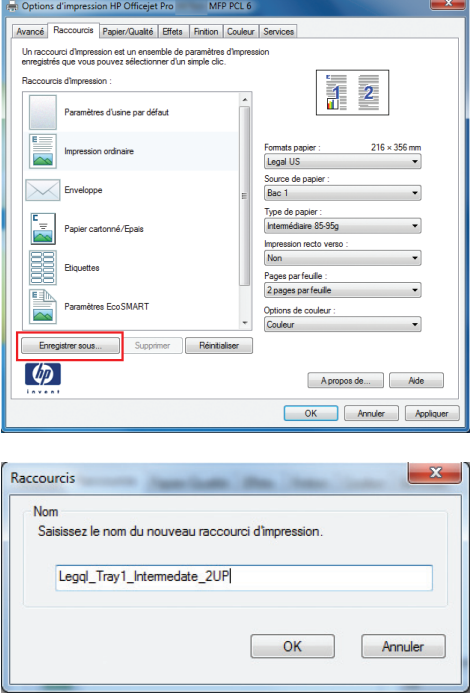

**7.** Saisissez un nom pour le raccourci, puis cliquez sur le bouton **OK**.

## **Amélioration de la qualité d'impression avec Windows**

#### **Sélection du format de papier avec Windows**

- **1.** Dans le menu **Fichier** du logiciel, cliquez sur **Imprimer**.
- **2.** Sélectionnez le produit, puis cliquez sur le bouton **Propriétés** ou **Préférences**.
- **3.** Cliquez sur l'onglet **Papier/Qualité**.
- **4.** Sélectionnez un format dans la liste déroulante **Format papier**.

#### **Sélection d'un format de papier personnalisé avec Windows**

- **1.** Dans le menu **Fichier** du logiciel, cliquez sur **Imprimer**.
- **2.** Sélectionnez le produit, puis cliquez sur le bouton **Propriétés** ou **Préférences**.
- **3.** Cliquez sur l'onglet **Papier/Qualité**.
- **4.** Cliquez sur le bouton **Personnalisé**.
- **5.** Donnez un nom au format personnalisé et spécifiez ses dimensions.
	- La largeur est le bord court du papier.
	- La longueur est le bord long du papier.

**REMARQUE :** Chargez toujours le papier bord court en premier dans les bacs.

**6.** Cliquez sur le bouton **OK**, puis sur le bouton **OK** de l'onglet **Papier/Qualité**. La taille de page personnalisée apparaîtra dans la liste des tailles de papier lors de la prochaine ouverture du pilote d'imprimante.

#### **Sélection du type de papier avec Windows**

- **1.** Dans le menu **Fichier** du logiciel, cliquez sur **Imprimer**.
- **2.** Sélectionnez le produit, puis cliquez sur le bouton **Propriétés** ou **Préférences**.
- **3.** Cliquez sur l'onglet **Papier/Qualité**.
- **4.** Dans la liste déroulante **Type de papier**, cliquez sur l'option **Plus...**.
- **5.** Développez la liste des options **Type :**.
- **6.** Développez la catégorie des types de papier qui correspond le mieux à votre papier, puis cliquez sur le type de papier que vous utilisez.

#### **Sélection des bacs avec Windows**

- **1.** Dans le menu **Fichier** du logiciel, cliquez sur **Imprimer**.
- **2.** Sélectionnez le produit, puis cliquez sur le bouton **Propriétés** ou **Préférences**.
- **3.** Cliquez sur l'onglet **Papier/Qualité**.
- **4.** Sélectionnez un bac dans la liste déroulante **Source de papier**.

## **Impression des deux côtés (recto verso) avec Windows**

#### **Impression automatique des deux côtés avec Windows**

- **1.** Dans le menu **Fichier** du logiciel, cliquez sur **Imprimer**.
- **2.** Sélectionnez le produit, puis cliquez sur le bouton **Propriétés** ou **Préférences**.

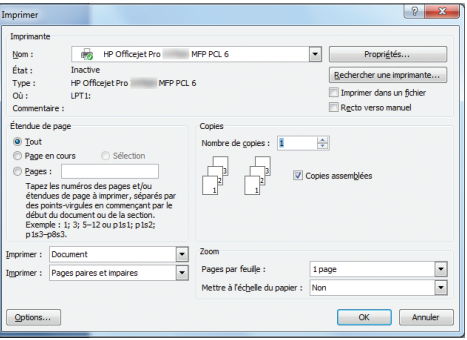

**3.** Cliquez sur l'onglet **Finition**.

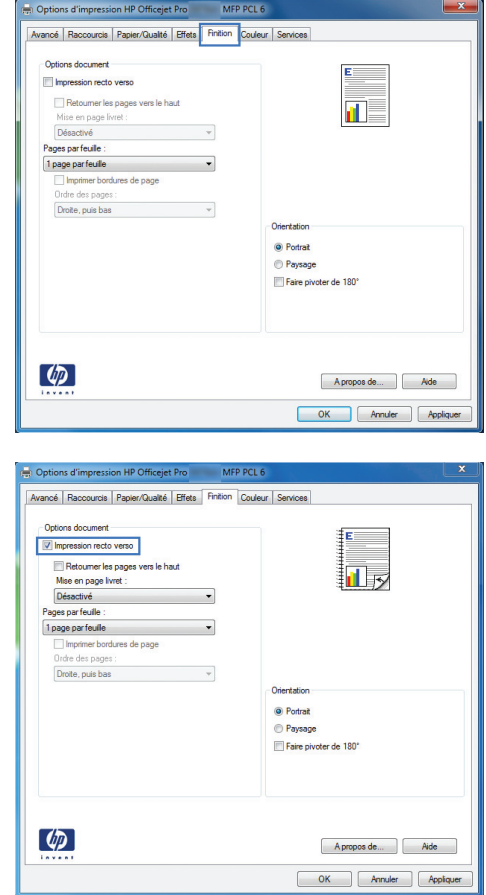

**4.** Cochez la case **Impression recto verso**. Cliquez sur le bouton **OK** pour lancer l'impression.

## **Impression de plusieurs pages par feuille avec Windows**

- **1.** Dans le menu **Fichier** du logiciel, cliquez sur **Imprimer**.
- **2.** Sélectionnez le produit, puis cliquez sur le bouton **Propriétés** ou **Préférences**.

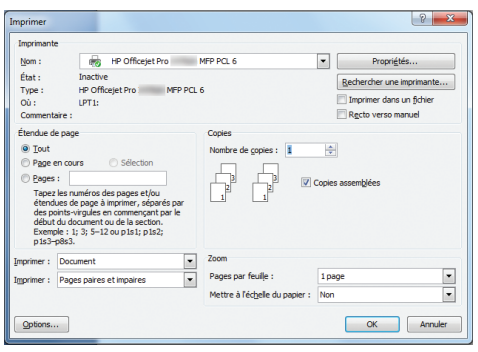

**3.** Cliquez sur l'onglet **Finition**.

**4.** Sélectionnez le nombre de pages par feuille dans la liste déroulante **Pages par feuille**.

**5.** Sélectionnez les options **Imprimer bordures de page**, **Ordre des pages** et **Orientation** appropriées.

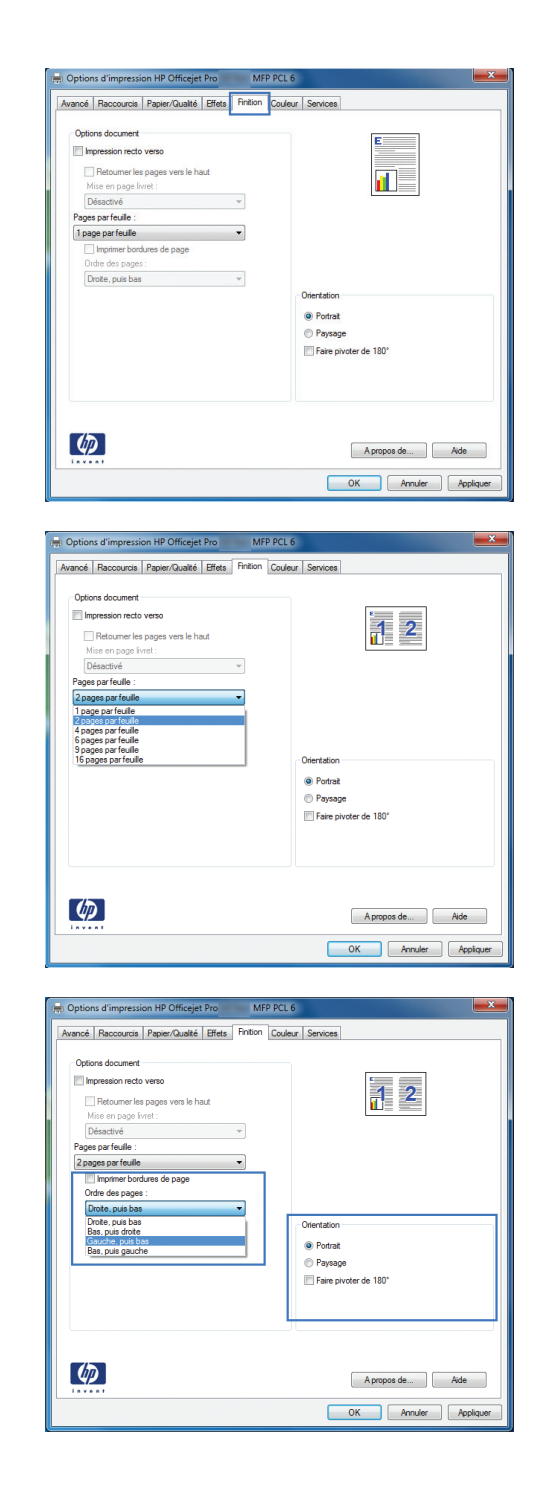

## **Sélection de l'orientation de la page avec Windows**

**1.** Dans le menu **Fichier** du logiciel, cliquez sur **Imprimer**.

**2.** Sélectionnez le produit, puis cliquez sur le bouton **Propriétés** ou **Préférences**.

**3.** Cliquez sur l'onglet **Finition**.

**4.** Dans la zone **Orientation**, sélectionnez l'option **Portrait** ou **Paysage**.

Pour imprimer l'image de la page à l'envers, sélectionnez l'option **Faire pivoter de 180°**.

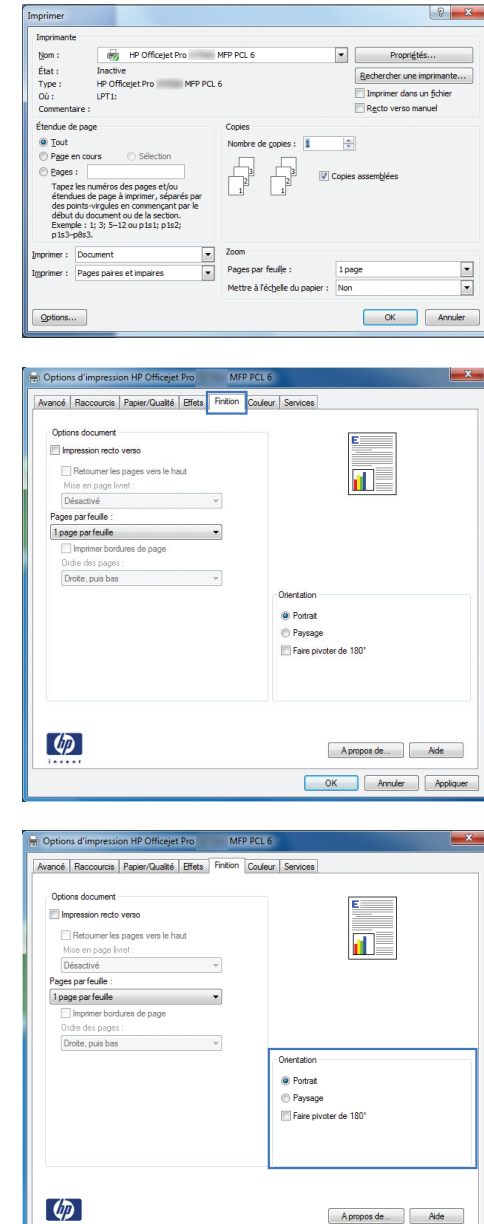

## **Réglage des options de couleur avancées avec Windows**

- **1.** Dans le menu **Fichier** du logiciel, cliquez sur **Imprimer**.
- **2.** Sélectionnez le produit, puis cliquez sur le bouton **Propriétés** ou **Préférences**.
- **3.** Cliquez sur l'onglet **Couleur**.
- **4.** Cliquez sur la case **HP EasyColor** pour la décocher.
- **5.** Dans la partie **Options de couleur**, cliquez sur le bouton **Paramètres de l'encre**.
- **6.** Réglez les paramètres à l'aide du curseur, puis cliquez sur **OK**.

OK Annuler Appli

# <span id="page-97-0"></span>**Tâches d'impression (Mac)**

## **Création et utilisation de préréglages sous Mac**

Utilisez les préréglages d'impression pour enregistrer les paramètres actuels du pilote d'imprimante, en vue d'une utilisation ultérieure.

#### **Création d'un préréglage d'impression**

- **1.** Dans le menu **Fichier**, cliquez sur l'option **Imprimer**.
- **2.** Sélectionnez le produit dans la liste des imprimantes.
- **3.** Sélectionnez les paramètres d'impression que vous souhaitez enregistrer afin de les réutiliser.
- **4.** Dans le menu **Préréglages**, cliquez sur l'option **Enregistrer sous...** et saisissez un nom pour le préréglage.
- **5.** Cliquez sur le bouton **OK**.

#### **Utilisation de préréglages d'impression**

- **1.** Dans le menu **Fichier**, cliquez sur l'option **Imprimer**.
- **2.** Sélectionnez le produit dans la liste des imprimantes.
- **3.** Dans le menu **Préréglages**, sélectionnez le préréglage d'impression.

**PEMARQUE :** Pour utiliser les paramètres par défaut du pilote d'impression, sélectionnez l'option **standard** ou **Paramètres par défaut**.

#### **Impression d'une couverture sous Mac**

- **1.** Dans le menu **Fichier**, cliquez sur l'option **Imprimer**.
- **2.** Sélectionnez le produit dans la liste des imprimantes.
- **3.** Ouvrez le menu **Page de garde** et sélectionnez l'emplacement où vous souhaitez imprimer la page de couverture. Cliquez sur le bouton **Document après** ou sur le bouton **Document avant**.
- **4.** Dans le menu **Type de la couverture**, sélectionnez le message que vous souhaitez imprimer sur la page de couverture.

**REMARQUE :** Pour imprimer une page de couverture vierge, sélectionnez l'option **standard** dans le menu **Type de la couverture**.

## **Impression de plusieurs pages sur une même feuille de papier sous Mac**

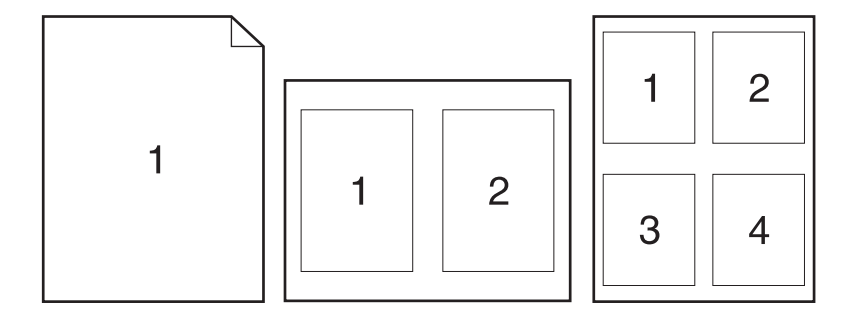

- **1.** Dans le menu **Fichier**, cliquez sur l'option **Imprimer**.
- **2.** Sélectionnez le produit dans la liste des **Imprimantes**.
- **3.** Ouvrez le menu **Disposition**.
- **4.** Dans le menu **Pages par feuille**, sélectionnez le nombre de pages que vous souhaitez imprimer sur chaque feuille (1, 2, 4, 6, 9 ou 16).
- **5.** Dans la partie **Sens de la disposition**, sélectionnez l'ordre et le positionnement des pages sur la feuille.
- **6.** Dans le menu **Bordures**, sélectionnez le type de bordure à imprimer autour de chaque page sur la feuille.

## **Impression sur les deux faces de la feuille (impression recto verso) sous Mac**

#### **Utilisation de l'impression recto verso automatique**

- **1.** Insérez suffisamment de papier dans l'un des bacs.
- **2.** Dans le menu **Fichier**, cliquez sur l'option **Imprimer**.
- **3.** Ouvrez le menu **Disposition**.
- **4.** Dans le menu **Recto verso**, sélectionnez une option de reliure. Ce paramètre définit la reliure par défaut. Les travaux d'impression en recto verso suivants pourront être imprimés en cochant simplement la case **Recto verso** en regard du champ **Copies**.

### **Configuration des options de couleur sous Mac**

Si vous utilisez le pilote d'impression HP Postscript pour Mac, la technologie **HP EasyColor** numérise tous les documents et ajuste automatiquement toutes les photographies avec les mêmes résultats photographiques améliorés.

Dans l'exemple suivant, les images de gauche ont été créées sans utiliser l'option **HP EasyColor**. Les images de droite exposent les améliorations résultant de l'utilisation de l'option **HP EasyColor**.

## Bring your photos to LIFE

## Bring your photos to LIFE

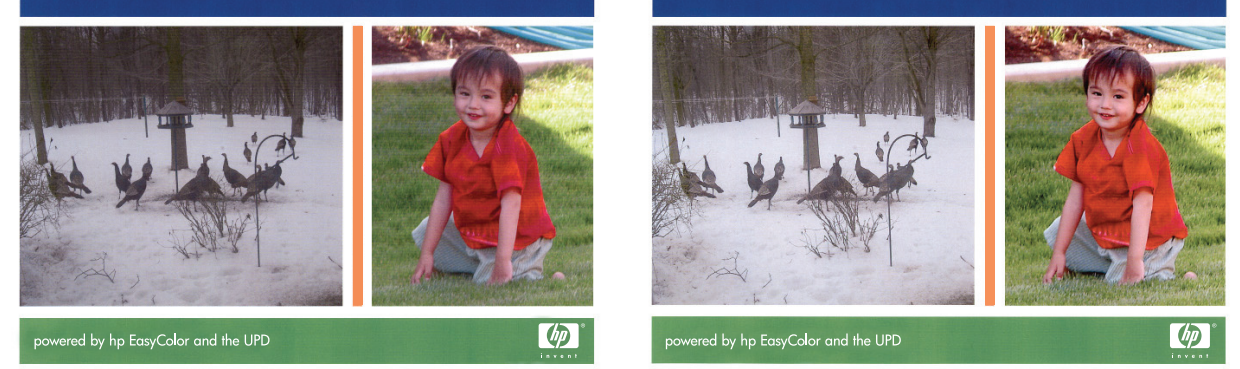

L'option **HP EasyColor** est activée par défaut dans le pilote d'impression HP Postscript pour Mac. Vous n'avez donc pas besoin d'effectuer d'ajustements manuels des couleurs. Pour désactiver cette option afin de pouvoir ajuster manuellement les paramètres de couleurs, suivez la procédure cidessous.

- **1.** Dans le menu **Fichier**, cliquez sur l'option **Imprimer**.
- **2.** Sélectionnez le produit dans la liste des **Imprimantes**.
- **3.** Ouvrez le menu **Options de couleur**, puis cliquez sur la case **HP EasyColor** pour la désélectionner.
- **4.** Réglez les **Paramètres de couleur RVB** en sélectionnant un paramètre dans le menu déroulant **Couleur RVB**.

# <span id="page-100-0"></span>**Tâches d'impression supplémentaires (Windows)**

### **Annulation d'une tâche d'impression sous Windows**

**1.** Si la tâche d'impression est en cours de traitement, annulez-la en touchant Impression de <nom de fichier> dans la partie inférieure du panneau de commande du produit, puis touchez le bouton Annuler  $\times$  qui devient accessible sur la partie droite du panneau de commande.

**PEMARQUE :** L'annulation d'un travail entraîne sa suppression par le produit qui le traite actuellement. Si plusieurs processus sont en cours, répétez la première étape pour annuler les autres travaux.

- **2.** Vous pouvez également annuler une tâche d'impression à partir d'un logiciel ou d'une file d'attente d'impression.
	- **Logiciel :** Généralement, une boîte de dialogue apparaît brièvement sur l'écran de l'ordinateur. Elle permet d'annuler la tâche d'impression.
	- **File d'impression Windows :** Si une tâche d'impression est en attente dans une file d'attente (en mémoire) ou un spouleur d'impression, supprimez-le ici.
		- **Windows XP, Server 2003 ou Server 2008 :** cliquez sur **Démarrer**, sur **Paramètres**, puis sur **Imprimantes et télécopieurs**. Double-cliquez sur l'icône du produit pour ouvrir la fenêtre, cliquez avec le bouton droit de la souris sur la tâche à annuler, puis cliquez sur **Annuler**.
		- **Windows Vista :** cliquez sur **Démarrer**, sur **Panneau de configuration** puis, sous **Matériel et audio**, cliquez sur **Imprimante**. Double-cliquez sur l'icône du produit pour ouvrir la fenêtre, cliquez avec le bouton droit de la souris sur la tâche à annuler, puis cliquez sur **Annuler**.
		- **Windows 7 :** Cliquez sur **Démarrer**, puis sur **Périphériques et imprimantes**. Doublecliquez sur l'icône du produit pour ouvrir la fenêtre, cliquez avec le bouton droit de la souris sur la tâche à annuler, puis cliquez sur **Annuler**.

## **Impression du texte de couleur en noir (niveaux de gris) avec Windows**

- **1.** Dans le menu **Fichier** du logiciel, cliquez sur **Imprimer**.
- **2.** Sélectionnez le produit, puis cliquez sur le bouton **Propriétés** ou **Préférences**.
- **3.** Cliquez sur l'onglet **Avancés**.
- **4.** Développez la section **Options document**.
- **5.** Développez la section **Caractéristiques de l'imprimante**.
- **6.** Dans la liste déroulante **Imprimer tout le texte en noir**, sélectionnez l'option **Activé**.

### **Impression sur du papier spécial ou des étiquettes avec Windows**

**1.** Dans le menu **Fichier** du logiciel, cliquez sur **Imprimer**.

**2.** Sélectionnez le produit, puis cliquez sur le bouton **Propriétés** ou **Préférences**.

**3.** Cliquez sur l'onglet **Papier/Qualité**.

**4.** Dans la liste déroulante **Type de papier**, cliquez sur l'option **Plus...**.

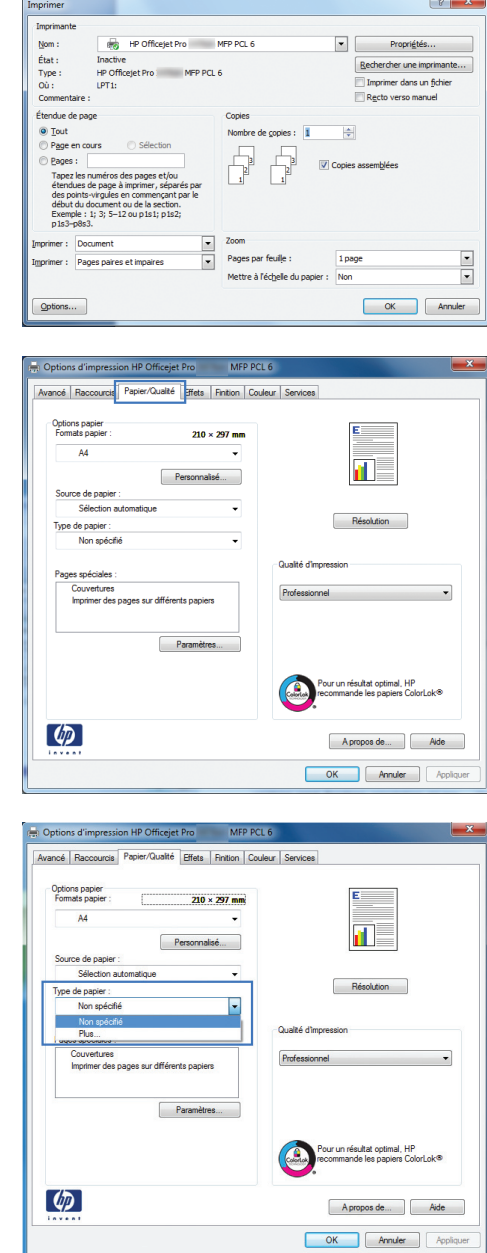

**5.** Développez la liste des options **Type :**.

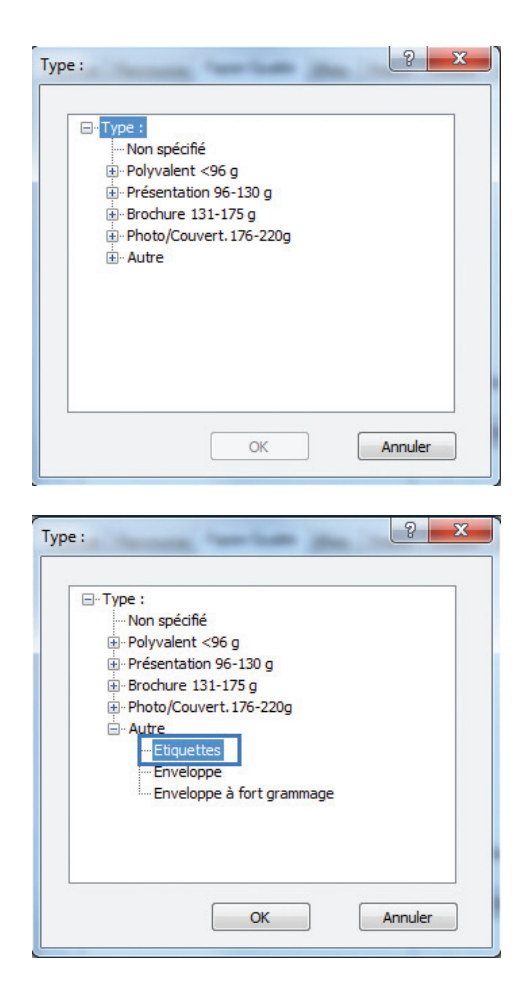

**6.** Développez la catégorie de types de papier qui correspond le mieux à votre papier.

**REMARQUE :** Les étiquettes se trouvent dans la liste d'options **Autre**.

**7.** Sélectionnez l'option pour le type de papier que vous utilisez et cliquez sur le bouton **OK**.

# **Impression de la première ou de la dernière page sur un papier différent avec Windows**

- **1.** Dans le menu **Fichier** du logiciel, cliquez sur **Imprimer**.
- **2.** Sélectionnez le produit, puis cliquez sur le bouton **Propriétés** ou **Préférences**.

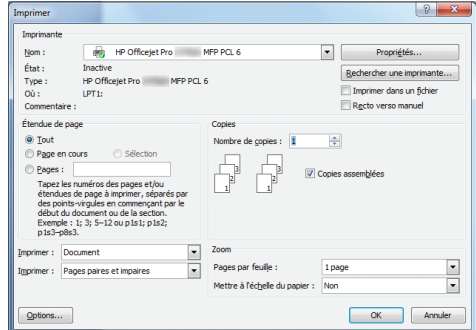

**3.** Cliquez sur l'onglet **Papier/Qualité**.

**4.** Dans la zone **Pages spéciales**, cliquez sur l'option **Imprimer des pages sur différents papiers**, puis sur le bouton **Paramètres**.

**5.** Dans la zone **Pages dans le document**, sélectionnez l'option **Première** ou **Dernière**.

**6.** Sélectionnez les options appropriées dans les listes déroulantes **Source de papier** et **Type de papier**. Cliquez sur le bouton **Ajouter**.

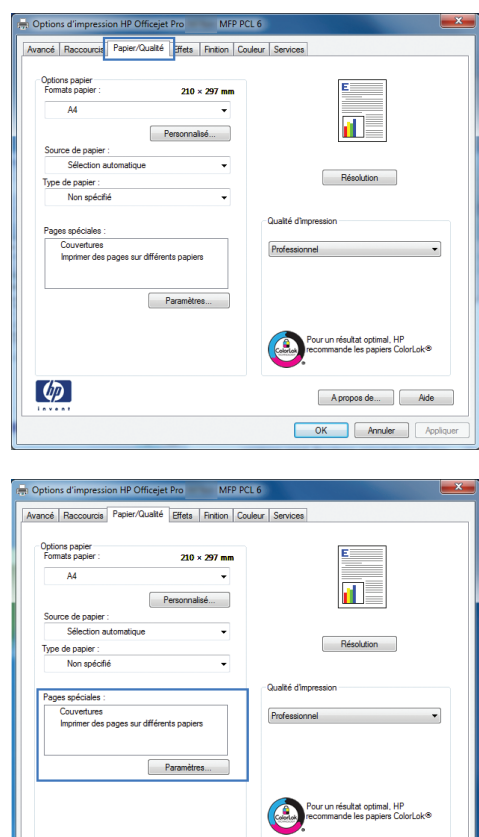

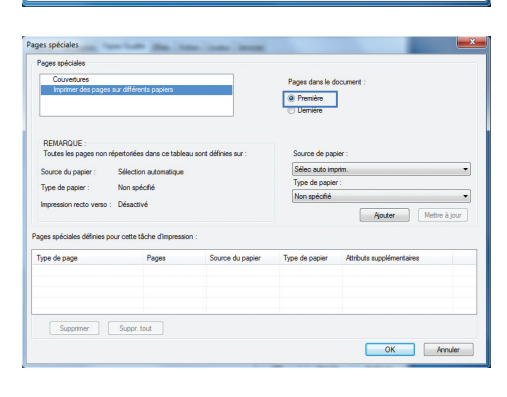

Apropos de... | Alde OK Annuler

 $\lbrack \phi \rbrack$ 

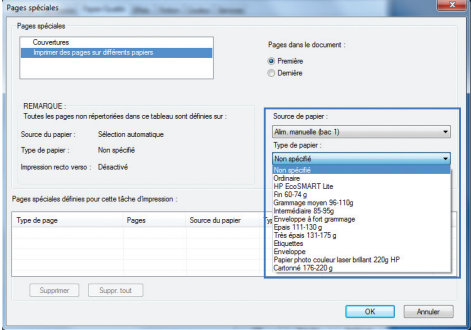

- **7.** Pour imprimer *à la fois* la première et la dernière page sur du papier différent, répétez les étapes 5 et 6 pour sélectionner les options de l'autre page.
- .<br>Pages dans le do  $\begin{tabular}{|c|c|} \hline \multicolumn{3}{|c|}{\textbf{Prime}}\\ \hline \multicolumn{3}{|c|}{\textbf{Prime}}\\ \hline \multicolumn{3}{|c|}{\textbf{Quenière}}\\ \hline \multicolumn{3}{|c|}{\textbf{Quenière}}\\ \hline \multicolumn{3}{|c|}{\textbf{Quenière}}\\ \hline \multicolumn{3}{|c|}{\textbf{Quenière}}\\ \hline \multicolumn{3}{|c|}{\textbf{Quenière}}\\ \hline \multicolumn{3}{|c|}{\textbf{Quenier}}\\ \hline \multicolumn{3}{|c|}{\textbf{Quenier}}\\ \hline \mult$ Alm. manuelle (bac 1)<br>Type de papier : Sélection a Cartonné 176-220 <mark>:</mark><br>Non soécifié Ordinaire<br>HP EcoSM<br>Fin 60-74 g Enveloppe<br>Papier pho<br>Carlonné  $\fbox{\parbox{1.5cm} \begin{tabular}{|c|c|} \hline \multicolumn{3}{|c|}{Supplement} & \multicolumn{3}{|c|}{Suppr.tout} \\\hline \multicolumn{3}{|c|}{Suppr.tout} & \multicolumn{3}{|c|}{Suppr.tout} \\\hline \multicolumn{3}{|c|}{Suppr.tout} & \multicolumn{3}{|c|}{Suppr.tout} \\\hline \multicolumn{3}{|c|}{Suppr.tout} & \multicolumn{3}{|c|}{Suppr.tout} \\\hline \multicolumn{3}{|c|}{Suppr.tout} & \multicolumn{3}{|c|}{Suppr.tout} \\\hline \multicolumn{3}{|c|}{$ OK Annule

**8.** Cliquez sur le bouton **OK**.

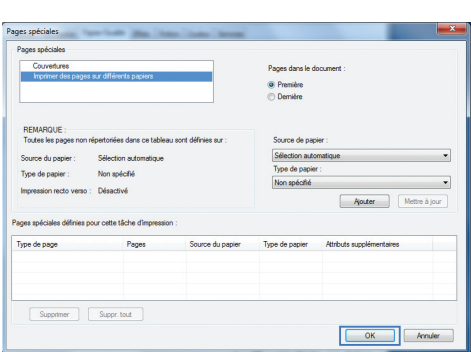

## **Ajuster un document à la page avec Windows**

- **1.** Dans le menu **Fichier** du logiciel, cliquez sur **Imprimer**.
- **2.** Sélectionnez le produit, puis cliquez sur le bouton **Propriétés** ou **Préférences**.

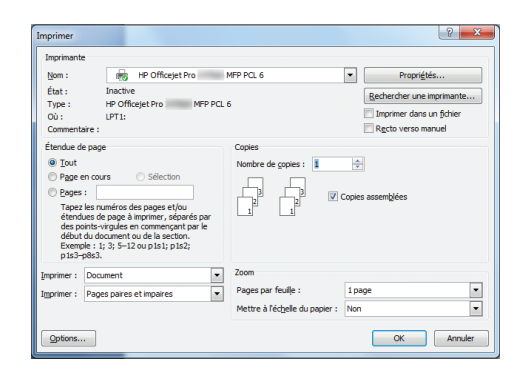

**3.** Cliquez sur l'onglet **Effets**.

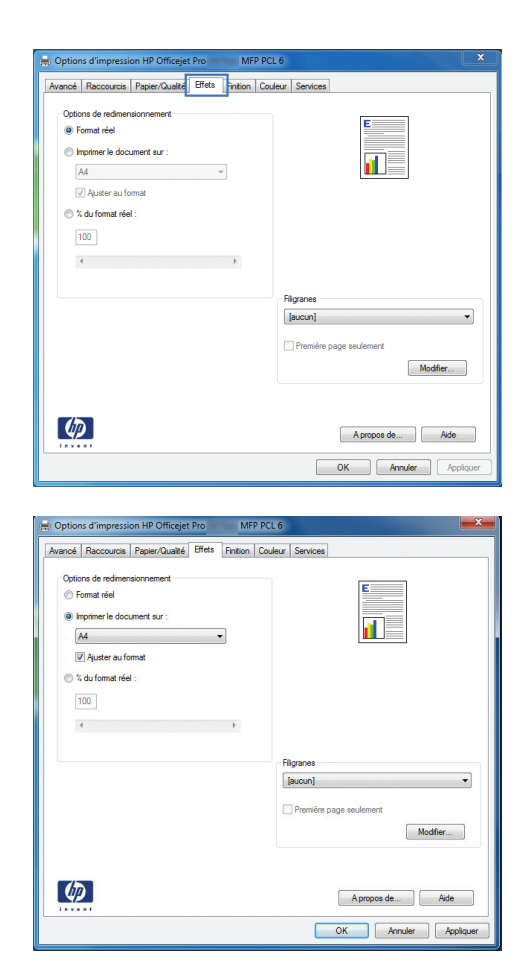

**4.** Sélectionnez l'option **Imprimer document sur**, puis sélectionnez un format dans la liste déroulante.

## **Ajout d'un filigrane à un document avec Windows**

- **1.** Dans le menu **Fichier** du logiciel, cliquez sur **Imprimer**.
- **2.** Sélectionnez le produit, puis cliquez sur le bouton **Propriétés** ou **Préférences**.
- **3.** Cliquez sur l'onglet **Effets**.
- **4.** Sélectionnez un filigrane dans la liste déroulante **Filigranes**.

Sinon, pour ajouter un nouveau filigrane à la liste, cliquez sur le bouton **Edit**. Définissez les paramètres du filigrane, puis cliquez sur le bouton **OK**.

**5.** Pour imprimer le filigrane uniquement sur la première page, sélectionnez la case **Première page uniquement**. Dans le cas contraire, le filigrane est imprimé sur chaque page.

## **Création d'un livret avec Windows**

**1.** Dans le menu **Fichier** du logiciel, cliquez sur **Imprimer**.

**2.** Sélectionnez le produit, puis cliquez sur le bouton **Propriétés** ou **Préférences**.

**3.** Cliquez sur l'onglet **Finition**.

**4.** Cochez la case **Impression recto verso**.

**5.** Dans la liste déroulante **Mise en page livret**, cliquez sur l'option **Reliure gauche** ou **Reliure droite** L'option **Pages par feuille** passe automatiquement à **2 pages par feuille**.

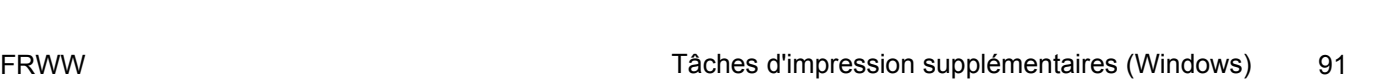

 $[$  Apropos de...  $]$   $[$  Ade OK Annuler Applique

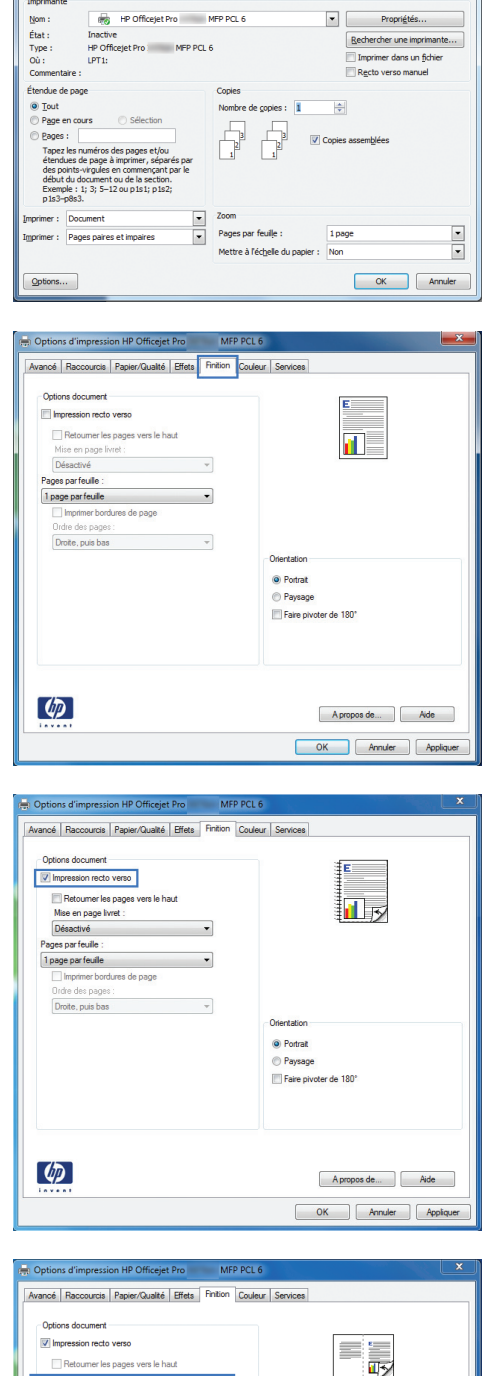

Retou mer les lise en nage by Mee en page iv<br>Reliure gauche<br>sges par feuille : 2 pages par feuile Ordre des pages<br>Droite, puis bas

 $\left( \phi \right)$ 

 $\overline{\phantom{a}}$ 

<sup>O</sup> Potrat Paysage Faire pivoter de 180  $\begin{array}{|c|c|c|}\hline 0 & \mathbf{X} \\\hline \end{array}$ 

# <span id="page-107-0"></span>**Tâches d'impression supplémentaires (MAC OS X)**

### **Annulation d'une tâche d'impression sous Mac**

**1.** Si la tâche d'impression est en cours de traitement, annulez-la en touchant Impression de <nom de fichier> dans la partie inférieure du panneau de commande du produit, puis touchez le bouton Annuler  $\times$  qui devient accessible sur la partie droite du panneau de commande.

**REMARQUE :** L'annulation d'un travail entraîne sa suppression par le produit qui le traite actuellement. Si plusieurs processus sont en cours, répétez la première étape pour annuler les autres travaux.

- **2.** Vous pouvez également annuler une tâche d'impression à partir d'un logiciel ou d'une file d'attente d'impression.
	- **Logiciel :** Généralement, une boîte de dialogue apparaît brièvement sur l'écran de l'ordinateur. Elle permet d'annuler la tâche d'impression.
	- **File d'attente Mac :** ouvrez la file d'impression en double-cliquant sur l'icône du produit sur le Dock. Sélectionnez la tâche d'impression et cliquez sur **Supprimer**.

### **Modification du format et du type de papier sous Mac**

- **1.** Dans le menu **Fichier** du logiciel, cliquez sur l'option **Imprimer**.
- **2.** Sélectionnez un format dans la liste déroulante **Format de papier**.
- **3.** Ouvrez le panneau **Papier/Qualité**.
- **4.** Sélectionnez un type dans la liste déroulante **Type de support**.
- **5.** Cliquez sur le bouton **Imprimer**.

## **Redimensionnement de documents ou impression sur un format de papier personnalisé sous Mac**

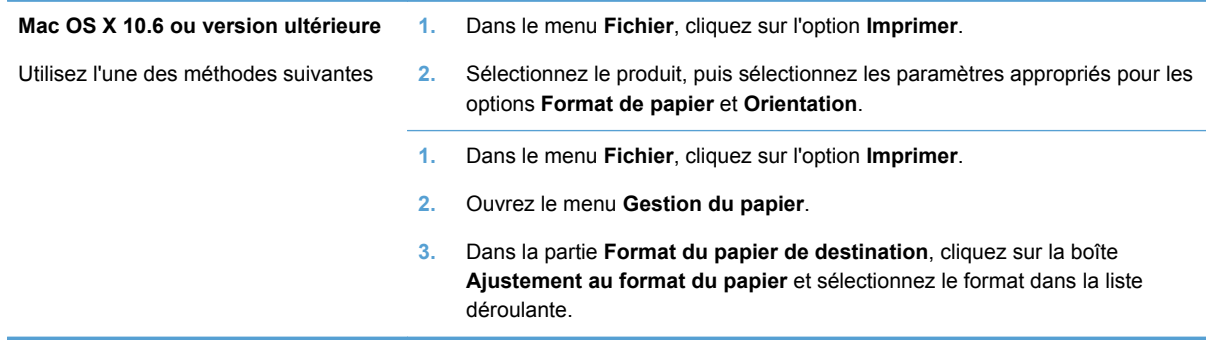

## **Utilisation de filigranes sous Mac**

- **1.** Dans le menu **Fichier**, cliquez sur l'option **Imprimer**.
- **2.** Ouvrez le menu **Filigranes**.
- **3.** Cochez la case **Filigrane** afin d'imprimer un message semi-transparent.
- **4.** Dans le menu **Filigranes**, indiquez si vous souhaitez imprimer le filigrane sur toutes les pages ou uniquement sur la première page.
- **5.** Dans le menu **Texte**, sélectionnez l'un des messages standard ou sélectionnez l'option **Personnalisé** et saisissez un nouveau message dans la boîte.
- **6.** Sélectionnez les options appropriées pour les paramètres restants.

## **Utilisation de HP ePrint**

Utilisez HP ePrint pour imprimer des documents en les envoyant en pièce jointe par courrier électronique à l'adresse électronique du produit depuis n'importe quel appareil compatible avec les courriers électroniques.

**REMARQUE :** Pour qu'il soit possible d'utiliser HP ePrint, le produit doit être connecté à un réseau câblé ou sans fil et avoir accès à Internet.

- **1.** Pour utiliser HP ePrint, vous devez d'abord activer les services Web HP.
	- **a.** Sur l'écran d'accueil du panneau de commande, touchez le bouton Bouton Services  $Web$   $\mathbb{m}$ <sup>3</sup>.
	- **b.** Appuyez sur le bouton Activer les Services Web.
- **2.** Dans le menu Services Web HP, touchez le bouton Afficher l'adresse e-mail pour afficher l'adresse e-mail du produit sur le panneau de commande.
- **3.** Utilisez le site Web ePrintCenter HP pour définir les paramètres de sécurité et configurer les paramètres d'impression par défaut pour toutes les tâches ePrint HP envoyé à ce produit.
	- **a.** Accédez au site [www.hpeprintcenter.com](http://www.hpeprintcenter.com).
	- **b.** Cliquez sur **Identifiez-vous** et entrez vos informations d'identification HP ePrintCenter ou inscrivez-vous sur un nouveau compte.
	- **c.** Sélectionnez votre produit dans la liste ou cliquez sur **+ Ajout d'imprimante** pour l'ajouter. Pour ajouter un produit, vous avez besoin du code de l'imprimante, qui est le segment de l'adresse e-mail du produit qui se trouve devant le symbole  $@$ .

**REMARQUE :** Ce code n'est valable que pour 24 heures à partir du moment où vous activez les services Web HP. Lors de son expiration, suivez les instructions pour activer à nouveau les services Web HP et obtenir un nouveau code.

- **d.** Pour éviter que votre produit n'imprime des documents non désirés, cliquez sur **Paramètres ePrint** et cliquez sur l'onglet **Expéditeurs autorisés**. Cliquez sur **Expéditeurs autorisés seulement** et ajouter les adresses électroniques à partir desquelles vous souhaitez autoriser les tâches ePrint.
- **e.** Pour configurer les paramètres par défaut pour toutes les tâches ePrint envoyées à ce produit, cliquez sur **Paramètres ePrint**, sur **Options d'impression** et sélectionnez les paramètres que vous souhaitez utiliser.
- **4.** Pour imprimer un document, joignez-le à un message électronique envoyé à l'adresse électronique du produit.

**REMARQUE :** Le courrier électronique s'imprimera dès sa réception. De même que pour tout courrier électronique, la date de réception, voire la réception elle-même, ne peuvent être garanties. Vous pouvez vérifier le statut de l'impression sur le site [www.eprintcenter.com.](http://www.eprintcenter.com)

**EXARGUE :** Les documents imprimés via HP ePrint peuvent présenter un aspect différent de l'original. Le style, la mise en forme et l'enchaînement du texte peuvent être différents par rapport au document original. Pour les documents qui doivent être imprimés avec une qualité plus élevée (tels que les documents juridiques), il est recommandé d'imprimer à partir de l'application logicielle installée sur votre ordinateur, où vous aurez un meilleur contrôle sur l'aspect final de votre impression.

# **Utiliser le pilote HP ePrint Mobile**

Le pilote HP ePrint Mobile simplifie l'impression lancée depuis un ordinateur de bureau ou portable sur n'importe quel produit compatible avec HP ePrint. Une fois le pilote installé, ouvrez l'option **Imprimer** de votre application, puis sélectionnez **HP ePrint Mobile** dans la liste des imprimantes installées. Ce pilote unique permet de faciliter la recherche de produits compatibles avec HP ePrint enregistrés sur votre compte ePrintCenter. Le produit HP cible peut se trouver sur votre bureau ou dans un endroit distant, par exemple dans une filiale ou de l'autre côté du globe, vous pouvez imprimer à distance par Internet sans limite de type de fichier ou de taille. Le produit cible peut se trouver n'importe où dans le monde. S'il est connecté au Web et enregistré dans ePrintCenter, vous pouvez lui envoyer une tâche d'impression.

Pour Windows, le pilote HP ePrint Mobile prend également en charge l'impression IP directe traditionnelle sur les imprimantes du réseau local (LAN ou WAN) vers des produits PostScript® pris en charge.

Veuillez consulter le site [www.hp.com/go/eprintmobiledriver](http://www.hp.com/go/eprintmobiledriver) pour trouver des pilotes et des informations.

#### **Systèmes d'exploitation compatibles**

Windows® XP (32 bits, SP2 ou version ultérieure)

**PEMARQUE :** Microsoft a cessé le support général de Windows XP en avril 2009. HP continuera à offrir le meilleur support possible au système d'exploitation XP arrêté.

- Windows Vista® (32 bits et 64 bits)
- Windows 7 (32 bits et 64 bits)
- Windows .Net 3.5 SP1

**PEMARQUE :** Windows .Net 3.5 est installé si vous n'utilisez pas l'assistant Ajouter une imprimante.

Mac OS X v10.5 et v10.6

**PEMARQUE :** Le pilote HP ePrint Mobile est un utilitaire de workflow PDF pour Mac et n'est techniquement pas un pilote d'impression. HP ePrint Mobile pour Mac prend en charge les chemins d'impression via ePrintcenter uniquement et ne prend donc pas en charge l'impression IP directe sur les imprimantes réseau locales.

# **AirPrint**

L'impression directe à l'aide d'Apple AirPrint est prise en charge par iOS 4.2 et Mac OS X 10.7 ainsi que les versions ultérieures. AirPrint vous permet d'imprimer directement sur le produit depuis un iPad (iOS 4.2), un iPhone (3GS ou version ultérieure) ou un iPod touch (troisième génération ou ultérieure) dans les applications mobiles suivantes :

- **Mail**
- **Photos**
- **Safari**
- Certaines applications tierces.

Pour utiliser AirPrint, le produit doit être connecté à un réseau sans fil. Pour de plus amples informations sur AirPrint et sur les produits HP compatibles avec AirPrint, accédez à la page [www.hp.com/go/airprint](http://www.hp.com/go/airprint).

**EXTEMARQUE :** Une mise à niveau du micrologiciel du produit peut être nécessaire pour utiliser AirPrint. Visitez le site Web [www.hp.com/support](http://h20180.www2.hp.com/apps/Nav?h_pagetype=s-001&h_lang=en&h_product=5043092&h_client=s-h-e023-1-1&h_page=hpcom).

**EMARQUE :** Lors de l'utilisation du pilote d'AirPrint, les options et paramètres ne sont pas les mêmes que sur la version complète du pilote fournie par HP. Le présent document décrit les fonctionnalités de la version complète du pilote HP.

## **Connexion de l'imprimante avec HP Wireless Direct**

Connectez un ordinateur, un smartphone, une tablette ou un autre périphérique Wi-Fi directement à votre imprimante HP grâce à HP Wireles Direct. La connexion avec HP Wireless Direct vous permet d'imprimer à partir de vos périphériques Wi-Fi, sans fil et sans passer par un routeur.

- Le logiciel d'impression HP est requis pour l'impression Wireless Direct depuis un ordinateur. Une application d'impression compatible est requise pour l'impression Wireless Direct à partir d'un smartphone ou d'une tablette.
- Une connexion Wireless Direct est activée et gérée à partir du panneau de commande de l'imprimante.
- Si votre périphérique compatible Wi-Fi prend en charge le cryptage WPA2, vous pouvez activer la sécurité lors de la configuration d'une connexion Wireless Direct.
- Cinq appareils ou moins peuvent utiliser simultanément la connexion Wireless Direct pour établir la connexion à votre imprimante.
- Une connexion Wireless Direct peut être utilisée alors que votre imprimante est également connectée à un réseau sans fil ou via un câble USB.
- La connexion Wireless Direct ne peut pas être établie avec Internet.

Cette section traite des rubriques suivantes :

- [Connexion et impression à partir d'un périphérique mobile Wi-Fi](#page-111-0)
- [Connexion et impression à partir d'un ordinateur compatible Wi-Fi via un routeur sans fil et](#page-111-0) [Wireless Direct](#page-111-0)
- <span id="page-111-0"></span>● [Connexion et impression à partir d'un ordinateur compatible Wi-Fi via Wireless Direct](#page-112-0) [uniquement](#page-112-0)
- [Passage d'une connexion USB à une connexion Wireless Direct](#page-112-0)

### **Connexion et impression à partir d'un périphérique mobile Wi-Fi**

**1.** Configuration de votre imprimante Une application d'impression compatible est requise pour l'impression à partir d'un périphérique mobile. Si votre application d'impression mobile peut imprimer via une connexion réseau sans fil, vous pouvez imprimer avec Wireless Direct.

**REMARQUE :** Compatible avec les périphériques mobiles avec application mobile HP ePrint est installée, application HP Printer Control installée, les appareils Apple iOS 4,2+ et les appareils HP webOS.

- **2.** Activez la connexion Wireless Direct de votre imprimante.
	- Sur le panneau de commande, appuyez sur (Série X476) ou touchez (Série X576) le bouton Configuration &.
	- Ouvrez le menu Configuration du réseau.
	- Ouvrez le menu Direct sans fil.
	- Sélectionnez Activé pour activer la connexion Wireless Direct ou sélectionnez Activé (avec sécurité) pour activer les connexions Wireless Direct sécurisées avec l'imprimante.
- **3.** Activez la fonction Wi-Fi de votre périphérique mobile.
- **4.** Sur votre périphérique mobile, recherchez et connectez le nom Wireless Direct de votre imprimante, par exemple HP-Setup-xx-Officejet Pro X576.
- **5.** Sur l'application d'impression de votre périphérique mobile, confirmez que votre imprimante HP est bien l'imprimante par défaut, sélectionnez Imprimer, puis imprimez votre document.

### **Connexion et impression à partir d'un ordinateur compatible Wi-Fi via un routeur sans fil et Wireless Direct**

- **1.** Configurez et installez votre imprimante sur un routeur sans fil. Assurez-vous que vous pouvez imprimer avec succès sur votre routeur sans fil avant de poursuivre.
- **2.** Activez la connexion Wireless Direct de votre imprimante.
	- Sur le panneau de commande, appuyez sur (Série X476) ou touchez (Série X576) le bouton Configuration &.
	- Ouvrez le menu Configuration du réseau.
	- Ouvrez le menu Direct sans fil.
	- Sélectionnez Activé pour activer la connexion Wireless Direct ou sélectionnez Activé (avec sécurité) pour activer les connexions Wireless Direct sécurisées avec l'imprimante.
- **3.** Activez la fonction Wi-Fi de votre ordinateur.
- <span id="page-112-0"></span>**4.** Sur votre ordinateur, recherchez et connectez le nom Wireless Direct de votre imprimante, par exemple HP-Setup-xx-Officejet Pro X576.
- **5.** Sur votre ordinateur, sélectionnez Imprimer, puis confirmez l'impression de votre document.

### **Connexion et impression à partir d'un ordinateur compatible Wi-Fi via Wireless Direct uniquement**

- **1.** Configurez votre imprimante, mais sans installer le logiciel d'imprimante HP.
- **2.** Activez la connexion Wireless Direct de votre imprimante.
	- Sur le panneau de commande, appuyez sur (Série X476) ou touchez (Série X576) le boutonConfiguration ...
	- Ouvrez le menu Configuration du réseau.
	- Ouvrez le menu Direct sans fil.
	- Sélectionnez Activé pour activer la connexion Wireless Direct ou sélectionnez Activé (avec sécurité) pour activer les connexions Wireless Direct sécurisées avec l'imprimante.
- **3.** Activez la fonction Wi-Fi de votre ordinateur.
- **4.** Sur votre ordinateur, recherchez et connectez le nom Wireless Direct de votre imprimante, par exemple HP-Setup-xx-Officejet Pro X576.
- **5.** Installation du logiciel d'imprimante HP
	- Lorsque l'écran **Options de connexion** du logiciel s'affiche, sélectionnez **Sans fil**.
	- Lorsque la liste des imprimantes détectées s'affiche, sélectionnez votre imprimante HP, puis terminez l'installation.

#### **Passage d'une connexion USB à une connexion Wireless Direct**

Procédez comme suit après avoir configuré votre imprimante avec une connexion USB.

- **1.** Activez la connexion Wireless Direct de votre imprimante.
	- Sur le panneau de commande, appuyez sur (Série X476) ou touchez (Série X576) le boutonConfiguration  $\&$ .
	- Ouvrez le menu Configuration du réseau.
	- Ouvrez le menu Direct sans fil.
	- Sélectionnez Activé pour activer la connexion Wireless Direct ou sélectionnez Activé (avec sécurité) pour activer les connexions Wireless Direct sécurisées avec l'imprimante.
- **2.** Activez la fonction Wi-Fi de votre ordinateur.
- **3.** Sur votre ordinateur, recherchez et connectez le nom Wireless Direct de votre imprimante, par exemple HP-Setup-xx-Officejet Pro X576.
- **4.** Sur votre ordinateur, configurez le logiciel d'imprimante de manière à imprimer en mode Wireless Direct.
	- **a.** Sélectionnez le bouton Windows **Démarrer** > **Tous les programmes** > **HP** > MFP HP Officejet Pro série X576 **Configuration et logiciel d'imprimante**.
	- **b.** Sélectionnez **Connecter une nouvelle imprimante**.

**IMPORTANT :** Do not select **Convertir une imprimante connectée en USB en connexion sans fil**.

- **c.** Lorsque l'écran **Options de connexion** du logiciel s'affiche, sélectionnez **Sans fil**.
- **d.** Lorsque la liste des imprimantes détectées s'affiche, sélectionnez votre imprimante HP, puis terminez l'installation.
- **5.** Lorsque vous souhaitez imprimer avec Wireless Direct, sélectionnez votre imprimante libellée (Réseau) dans le groupe d'imprimantes Windows, à partir de l'application logicielle que vous utilisez.

**REMARQUE :** Deux instances de votre imprimante apparaîtront dans le groupe d'imprimantes ; assurez-vous de sélectionner l'imprimante nommée MFP HP Officejet Pro série X576 (Réseau).

# **Connexion et impression directe à partir d'une unité USB**

Ce produit dispose de la fonction d'impression directe par clé USB qui permet d'imprimer facilement des fichiers sans avoir à passer par un ordinateur. Le produit accepte les accessoires de stockage USB standard via les ports USB situés en façade et à l'arrière du produit. Vous pouvez imprimer les types de fichiers suivants :

- .PDF
- .JPEG
- .JPG
- .PNG
- .TIFF
- **1.** Insérez l'unité USB dans le port USB situé à l'avant ou à l'arrière du produit. Le menu Connexion et impression s'ouvre.

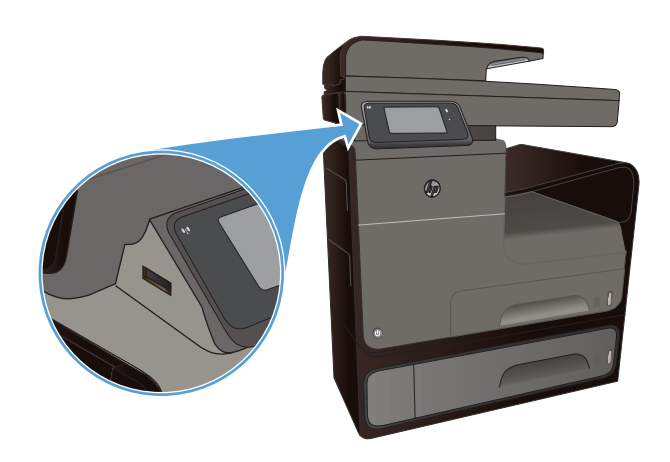

- **2.** Sélectionnez un document dans la liste des documents et des dossiers sur le périphérique USB.
- **3.** Touchez le bouton Paramètres pour modifier les paramètres d'impression de la tâche si nécessaire.
- **4.** Touchez Démarrer, Noir ou Démarrer, Couleur pour lancer le travail d'impression.
- **5.** Pour numériser un document et l'enregistrer au format .JPEG ou .PDF sur l'unité USB, placez le document sur la vitre du scanner ou dans le bac d'alimentation. Appuyez sur Numériser vers une clé USB. Appuyez sur le bouton Paramètres pour ajuster les paramètres de numérisation.

# **9 Couleur**

- Régler couleur
- [Utilisation de l'option HP EasyColor](#page-118-0)
- [Adaptez les couleurs à la configuration de votre écran](#page-119-0)
- [Impression de documents résistants à la décoloration et à l'eau](#page-120-0)

# **Régler couleur**

Gérez les couleurs en modifiant les paramètres dans l'onglet **Couleur** (Windows) ou **Options de couleurs** (Mac) du pilote d'imprimante.

### **Changer le thème de couleur d'une tâche d'impression**

- **1.** Dans le menu **Fichier** du logiciel, cliquez sur **Imprimer**.
- **2.** Cliquez sur **Propriétés** ou sur **Préférences** (Windows).
- **3.** Cliquez sur l'onglet **Couleur** (Windows) ou **Options de couleurs** (Mac) et désélectionnez HP EasyColor.
- **4.** Sélectionnez un thème de couleur dans la liste déroulante **Thèmes** (Windows) ou **Couleur RVB** (Mac).

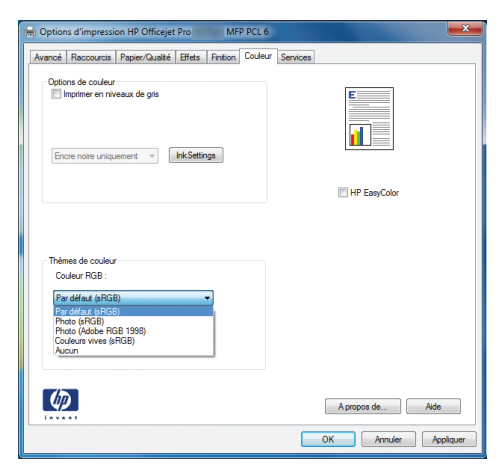

- Par défaut (sRGB) : Ce thème indique à l'imprimante d'imprimer les données RVB en mode brut. Lorsque vous utilisez ce thème, gérez la couleur dans le logiciel ou dans le système d'exploitation pour obtenir un rendu correct.
- **Couleurs vives** : L'imprimante augmente la saturation des couleurs dans les demi-tons. Utilisez ce thème pour l'impression de graphiques commerciaux.
- **Photo** : La couleur RVB est interprétée par l'imprimante comme si elle était imprimée sur une photo à l'aide d'un mini-laboratoire numérique. Les couleurs rendues par l'imprimante

sont plus profondes, plus saturées et sont différentes de celles du thème Par défaut (sRBG). Utilisez ce thème pour l'impression de photos.

- **Photo (Adobe RGB 1998)** : Utilisez ce thème pour l'impression de photos numériques utilisant l'espace de couleurs AdobeRGB au lieu de l'espace sRGB. Désactivez la gestion des couleurs dans le logiciel lorsque vous utilisez ce thème.
- **Aucun** : Aucun thème de couleur n'est utilisé.

#### **Modifier les options de couleur**

Modifiez les paramètres d'option de couleur pour la tâche d'impression en cours dans l'onglet Couleur du pilote d'imprimante.

- **1.** Dans le menu **Fichier** du logiciel, cliquez sur **Imprimer**.
- **2.** Cliquez sur **Propriétés** ou sur **Préférences** (Windows).
- **3.** Cliquez sur l'onglet **Couleur** (Windows) ou **Options de couleurs** (Mac).
- **4.** Décochez la case **HP EasyColor**.

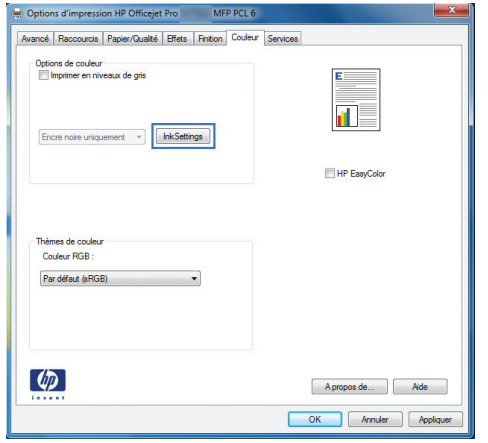

- **5.** Cliquez sur le bouton Paramètres de l'encre (Windows) ou développez le menu **Avancé** (Mac), puis déplacez le curseur pour effectuer les réglages suivants :
	- **Temps de séchage**
	- **Saturation**
	- **Diffusion de l'encre noire**

**REMARQUE :** Une modification manuelle des paramètres de couleur peut avoir un impact sur l'impression. HP recommande que seuls les spécialistes de graphiques couleur puissent modifier ces paramètres.

<span id="page-118-0"></span>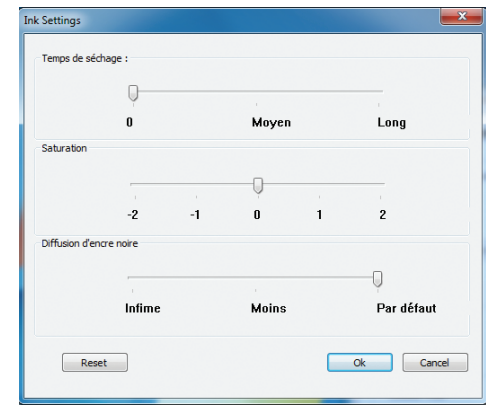

- **REMARQUE :** Une modification manuelle des paramètres de couleur peut avoir un impact sur l'impression. HP recommande que seuls les spécialistes de graphiques couleur puissent modifier ces paramètres.
- **6.** Cliquez sur **OK** pour sauvegarder vos réglages et refermer la fenêtre, ou cliquez sur **Réinitialiser** pour rétablir les valeurs par défaut définies en usine (Windows).
- **7.** Cliquez sur l'option **Imprimer en niveaux de gris** (Windows) ou **Imprimer les couleurs en niveaux de gris** (Mac) pour effectuer l'impression d'un document couleur en nuances de gris. Utilisez cette option pour imprimer des documents couleur destinés à la photocopie ou à la télécopie. Vous pouvez également utiliser cette option pour imprimer des brouillons et ainsi économiser la cartouche de couleur.

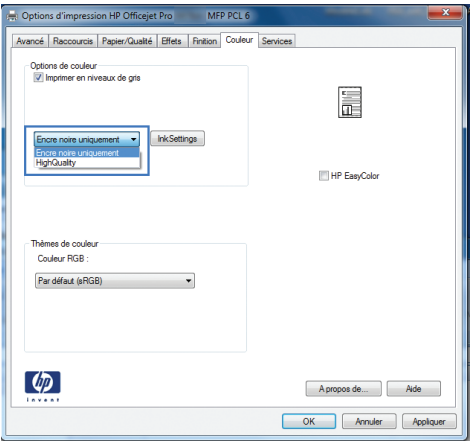

**8.** Cliquez sur le bouton **OK** (Windows).

# **Utilisation de l'option HP EasyColor**

Si vous utilisez le pilote d'impression HP PCL 6 pour Windows, la technologie **HP EasyColor** améliore automatiquement les documents au contenu mixe imprimés à partir des applications Microsoft Office. Cette technologie numérise les documents et ajuste automatiquement les photographies au format .JPEG ou .PNG. La technologie **HP EasyColor** améliore l'intégralité de l'image en une seule fois plutôt que de la diviser en plusieurs morceaux, ce qui se traduit par une meilleure homogénéité des couleurs, des détails plus nets et une impression plus rapide.

<span id="page-119-0"></span>Si vous utilisez le pilote d'impression HP Postscript pour Mac, la technologie **HP EasyColor** numérise tous les documents et ajuste automatiquement toutes les photographies avec les mêmes résultats photographiques améliorés.

Dans l'exemple suivant, les images de gauche ont été créées sans utiliser l'option **HP EasyColor**. Les images de droite exposent les améliorations résultant de l'utilisation de l'option **HP EasyColor**.

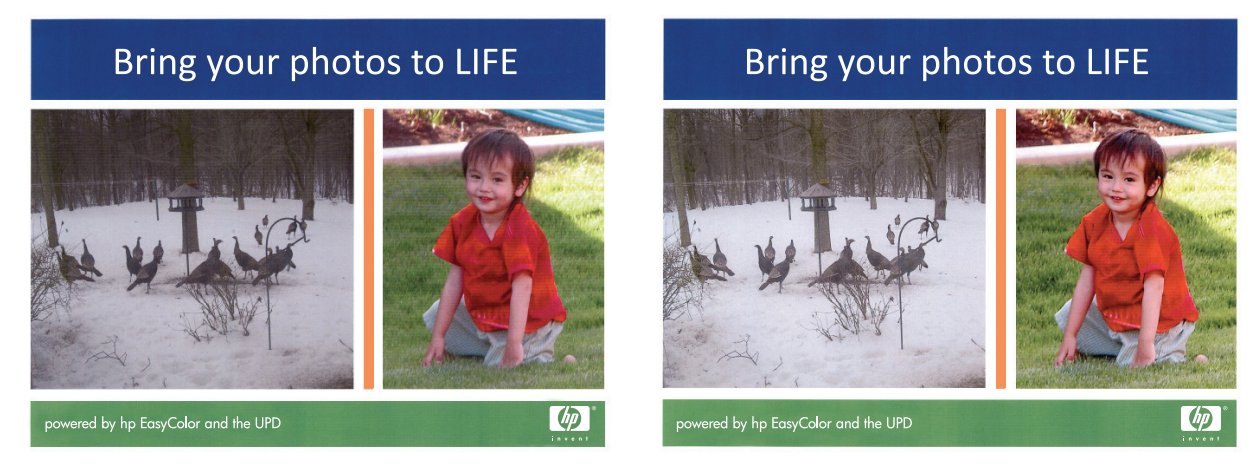

L'option **HP EasyColor** est activée par défaut dans le pilote d'impression HP PCL 6 et dans le pilote d'impression HP Postscript pour Mac. Vous n'avez donc pas besoin d'effectuer d'ajustements manuels des couleurs. Pour désactiver l'option afin d'ajuster les paramètres des couleurs manuellement, ouvrez l'onglet **Couleur** du pilote Windows ou l'onglet **Options des couleurs** du pilote Mac, puis cliquez sur la case **HP EasyColor** afin de la décocher.

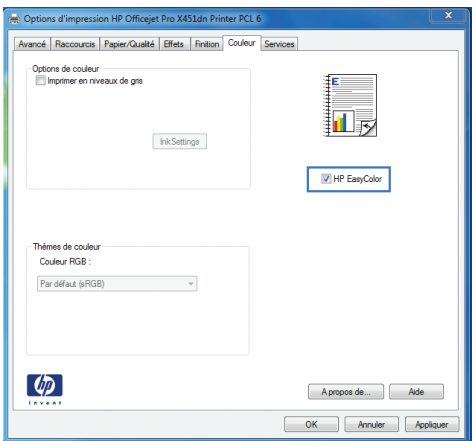

# **Adaptez les couleurs à la configuration de votre écran**

Pour la plupart des utilisateurs, la meilleure méthode de correspondance des couleurs consiste à imprimer des couleurs sRVB.

Le processus consistant à faire correspondre les couleurs imprimées avec celles affichées sur l'écran de l'ordinateur est complexe, car les imprimantes et les moniteurs utilisent différentes méthodes pour produire les couleurs. Les moniteurs *affichent* les couleurs par le biais de pixels de lumière qui utilisent un traitement RVB (rouge, vert, bleu), alors que les imprimantes *impriment* les couleurs par le biais d'un traitement CMJN (cyan, magenta, jaune et noir).

<span id="page-120-0"></span>La correspondance des couleurs imprimées avec celles qui s'affichent sur l'écran de votre ordinateur dépend de nombreux facteurs :

- Supports d'impression
- Encre de l'imprimante
- Processus d'impression (technologie à jet d'encre, presse ou laser, par exemple)
- Luminosité ambiante
- Différences de perception des couleurs
- Applications
- Pilotes d'imprimante
- Systèmes d'exploitation informatiques
- **Moniteurs**
- Cartes vidéo et pilotes
- Environnement de fonctionnement (humidité, par exemple)

Gardez en mémoire ces facteurs si vous remarquez que les couleurs affichées à l'écran ne correspondent pas exactement à celles imprimées.

# **Impression de documents résistants à la décoloration et à l'eau**

Les encres à pigments HP Officejet conçues pour une utilisation professionnelle s'apparentent à du toner liquide pour imprimante laser. Elles produisent des documents en couleur de qualité professionnelle, durables, résistants aux manipulations et qui sèchent rapidement. Imprimez des documents professionnels résistants à l'eau sur du papier ordinaire.

Les encres à pigments HP Officejet permettent non seulement d'obtenir des couleurs vives et des noirs profonds, mais elles présentent des avantages par rapport aux encres traditionnelles à base de pigments, parmi lesquels une résistance supérieure à l'eau et à la décoloration, ainsi qu'une plus grande durabilité. Ces qualités uniques sont rendues possibles par le fait que le pigment solide, au lieu de se dissoudre dans l'eau, est dispersé de manière à éviter la décantation du pigment. Il en résulte une plus grande résistance des impressions à la pluie et aux projections d'eau, ainsi que la possibilité de manipuler vos documents importants en toute confiance.

Les encres HP Officejet à usage professionnel sont spécifiquement développées pour une utilisation avec les têtes d'impression HP. Les formules d'encre uniques contribuent à prolonger la durée de vie des têtes d'impression et à améliorer la fiabilité. Associées aux papiers ColorLok®, ces encres produisent des documents de qualité comparable aux impressions laser couleur, séchant rapidement et prêtes pour la diffusion.

**REMARQUE :** D'après les essais réalisés par HP en interne sur un large éventail de papiers ordinaires, HP recommande fortement l'utilisation de papiers portant le logo ColorLok® avec ce produit. Pour plus de détails, voir<http://www.hp.com/go/printpermanence>.

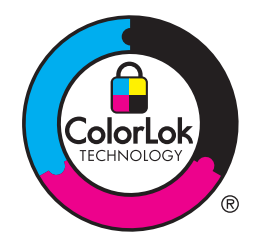

# **10 Copie**

- Utilisation des fonctions de copie
- [Paramètres de copie](#page-126-0)
- [Copie de photos](#page-129-0)
- [Copie d'originaux de formats différents](#page-130-0)
- [Copie recto verso](#page-131-0)

# **Utilisation des fonctions de copie**

### **Copie**

- **1.** Chargez le document sur la vitre du scanner ou dans le chargeur de documents.
	- **ATTENTION :** Lors de l'utilisation du chargeur de documents, assurez-vous que votre original ne comporte pas d'agrafes.

**ATTENTION :** Lors de la réalisation d'une copie, assurez-vous que le capot du scanner est fermé.

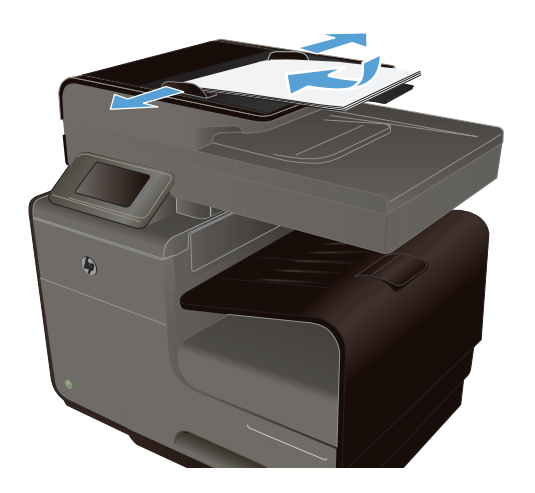

- **2.** Sur l'écran d'accueil, appuyez sur Bouton Copie ...
- **3.** Appuyez sur le bouton Noir ou Couleur pour commencer la copie.

### **Plusieurs copies**

**1.** Chargez le document sur la vitre du scanner ou dans le chargeur de documents.

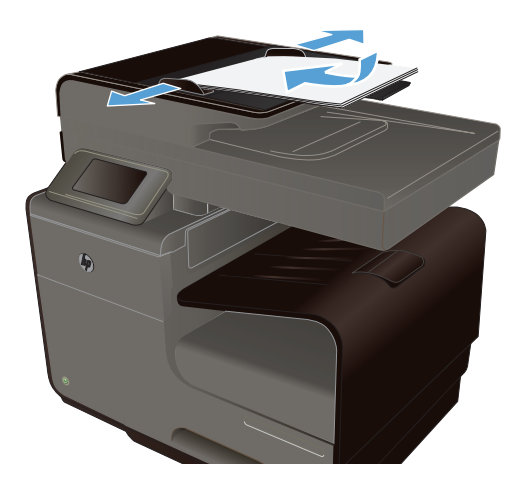

- **2.** Sur l'écran d'accueil, appuyez sur Bouton Copie ...
- **3.** Utilisez les touches de direction pour modifier le nombre de copies ou appuyez sur le nombre existant et tapez le nombre de copies.
- **4.** Appuyez sur le bouton Noir ou Couleur pour commencer la copie.

### **Copie d'un original de plusieurs pages**

**1.** Insérez les originaux dans le chargeur de documents face vers le haut.

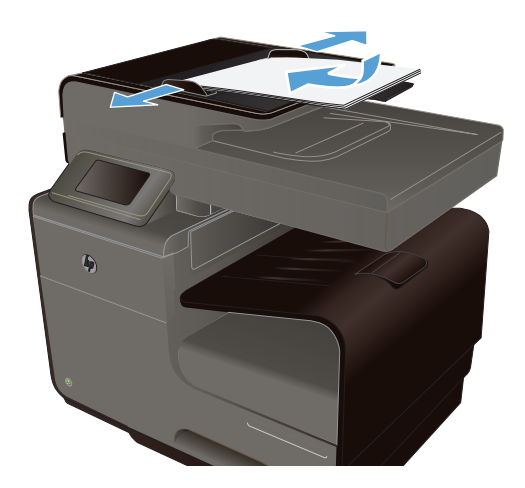

**2.** Réglez les guides jusqu'à ce qu'ils reposent sur le bord du papier.

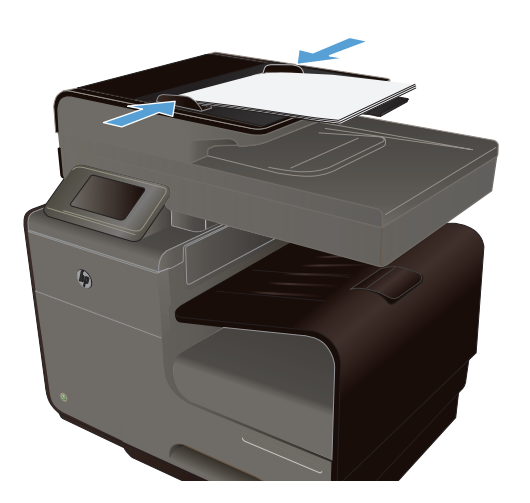

- **3.** Sur l'écran d'accueil, appuyez sur Bouton Copie ...
- **4.** Appuyez sur le bouton Noir ou Couleur pour commencer la copie.

### **Copier des cartes d'identification**

A l'aide de la fonction Copie ID, copiez les deux faces des cartes d'identité ou d'autres documents de petite taille sur le même côté d'une feuille de papier. Le produit vous invite à copier le recto puis à placer le verso dans une zone différente de la vitre du scanner et recommencer la copie. Le produit imprime les deux images en même temps.

**1.** Chargez le document sur la vitre du scanner.

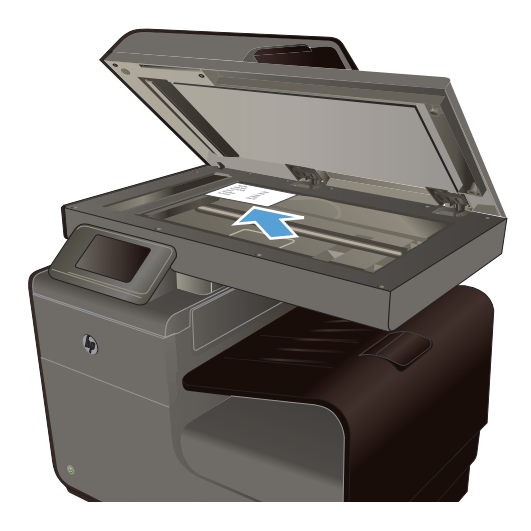

- **2.** Sur l'écran d'accueil, appuyez sur Bouton Copie **...**
- **3.** Touchez les boutons Paramètres, puis Copie ID.
- **4.** Appuyez sur le bouton Noir ou Couleur pour commencer la copie.

**5.** Le produit vous invite à placer la face suivante dans une autre section de la vitre du scanner.

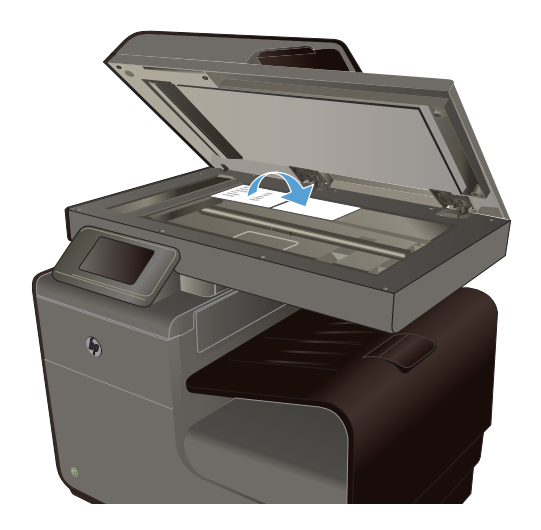

- **6.** Appuyez sur le bouton OK si vous avez d'autres pages à copier et sur le bouton Terminé s'il s'agit de la dernière page.
- **7.** Le produit copie toutes les pages sur une face du papier.

### **Annulation d'un travail de copie**

- 1. Appuyez sur le bouton Annuler  $\times$  du panneau de commande.
	- **REMARQUE :** Utilisez le bouton Annuler  $\times$  si l'écran du travail en cours n'est pas arrivé à expiration. Vous pouvez également annuler le travail à partir de la file d'attente, accessible dans la barre d'état.
- **2.** Retirez les pages restantes du chargeur de documents.

### **Réduire ou agrandir une copie**

**1.** Chargez le document sur la vitre du scanner ou dans le chargeur de documents.

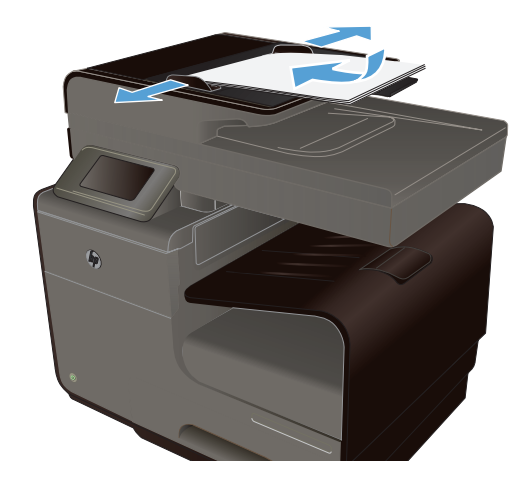

- <span id="page-126-0"></span>**2.** Sur l'écran d'accueil, appuyez sur Bouton Copie **...**
- **3.** Appuyez sur le bouton Paramètres, puis sur le bouton Réduction/Agrand.. Utilisez les boutons de direction pour faire défiler les options, puis appuyez sur l'une d'entre elles pour la sélectionner.
- **4.** Appuyez sur le bouton Noir ou Couleur pour commencer la copie.

### **Assemblage d'une tâche de copie**

**1.** Chargez le document sur la vitre du scanner ou dans le chargeur de documents.

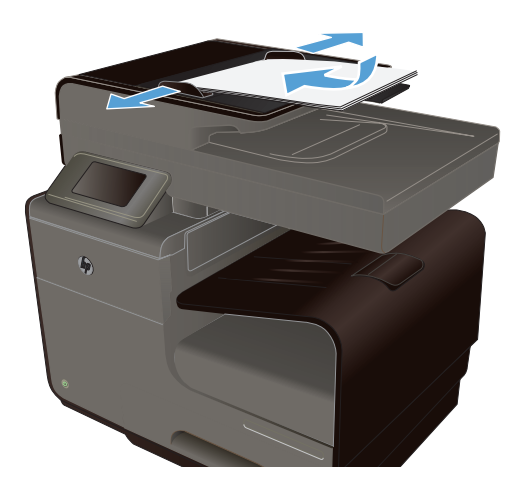

- **2.** Sur l'écran d'accueil, appuyez sur Bouton Copie **5**
- **3.** Appuyez sur le bouton Paramètres, puis sur le bouton Assembler pour le sélectionner.
- **4.** Appuyez sur le bouton Noir ou Couleur pour commencer la copie.

# **Paramètres de copie**

### **Vérification que la vitre du scanner est dépourvue de saleté et de souillures**

Des particules peuvent s'accumuler sur la vitre du scanner et sur le support plastique blanc et peuvent affecter les performances du scanner. Suivez la procédure ci-dessous pour nettoyer la vitre du scanner et le support plastique blanc.

**1.** Mettez le produit hors tension à l'aide de l'interrupteur, puis débranchez le cordon d'alimentation de la prise électrique.

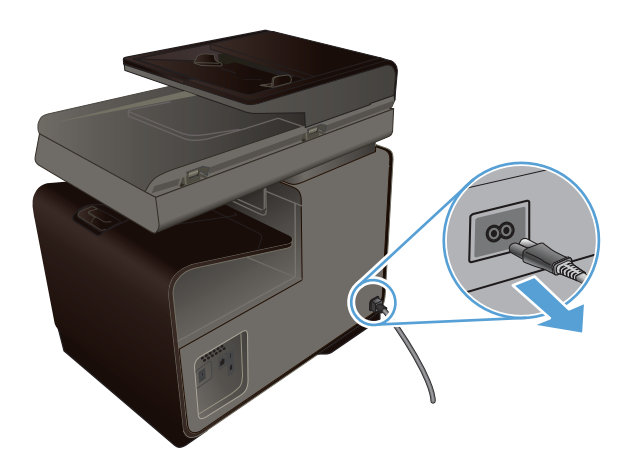

- **2.** Ouvrez le capot du scanner.
- **3.** Nettoyez la vitre et le support plastique blanc avec un chiffon doux ou une éponge humecté(e) d'un produit non abrasif destiné au nettoyage des vitres.

**ATTENTION :** N'utilisez jamais de produits abrasifs, d'acétone, de benzène, d'ammoniaque, d'éthylène ou de tétrachlorure de carbone sur le produit, vous risqueriez de l'endommager. Ne versez pas de liquide directement sur la vitre ou le plateau. Il risquerait de s'infiltrer et d'endommager le produit.

- **4.** Essuyez la vitre et le support plastique avec une peau de chamois ou avec une éponge en cellulose pour éviter les traces.
- **5.** Branchez le produit, puis mettez-le sous tension en actionnant le bouton Marche/arrêt.

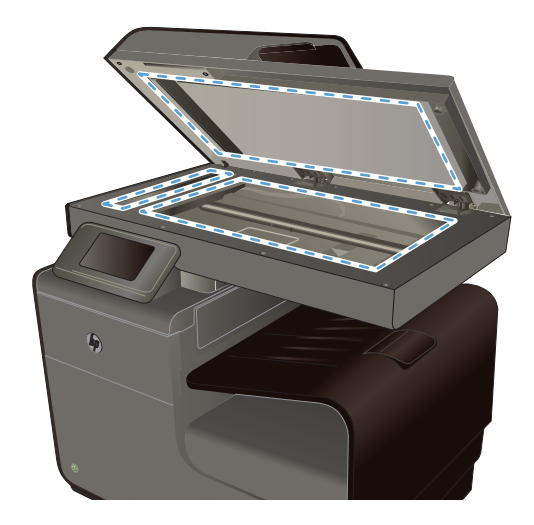

### **Réglage de la luminosité ou de l'obscurité pour copies**

**1.** Chargez le document sur la vitre du scanner ou dans le chargeur de documents.

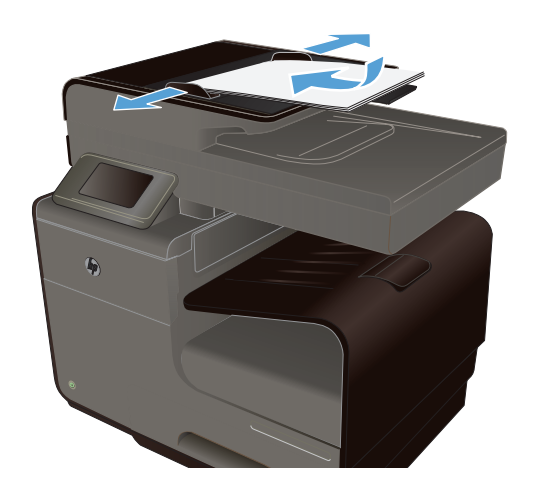

- **2.** Sur l'écran d'accueil, appuyez sur Bouton Copie E<sup>-1</sup>
- **3.** Touchez le bouton Paramètres, sélectionnez Clair/Foncé, puis touchez les boutons fléchés pour régler le paramètre.
- **4.** Appuyez sur le bouton Noir ou Couleur pour commencer la copie.

### **Définition des paramètres de copie personnalisés**

Lorsque vous modifiez les paramètres de copie sur le panneau de commande, les paramètres personnalisés demeurent valides pendant environ 2 minutes après la fin de la tâche, puis le produit revient aux paramètres par défaut. Pour revenir immédiatement aux paramètres par défaut, appuyez sur le bouton Annuler  $\times$  sur l'écran d'accueil.

#### **Impression ou copie en pleine page**

Le produit ne peut pas imprimer entièrement en pleine page. La zone d'impression maximale étant de 203,2 x 347 mm (8 x 13,7 po.), il reste une bordure non imprimable de 4,23 mm (1/6ème de pouce) autour de la page.

#### **Eléments à prendre en compte pour l'impression et la numérisation de documents aux bords coupés :**

- Lorsque l'original est plus petit que le format d'impression, déplacez-le de 5 mm par rapport au coin indiqué par l'icône sur le scanner. Effectuez la copie ou la numérisation dans cette position.
- Lorsque l'original a la même taille que celle souhaitée, utilisez la fonction Réduction/Agrand. pour réduire l'image de sorte que la copie ne soit pas rognée.

### <span id="page-129-0"></span>**Définissez la taille et le type de papier pour copier sur un papier spécial.**

**1.** Dans l'écran Accueil, appuyez sur Copier.

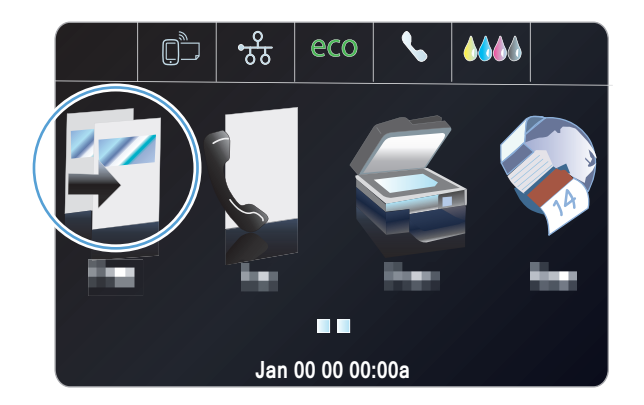

- **2.** Appuyez sur le bouton Paramètres, puis accédez au bouton Sélection du bac et appuyez dessus.
- **3.** Configurez le format et le type de papier en fonction du bac.

**REMARQUE :** Vos paramètres peuvent être sauvegardés en tant que paramètres par défaut pour le bac.

**4.** Appuyez sur le bouton Noir ou Couleur pour commencer la copie.

# **Copie de photos**

**REMARQUE :** Copiez les photos à partir de la vitre du scanner et non du bac d'alimentation.

**1.** Placez la photo sur la vitre du scanner, l'image vers le bas placée dans l'angle supérieur gauche de la vitre et refermez le capot du scanner.

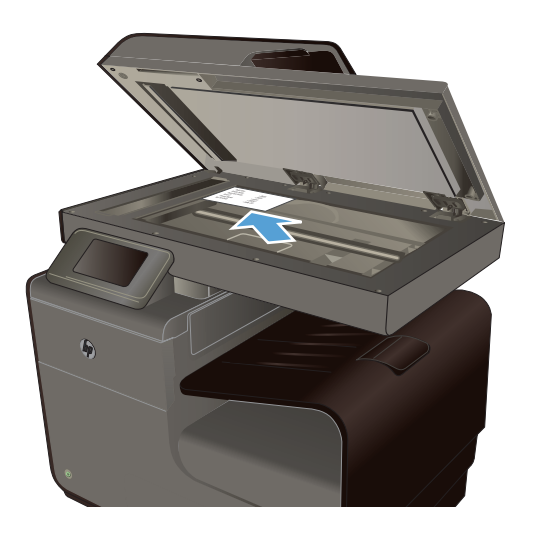

**2.** Sur l'écran d'accueil, appuyez sur Bouton Copie ...

- <span id="page-130-0"></span>**3.** Appuyez sur le bouton Paramètres, puis accédez au bouton Améliorations et appuyez dessus.
- **4.** Appuyez sur le bouton Mixte.
- **5.** Appuyez sur le bouton Noir ou Couleur pour commencer la copie.

# **Copie d'originaux de formats différents**

Utilisez la vitre du scanner pour faire des copies d'originaux de formats différents.

- **REMARQUE :** Vous ne pouvez utiliser le bac d'alimentation pour copier des originaux de formats différents que si les pages ont des dimensions communes. Par exemple, vous pouvez combiner des pages au format Lettre ou Légal car elles ont la même largeur. Empilez les pages de sorte que les bords supérieurs correspondent les uns avec les autres pour que les pages aient la même largeur mais des longueurs différentes.
	- **1.** Chargez le bac avec du papier ayant une largeur suffisante pour imprimer le document original le plus large.
	- **2.** Placez une page du document orignal face vers le bas dans l'angle supérieur gauche de la vitre du scanner.

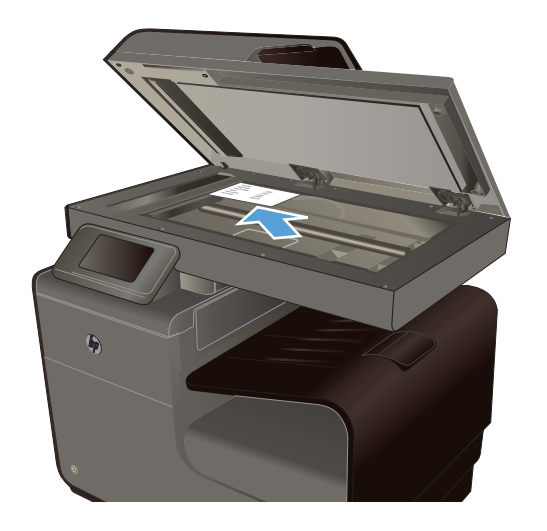

- **3.** Sur l'écran d'accueil, appuyez sur Bouton Copie ...
- **4.** Appuyez sur le bouton Paramètres, puis accédez au bouton Sélection du bac et appuyez dessus.
- **5.** Dans la liste de formats de papier, appuyez sur le nom du format de papier qui se trouve dans le bac.
- **6.** Appuyez sur le bouton Noir ou Couleur pour commencer la copie.
- **7.** Répétez le processus pour chaque page.

# <span id="page-131-0"></span>**Copie recto verso**

### **Copie automatique en recto verso**

**1.** Placez la première page du document sur la vitre du scanner ou dans le chargeur de documents.

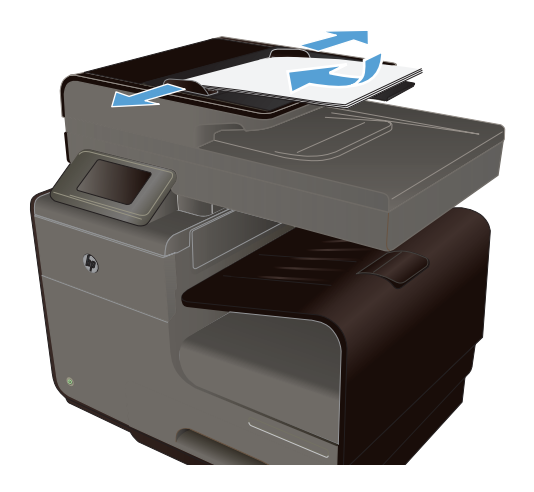

- **2.** Sur l'écran d'accueil, appuyez sur Bouton Copie **.**
- **3.** Appuyez sur le bouton Recto verso.
- **4.** Sélectionnez l'option d'impression recto verso à utiliser. Par exemple, pour obtenir la copie recto verso d'un document original recto verso, sélectionnez l'option Recto verso à recto verso.
- **5.** Appuyez sur le bouton Noir ou Couleur pour commencer la copie.

# **11 Numérisation**

- Utilisation des fonctions de numérisation
- [Paramètres de numérisation](#page-135-0)
- [Numérisation d'une photo sur une unité USB](#page-138-0)

# **Utilisation des fonctions de numérisation**

Utilisez le produit pour numériser un document à partir de la vitre du scanner ou du bac d'alimentation.

**ATTENTION :** Lors de l'utilisation du chargeur de documents, assurez-vous que votre original ne comporte pas d'agrafes.

**ATTENTION :** Pour une numérisation de qualité optimale, fermez le capot du scanner avant de mettre l'imprimante sous tension. Ceci permet d'effectuer l'étalonnage du scanner.

#### **Méthodes de numérisation**

Effectuez les tâches de numérisation comme suit.

- Numérisez vers une unité USB à partir du panneau de commande du produit.
- Numérisation à partir d'un ordinateur à l'aide du logiciel de numérisation HP Scan.
- Numérisation à partir d'un logiciel compatible TWAIN ou WIA (Windows Imaging Application).

**REMARQUE :** Pour en savoir plus sur l'utilisation des logiciels de reconnaissance de texte, installez le logiciel Readiris à partir du CD de logiciels. Les logiciels de reconnaissance de texte sont également désignés par logiciels de reconnaissance optique de caractères.

#### **Numérisation vers une unité USB**

- **1.** Chargez le document sur la vitre du scanner ou dans le chargeur de documents.
- **2.** Insérez une unité USB dans le port USB situé à l'avant ou à l'arrière du produit.
- **3.** Sur l'écran d'accueil, appuyez sur Bouton Numériser  $\mathbb{Z}$ .
- **4.** Appuyez sur l'écran Numériser vers une clé USB.
- **5.** Appuyez sur le bouton Numériser pour numériser et enregistrer le fichier. Le produit crée un dossier appelé **HP** sur la clé USB et y enregistre le fichier au format .PDF ou .JPG en utilisant un nom de fichier généré automatiquement.

**REMARQUE :** Lorsque l'écran de résumé s'affiche, vous pouvez le toucher pour régler les paramètres.

#### **Numérisation d'un original à partir du logiciel de numérisation HP**

Suivez les instructions correspondant à votre système d'exploitation.

**REMARQUE :** Utilisez le logiciel HP pour numériser des documents en texte modifiable, un format qui permet de rechercher, copier, coller et effectuer des modifications dans le document numérisé. Utilisez ce format pour éditer des lettres, des extraits de journaux et de nombreux autres documents.

#### **Windows**

- **1.** Chargez votre original face imprimée vers le bas dans le coin supérieur gauche de la vitre, ou face imprimée orientée vers le haut dans le bac ADF.
- **2.** Sur l'ordinateur, ouvrez le logiciel de numérisation HP.
	- Sur le bureau de l'ordinateur, cliquez sur **Démarrer**.
	- Sélectionnez **Programmes** ou **Tous les programmes**.
	- Sélectionnez le dossier de votre imprimante HP.
	- Sélectionnez **HP Scan**.
- **3.** Sélectionnez un raccourci de numérisation. Modifiez les paramètres de numérisation si nécessaire.
- **4.** Pour lancer la numérisation, cliquez sur **Numériser**.

#### **Mac OS X**

- **1.** Chargez votre original face imprimée vers le bas dans le coin supérieur gauche de la vitre, ou face imprimée orientée vers le haut dans le bac ADF.
- **2.** Double-cliquez sur l'icône de **HP Scan**. Cette icône est située dans le sous-dossier **Hewlett-Packard** du dossier **Applications**, au sommet de l'arborescence du disque dur.
- **3.** Suivez les invites pour effectuer la numérisation.

#### **Numérisation à l'aide d'autres logiciels**

Le produit est compatible TWAIN et WIA. Le produit fonctionne avec des logiciels basés sur Windows qui prennent en charge des périphériques de numérisation conformes TWAIN ou WIA et avec des logiciels basés sur Macintosh qui prennent en charge des périphériques de numérisation conformes TWAIN.

Lorsque vous utilisez un logiciel compatible TWAIN ou WIA, vous pouvez accéder à la fonction de numérisation et numériser une image directement à partir du programme ouvert. Pour plus d'informations, consultez le fichier d'aide ou la documentation fournie avec votre logiciel compatible TWAIN ou WIA, ou consultez la rubrique[Comment numériser sous Windows sans utiliser le logiciel](http://h10025.www1.hp.com/ewfrf/wc/document?docname=c02459304&cc=us&dlc=en&lc=en#N51) [HP.](http://h10025.www1.hp.com/ewfrf/wc/document?docname=c02459304&cc=us&dlc=en&lc=en#N51)

#### **Numérisation à partir d'un logiciel compatible TWAIN**

Habituellement, un logiciel est compatible TWAIN s'il propose une commande comme **Acquire** (Acquisition), **File Acquire** (Acquisition de fichiers), **Scan** (Numériser), **Import New Object** (Importer un objet), **Insert from** (Insérer de) ou **Scanner**. Si vous n'êtes pas certain de la compatibilité du

logiciel ou si vous ne connaissez pas le nom de la commande, consultez l'aide ou la documentation du logiciel.

Si vous numérisez avec un logiciel compatible TWAIN, le logiciel HP Scan peut démarrer automatiquement. Si tel est le cas, vous pouvez effectuer des modifications tout en visualisant un aperçu de l'image. Si le logiciel ne démarre pas automatiquement, l'image est transférée immédiatement dans le logiciel compatible TWAIN.

Démarrez la numérisation à partir du logiciel compatible TWAIN. Reportez-vous à l'aide ou à la documentation du logiciel pour plus d'informations sur les commandes et les procédures à utiliser.

#### **Numérisation depuis un programme compatible WIA**

Le standard WIA permet également de numériser une image directement depuis un logiciel. WIA utilise le logiciel Microsoft pour numériser, et non le logiciel HP Scan.

Habituellement, un logiciel est compatible WIA s'il est doté d'une commande comme **Picture/From Scanner or Camera** (Illustration/Du scanner ou Photo) dans le menu Insert (Insertion) ou File (Fichier). Si vous n'êtes pas certain de la compatibilité du logiciel, consultez son aide ou sa documentation.

Démarrez la numérisation à partir du logiciel compatible WIA. Reportez-vous à l'aide ou à la documentation du logiciel pour plus d'informations sur les commandes et les procédures à utiliser.

**- Ou -**

A partir du panneau de configuration Windows, dans le dossier **Scanneurs et appareils photo** situé dans le dossier **Matériel et son** sous Windows Vista et Windows 7), cliquez deux fois sur l'icône du produit. L'assistant WIA Microsoft standard s'exécute pour vous permettre de numériser un fichier.

#### **Numériser à l'aide de la reconnaissance optique de caractères (OCR)**

Pour importer le texte numérisé vers votre programme de traitement de texte préféré pour l'édition, ouvrez le logiciel HP Scan et sélectionnez le raccourci appelé **Save as Editable Text (Sauvegarder en tant que texte modifiable) (OCR)**.

Vous pouvez également utiliser un logiciel OCR tiers. Le logiciel de reconnaissance optique de caractères Readiris Pro se trouve sur un CD séparé qui accompagne le produit. Pour utiliser le logiciel Readiris Pro, installez-le à partir du CD approprié, puis suivez les instructions de l'aide en ligne.

#### **Annulation de la numérisation**

Pour annuler une tâche de numérisation, utilisez l'une des procédures suivantes :

- Sur le panneau de commande du produit, appuyez sur le bouton Annuler  $\times$ .
- S2lectionnez la tâche et supprimez-la de la barre d'état une fois le délai expiré.

# <span id="page-135-0"></span>**Paramètres de numérisation**

#### **Résolution et couleur du scanner**

Si vous imprimez une image numérisée et que la qualité de l'impression est inférieure à celle que vous attendiez, il se peut que vous ayez sélectionné un paramètre de résolution ou de couleur dans le logiciel de numérisation qui n'est pas adapté à vos besoins. Les paramètres de résolution et de couleur ont une influence sur les caractéristiques suivantes des images numérisées :

- **Clarté**
- Texture des dégradés (lisse ou granulée)
- Durée de numérisation
- Taille du fichier

La résolution de numérisation est mesurée en pixels par pouce (ppp).

**PEMARQUE :** Les niveaux de ppp (pixels par pouce) de numérisation ne sont pas interchangeables avec les niveaux ppp (points par pouce) d'impression.

Le nombre de couleurs possible dépend de l'option utilisée : couleur, niveaux de gris ou noir et blanc. Vous pouvez régler la résolution matérielle du scanner jusqu'à 600 ppp.

Le tableau de recommandations de résolution et de couleur présente quelques conseils simples à suivre pour répondre à vos besoins de numérisation.

**REMARQUE :** Un réglage élevé pour la résolution et la couleur peut créer des fichiers volumineux qui occupent un espace disque important et ralentissent de ce fait la procédure de numérisation. Avant de définir la résolution et la couleur, déterminez l'utilisation que vous aurez de l'image numérisée.

#### **Recommandations de résolution et de couleur**

Le tableau suivant décrit les paramètres de résolution et de couleur recommandés pour différents types de numérisation.

**REMARQUE :** Le paramètre de résolution par défaut est d'environ 600 ppp pour la numérisation à plat et 300 ppp pour la numérisation à partir du bac ADF.

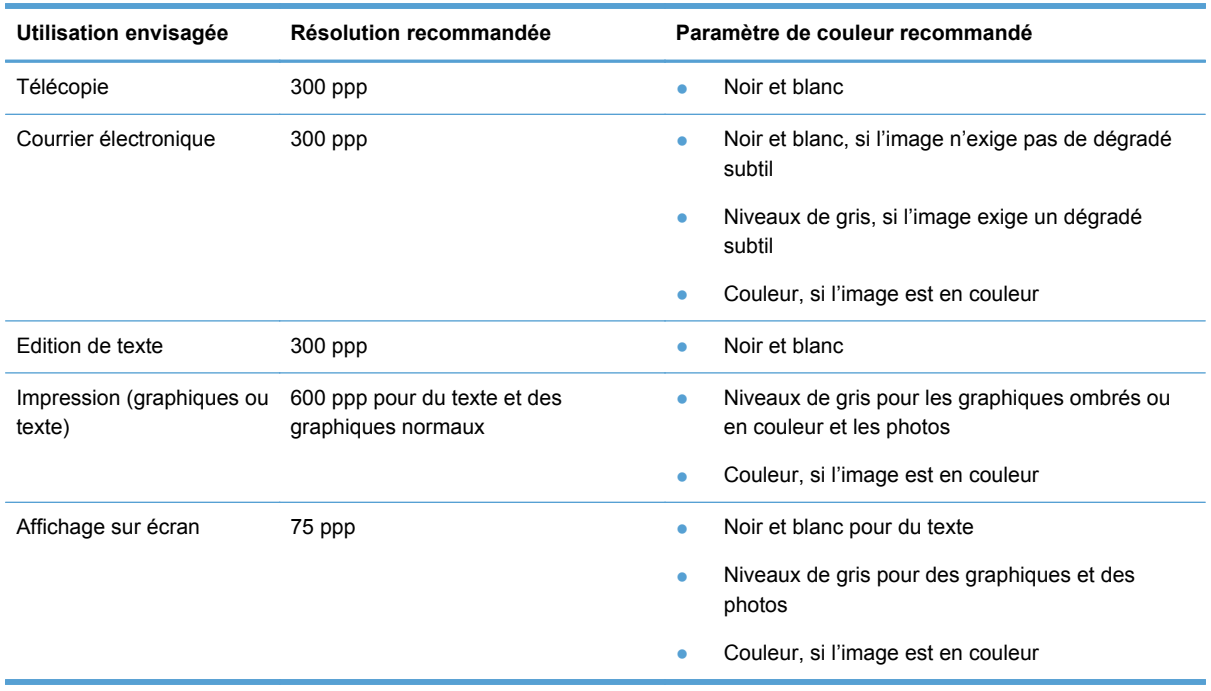

#### **Plus clair/plus foncé**

Vous pouvez définir les valeurs de luminosité à l'aide du curseur pour éclaircir ou assombrir votre image numérisée.

#### **Qualité de numérisation**

Des particules peuvent s'accumuler sur la vitre du scanner et sur le support plastique blanc et peuvent affecter les performances du scanner. Suivez la procédure ci-dessous pour nettoyer la vitre du scanner et le support plastique blanc.

**1.** Mettez le produit hors tension à l'aide de l'interrupteur, puis débranchez le cordon d'alimentation de la prise électrique.

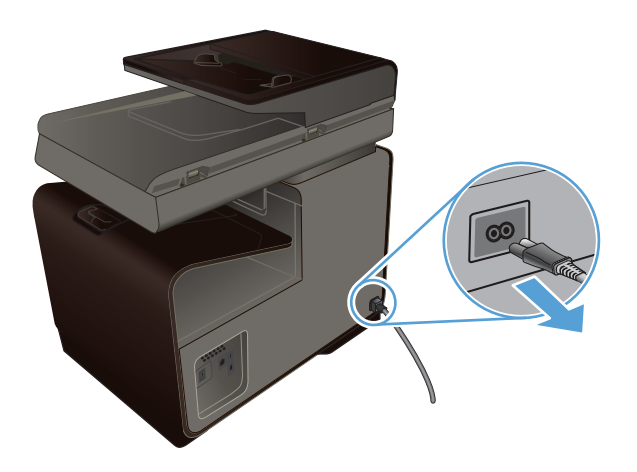

- **2.** Ouvrez le capot du scanner.
- **3.** Nettoyez la vitre et le support plastique blanc avec un chiffon doux ou une éponge humecté(e) d'un produit non abrasif destiné au nettoyage des vitres.

**ATTENTION :** N'utilisez jamais de produits abrasifs, d'acétone, de benzène, d'ammoniaque, d'éthylène ou de tétrachlorure de carbone sur le produit, vous risqueriez de l'endommager. Ne versez pas de liquide directement sur la vitre ou le plateau. Il risquerait de s'infiltrer et d'endommager le produit.

- **4.** Essuyez la vitre et le support plastique avec une peau de chamois ou avec une éponge en cellulose pour éviter les traces.
- **5.** Branchez le produit, puis mettez-le sous tension à l'aide de l'interrupteur.

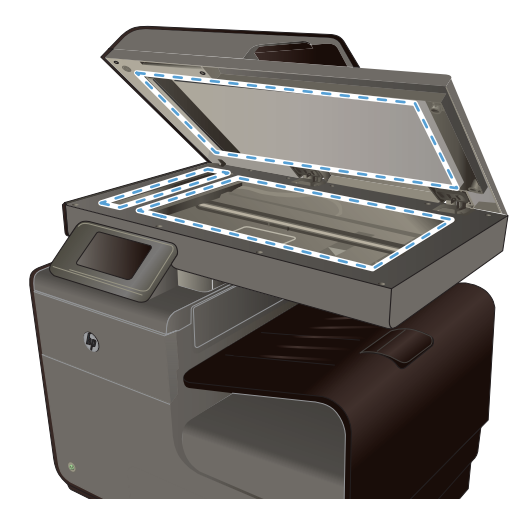

# <span id="page-138-0"></span>**Numérisation d'une photo sur une unité USB**

**1.** Placez la photo sur la vitre du scanner, l'image vers le bas placée dans l'angle supérieur gauche de la vitre et refermez le capot du scanner.

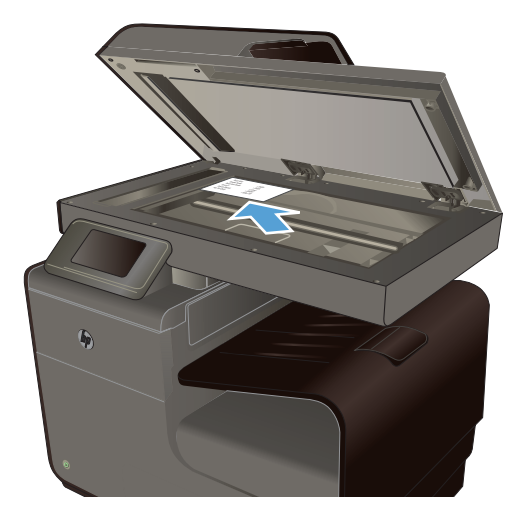

- **2.** Insérez un périphérique de stockage USB dans le port situé à l'avant ou à l'arrière du produit.
- **3.** Sur l'écran d'accueil, appuyez sur Bouton Numériser
- **4.** Appuyez sur le bouton Numériser vers une clé USB. Le panneau de commande affiche le résumé des paramètres de numérisation. Touchez cet écran pour régler les paramètres.
- **5.** Appuyez sur le bouton Numériser pour numériser le document et le sauvegarder dans un dossier de la clé USB à mémoire flash.

# **12 Télécopie**

- Configuration du télécopieur
- [Utilisation du répertoire](#page-141-0)
- [Définition des paramètres de télécopie](#page-143-0)
- [Utilisation du télécopieur](#page-150-0)
- [Résolution des problèmes de télécopie](#page-163-0)
- [Information réglementaires et garanties](#page-185-0)

# **Configuration du télécopieur**

### **Installation et connexion du matériel**

#### **Connexion du télécopieur à une ligne téléphonique**

▲ Connectez le câble du téléphone au port de la ligne - sur le produit puis à la prise téléphonique murale.

Ce produit est un périphérique analogique. HP recommande de relier ce produit à une ligne téléphonique analogique dédiée. Si vous utilisez un environnement numérique, tel que DSL, PBX, ISDN ou VoIP, assurez-vous d'utiliser les filtres adaptés et de configurer correctement les paramètres numériques. Pour plus d'informations, contactez votre fournisseur de services numériques.

**REMARQUE :** Dans certains pays/régions, il faut utiliser un adaptateur au câble téléphonique fourni avec le produit.

### **Configuration des paramètres de télécopie**

Vous pouvez configurer les paramètres de télécopie du produit à partir du panneau de commande ou à partir du serveur Web intégré HP.

Aux Etats-Unis et dans de nombreux autres pays/régions, la configuration de l'heure, de la date et des informations contenues dans l'en-tête de télécopie est obligatoire de par la loi.

#### **Utilisation du panneau de commande pour configurer la date, l'heure et l'en-tête de télécopie**

Pour utiliser le panneau de commande pour configurer la date, l'heure et l'en-tête de télécopie, procédez comme suit.

- **1.** Sur l'écran d'accueil, touchez le bouton Configuration ...
- **2.** Appuyez sur le menu Configuration de périphérique.
- <span id="page-141-0"></span>**3.** Appuyez sur le menu Préférences.
- **4.** Faites défiler les menus et choisissez Date et heure.
- **5.** Sélectionnez l'horloge au format 12 heures ou 24 heures.
- **6.** A l'aide du clavier, entrez l'heure actuelle, puis appuyez sur le bouton OK.
- **7.** Sélectionnez le format de la date.
- **8.** A l'aide du clavier, entrez la date actuelle, puis appuyez sur le bouton OK.
- **9.** Dans le menu Configuration du télécopieur, appuyez sur Configuration de base de la télécopie, puis sur En-tête de télécopie.
- **10.** Utiliser le clavier pour saisir votre nom et vote numéro de télécopie lorsque vous êtes invité, puis touchez le bouton OK.

```
PEMARQUE : Le nombre maximal de caractères pour un numéro de télécopie est de 20.
```
**11.** À l'aide du clavier, saisissez le nom ou l'en-tête de votre société, puis appuyez sur le bouton OK.

**REMARQUE :** Le nombre maximal de caractères pour un en-tête de télécopie est de 25.

#### **Inclusion des caractères localisés communs**

Lorsque vous utilisez le panneau de commande pour saisir du texte ou entrer le nom d'une touche, d'une entrée de numérotation rapide ou d'un code de numérotation par groupe, appuyez sur le bouton 123 pour ouvrir un clavier contenant des caractères spéciaux.

### **Utilisation de l'Assistant de configuration du télécopieur HP (Windows)**

Si vous n'avez pas effectué le processus de configuration du télécopieur lors de l'installation du logiciel, vous pouvez le faire à n'importe quel moment à l'aide de l'Utilitaire de configuration du télécopieur HP.

- **1.** Sur votre ordinateur, cliquez sur **Démarrer**, puis sur **Programmes**.
- **2.** Cliquez sur **HP**, sur le nom du produit, puis sur votre imprimante. Sélectionnez **Assistant de configuration du télécopieur** à la section **Télécopie** de l'assistant d'impression HP.
- **3.** Suivez les instructions à l'écran de l'Assistant de configuration du télécopieur pour configurer les paramètres de télécopie.

## **Utilisation du répertoire**

Vous pouvez stocker les numéros de télécopie que vous composez le plus souvent (jusqu'à 75 entrées) sous forme de numéros individuels ou de groupes de numéros de télécopie.

### **Utilisez la numérotation rapide**

#### **Création et modification des entrées de numérotation rapide**

**1.** Sur l'écran d'accueil du produit, appuyez sur Bouton Télécopie ...

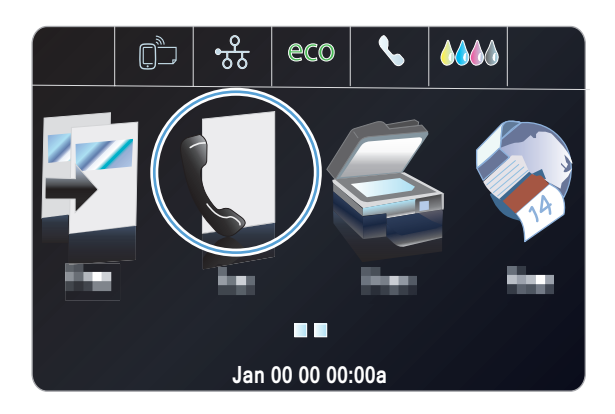

- **2.** Appuyez sur le menu Configuration de la numérotation abrégée.
- **3.** Appuyez sur le bouton Ajouter/modifier un numéro abrégé.
- **4.** Appuyez sur un bouton non affecté de la liste.
- **5.** Lorsque vous y êtes invité, saisissez un numéro d'entrée au clavier, puis appuyez sur le bouton Suivant.
- **6.** Saisissez un nom pour le numéro de télécopie à l'aide du clavier, puis appuyez sur le bouton Terminé.

#### **Suppression d'entrées de numérotation rapide**

**1.** Sur l'écran d'accueil, appuyez sur Bouton Télécopie <sup>.</sup>

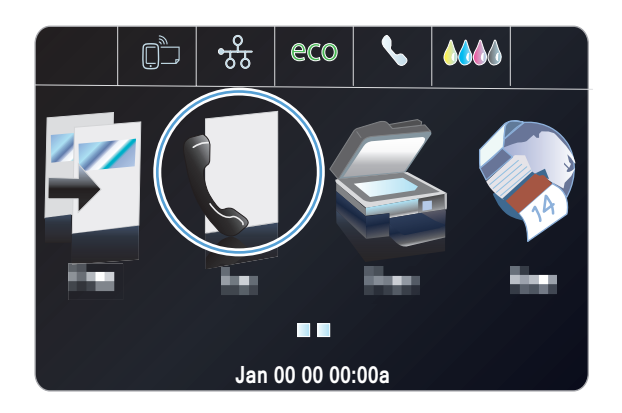

**2.** Appuyez sur le menu Configuration de la numérotation abrégée.

- <span id="page-143-0"></span>**3.** Appuyez sur le bouton Suppression de numéro abrégé.
- **4.** Appuyez sur l'entrée à supprimer.

### **Gestion des numéros de groupe**

#### **Création et modification des numéros de groupe**

- **1.** Créez une entrée individuelle pour chaque numéro de télécopie à ajouter à ce groupe.
	- **a.** Sur l'écran d'accueil, appuyez sur Bouton Télécopie ...
	- **b.** Appuyez sur le menu Configuration de la numérotation abrégée.
	- **c.** Appuyez sur le bouton Ajouter/modifier un numéro abrégé.
	- **d.** Appuyez sur un bouton non affecté de la liste.
	- **e.** Saisissez le numéro de télécopie correspondant à l'entrée à l'aide du clavier, puis appuyez sur le bouton Suivant.
	- **f.** Saisissez un nom pour l'entrée à l'aide du clavier, puis appuyez sur le bouton Terminé.
- **2.** Dans le menu Configuration de la numérotation abrégée, cliquez sur le bouton Groupe de numérotation abrégée.
- **3.** Appuyez sur un bouton non affecté de la liste.
- **4.** Appuyez sur le nom d'une entrée individuelle que vous voulez inclure dans le groupe. Lorsque vous avez terminé, appuyez sur le bouton OK.
- **5.** Saisissez un nom pour le groupe à l'aide du clavier, puis appuyez sur le bouton Terminé.

# **Définition des paramètres de télécopie**

### **Paramètres d'envoi de télécopie**

#### **Définition de symboles et options de numérotation spéciaux**

Vous pouvez insérer des pauses dans un numéro de télécopie que vous composez. Les pauses s'avèrent souvent nécessaires lors de la composition d'un numéro international ou de la connexion à une ligne extérieure. Pour accéder à ces symboles, touchez le caractère \* sur le clavier numérique.

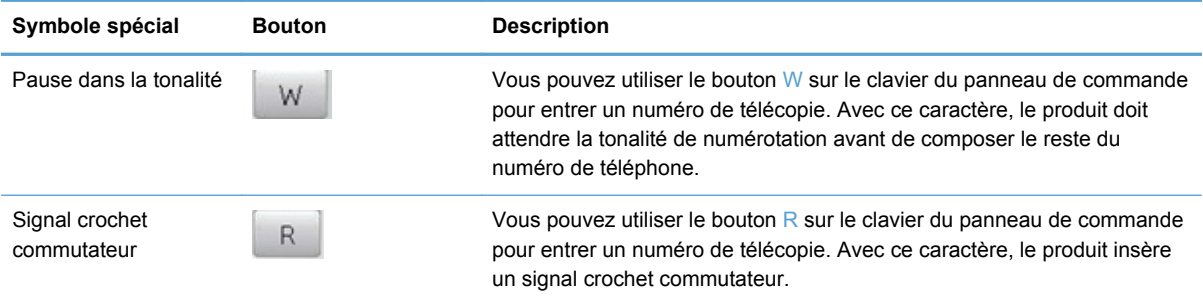
#### **Définition d'un préfixe de numérotation**

Un préfixe de numérotation représente un ou plusieurs numéros ajoutés automatiquement au début de chaque numéro de fax saisi via le panneau de commande ou à partir du logiciel. Le nombre maximal de caractères pour un préfixe de numérotation est de 50.

Le paramètre par défaut est Désactivé. Vous pouvez activer ce paramètre et entrer un préfixe si vous devez par exemple composer un numéro tel que 9 pour accéder à une ligne externe à l'installation de téléphonie de la société. Lorsque ce paramètre est activé, il est possible de composer un numéro de télécopie ne comportant pas de préfixe de numérotation à l'aide de la numérotation manuelle.

- **1.** Sur l'écran d'accueil, touchez le bouton Configuration  $\aleph$ .
- **2.** Appuyez sur le menu Configuration du télécopieur.
- **3.** Appuyez sur le menu Configuration de base.
- **4.** Faites défiler et choisissez le bouton Préfixe de numérotation, puis appuyez sur le bouton Activé.
- **5.** Utilisez le clavier pour entrer le préfixe, puis appuyez sur le bouton Terminé. Vous pouvez utiliser des numéros, des pauses et des symboles de numérotation.

# **Configuration de la numérotation par tonalité ou à impulsions**

Utilisez cette procédure pour configurer le produit en mode de numérotation par tonalité ou à impulsions. La valeur usine par défaut est Numérotation par tonalités. Ne changez ce paramètre que si la ligne téléphonique n'utilise pas de numérotation par tonalité.

**REMARQUE :** L'option de numérotation à impulsions n'est pas disponible dans tous les pays/toutes les régions.

- **1.** Sur l'écran d'accueil, touchez le bouton Configuration  $\aleph$ .
- **2.** Appuyez sur le menu Configuration du télécopieur.
- **3.** Appuyez sur le menu Configuration de base.
- **4.** Faites défiler et choisissez le bouton Type de numérotation, puis appuyez sur le bouton Numérotation par tonalités ou Numérotation à impulsions.

# **Définition des rappels automatiques et de l'intervalle entre eux**

Si le produit n'a pas pu envoyer une télécopie car le télécopieur de destination ne répondait pas ou était occupé, il essaie de rappeler le numéro en fonction des options de renumérotation si occupé, de renumérotation en cas d'absence de réponse et de renumérotation en cas d'erreur de communication.

#### **Configuration de l'option de renumérotation si occupé**

Lorsque cette option est activée, le produit renumérote automatiquement s'il reçoit un signal occupé. La valeur par défaut pour l'option de renumérotation si occupé est Activé.

- **1.** Sur l'écran d'accueil, touchez le bouton Configuration  $\mathbb{R}$ .
- **2.** Appuyez sur le menu Configuration du télécopieur.
- **3.** Appuyez sur le menu Configuration de télécopie avancée.
- **4.** Appuyez sur le bouton Configuration de la renumérotation.
- **5.** Faites défiler et choisissez le bouton Rappel si ligne occupée, puis appuyez sur le bouton Activé.

#### **Configuration de l'option de renumérotation en cas d'absence de réponse**

Si cette option est activée, le produit renumérote automatiquement s'il n'obtient pas de réponse. La valeur par défaut pour l'option de renumérotation en cas d'absence de réponse est Désactivé.

- **1.** Sur l'écran d'accueil, touchez le bouton Configuration  $\mathbb{R}$ .
- **2.** Appuyez sur le menu Configuration du télécopieur.
- **3.** Appuyez sur le menu Configuration de télécopie avancée.
- **4.** Appuyez sur le bouton Configuration de la renumérotation.
- **5.** Faites défiler et choisissez le bouton Rappel en l'absence de réponse, puis appuyez sur le bouton Activé.

#### **Configuration de l'option de renumérotation en cas d'erreur de communication**

Si cette option est activée, le produit renumérote automatiquement si une erreur de communication quelconque se produit. La valeur par défaut pour l'option de renumérotation en cas d'erreur de communication est Activé.

**REMARQUE :** La fonction de renumérotation en cas d'erreur de communication est disponible uniquement avec les méthodes de numérisation et télécopie, d'envoi de fax différé et de diffusion de télécopie.

- **1.** Sur l'écran d'accueil, touchez le bouton Configuration  $\mathbb{R}$ .
- **2.** Appuyez sur le menu Configuration du télécopieur.
- **3.** Appuyez sur le menu Configuration de télécopie avancée.
- **4.** Touchez le bouton Configuration de la renumérotation.
- **5.** Faites défiler et choisissez le bouton Rappel en cas d'erreur de communication, puis appuyez sur le bouton Activé.

## **Configuration du contraste (clair/foncé) et de la résolution**

#### **Réglage du paramètre de contraste clair/foncé**

Ce paramètre affecte la luminosité de la télécopie sortante au moment de son envoi.

Le paramètre de luminosité par défaut est le contraste généralement appliqué aux éléments télécopiés. Par défaut, le curseur est réglé sur la valeur du milieu.

- **1.** Sur l'écran d'accueil, appuyez sur Bouton Télécopie ...
- **2.** Appuyez sur le menu Paramètres.
- **3.** Appuyez sur le bouton Clair/Foncé, puis appuyez sur l'un des boutons de direction pour ajuster le curseur.

#### **Définition de la résolution**

**REMARQUE :** L'amélioration de la résolution augmente le « volume » de la télécopie. Des télécopies plus « volumineuses » augmentent le temps d'envoi et peuvent dépasser la mémoire disponible du produit.

Pour remplacer la résolution par défaut de toutes les tâches de télécopie par l'un des paramètres suivants, procédez comme suit :

- Standard : Ce paramètre assure le niveau de qualité le plus faible et la durée de transmission la plus rapide.
- Fin : Ce paramètre assure une qualité de résolution plus élevée que Standard, qui convient généralement aux documents ne contenant que du texte.
- Très fin : Ce paramètre convient particulièrement aux documents contenant du texte et des images. La durée de transmission est plus lente que pour le paramètre Fin.
- Photo : Ce paramètre convient particulièrement aux documents contenant des images.

Le réglage par défaut du paramètre de résolution est Fin.

#### **Configuration du paramètre de résolution par défaut**

- **1.** Sur l'écran d'accueil, appuyez sur Bouton Télécopie ...
- **2.** Appuyez sur le bouton Paramètres.
- **3.** Appuyez sur le bouton Résolution, puis sur l'une des options.

## **Modèles de couvertures**

Plusieurs modèles de pages de garde professionnelles et personnelles sont disponibles dans le logiciel Télécopie numérique HP.

**REMARQUE :** Vous ne pouvez pas modifier les modèles de feuille d'habillage, mais vous pouvez modifier les champs qui se trouvent dans les modèles.

# **Paramètres de réception de télécopie**

## **Configuration de la retransmission des télécopies**

Vous pouvez configurer le produit pour qu'il transfère les télécopies entrantes vers un autre numéro de fax. Lorsque la télécopie arrive sur le produit, elle est stockée en mémoire. Le produit compose ensuite le numéro de fax indiqué et envoie la télécopie. Si le produit ne parvient pas à retransmettre la télécopie à cause d'une erreur, par exemple si la ligne est occupée, et que les tentatives de rappel échouent, il imprime la télécopie.

Si la mémoire est saturée lors de la réception d'une télécopie, le produit met fin à la télécopie entrante et retransmet uniquement les pages et les parties de pages déjà stockées en mémoire.

Lors de l'utilisation de la fonction de retransmission de télécopie, le produit (plutôt que l'ordinateur) doit recevoir les télécopies et le mode de réponse doit être configuré sur Automatique.

- **1.** Sur l'écran d'accueil, touchez le bouton Configuration  $\mathbb{R}$ .
- **2.** Appuyez sur le menu Configuration du télécopieur.
- **3.** Appuyez sur le menu Configuration de télécopie avancée.
- **4.** Appuyez sur le menu Retransmission des télécopies.
- **5.** Appuyez sur le bouton Transférer tlcp, puis sur le bouton Activé.
- **6.** Utilisez le clavier pour saisir le numéro de retransmission de la télécopie, puis appuyez sur le bouton Terminé.

# **Blocage ou déblocage des numéros de télécopie**

**REMARQUE :** Le blocage des télécopies est pris en charge uniquement lorsque la fonction d'ID d'appelant l'est également.

Si vous ne voulez pas recevoir de télécopies de certaines personnes ou entreprises, vous pouvez bloquer au maximum 30 numéros de télécopie à l'aide du panneau de commande. Lorsque vous bloquez un numéro de fax et qu'une personne correspondant à ce numéro vous envoie une télécopie, l'écran du panneau de commande indique que le numéro est bloqué. La télécopie n'est ni imprimée, ni enregistrée en mémoire. Les télécopies émanant de numéros bloqués apparaissent dans le journal d'activités de télécopie avec la mention « rejeté ». Vous pouvez débloquer les numéros de télécopie bloqués un par un ou tous ensemble.

**REMARQUE :** L'expéditeur d'une télécopie bloquée n'est pas averti en cas d'échec de la transmission.

- **1.** Sur l'écran d'accueil, touchez le bouton Configuration  $\mathbb{R}$ .
- **2.** Appuyez sur le menu Configuration du télécopieur.
- **3.** Appuyez sur le menu Configuration de base de la télécopie.
- **4.** Appuyez sur le bouton Blocage des télécopies indésirables.
- **5.** Appuyez sur le bouton Ajouter des numéros.
- **6.** Utilisez le clavier pour saisir le numéro de télécopie que vous voulez bloquer, puis appuyez sur le bouton Terminé.

# **Configuration du nombre de sonnerie avant réponse**

Lorsque le mode de réponse est configuré sur Automatique, le réglage du nombre de sonneries avant réponse du produit spécifie le nombre de sonneries défini avant que le produit ne réponde à un appel entrant.

Si le produit est connecté à une ligne téléphonique qui reçoit à la fois des appels vocaux et de télécopie (ligne partagée) tout en utilisant un répondeur, vous devrez peut-être régler le nombre de sonneries avant réponse. Le nombre de sonneries avant réponse du produit doit être plus élevé que celui du répondeur. Le répondeur peut ainsi répondre aux appels entrants et enregistrer les messages vocaux. Lorsque le répondeur répond à l'appel, le produit écoute l'appel et y répond automatiquement s'il détecte des tonalités de télécopieur.

Le paramètre par défaut pour le nombre de sonneries avant réponse est fixé à cinq pour les Etats-Unis et le Canada, et à deux dans les autres pays/régions.

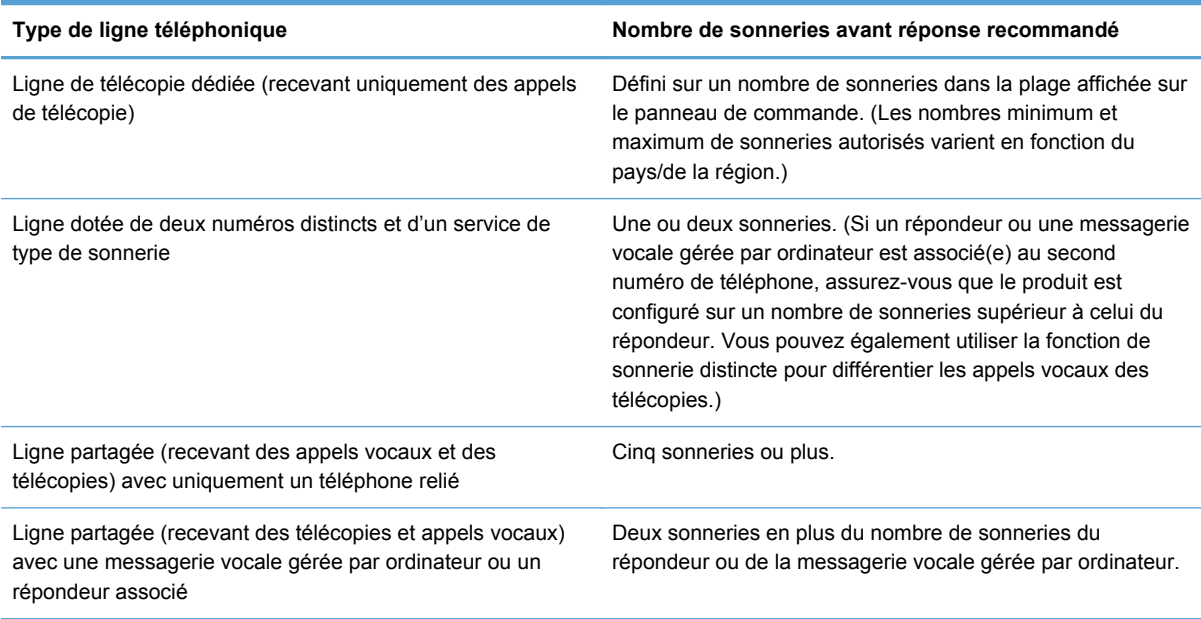

Consultez le tableau suivant pour déterminer le nombre de sonneries avant réponse à utiliser.

Pour configurer ou modifier le nombre de sonneries avant réponse, procédez comme suit :

- **1.** Sur l'écran d'accueil, touchez le bouton Configuration  $\aleph$ .
- **2.** Appuyez sur le menu Configuration du télécopieur.
- **3.** Appuyez sur le menu Configuration de base de la télécopie.
- **4.** Appuyez sur le bouton Nombre de sonneries avant la réponse.
- **5.** Utilisez le clavier pour saisir le nombre de sonneries, puis appuyez sur le bouton Terminé.

## **Configuration d'une sonnerie distincte**

Le service de type de sonnerie ou de sonnerie distincte est proposé par certains opérateurs de téléphonie locale. Ce service vous permet d'avoir plus d'un numéro de téléphone sur une seule et même ligne. Chaque numéro de téléphone possède un type de sonnerie unique qui vous permet de répondre aux appels vocaux alors que le produit répond aux appels de télécopie.

Si vous vous abonnez à un service de type de sonnerie auprès d'un opérateur de télécommunication, vous devez configurer le produit de façon à répondre au type de sonnerie approprié. Les types de sonnerie uniques ne sont pas disponibles dans tous les pays/toutes les régions. Contactez votre opérateur de téléphonie pour savoir si ce service est proposé dans votre pays/région.

**REMARQUE :** Si vous ne disposez pas d'un service de type de sonnerie et que vous remplacez le paramètre Toutes les sonneries par défaut par un autre, il est possible que le produit ne puisse pas recevoir de télécopies.

Ces paramètres sont les suivants :

- Détection du modèle de sonnerie : Activez ou désactivez la fonction de détection des modèles de sonnerie sur le produit.
- Toutes les sonneries : le produit répond à tous les appels passés sur la ligne téléphonique.
- Une sonnerie : le produit répond à tous les appels qui produisent une seule sonnerie.
- Double : le produit répond à tous les appels qui produisent deux sonneries.
- **Triple : le produit répond à tous les appels qui produisent trois sonneries.**
- Double et triple : le produit répond à tous les appels qui produisent deux ou trois sonneries.

Pour modifier les types de sonneries pour la réception des appels, procédez comme suit :

- **1.** Sur l'écran d'accueil, touchez le bouton Configuration  $\aleph$ .
- **2.** Appuyez sur le menu Configuration du télécopieur.
- **3.** Appuyez sur le menu Configuration de télécopie avancée.
- **4.** Appuyez sur le bouton Sonnerie distincte, puis sur le nom d'une option.

# **Application de la réduction automatique aux télécopies entrantes**

La valeur par défaut de la réduction automatique des télécopies entrantes est Activé.

Si l'option Cachet de télécopie est activée, vous pouvez activer également la réduction automatique. La taille des télécopies reçues est ainsi légèrement réduite, ce qui évite l'impression sur deux pages d'une télécopie reçue en raison du marquage des pages.

**REMARQUE :** Assurez-vous que le paramètre de format de papier par défaut correspond au format du papier chargé dans le bac.

- **1.** Sur l'écran d'accueil, touchez le bouton Configuration  $\mathbb{R}$ .
- **2.** Appuyez sur le menu Configuration du télécopieur.
- **3.** Appuyez sur le menu Configuration de télécopie avancée.
- **4.** Appuyez sur le bouton Réduction automatique, puis sur le bouton Activé.

## **Configuration du volume des sons de la télécopie**

Contrôlez le volume des sons du télécopieur à partir du panneau de commande.

## **Définition de tampons sur télécopies**

Le produit imprime les informations relatives à l'expéditeur en haut de chaque télécopie reçue. Vous pouvez également tamponner la télécopie entrante avec vos propres informations d'en-tête afin de confirmer la date et l'heure de réception. La valeur par défaut pour le tampon sur télécopies reçues est Désactivé.

**REMARQUE :** L'activation du paramètre de tampon sur télécopies risque d'augmenter la taille de la page, ce qui obligera le produit à imprimer une seconde page.

**REMARQUE :** Cette option ne s'applique qu'aux télécopies reçues que le produit imprime.

- **1.** Sur l'écran d'accueil, touchez le bouton Configuration  $\mathbb{R}$ .
- **2.** Appuyez sur le menu Configuration du télécopieur.
- **3.** Appuyez sur le menu Configuration de télécopie avancée.
- **4.** Faites défiler et choisissez le bouton Cachet de télécopie, puis appuyez sur le bouton Activé ou Désactivé.

# **Configuration de l'interrogation de télécopieur**

Si un autre utilisateur a configuré le télécopieur de sorte qu'il puisse être interrogé (envoi sur demande), vous pouvez demander à ce que la télécopie soit envoyée sur votre produit. (Cette fonction est désignée par l'expression « interrogation d'un autre appareil ».)

- **1.** Sur l'écran d'accueil, appuyez sur Bouton Télécopie ...
- **2.** Appuyez sur le bouton Méthodes de télécopie.
- **3.** Appuyez sur le bouton Relevé pour réception.
- **4.** Utilisez le clavier pour saisir le numéro du télécopieur que vous voulez interroger, puis appuyez sur le bouton Lancer télécopie.

Le produit compose le numéro de l'autre télécopieur et demande la télécopie.

# **Utilisation du télécopieur**

# **Logiciel de télécopie**

## **Programmes de télécopie pris en charge**

Le programme de télécopie sur PC fourni avec le produit est le seul à fonctionner avec ce produit. Pour continuer d'utiliser un programme de télécopie sur PC précédemment installé sur l'ordinateur, utilisez le modem déjà relié à l'ordinateur. De fait, il ne fonctionnera pas via le modem du produit.

# **Annulation d'une télécopie**

Pour annuler l'envoi d'une seule télécopie en cours de numérotation ou d'une télécopie en cours de transmission ou de réception, procédez comme suit.

## **Annulation de la télécopie en cours**

Appuyez sur le bouton Annuler  $\times$  du panneau de commande si l'écran du travail en cours n'est pas arrivé à expiration. Vous pouvez également accéder à la barre d'état et sélectionner le travail à annuler avant son expiration.

# **Annulation d'une tâche de télécopie en attente**

Utilisez la procédure ci-dessous pour annuler une tâche de télécopie dans les situations suivantes :

- Après un signal occupé, un appel sans réponse ou une erreur de communication, le produit attend pour renuméroter.
- La télécopie est programmée pour un envoi différé.

Procédez comme suit pour annuler une tâche de télécopie depuis le menu Etat tâche télec :

- **1.** Sur l'écran d'accueil, appuyez sur Bouton Télécopie ...
- **2.** Appuyez sur le bouton Etat tâche télec.
- **3.** Appuyez sur le numéro de télécopie correspondant à la tâche que vous voulez annuler.

# **Utilisation d'un système DSL, PBX ou ISDN**

Les produits HP sont spécifiquement conçus pour être utilisés avec les services téléphoniques analogiques classiques. Ils ne sont pas conçus pour fonctionner avec les services DSL, PBX, RNIS ou VoIP mais une configuration et du matériel adaptés permettent toutefois de les utiliser.

**REMARQUE :** HP vous recommande d'étudier les options de configuration DSL, PBX, RNIS et VoIP avec votre fournisseur de services.

Le produit HP Officejet est un périphérique analogique non compatible avec les environnements téléphoniques numériques (à moins d'utiliser un convertisseur numérique/analogique). HP n'offre aucune garantie quant à la compatibilité du produit avec des environnements numériques ou des convertisseurs numérique/analogique.

# **DSL**

Une ligne DSL utilise la technologie numérique sur des fils téléphoniques en cuivre standard. Ce produit n'est pas directement compatible avec ces signaux numériques. Cependant, si la configuration est spécifiée pendant l'installation DSL, il est possible de séparer le signal de manière à dédier une partie de la bande passante à la transmission d'un signal analogique (transmission vocale et de télécopies) tandis que l'autre partie est utilisée pour transmettre les données numériques.

**REMARQUE :** Tous les télécopieurs ne sont pas compatibles avec les services DSL. HP n'offre aucune garantie quant à la compatibilité du produit avec toutes les lignes et tous les fournisseurs de services DSL.

Un modem DSL classique utilise un filtre pour séparer les communications du modem DSL à haute fréquence des communications à plus faible fréquence du téléphone analogique et du modem de télécopie. Il convient généralement d'utiliser un filtre avec les téléphones analogiques et les produits de télécopie analogique qui sont connectés à la ligne téléphonique utilisée par un modem DSL. Le fournisseur de services DSL fournit généralement ce filtre. Contactez le fournisseur DSL pour plus d'informations ou toute assistance.

# **PBX**

Le produit est un périphérique analogique non compatible avec les environnements téléphoniques numériques. La fonction de télécopie peut nécessiter des filtres ou des convertisseurs numérique/ analogique. En cas de problèmes de télécopie dans un environnement PBX, l'assistance du

fournisseur PBX est parfois requise. HP n'offre aucune garantie quant à la compatibilité du produit avec des environnements numériques ou des convertisseurs numérique/analogique.

Contactez le fournisseur PBX pour plus d'informations et toute assistance.

# **RNIS**

Le produit est un périphérique analogique non compatible avec les environnements téléphoniques numériques. La fonction de télécopie peut nécessiter des filtres ou des convertisseurs numérique/ analogique. En cas de problèmes de télécopie dans un environnement ISDN, l'assistance du fournisseur ISDN est parfois requise. HP n'offre aucune garantie quant à la compatibilité du produit avec des environnements numériques ISDN ou des convertisseurs numérique/analogique.

# **Utilisation de la télécopie sur système VoIP**

Les services VoIP ne sont généralement pas compatibles avec les télécopieurs à moins que le fournisseur indique explicitement que l'appareil prend en charge les services de télécopie sur IP.

Si le télécopieur ne fonctionne pas sur un réseau VoIP, vérifiez que tous les câbles et paramètres sont corrects. Réduire la vitesse du télécopieur peut permettre au produit d'envoyer une télécopie par le biais d'un réseau VoIP.

Si le fournisseur de VoIP offre un mode d'intercommunication pour la connexion, cela offrira une meilleure performance de télécopie sur VoIP. De même, si le fournisseur a ajouté une fonction « bruit de confort » à la ligne, les performances de télécopie peuvent être améliorées si la fonction n'est pas activée.

Si le problème de télécopie persiste, contactez le fournisseur VoIP.

# **Mémoire de la télécopie**

# **Le contenu de la mémoire de télécopie est conservé en cas de panne de courant**

La mémoire NEND du produit permet d'éviter toute perte de données lors d'une panne de courant. La mémoire RAM NAND, quant à elle, peut conserver les mêmes données pendant des années sans être alimentée.

# **Suppression des télécopies de la mémoire**

Utilisez cette procédure uniquement pour éviter que d'autres utilisateurs ayant accès au produit ne tentent de réimprimer les télécopies stockées en mémoire.

- **ATTENTION :** Outre le fait de supprimer les télécopies stockées dans la mémoire de réimpression, cette procédure supprime la télécopie en cours d'envoi, les télécopies non envoyées en attente de rappel, les télécopies programmées pour un envoi ultérieur et les télécopies non imprimées ou non transmises.
	- 1. Sur l'écran d'accueil, touchez le bouton Configuration &.
	- **2.** Appuyez sur le menu Configuration du télécopieur.
	- **3.** Touchez le menu Outils de télécopie.
	- **4.** Appuyez sur le bouton Effacer journal événements.

# **Envoi d'une télécopie**

## **Télécopie à partir du scanner à plat**

**1.** Placez le document face vers le bas sur la vitre du scanner.

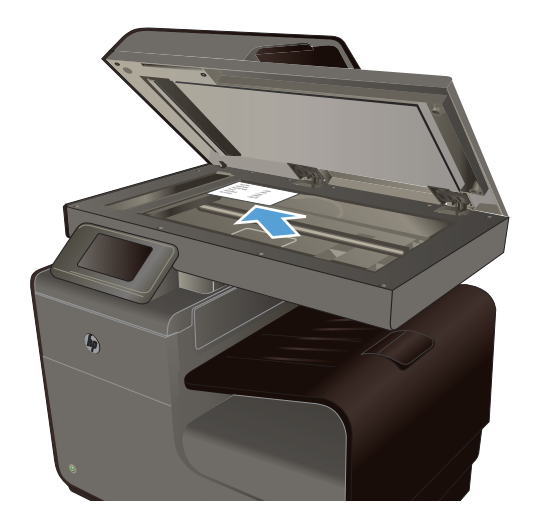

- **2.** Sur l'écran d'accueil, appuyez sur Bouton Télécopie <sup>.</sup>
- **3.** Utilisez le clavier pour saisir le numéro de télécopie.
- **4.** Touchez le bouton Démarrer, Noir ou Démarrer, Couleur.
- **5.** Le produit numérise la première page. Si le document contient plusieurs pages, chargez la page suivante et appuyez sur le bouton Oui. Poursuivez ce processus jusqu'à ce que vous ayez numérisé toutes les pages.
- **6.** Lorsque vous avez numérisé la dernière page, appuyez sur le bouton Non lorsque vous y êtes invité. Le produit envoie la télécopie.

# **Télécopier depuis le chargeur de documents**

**1.** Insérez les originaux dans le chargeur de documents face vers le haut.

> **REMARQUE :** La capacité maximale du chargeur de documents est de 50 feuilles de papier de 75 g/m2 (20 lb.).

**ATTENTION :** Pour éviter d'endommager le produit, n'utilisez pas d'originaux comportant du ruban de correction, du correcteur liquide, des trombones ou des agrafes. Ne chargez pas non plus des photographies, des originaux de petite taille ou fragiles dans le chargeur de documents.

**2.** Réglez les guides de papier jusqu'à ce qu'ils reposent sur le bord du papier.

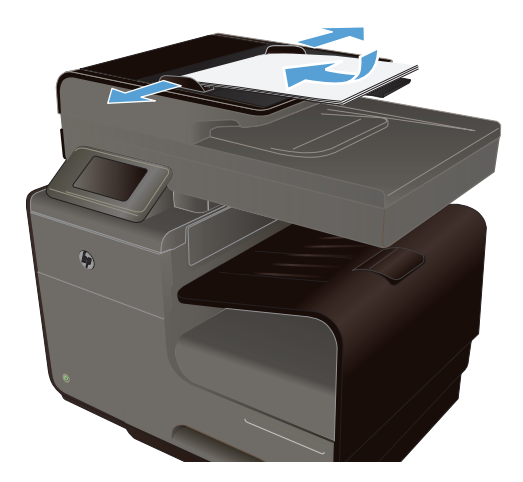

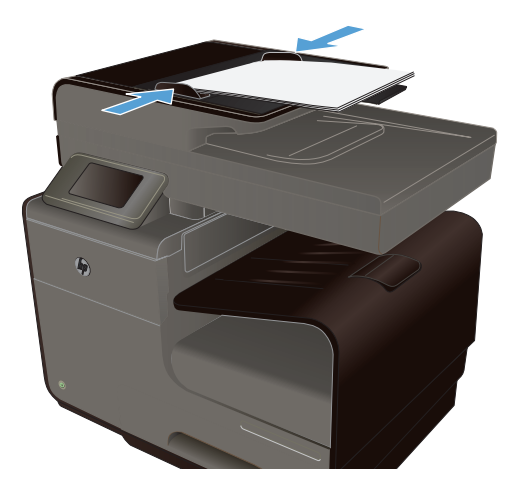

- **3.** Sur l'écran d'accueil, appuyez sur Bouton Télécopie .
- **4.** Utilisez le clavier pour saisir le numéro de télécopie.
- **5.** Touchez le bouton Démarrer, Noir ou Démarrer, Couleur.

# **Utilisation des numéros rapides et de groupe**

**1.** Placez le document dans le bac d'alimentation ou sur la vitre du scanner.

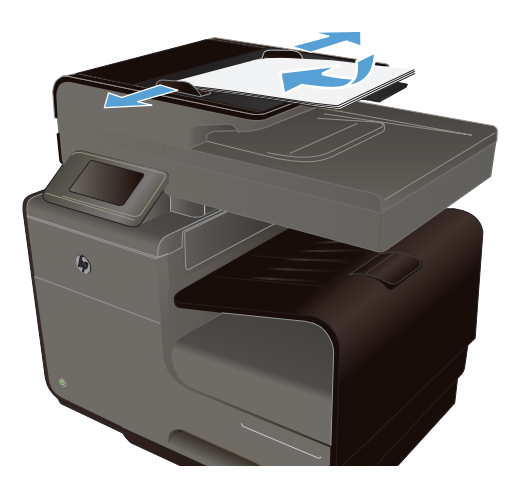

- **2.** Sur l'écran d'accueil, appuyez sur Bouton Télécopie ...
- **3.** Sur le clavier, touchez l'icône de numéroation abrégée.

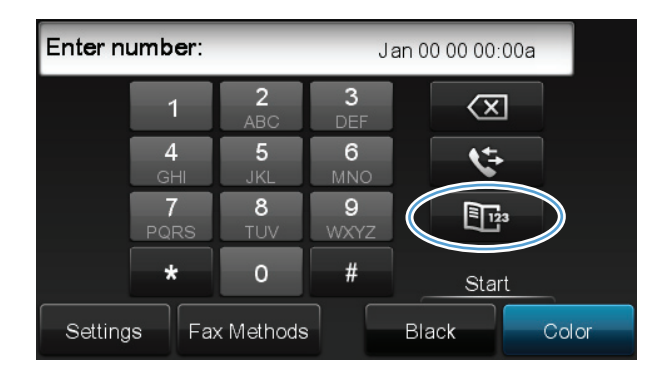

- **4.** Appuyez sur le nom d'une entrée individuelle ou d'une entrée de groupe que vous voulez utiliser.
- **5.** Touchez le bouton Démarrer, Noir ou Démarrer, Couleur.

# **Envoi d'une télécopie standard à partir de l'ordinateur**

Vous pouvez envoyer un document sur votre ordinateur sous forme de télécopie, sans imprimer de copie ni effectuer de télécopie à partir de l'imprimante.

**REMARQUE :** Les télécopies envoyées à partir de votre ordinateur suivant cette méthode utilisent la connexion de télécopie de l'imprimante et non votre connexion Internet ou votre modem d'ordinateur. Vous devez par conséquent vous assurer que l'imprimante est connectée à une ligne téléphonique active et que la fonction de télécopie est configurée et fonctionne correctement.

Pour utiliser cette fonctionnalité, vous devez installer le logiciel d'imprimante en utilisant le programme d'installation fourni sur le CD du logiciel HP livré avec l'imprimante.

#### **Windows**

- **1.** Ouvrez sur votre ordinateur le document que vous souhaitez télécopier.
- **2.** Dans le menu **Fichier** de votre logiciel, cliquez sur **Imprimer**.
- **3.** Dans la liste **Nom**, sélectionnez l'imprimante dont le nom comporte le mot **"fax"**.
- **4.** Pour modifier les paramètres (tels que l'orientation, l'ordre des pages ou le nombre de pages par feuillet), cliquez sur le bouton qui ouvre la boîte de dialogue **Propriétés**. Selon votre application logicielle, ce bouton peut être libellé **Propriétés**, **Options**, **Configuration de l'imprimante**, **Imprimante** ou encore**Préférences**.
- **5.** Une fois les modifications de paramètres effectuées, cliquez sur **OK**.
- **6.** Cliquez sur **Impimer** ou sur **OK**.
- **7.** Entrez le numéro de télécopie et d'autres informations pour le destinataire, modifiez éventuellement d'autres paramètres de télécopie (par exemple, en choisissant d'envoyer le document en tant que télécopie en noir et blanc ou en couleurs), puis cliquez sur **Envoyer la télécopie**. L'imprimante commence à composer le numéro de télécopie et à faxer le document.

## **Mac OS X**

- **1.** Ouvrez sur votre ordinateur le document que vous souhaitez télécopier.
- **2.** Dans le menu **Fichier** de votre logiciel, cliquez sur **Imprimer**.
- **3.** Sélectionnez l'imprimante dont le nom contient le mot **"(Fax)"**.
- **4.** Sélectionnez **Informations de télécopie** dans le menu déroulant.

**REMARQUE :** Si vous ne trouvez pas le menu déroulant, essayez de cliquer sur le triangle d'avertissement situé près de l'option **Sélection de l'imprimante**.

**5.** Entrez le numéro de télécopie et les autres informations dans les cases concernées.

**ASTUCE :** Pour envoyer une télécopie couleur, sélectionnez **Options de télécopie** dans le menu en incrustation, puis cliquez sur **Couleur**.

**6.** Sélectionnez les autres options de télécopie souhaitées, puis cliquez sur **Télécopie** pour commencer à composer le numéro de télécopie et faxer le document.

# **Envoyer une télécopie à partir du logiciel**

Les informations suivantes offrent les instructions de base pour l'envoi de télécopies à l'aide du logiciel livré avec le produit. Toutes les rubriques associées au logiciel sont présentées dans l'aide de ce dernier, accessible à partir de son menu **Aide**.

Vous pouvez numériser des documents électroniques à partir d'un ordinateur si vous remplissez les conditions suivantes :

- Ce produit se connecte directement à l'ordinateur ou à un réseau auquel l'ordinateur est connecté.
- Le logiciel est installé sur votre ordinateur.
- Le système d'exploitation de l'ordinateur fait partie de ceux pris en charge par ce produit.

#### **Envoyer une télécopie à partir du logiciel**

- **1.** Cliquez sur **Démarrer**, sur **Programmes** (ou sur **Tous les programmes** dans Windows XP), puis sur **HP**.
- **2.** Cliquez sur le nom du produit, puis sur **Assistant d'imprimante HP**.
- **3.** Cliquez sur l'icône **Envoyer une télécopie** pour ouvrir le logiciel de télécopie.
- **4.** Chargez le document sur la vitre du scanner.
- **5.** Entrez un destinataire ou ajoutez-en un à partir du carnet d'adresses.
- **6.** Cliquez sur le bouton **Ajouter une page de garde**, puis sur le bouton **Ajouter une numérisation** pour numériser le document sur la vitre du scanner et l'ajouter au travail de télécopie.
- **7.** Cliquez sur le bouton **Envoyer la télécopie** pour envoyer le fax.

# **Envoi d'une télécopie par la composition du numéro sur un téléphone relié à la ligne de télécopie**

Il se peut que vous ayez parfois besoin de composer un numéro de télécopie à partir d'un téléphone qui est raccordé à la même ligne que le produit. Par exemple, si vous envoyez une télécopie à un utilisateur dont le périphérique fonctionne en mode de réception manuel, vous pouvez l'appeler pour l'avertir de l'arrivée d'une télécopie.

**REMARQUE :** Le téléphone doit être connecté à la même ligne téléphonique que l'imprimante (mais via un port séparé).

- **1.** Chargez le document dans le chargeur de documents.
- **2.** Sur l'écran d'accueil, appuyez sur Bouton Télécopie .
- **3.** Décrochez le combiné du téléphone qui est raccordé à la même ligne que le produit. Composez le numéro de fax à partir du clavier du téléphone.
- **4.** Lorsque le destinataire répond, demandez-lui d'activer son télécopieur.
- **5.** Lorsque la tonalité du télécopieur retentit, appuyez sur le bouton Lancer télécopie sur le panneau de commande, attendez que le message **Connexion en cours** s'affiche à l'écran, puis raccrochez le téléphone.

# **Envoyer une télécopie avec confirmation**

Vous pouvez définir un produit pour qu'il vous invite à entrer le numéro de télécopie à nouveau afin de confirmer que vous envoyez bien la télécopie au numéro approprié.

- **1.** Sur l'écran d'accueil, touchez le bouton Configuration  $\aleph$ .
- **2.** Appuyez sur le menu Configuration du télécopieur.
- **3.** Appuyez sur le menu Configuration de télécopie avancée.
- **4.** Faites défiler et choisissez le bouton Confirmation de télécopie, puis appuyez sur le bouton Activé.
- **5.** Envoyez la télécopie.

# **Planifier l'envoi ultérieur d'une télécopie**

Utilisez le panneau de commande du produit pour programmer l'envoi automatique d'une télécopie à une ou à plusieurs personnes en différé. Une fois que vous avez entré l'heure prévue, votre document est numérisé en mémoire, puis l'état Prêt est rétabli.

**EXTEMARQUE :** Si le produit ne peut pas transmettre la télécopie au moment programmé, cette information figure sur le rapport d'erreur de télécopie (si cette option est activée) ou est enregistrée dans le journal d'activités de télécopie. Il se peut que la transmission ne soit pas initiée parce que l'envoi de télécopie reste sans réponse, ou parce qu'un signal occupé interrompt les tentatives de renumérotation.

S'il est déjà prévu d'envoyer une télécopie ultérieurement mais qu'une mise à jour s'impose, envoyez les informations supplémentaires en tant qu'une autre tâche. Toutes les télécopies dont l'envoi est planifié pour le même numéro de télécopie à la même heure sont transmises sous la forme de télécopies individuelles.

**1.** Chargez le document dans le chargeur de documents.

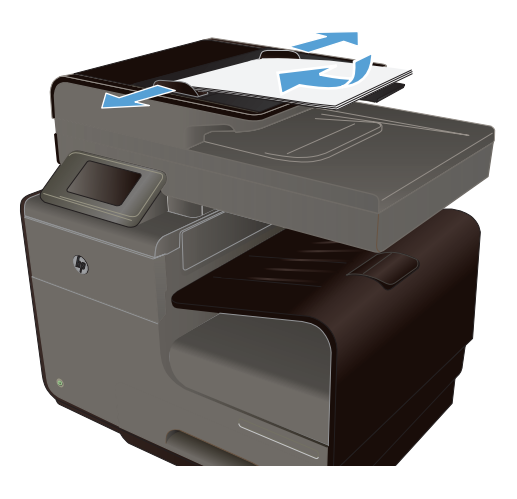

- **2.** Sur l'écran d'accueil, appuyez sur Bouton Télécopie ...
- **3.** Appuyez sur le bouton Méthodes de télécopie.
- **4.** Appuyez sur le bouton Env télé différé.
- **5.** Utilisez le clavier pour saisir l'heure d'envoi de la télécopie. Appuyez sur le bouton OK.
- **6.** Utilisez le clavier pour saisir la date d'envoi de la télécopie. Appuyez sur le bouton OK.
- **7.** Entrez le numéro de télécopie à l'aide du clavier numérique ou sélectionnez-en un dans le carnet d'adresses ou la liste des numéros abrégés. Appuyez sur le bouton OK. Le produit numérise le document et enregistre le fichier en mémoire jusqu'à l'heure indiquée.

# **Envoi de télécopies à l'aide de la numérotation supervisée**

La numérotation sur le moniteur vous permet de composer un numéro sur le panneau de commande de l'imprimante comme vous le feriez sur un téléphone normal. Lorsque vous envoyez une télécopie en composant le numéro à partir du moniteur, vous pouvez entendre les tonalités, les invitations téléphoniques ou d'autres sons dans les haut-parleurs de l'imprimante. Ceci vous permet de répondre aux invites durant la numérotation et de temporiser la composition des numéros.

**ASTUCE :** Si vous utilisez une carte d'appel et que vous n'entrez pas votre code PIN assez rapidement, il se peut que l'imprimante commence à émettre des tonalités de télécopie trop tôt et que la reconnaissance de votre code PIN par le service de la carte d'appel échoue. Si tel est le cas, vous pouvez créer une entrée de numérotation abrégée pour stocker le code PIN de votre carte téléphonique.

**REMARQUE :** Assurez-vous que le volume est activé de façon à entendre la tonalité.

## **Pour envoyer une télécopie à l'aide de la numérotation supervisée depuis le panneau de commande de l'imprimante**

- **1.** Chargez vos originaux.
- **2.** Touchez **Télécopie**, puis **Démarrer, noir** ou **Démarrer, couleur**.

Si l'imprimante détecte un original chargé dans le bac d'alimentation automatique, vous entendez une tonalité.

- **3.** Une fois que vous entendez la tonalité, entrez le numéro souhaité à l'aide du clavier du panneau de commande de l'imprimante.
- **4.** Suivez les invites.

**ASTUCE :** Si vous utilisez une carte téléphonique pour envoyer une télécopie et que le code PIN de votre carte est stocké sous forme de numéro abrégé, touchez Numérotation abrégée pour sélectionner l'entrée à laquelle correspond votre code PIN, lorsque vous êtes invité à entrer celui-ci.

Votre télécopie est envoyée lorsque le télécopieur destinataire répond.

## **Utilisation de codes d'accès, de cartes de crédit ou de cartes d'appel**

Pour utiliser des codes d'accès, des cartes de crédit ou des cartes d'appel, composez le numéro manuellement pour pouvoir ajouter des pauses et des codes de numérotation.

#### **Envoi de télécopies internationales**

Pour envoyer une copie à un destinataire international, composez manuellement son numéro pour pouvoir ajouter des pauses et des codes de numérotation.

# **Réception d'une télécopie**

## **Impression de la télécopie**

Le produit dispose d'une mémoire de stockage d'environ 2 Mo. Ceci correspond à environ 100 pages A4 noir et blanc en résolution fine.

Ces télécopies sont stockées en permanence. La réimpression ne les supprime pas de la mémoire.

#### **Réimpression d'une télécopie**

- **1.** Sur l'écran d'accueil, touchez le bouton Configuration  $\mathbb{R}$ .
- **2.** Appuyez sur le bouton Configuration du télécopieur.
- **3.** Appuyez sur le bouton Outils de télécopie.
- **4.** Appuyez sur le bouton Réimprim. téléc..
- **5.** Appuyez sur l'entrée correspondant à la télécopie que vous voulez réimprimer.

# **Réception de télécopies lorsque les tonalités du télécopieur sont audibles sur la ligne téléphonique**

Si votre ligne téléphonique reçoit les appels de télécopie et les appels téléphoniques, et que vous entendez une tonalité de télécopie lorsque vous répondez au téléphone, vous pouvez démarrer le processus de réception de l'une des deux manières suivantes :

- Si vous êtes à proximité du produit, appuyez sur Lancer télécopie sur le panneau de commande.
- Sinon, appuyez sur 1-2-3 dans l'ordre sur le clavier du téléphone, écoutez les sons associés à la transmission de la télécopie, puis raccrochez.

# **Résolution des problèmes de télécopie**

# **Liste de contrôle de dépannage**

- Il y a plusieurs solutions possibles. Après chaque action recommandée, réessayez d'envoyer la télécopie pour voir si le problème est résolu.
- Pour obtenir de meilleurs résultats lorsque vous résolvez un problème lié au télécopieur, assurez-vous que la ligne du produit est directement connectée à la prise téléphonique murale. Déconnectez tous les autres périphériques qui sont connectés au produit.
- **1.** Vérifiez que le cordon téléphonique est branché au port approprié à l'arrière du produit.
- **2.** Vérifiez la ligne téléphonique en utilisant le test du télécopieur.
	- **a.** Sur le panneau de commande, ouvrez le menu Configuration  $\frac{8}{60}$ , puis le menu Configuration du télécopieur.
	- **b.** Sélectionnez le bouton Outils de télécopie.
	- **c.** Sélectionnez l'option Lancer test télécopie. Le produit imprime un rapport de test du télécopieur.

Le rapport contient un des résultats possibles suivants :

- **Succès** : le rapport contient tous les paramètres de télécopies actuels à examiner.
- **Echec** : le cordon est branché sur le mauvais port. Le rapport contient des suggestions en vue de résoudre le problème.
- **Echec** : la ligne téléphonique n'est pas active. Le rapport contient des suggestions en vue de résoudre le problème.
- **3.** Vérifiez que le micrologiciel du produit est le plus récent :
	- **a.** Imprimez une page de configuration à partir du menu Rapports d'impression du panneau de commande pour obtenir le code de date actuel du micrologiciel.
	- **b.** Accédez au site [www.hp.com.](http://www.hp.com)
		- **1.** Cliquez sur le lien **support & drivers** (assistance et pilotes).
		- **2.** Cliquez sur l'option du lien **Download drivers and software and firmware (Télécharger les pilotes et le logiciel et le micrologiciel)**.
		- **3.** Dans la case **For product** (Pour le produit), tapez le numéro du modèle de produit et cliquez sur le bouton **Go** (OK).
- **4.** Cliquez sur le lien qui correspond à votre système d'exploitation.
- **5.** Parcourrez la section Firmware (Micrologiciel) du tableau.
	- Si la version de la liste correspond à celle de la page de configuration, cela signifie que vous disposez de la dernière version.
	- Si les versions sont différentes, téléchargez la mise à jour du micrologiciel et installez-la sur le produit en suivant les instructions à l'écran.

**REMARQUE :** Le produit doit être connecté à un ordinateur ayant un accès à internet pour mettre à niveau le micrologiciel.

- Renvoyez la télécopie.
- **4.** Vérifiez que le télécopieur était configuré lors de l'installation du logiciel du produit.

A partir de l'ordinateur, dans le dossier du programme HP, exécutez l'utilitaire de configuration du télécopieur.

- **5.** Vérifiez que le service téléphonique prend en charge le module de télécopie analogique.
	- Si vous utilisez ISDN ou PBX numérique, contactez votre fournisseur de services pour savoir comment configurer une ligne de télécopie analogique.
	- Si vous utilisez un service de VoIP, définissez le paramètre Vitesse de télécopie sur Lente (9 600 bps) ou désactivez Rapide (33 600 bps) à partir du panneau de commande. Demandez si votre fournisseur de services prend en charge la fonctionnalité de télécopie à la vitesse de modem de télécopie recommandée. Un adaptateur peut être nécessaire pour certaines sociétés.
	- Si vous utilisez un service DSL, assurez-vous qu'un filtre est inclus dans la connexion de la ligne téléphonique au produit. Contactez le fournisseur de service DSL ou achetez un filtre DSL si vous n'en avez pas. Si un filtre DSL est installé, essayez-en un autre puisqu'il peut être défectueux.
- **6.** Si l'erreur persiste, vous pourrez trouver des solutions plus détaillées dans les sections qui suivent.

# **Messages d'erreur du télécopieur**

Les messages d'alerte et d'avertissement s'affichent de façon temporaire et peuvent exiger que l'utilisateur accuse réception du message en appuyant sur le bouton  $\overline{OK}$  pour continuer ou sur le bouton Annuler  $\times$  pour annuler la tâche. Dans le cas de certains avertissements, il est possible que la tâche ne soit pas terminée ou que la qualité d'impression soit affectée. Si le message d'alerte ou d'avertissement est relatif à l'impression et que la fonction de reprise automatique est activée, le produit tente de reprendre la tâche d'impression après l'affichage de 10 secondes du message sans accusé de réception.

## **Auc. rép. téléc. Envoi annulé.**

#### **Description**

Les tentatives de rappel d'un numéro de fax ont échoué ou l'option Rappel en l'absence de réponse a été désactivée.

#### **Action recommandée**

Appelez le destinataire pour vous assurer que son télécopieur est sous tension et disponible.

Vérifiez que vous composez le numéro de fax approprié.

Assurez-vous que l'option de rappel est activée.

Débranchez le cordon téléphonique du produit et de la prise murale, puis rebranchez-le.

Débranchez le cordon téléphonique du produit de la prise murale, branchez un téléphone, puis essayez d'effectuer un appel vocal.

Assurez-vous que le cordon téléphonique provenant de la prise de téléphone murale est branché sur le port d'entrée ligne.

Branchez le cordon téléphonique du produit sur la prise d'une autre ligne téléphonique.

Si l'erreur persiste, contactez HP. Voir [www.hp.com/support](http://h20180.www2.hp.com/apps/Nav?h_pagetype=s-001&h_lang=en&h_product=5043092&h_client=s-h-e023-1-1&h_page=hpcom) ou la brochure d'assistance fournie avec le produit.

# **Auc. rép. téléc. Rappel en cours.**

#### **Description**

La ligne de télécopie de destination n'a pas répondu. Le produit essaie de rappeler le numéro après quelques minutes.

#### **Action recommandée**

Autorisez le produit à effectuer une nouvelle tentative d'envoi de la télécopie.

Appelez le destinataire pour vous assurer que son télécopieur est sous tension et disponible.

Vérifiez que vous composez le numéro de fax approprié.

Si le produit continue de rappeler le numéro, débranchez le cordon téléphonique du produit de la prise murale, branchez un téléphone, puis essayez d'effectuer un appel.

Assurez-vous que le cordon téléphonique provenant de la prise de téléphone murale est branché sur le port d'entrée ligne.

Branchez le cordon téléphonique du produit sur la prise d'une autre ligne téléphonique.

Essayez un autre cordon téléphonique.

Si l'erreur persiste, contactez HP. Voir [www.hp.com/support](http://h20180.www2.hp.com/apps/Nav?h_pagetype=s-001&h_lang=en&h_product=5043092&h_client=s-h-e023-1-1&h_page=hpcom) ou la brochure d'assistance fournie avec le produit.

## **Auc tél. détect.**

#### **Description**

Le produit a répondu à l'appel entrant, mais n'a pas détecté l'appel d'un télécopieur.

#### **Action recommandée**

Autorisez le produit à effectuer une nouvelle tentative de réception de la télécopie.

Essayez un autre cordon téléphonique.

Branchez le cordon téléphonique du produit sur la prise d'une autre ligne téléphonique.

Si l'erreur persiste, contactez HP. Voir [www.hp.com/support](http://h20180.www2.hp.com/apps/Nav?h_pagetype=s-001&h_lang=en&h_product=5043092&h_client=s-h-e023-1-1&h_page=hpcom) ou la brochure d'assistance fournie avec le produit.

# **Capot sup. du bac d'alimentation ouvert Télécopie annulée.**

#### **Description**

Le capot du bac d'alimentation est ouvert et le produit ne peut pas envoyer la télécopie.

#### **Action recommandée**

Fermez le capot et renvoyez la télécopie.

# **Err envoi téléc**

#### **Description**

Une erreur s'est produite lors de la tentative d'envoi d'une télécopie.

#### **Action recommandée**

Essayez de renvoyer la télécopie.

Essayez d'envoyer la télécopie à un autre numéro.

Recherchez une tonalité sur la ligne téléphonique en appuyant sur le bouton Lancer télécopie.

Vérifiez que le cordon téléphonique est fermement connecté en le débranchant, puis en le rebranchant.

Vérifiez que vous utilisez le cordon téléphonique fourni avec le produit.

Assurez-vous que la ligne téléphonique fonctionne en débranchant le produit, en branchant un téléphone sur la ligne téléphonique et en effectuant un appel vocal.

Connectez le produit à une ligne téléphonique différente.

Réglez la résolution de télécopie sur Standard au lieu de la valeur par défaut Fin.

Si l'erreur persiste, contactez HP. Voir [www.hp.com/support](http://h20180.www2.hp.com/apps/Nav?h_pagetype=s-001&h_lang=en&h_product=5043092&h_client=s-h-e023-1-1&h_page=hpcom) ou la brochure d'assistance fournie avec le produit.

# **Erreur communication.**

#### **Description**

Une erreur de communication avec le télécopieur s'est produite entre le produit et l'expéditeur ou le destinataire.

#### **Action recommandée**

Autorisez le produit à effectuer une nouvelle tentative d'envoi de la télécopie. Débranchez le cordon téléphonique du produit de la prise murale, branchez un téléphone, puis essayez d'effectuer un appel. Branchez le cordon téléphonique du produit sur la prise d'une autre ligne téléphonique.

Essayez un autre cordon téléphonique.

Définissez l'option Vitesse de télécopie sur le paramètre Lente (9 600 bps), ou définissez la vitesse de télécopie sur une valeur moins élevée.

Désactivez la fonction Mode de correction d'erreur pour éviter une correction automatique des erreurs.

**REMARQUE :** La désactivation de la fonction Mode de correction d'erreur peut réduire la qualité de l'image.

Imprimez le rapport Journal des activités de télécopie à partir du panneau de commande pour déterminer si l'erreur se produit avec un numéro de télécopie spécifique.

Si l'erreur persiste, contactez HP. Voir [www.hp.com/support](http://h20180.www2.hp.com/apps/Nav?h_pagetype=s-001&h_lang=en&h_product=5043092&h_client=s-h-e023-1-1&h_page=hpcom) ou la brochure d'assistance fournie avec le produit.

## **Erreur réception télécopie.**

#### **Description**

Une erreur s'est produite lors de la tentative de réception d'une télécopie.

#### **Action recommandée**

Demandez à l'expéditeur de renvoyer la télécopie.

Essayez de renvoyer la télécopie à l'expéditeur ou à un autre télécopieur.

Recherchez une tonalité sur la ligne téléphonique en appuyant sur le bouton Lancer télécopie.

Vérifiez que le cordon téléphonique est fermement connecté en le débranchant, puis en le rebranchant.

Vérifiez que vous utilisez le cordon téléphonique fourni avec le produit.

Ouvrez le menu Service et appuyez sur le bouton Service télécopie. Appuyez sur le bouton Lancer test télécopie. Ce test permet de vérifier que le câble téléphonique est connecté au port approprié et que la ligne téléphonique reçoit un signal. Le produit imprime un rapport de résultats.

Réduisez la vitesse de télécopie. Demandez à l'expéditeur de renvoyer la télécopie.

Désactivez le mode de correction d'erreurs. Demandez à l'expéditeur de renvoyer la télécopie.

**REMARQUE :** La désactivation du mode Correction des erreurs peut réduire la qualité de l'image de la télécopie.

Connectez le produit à une ligne téléphonique différente.

Si l'erreur persiste, contactez HP. Voir [www.hp.com/support](http://h20180.www2.hp.com/apps/Nav?h_pagetype=s-001&h_lang=en&h_product=5043092&h_client=s-h-e023-1-1&h_page=hpcom) ou la brochure d'assistance fournie avec le produit.

## **Pas de tonalité.**

#### **Description**

Le produit n'a pas pu détecter de tonalité.

#### **Action recommandée**

Recherchez une tonalité sur la ligne téléphonique en appuyant sur le bouton Lancer télécopie.

Débranchez le cordon téléphonique du produit et de la prise murale, puis rebranchez-le.

Vérifiez que vous utilisez le cordon téléphonique fourni avec le produit.

Débranchez le cordon téléphonique du produit de la prise murale, branchez un téléphone, puis essayez d'effectuer un appel vocal.

Assurez-vous que le cordon téléphonique provenant de la prise de téléphone murale est branché sur le port d'entrée ligne.

Branchez le cordon téléphonique du produit sur la prise d'une autre ligne téléphonique.

Vérifiez la ligne téléphonique en utilisant l'option Lancer test télécopie à partir du menu Service du panneau de commande.

Si l'erreur persiste, contactez HP. Voir [www.hp.com/support](http://h20180.www2.hp.com/apps/Nav?h_pagetype=s-001&h_lang=en&h_product=5043092&h_client=s-h-e023-1-1&h_page=hpcom) ou la brochure d'assistance fournie avec le produit.

**EXALGUE :** Ce produit n'est pas conçu pour être relié à un système numérique PBX ou VoIP. Désactivez la détection des tonalités, puis effectuez un nouvel essai.

## **Stock. télécop. saturé. Annul. récept. télécop.**

#### **Description**

La mémoire disponible pour stocker des télécopies est insuffisante pour enregistrer une télécopie entrante.

#### **Action recommandée**

Si vous utilisez la fonction Réception privée, imprimez toutes les télécopies reçues pour libérer de la mémoire.

Si la mémoire est toujours insuffisante, supprimez des télécopies de la mémoire. Ouvrez le menu Service. Dans le menu Service télécopie, sélectionnez l'option Effacer journal événements.

## **Stock. télécop. saturé. Annulation télécop. env.**

#### **Description**

Lors de la tâche de télécopie, la mémoire a été saturée. Toutes les pages de la télécopie doivent être contenues dans la mémoire pour qu'une tâche de télécopie fonctionne correctement. Seules les pages qui ne dépassent pas la capacité de la mémoire ont été envoyées.

#### **Action recommandée**

Annulation de la tâche en cours Mettez le produit hors tension, puis remettez-le sous tension. Essayez d'envoyer à nouveau la télécopie.

Si l'erreur se produit à nouveau, annulez la tâche et mettez le produit hors tension puis sous tension une deuxième fois. Il se peut que la mémoire du produit soit insuffisante pour accomplir certaines tâches.

# **Télécop. occupé. Envoi annulé.**

#### **Description**

La ligne de télécopieur à laquelle vous avez envoyé une télécopie était occupée. Le produit a annulé l'envoi de la télécopie.

#### **Action recommandée**

Appelez le destinataire pour vous assurer que son télécopieur est sous tension et disponible.

Vérifiez que vous composez le numéro de fax approprié.

Vérifiez si l'option Rappel si ligne occupée est activée.

Ouvrez le menu Service et appuyez sur le bouton Service télécopie. Appuyez sur le bouton Lancer test télécopie. Ce test permet de vérifier que le câble téléphonique est connecté au port approprié et que la ligne téléphonique reçoit un signal. Le produit imprime un rapport de résultats.

Si l'erreur persiste, contactez HP. Voir [www.hp.com/support](http://h20180.www2.hp.com/apps/Nav?h_pagetype=s-001&h_lang=en&h_product=5043092&h_client=s-h-e023-1-1&h_page=hpcom) ou la brochure d'assistance fournie avec le produit.

## **Télécop. occupé. Rappel en cours.**

#### **Description**

La ligne de télécopieur à laquelle vous avez envoyé une télécopie était occupée. Le produit recompose automatique le numéro occupé.

#### **Action recommandée**

Autorisez le produit à effectuer une nouvelle tentative d'envoi de la télécopie.

Appelez le destinataire pour vous assurer que son télécopieur est sous tension et disponible.

Vérifiez que vous composez le numéro de fax approprié.

Ouvrez le menu Service et appuyez sur le bouton Service télécopie. Appuyez sur le bouton Lancer test télécopie. Ce test permet de vérifier que le câble téléphonique est connecté au port approprié et que la ligne téléphonique reçoit un signal. Le produit imprime un rapport de résultats.

Si l'erreur persiste, contactez HP. Voir [www.hp.com/support](http://h20180.www2.hp.com/apps/Nav?h_pagetype=s-001&h_lang=en&h_product=5043092&h_client=s-h-e023-1-1&h_page=hpcom) ou la brochure d'assistance fournie avec le produit.

# **Relevés et rapports de télécopie**

Pour imprimer les relevés et rapports de télécopie, procédez comme suit :

# **Impression de rapports de télécopie individuels**

**1.** Sur l'écran d'accueil, touchez le bouton Configuration &, puis le menu Rapports d'impression.

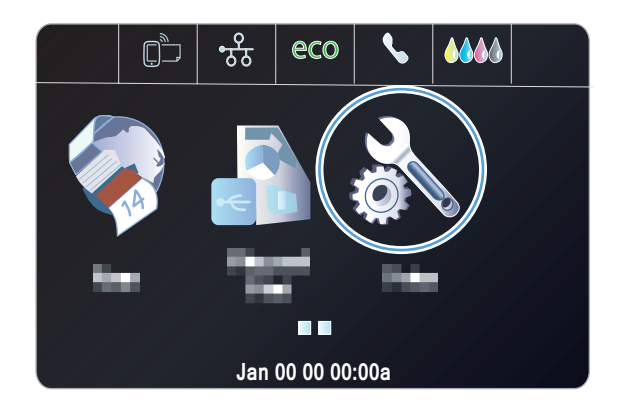

- **2.** Appuyez sur le menu Rapports de télécopie.
- **3.** Appuyez sur le nom du rapport que vous voulez imprimer.

# **Configuration du rapport d'erreurs de télécopie**

Un rapport d'erreurs de télécopie indique les erreurs de tâche rencontrées par le produit. Vous pouvez en définir l'impression après les événements suivants :

- Toutes les erreurs de télécopie (valeur par défaut)
- **•** Erreur d'envoi de télécopie
- **•** Erreur de réception de télécopie
- **Jamais**

**REMARQUE :** Avec cette option, vous n'aurez aucune indication permettant de savoir si la transmission de la télécopie a réussi, sauf si vous imprimez un journal d'activité de télécopie.

**1.** Sur l'écran d'accueil, appuyez sur Bouton Télécopie <sup>.</sup>

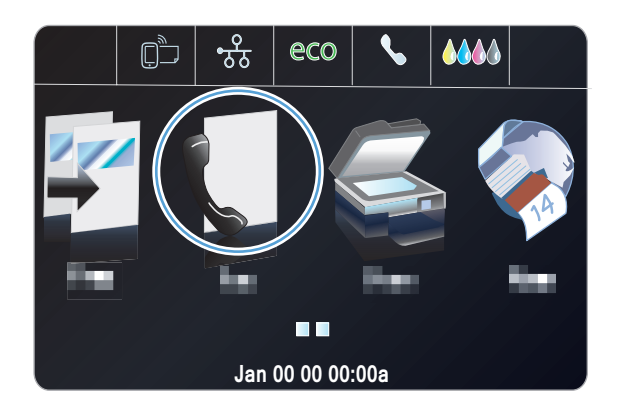

- **2.** Appuyez sur le bouton Configuration  $\mathbb{R}$ .
- **3.** Appuyez sur le bouton Configuration du télécopieur.
- **4.** Appuyez sur le bouton Configuration avancée.
- **5.** Appuyez sur le bouton Rapport d'erreurs de télécopie, puis sur l'option d'impression à utiliser.

# **Modification de la correction d'erreurs et de la vitesse de télécopie**

# **Configuration du mode de correction des erreurs de télécopie**

En règle générale, le produit contrôle les signaux émis sur la ligne téléphonique au cours de l'envoi ou de la réception d'une télécopie. S'il détecte une erreur lors de la transmission et que le paramètre de correction d'erreurs est Activé, il peut demander qu'une partie de la télécopie soit renvoyée. La valeur usine par défaut pour la correction d'erreurs est Activé.

Ne désactivez ce paramètre que si vous rencontrez des problèmes d'envoi ou de réception des télécopies et que vous voulez passer outre les erreurs de transmission. La désactivation du paramètre peut se révéler utile si vous envoyez ou recevez des télécopies à l'étranger ou si vous utilisez une connexion téléphonique par satellite.

- **1.** Sur l'écran d'accueil, touchez le bouton Configuration  $\mathbb{R}$ .
- **2.** Appuyez sur le menu Configuration du télécopieur.
- **3.** Appuyez sur le menu Configuration de télécopie avancée.
- **4.** Appuyez sur le bouton Mode de correction d'erreur, puis sur le bouton Activé.

# **Réduction de la vitesse de télécopie**

Le paramètre de vitesse de télécopie est le protocole de modem utilisé par le produit pour envoyer des télécopies. Il s'agit de la norme mondiale standard pour les modems à duplex intégral envoyant et recevant des données par ligne téléphonique à une vitesse pouvant atteindre 33 600 bits par seconde (bit/s). La valeur par défaut du paramètre de vitesse du télécopieur est Rapide (33 600 bps).

Ne modifiez le paramètre que si vous rencontrez des difficultés pour l'envoi ou la réception de télécopies à partir d'un périphérique particulier. La diminution de la vitesse de télécopie peut se révéler utile si vous envoyez ou recevez des télécopies à l'étranger ou si vous utilisez une connexion téléphonique par satellite.

- **1.** Sur l'écran d'accueil, touchez le bouton Configuration  $\mathbb{R}$ .
- **2.** Appuyez sur le menu Configuration du télécopieur.
- **3.** Appuyez sur le menu Configuration de télécopie avancée.
- **4.** Accédez au bouton Vitesse de télécopie et appuyez dessus, puis sélectionnez le paramètre de vitesse que vous souhaitez utiliser.

# **Résoudre les problèmes d'envoi de télécopies**

- Un message d'erreur s'affiche sur l'écran du panneau de commande
- [Le panneau de commande affiche un message Prêt sans tentative d'envoi de la télécopie.](#page-177-0)
- [Le panneau de commande affiche le message « Storing page 1 » \(Stockage de la page 1\) et ne](#page-177-0) [va pas au-delà de ce message.](#page-177-0)
- [Des télécopies peuvent être reçues mais pas envoyées.](#page-177-0)
- [Impossible d'utiliser des fonctions de télécopie à partir du panneau de commande](#page-178-0)
- [Impossible d'utiliser la numérotation rapide](#page-178-0)
- [Impossible d'utiliser la numérotation de groupe](#page-178-0)
- [Réception d'un message d'erreur enregistré de la part du téléphone de la société lors d'une](#page-179-0) [tentative d'envoi de télécopie.](#page-179-0)
- [Impossible d'envoyer une télécopie lorsqu'un téléphone est connecté au produit.](#page-179-0)

# **Un message d'erreur s'affiche sur l'écran du panneau de commande**

#### **Le message Erreur communication. s'affiche**

- Autorisez le produit à effectuer une nouvelle tentative d'envoi de la télécopie. Le renvoi réduit temporairement la vitesse de télécopie.
- Débranchez le cordon téléphonique du produit de la prise murale, branchez un téléphone, puis essayez d'effectuer un appel. Branchez le cordon téléphonique du produit sur la prise d'une autre ligne téléphonique.
- Essayez un autre cordon téléphonique.
- A partir du panneau de commande, définissez l'option Vitesse de télécopie sur le paramètre Moyenne (14 400 bps) ou Lente (9 600 bps).
	- **a.** Sur l'écran d'accueil, touchez le bouton Configuration &.
	- **b.** Ouvrez le menu Configuration du télécopieur.
	- **c.** Ouvrez le menu Configuration de télécopie avancée.
	- **d.** Ouvrez le menu Vitesse de télécopie.
	- **e.** Sélectionnez le paramètre correct.
- Désactivez l'option Mode de correction d'erreur.
	- **a.** Sur l'écran d'accueil, touchez le bouton Configuration  $\mathbb{R}$ .
	- **b.** Ouvrez le menu Configuration du télécopieur.
	- **c.** Ouvrez le menu Configuration de télécopie avancée.
	- **d.** Ouvrez le menu Mode de correction d'erreur.
	- **e.** Sélectionnez le paramètre Désactivé.

**REMARQUE :** La désactivation de l'option Mode de correction d'erreur peut réduire la qualité de l'image.

Si l'erreur persiste, contactez HP. Voir [www.hp.com/support](http://h20180.www2.hp.com/apps/Nav?h_pagetype=s-001&h_lang=en&h_product=5043092&h_client=s-h-e023-1-1&h_page=hpcom) ou la brochure d'assistance fournie avec le produit.

#### **Pas de tonalité.**

- Assurez-vous que le cordon téléphonique partant du produit est branché directement sur la prise murale téléphonique.
- Recherchez une tonalité sur la ligne téléphonique à l'aide du bouton Lancer télécopie.
- Débranchez le cordon téléphonique du produit de la prise murale, branchez un téléphone, puis essayez d'effectuer un appel vocal.
- Débranchez le cordon téléphonique du produit et de la prise murale, puis rebranchez-le.
- Vérifiez que vous utilisez le cordon téléphonique fourni avec le produit.
- Branchez le cordon téléphonique du produit sur la prise d'une autre ligne téléphonique.
- Vérifiez la ligne téléphonique en utilisant l'option Lancer test télécopie à partir du menu Service du panneau de commande.
	- **a.** Sur l'écran d'accueil, touchez le bouton Configuration  $\mathbb{R}$ .
	- **b.** Ouvrez le menu Configuration du télécopieur.
	- **c.** Ouvrez le menu Outils de télécopie.
	- **d.** Sélectionnez l'élément Lancer test télécopie.

#### **Le message Télécop. occupé. s'affiche**

- Essayez d'envoyer à nouveau la télécopie.
- Appelez le destinataire pour vérifier que son télécopieur est allumé et prêt.
- Vérifiez que vous avez composé le numéro de télécopie correct.
- Recherchez une tonalité sur la ligne téléphonique à l'aide du bouton Lancer télécopie.
- Assurez-vous que le téléphone fonctionne en débranchant le produit, en branchant un téléphone à la ligne téléphonique et en effectuant un appel vocal.
- Branchez le cordon téléphonique du produit sur la prise d'une autre ligne téléphonique et tentez d'envoyer à nouveau la télécopie.
- **•** Essayez un autre cordon téléphonique.
- Envoyer la télécopie ultérieurement.
- Si l'erreur persiste, contactez HP. Voir [www.hp.com/support](http://h20180.www2.hp.com/apps/Nav?h_pagetype=s-001&h_lang=en&h_product=5043092&h_client=s-h-e023-1-1&h_page=hpcom) ou la brochure d'assistance fournie avec le produit.

#### **Le message Auc. rép. téléc. s'affiche**

- **•** Essayez de renvoyer la télécopie.
- Appelez le destinataire pour vérifier que son télécopieur est allumé et prêt.
- Vérifiez que vous avez composé le numéro de télécopie correct.
- Débranchez le cordon téléphonique du produit de la prise murale, branchez un téléphone, puis essayez d'effectuer un appel vocal.
- Branchez le cordon téléphonique du produit sur la prise d'une autre ligne téléphonique.
- Essayez un autre cordon téléphonique.
- Assurez-vous que le cordon téléphonique provenant de la prise de téléphone murale est branché sur le port d'entrée ligne.
- Vérifiez la ligne téléphonique en utilisant l'option Lancer test télécopie à partir du menu Configuration du télécopieur du panneau de commande.
	- **a.** Sur l'écran d'accueil, touchez le bouton Configuration  $\mathbb{R}$ .
	- **b.** Ouvrez le menu Configuration du télécopieur.
	- **c.** Ouvrez le menu Outils de télécopie.
	- **d.** Sélectionnez l'élément Lancer test télécopie.
- Si l'erreur persiste, contactez HP. Voir [www.hp.com/support](http://h20180.www2.hp.com/apps/Nav?h_pagetype=s-001&h_lang=en&h_product=5043092&h_client=s-h-e023-1-1&h_page=hpcom) ou la brochure d'assistance fournie avec le produit.

#### **Bourrage dans bac d'alimentation**

- Vérifiez que le papier répond aux spécifications de taille du produit. Le produit ne prend pas en charge les pages de plus de 381 mm (15 pouces) pour la télécopie.
- Copiez ou imprimez l'original au format de papier Lettre, A4 ou Légal, puis renvoyez la télécopie.

#### **Le message Stock. télécop. saturé. s'affiche**

- Mettez le produit hors tension, puis sous tension.
- Imprimez les télécopies stockées qui n'ont pas été imprimées.
	- **a.** Touchez le bouton Configuration  $\mathbb{R}$ , puis le menu Configuration du télécopieur.
	- **b.** Ouvrez le menu Outils de télécopie.
	- **c.** Sélectionnez l'élément Réimprimer les télécopies en mémoire.
- Supprimez les télécopies de la mémoire.
	- **a.** Sur l'écran d'accueil, touchez le bouton Configuration  $\aleph$ .
	- **b.** Ouvrez le menu Configuration du télécopieur.
- <span id="page-177-0"></span>**c.** Ouvrez le menu Outils de télécopie.
- **d.** Sélectionnez l'élément Effacer journal événements.
- Divisez la télécopie en plusieurs parties, puis envoyez-les individuellement.

#### **Erreur de scanner**

- Vérifiez que le papier répond aux spécifications de taille du produit. Le produit ne prend pas en charge les pages de plus de 381 mm (15 pouces) pour la télécopie.
- Copiez ou imprimez l'original au format de papier Lettre, A4 ou Légal, puis renvoyez la télécopie.

# **Le panneau de commande affiche un message Prêt sans tentative d'envoi de la télécopie.**

- Vérifiez la présence d'erreur dans le journal d'activité de télécopie.
	- **a.** Touchez le bouton Configuration  $\frac{8}{60}$ , puis le menu Rapports d'impression.
	- **b.** Ouvrez le menu Rapports de télécopie.
	- **c.** Ouvrez le menu Journal de télécopie.
	- **d.** Sélectionnez l'option Imprimer relevé.
- Si un poste téléphonique annexe est branché entre le produit et la prise murale, assurez-vous qu'il est raccroché.
- Branchez le produit directement à la prise téléphonique murale et renvoyez la télécopie.

# **Le panneau de commande affiche le message « Storing page 1 » (Stockage de la page 1) et ne va pas au-delà de ce message.**

- Supprimez les télécopies de la mémoire.
	- **a.** Sur l'écran d'accueil, touchez le bouton Configuration &.
	- **b.** Ouvrez le menu Configuration du télécopieur.
	- **c.** Ouvrez le menu Outils de télécopie.
	- **d.** Sélectionnez l'élément Effacer journal événements.

## **Des télécopies peuvent être reçues mais pas envoyées.**

Envoi de télécopie et rien ne se passe.

- **1.** Recherchez une tonalité sur la ligne téléphonique à l'aide du bouton Lancer télécopie.
- **2.** Mettez le produit hors tension, puis sous tension.
- **3.** A l'aide du panneau de commande ou de l'Utilitaire de configuration du télécopieur HP, configurez l'heure de la télécopie, sa date et les informations de l'en-tête.
	- **a.** Sur l'écran d'accueil, touchez le bouton Configuration  $\mathbb{R}$ .
	- **b.** Ouvrez le menu Configuration du télécopieur.
- <span id="page-178-0"></span>**c.** Ouvrez le menu Configuration de base.
- **d.** Ouvrez le menu En-tête de télécopie.
- **e.** Entrez les paramètres corrects.
- **4.** Vérifiez que tous les postes téléphoniques de la ligne sont bien raccrochées.
- **5.** Si la ligne téléphonique dispose également d'un service ADSL, assurez-vous que la connexion à la ligne téléphonique du produit comporte un filtre passe-haut.

## **Impossible d'utiliser des fonctions de télécopie à partir du panneau de commande**

- Le produit est peut-être protégé par un mot de passe. Utilisez HP Embedded Web Server ( Serveur Web intégré), le logiciel HP Toolbox ou le panneau de commande pour définir un mot de passe.
- Si vous ne connaissez pas le mot de passe du produit, contactez votre administrateur système.
- Vérifiez avec l'administrateur système que la fonctionnalité de télécopie n'a pas été désactivée.

# **Impossible d'utiliser la numérotation rapide**

- Vérifiez que le numéro de télécopie est valide.
- Si une ligne externe requiert un préfixe, désactivez l'option Préfixe de numérotation ou ajoutez le préfixe au code de numérotation rapide.
	- **a.** Sur l'écran d'accueil, touchez le bouton Configuration  $\mathbb{R}$ .
	- **b.** Ouvrez le menu Configuration du télécopieur.
	- **c.** Ouvrez le menu Configuration de base de la télécopie.
	- **d.** Ouvrez le menu Préfixe de numérotation.
	- **e.** Sélectionnez le paramètre Activé.

## **Impossible d'utiliser la numérotation de groupe**

- Vérifiez que le numéro de télécopie est valide.
- Si une ligne externe requiert un préfixe, désactivez l'option Préfixe de numérotation ou ajoutez le préfixe au code de numérotation rapide.
	- **a.** Sur l'écran d'accueil, touchez le bouton Configuration  $\aleph$ .
	- **b.** Ouvrez le menu Configuration du télécopieur.
	- **c.** Ouvrez le menu Configuration de base de la télécopie.
- <span id="page-179-0"></span>**d.** Ouvrez le menu Préfixe de numérotation.
- **e.** Sélectionnez le paramètre Activé.
- Configurez toutes les entrées du groupe avec des entrées de numérotation rapide.
	- **a.** Ouvrez une entrée de numérotation rapide non utilisée.
	- **b.** Saisissez un numéro de télécopie pour la numérotation rapide.
	- **c.** Appuyez sur le bouton OK pour enregistrer la numérotation rapide.

# **Réception d'un message d'erreur enregistré de la part du téléphone de la société lors d'une tentative d'envoi de télécopie.**

- Assurez-vous que vous avez composé correctement le numéro de télécopie et que le service téléphonique n'est pas bloqué. Par exemple, certains services téléphoniques peuvent empêcher les appels longue distance.
- Si une ligne externe requiert un préfixe, désactivez l'option Préfixe de numérotation ou ajoutez le préfixe au code de numérotation rapide.
	- **a.** Sur l'écran d'accueil, touchez le bouton Configuration  $\aleph$ .
	- **b.** Ouvrez le menu Configuration du télécopieur.
	- **c.** Ouvrez le menu Configuration de base de la télécopie.
	- **d.** Ouvrez le menu Préfixe de numérotation.
	- **e.** Sélectionnez le paramètre Activé.

**REMARQUE :** Pour envoyer une télécopie sans préfixe, lorsque l'option Préfixe de numérotation est activée, envoyez la télécopie manuellement.

- Envoi d'une télécopie à un numéro international.
	- **a.** Si un préfixe est requis, composez manuellement le numéro de téléphone avec le préfixe.
	- **b.** Entrez un code pays/région avant de composer le numéro de téléphone.
	- **c.** Attendez les pauses lorsque vous écoutez la tonalité du téléphone.
	- **d.** Envoyez la télécopie manuellement à partir du panneau de commande.

# **Impossible d'envoyer une télécopie lorsqu'un téléphone est connecté au produit.**

- Assurez-vous que le téléphone est raccroché.
- Assurez-vous que le poste téléphonique annexe connecté à la même ligne n'est pas utilisé pour effectuer un appel vocal pendant l'envoi d'une télécopie.
- Débranchez le téléphone de la ligne et essayez d'envoyer la télécopie.

# **Résoudre les problèmes de réception de télécopies**

- [Le télécopieur ne répond pas](#page-180-0)
- [Un message d'erreur s'affiche sur l'écran du panneau de commande](#page-181-0)
- [Une télécopie est reçue mais elle ne s'imprime pas.](#page-182-0)
- [L'expéditeur reçoit un signal occupé](#page-183-0)
- [Pas de tonalité](#page-183-0)
- [Impossible d'envoyer ou de recevoir une télécopie sur une ligne PBX](#page-183-0)

#### **Le télécopieur ne répond pas**

#### **La messagerie vocale est disponible sur la ligne de télécopie**

- Ajoutez un service de sonnerie distincte à votre ligne téléphonique et définissez le paramètre Sonnerie distincte sur le produit de sorte qu'il corresponde au modèle de sonnerie fourni par la compagnie téléphonique. Contactez la compagnie téléphonique pour en savoir plus.
	- **a.** Vérifiez que le mode de réponse est défini sur Automatique.
	- **b.** Sur l'écran d'accueil, touchez le bouton Configuration  $\aleph$ .
	- **c.** Ouvrez le menu Configuration du télécopieur.
	- **d.** Ouvrez le menu Configuration de base de la télécopie.
	- **e.** Ouvrez le menu Sonnerie distincte.
	- **f.** Sélectionnez le paramètre approprié.
- Achetez une ligne dédiée pour la télécopie.

#### **Le produit est connecté à un service téléphonique DSL.**

- Vérifiez l'installation et les fonctions. Un modem DSL requiert l'utilisation d'un filtre sur la connexion de la ligne téléphonique au produit. Contactez votre fournisseur de service DSL pour obtenir un filtre DSL ou achetez-en un.
- Vérifiez que filtre est branché.
- Remplacez le filtre existant pour vous assurer qu'il n'est pas défaillant.

#### **Le produit utilise une fonction de télécopie sur IP ou un service de téléphonie VoIP**

- Configurez l'option Vitesse de télécopie sur Lente (9 600 bps) ou Moyenne (14 400 bps), ou désactivez Rapide (33 600 bps).
	- **a.** Sur l'écran d'accueil, touchez le bouton Configuration  $\aleph$ .
	- **b.** Ouvrez le menu Configuration du télécopieur.
	- **c.** Ouvrez le menu Configuration de télécopie avancée.
	- **d.** Ouvrez le menu Vitesse de télécopie.
	- **e.** Sélectionnez le paramètre approprié.
- Contactez votre fournisseur de service pour vous assurer que la fonctionnalité de télécopie est prise en charge à la vitesse de télécopie recommandée. Un adaptateur peut être nécessaire pour certaines sociétés.

#### **Un message d'erreur s'affiche sur l'écran du panneau de commande**

#### **Le message Auc tél. détect. s'affiche**

**REMARQUE :** Cette erreur n'indique pas toujours un échec de télécopie. Si un appel vocal est adressé à un numéro de télécopie par erreur et que l'appelant raccroche, le message **Auc tél. détect.** s'affiche sur le panneau de commande.

- Demandez à l'expéditeur de renvoyer la télécopie.
- Assurez-vous que le cordon téléphonique partant du produit est branché sur la prise murale téléphonique.
- **•** Essayez un autre cordon téléphonique.
- Branchez le cordon téléphonique du produit sur la prise d'une autre ligne téléphonique.
- Assurez-vous que la ligne téléphonique et la prise téléphonique murale sont actives en branchant un téléphone et en vérifiant s'il y a une tonalité.
- Assurez-vous que le cordon téléphonique est branché au port « ligne » sur le produit.
- Vérifiez la ligne téléphonique en effectuant un test de télécopie à partir du panneau de commande.
- Si l'erreur persiste, contactez HP. Voir [www.hp.com/support](http://h20180.www2.hp.com/apps/Nav?h_pagetype=s-001&h_lang=en&h_product=5043092&h_client=s-h-e023-1-1&h_page=hpcom) ou la brochure d'assistance fournie avec le produit.

#### **Le message Erreur communication. s'affiche**

- Demandez à l'expéditeur de renvoyer une télécopie ou de l'envoyer ultérieurement lorsque les conditions de la ligne seront meilleures.
- Débranchez le cordon téléphonique du produit de la prise murale, branchez un téléphone, puis essayez d'effectuer un appel. Branchez le cordon téléphonique du produit sur la prise d'une autre ligne téléphonique.
- Essayez un autre cordon téléphonique.
- Configurez l'option Vitesse de télécopie sur Lente (9 600 bps) ou Moyenne (14 400 bps), ou désactivez Rapide (33 600 bps).
	- **a.** Sur l'écran d'accueil, touchez le bouton Configuration  $\mathbb{R}$ .
	- **b.** Ouvrez le menu Configuration du télécopieur.
	- **c.** Ouvrez le menu Configuration de télécopie avancée.
	- **d.** Ouvrez le menu Vitesse de télécopie.
	- **e.** Sélectionnez le paramètre approprié.
- Désactivez la fonction Mode de correction d'erreur pour éviter une correction automatique des erreurs.

<span id="page-182-0"></span>**REMARQUE :** La désactivation de la fonction Mode de correction d'erreur peut réduire la qualité de l'image.

- **a.** Sur l'écran d'accueil, touchez le bouton Configuration  $\mathbb{R}$ .
- **b.** Ouvrez le menu Configuration du télécopieur.
- **c.** Ouvrez le menu Configuration de télécopie avancée.
- **d.** Ouvrez le menu Mode de correction d'erreur.
- **e.** Sélectionnez le paramètre Désactivé.
- Imprimez le rapport Journal des activités de télécopie à partir du panneau de commande pour déterminer si l'erreur se produit avec un numéro de télécopie spécifique.
	- **a.** Touchez le bouton Configuration, puis le bouton Rapports.
	- **b.** Ouvrez le menu Rapports de télécopie.
	- **c.** Sélectionnez l'élément Journal des activités de télécopie.
- Si l'erreur persiste, contactez HP. Voir [www.hp.com/support](http://h20180.www2.hp.com/apps/Nav?h_pagetype=s-001&h_lang=en&h_product=5043092&h_client=s-h-e023-1-1&h_page=hpcom) ou la brochure d'assistance fournie avec le produit.

#### **Le message Stock. télécop. saturé. s'affiche**

- Mettez le produit hors tension, puis sous tension.
- Imprimez toutes les télécopies et demandez à l'expéditeur de renvoyer la télécopie.
- Demandez à l'expéditeur de diviser la télécopie en plusieurs parties, puis de vous les envoyer sous forme de plusieurs tâches de télécopie.
- Assurez-vous que la résolution du télécopieur est définie sur Photo ou Superfine.
	- **a.** Sur l'écran d'accueil, touchez le bouton Configuration  $\aleph$ .
	- **b.** Ouvrez le menu Configuration du télécopieur.
	- **c.** Ouvrez le menu Configuration de télécopie avancée.
	- **d.** Ouvrez le menu Résolution.
	- **e.** Sélectionnez le paramètre approprié.
- Annulez toutes les tâches de télécopie ou supprimez les télécopies de la mémoire.

#### **Une télécopie est reçue mais elle ne s'imprime pas.**

#### **La fonction Réception privée est activée.**

- Lorsque la fonction Réception privée est activée, les télécopies reçues sont stockées en mémoire. Un mot de passe est requis pour imprimer les télécopies sauvegardées.
- Entrez le mot de passe pour imprimer une télécopie. Si vous ne connaissez pas le mot de passe, contactez l'administrateur système du produit.

**REMARQUE :** Des problèmes de mémoire peuvent survenir si les télécopies ne sont pas imprimées. Le produit ne répondra pas si la mémoire est pleine.

#### <span id="page-183-0"></span>**L'expéditeur reçoit un signal occupé**

**Un combiné est connecté au produit.**

- Vérifiez que le téléphone est raccroché.
- Configurez l'option Mode de réponse de sorte qu'elle corresponde à la configuration du produit.
	- **a.** Sur l'écran d'accueil, touchez le bouton Configuration  $\mathbb{R}$ .
	- **b.** Ouvrez le menu Configuration du télécopieur.
	- **c.** Ouvrez le menu Configuration de base de la télécopie.
	- **d.** Ouvrez le menu Réponse automatique.
	- **e.** Sélectionnez Activé.

#### **Un séparateur de ligne téléphonique est utilisé.**

- Si vous utilisez un séparateur de ligne téléphonique, enlevez-le et configurez le téléphone en aval.
- Vérifiez que le téléphone est raccroché.
- Assurez-vous que le téléphone n'est pas utilisé pour un appel vocal pendant l'envoi d'une télécopie.

#### **Pas de tonalité**

Si vous utilisez un séparateur de ligne téléphonique, enlevez-le et configurez le téléphone en aval.

#### **Impossible d'envoyer ou de recevoir une télécopie sur une ligne PBX**

• Si vous utilisez une ligne téléphonique PBX, contactez votre administrateur PBX pour configurer une ligne de télécopie analogique pour votre produit.

### **Résolution de problèmes généraux de télécopie**

- L'envoi des télécopies est lent
- [La qualité de la télécopie est mauvaise](#page-184-0)
- [La télécopie s'interrompt ou imprime sur deux pages](#page-185-0)

#### **L'envoi des télécopies est lent**

Le télécopieur rencontre des problèmes de qualité sur la ligne téléphonique.

- Essayez à nouveau d'envoyer la télécopie quand les conditions de la ligne téléphonique se seront améliorées.
- Assurez-vous auprès du fournisseur de services téléphoniques que la ligne prend en charge les télécopies.
- <span id="page-184-0"></span>Désactivez le paramètre Mode de correction d'erreur.
	- **a.** Ouvrez le menu Configuration ...
	- **b.** Ouvrez le menu Configuration du télécopieur.
	- **c.** Ouvrez le menu Configuration de télécopie avancée.
	- **d.** Ouvrez le menu Mode de correction d'erreur.
	- **e.** Sélectionnez le paramètre Désactivé.

**REMARQUE :** ceci peut dégrader la qualité de l'image.

- Utilisez du papier blanc pour le document original. N'utilisez pas de couleur comme le gris, le jaune ou le rose.
- Augmentez le paramètre Vitesse de télécopie.
	- **a.** Ouvrez le menu Configuration  $\mathbb{R}$ .
	- **b.** Ouvrez le menu Configuration du télécopieur.
	- **c.** Ouvrez le menu Configuration de télécopie avancée.
	- **d.** Ouvrez le menu Vitesse de télécopie.
	- **e.** Sélectionnez le paramètre approprié.
- Divisez les télécopies volumineuses en plusieurs parties, puis envoyez-les individuellement.
- Réduisez la résolution sur le panneau de commande, dans les paramètres de télécopie.
	- **a.** Sur l'écran d'accueil, touchez Bouton Télécopie ...
	- **b.** Appuyez sur le bouton Paramètres.
	- **c.** Ouvrez le menu Résolution.
	- **d.** Sélectionnez le paramètre approprié.

#### **La qualité de la télécopie est mauvaise**

La télécopie est floue ou pâle.

- Augmentez la résolution de la télécopie lorsque vous envoyez des télécopies. La résolution n'a pas d'influence sur les télécopies reçues.
	- **a.** Sur l'écran d'accueil, touchez Bouton Télécopie ...
	- **b.** Appuyez sur le menu Paramètres.
	- **c.** Ouvrez le menu Résolution.
	- **d.** Sélectionnez le paramètre approprié.

<span id="page-185-0"></span>**EXARICUE :** le fait de choisir une résolution plus élevée ralentit la vitesse de transmission.

- Activez le paramètre Mode de correction d'erreur sur le panneau de commande.
	- **a.** Ouvrez le menu Configuration ...
	- **b.** Appuyez sur le menu Configuration du télécopieur.
	- **c.** Appuyez sur le menu Configuration avancée.
	- **d.** Ouvrez le menu Mode de correction d'erreur.
	- **e.** Sélectionnez le paramètre Activé.
- Vérifiez les cartouches d'encre et remplacez-les si nécessaire.
- Demandez à l'expéditeur d'assombrir le paramètre de contraste sur le télécopieur d'envoi et de réexpédier la télécopie.

#### **La télécopie s'interrompt ou imprime sur deux pages**

- Définissez le paramètre Format de papier par défaut. Les télécopies s'impriment sur un seul format de papier en fonction des paramètres Format de papier par défaut.
	- **a.** Ouvrez le menu Configuration  $\mathbb{R}$ .
	- **b.** Appuyez sur le menu Configuration du télécopieur.
	- **c.** Appuyez sur le menu Configuration de base de la télécopie.
	- **d.** Appuyez sur le menu Format du papier de télécopie.
	- **e.** Sélectionnez le paramètre approprié.
- Configurez le format et le type de papier utilisé dans le bac servant aux télécopies.

**REMARQUE :** si le paramètre Format de papier par défaut est défini sur Lettre US, un document original au format Légal US s'imprimera sur deux pages.

# **Information réglementaires et garanties**

Pour obtenir des informations réglementaires et relatives à la garantie, consultez le manuel *HP OfficeJet Pro X476 AND X576 MFP Series Warranty and Legal Guide*.

# **13 Gestion et maintenance**

- Imprimer des pages d'informations
- [Utilisation du serveur Web HP intégré](#page-187-0)
- [Utilisation du logiciel HP Web Jetadmin](#page-192-0)
- [Caractéristiques de sécurité du produit](#page-192-0)
- [Paramètres du mode économique](#page-195-0)
- [Nettoyage du produit](#page-197-0)
- [Mises à jour du produit](#page-199-0)

# **Imprimer des pages d'informations**

Les pages d'informations se trouvent dans la mémoire du produit. Ces pages vous permettent de diagnostiquer et de résoudre les problèmes du produit.

**REMARQUE :** Si la langue du produit n'a pas été définie correctement au cours de l'installation, vous pouvez la définir manuellement afin que les pages d'informations soient imprimées dans l'une des langues prises en charge. Vous pouvez modifier la langue via le menu Configuration de périphérique sur le panneau de commande ou à l'aide de HP Embedded Web Server.

- **1.** Sur l'écran d'accueil, touchez le bouton Configuration  $\mathbb{R}$ .
- **2.** Appuyez sur le bouton Rapports d'impression.
- **3.** Appuyez sur le nom du rapport que vous voulez imprimer.

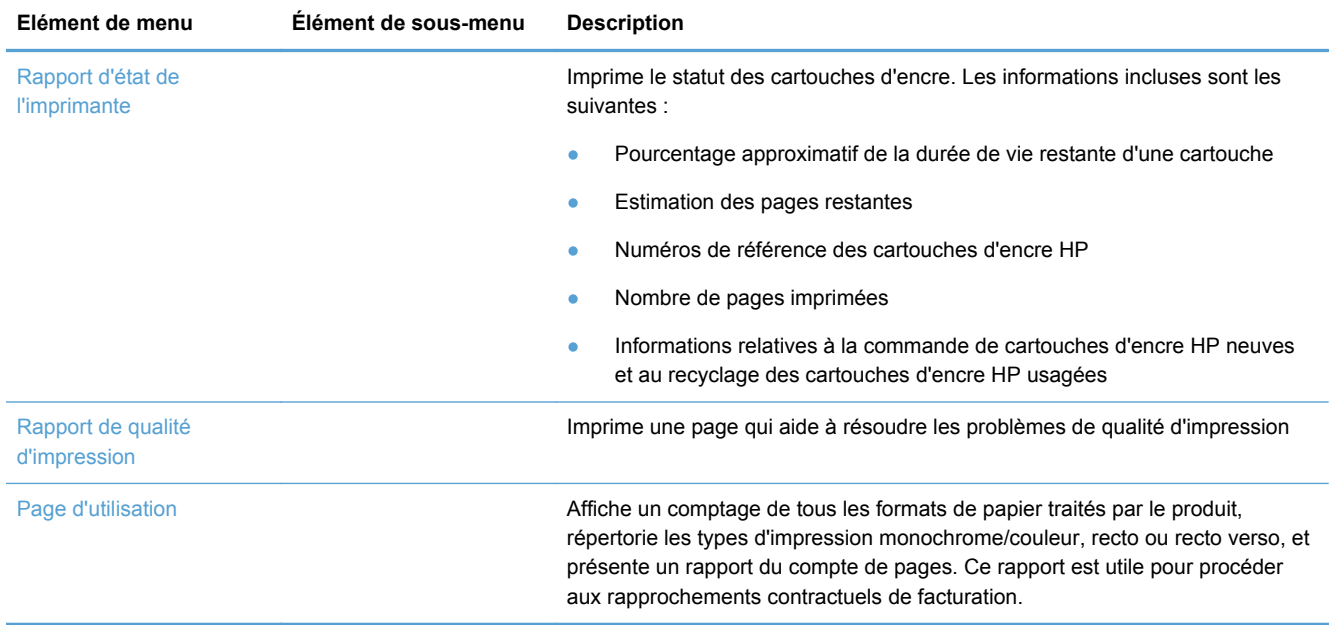

<span id="page-187-0"></span>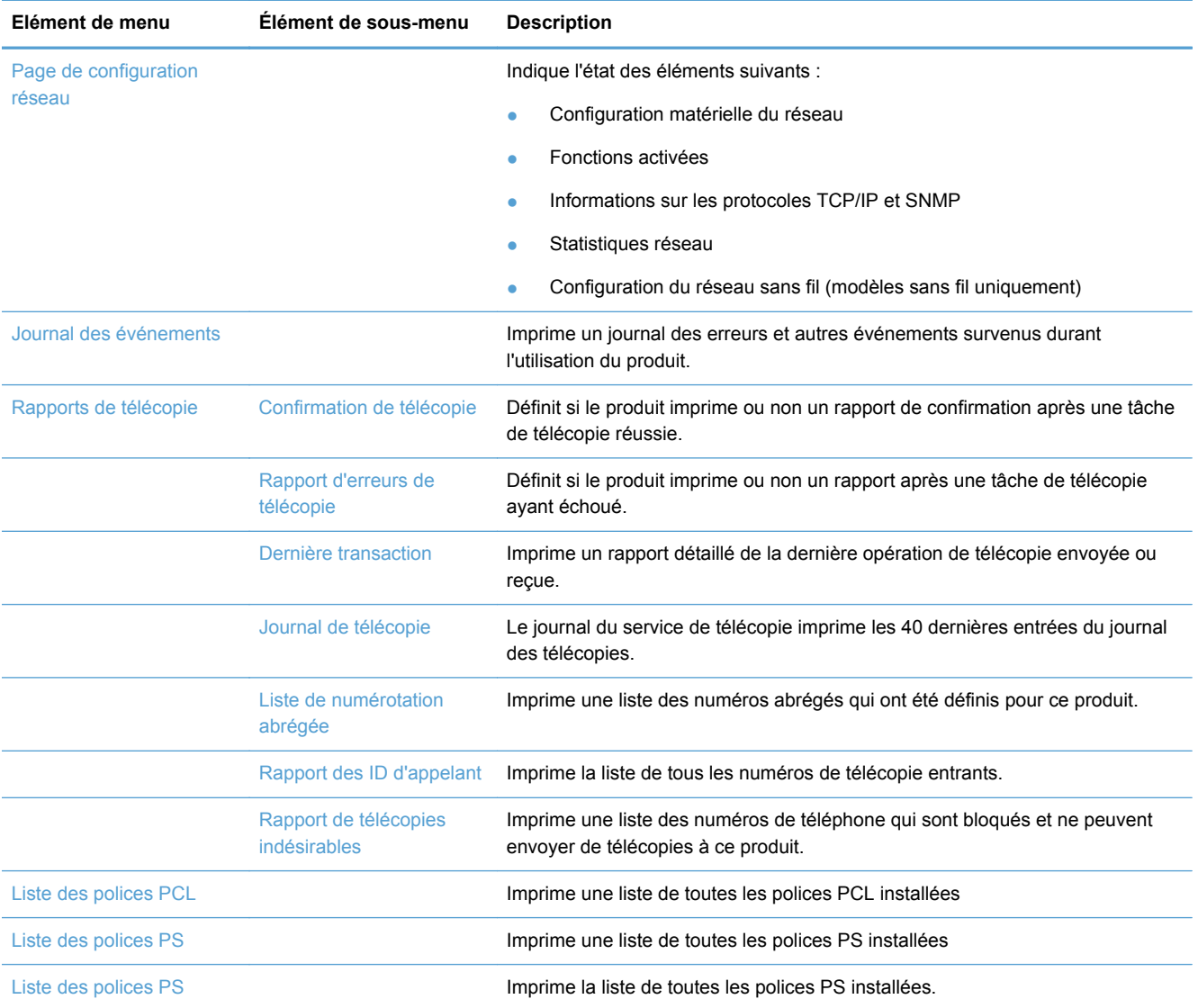

# **Utilisation du serveur Web HP intégré**

Ce produit est équipé d'un serveur Web intégré permettant d'accéder à des informations sur son activité et sur celles du réseau. Un serveur Web offre un environnement dans lequel les programmes Web peuvent être exécutés, de la même façon qu'un système d'exploitation, tel que Windows, offre un environnement pour que les programmes soient exécutés sur un ordinateur. Le résultat de ces programmes peut ensuite être affiché dans un navigateur Web.

Un serveur Web "intégré" réside sur un périphérique matériel (tel qu'une imprimante HP) ou dans un micrologiciel, plutôt qu'en tant que logiciel chargé sur un serveur réseau.

L'avantage du serveur Web intégré est qu'il fournit une interface d'accès au produit que toute personne ayant un produit et un ordinateur connectés au réseau peut utiliser. Aucun logiciel spécial ne doit être installé ni configuré, mais vous devez posséder sur votre ordinateur un navigateur Web pris en charge. Pour accéder au serveur Web intégré, saisissez l'adresse IP du produit dans la ligne d'adresse du navigateur.

**PEMARQUE :** Pour les systèmes d'exploitation Macintosh, vous pouvez utiliser le serveur Web intégré HP par le biais d'une connexion USB après avoir installé le logiciel Macintosh livré avec le produit.

## **À propos des cookies**

Le serveur HP EWS place de très petits fichiers textes (cookies) sur votre disque dur pendant que vous naviguez. Ces fichiers permettent au serveur HP EWS de reconnaître votre ordinateur la prochaine fois que vous visiterez le site. Si, par exemple, vous avez configuré la langue du serveur HP EWS, un cookie permet de mémoriser la langue que vous avez sélectionnée afin que lors de votre prochain accès à l'EWS HP, les pages soient affichées dans cette langue. Bien que certains cookies soient effacés à la fin de chaque session (par exemple le cookie qui stocke la langue sélectionnée), d'autres (tels que le cookie qui stocke les préférences spécifiques du client) sont stockés sur l'ordinateur jusqu'à ce que vous les effaciez manuellement.

**IMPORTANT :** Les cookies que le serveur HP EWS stocke sur votre ordinateur servent uniquement à enregistrer les paramètres sur votre ordinateur ou à permettre le partage d'informations entre l'imprimante et l'ordinateur. Ces cookies ne sont envoyés à aucun site Web de HP.

Vous pouvez configurer votre navigateur de manière à ce qu'il accepte tous les cookies, ou pour qu'il vous avertisse chaque fois qu'un cookie est proposé, ce qui vous permet de décider quels cookies doivent être acceptés ou refusés. Vous pouvez également utiliser votre navigateur pour supprimer les cookies indésirables.

Selon votre imprimante, si vous désactivez les cookies, vous désactivez également l'une ou plusieurs des caractéristiques suivantes :

- Démarrage au point à partir duquel vous aviez quitté l'application (particulièrement utile lorsque vous utilisez des assistants de configuration).
- Mémorisation des paramètres linguistiques du navigateur HP EWS.
- Personnalisation de la page d'accueil du serveur HP EWS.

Pour plus d'informations sur la modification de vos paramètres de confidentialité et sur l'affichage ou la suppression des cookies, consultez la documentation fournie avec votre navigateur Web.

### **Ouverture du serveur Web intégré HP**

Pour ouvrir le serveur Web intégré HP (HP EWS), saisissez l'adresse IP ou le nom d'hôte de l'imprimante dans la ligne d'adresse d'un navigateur Web pris en charge. Pour trouver l'adresse IP, imprimez un rapport d'état de l'imprimante ou une page de configuration réseau, ou obtenez l'adresse IP à partir du panneau de commande du produit.

Vous pouvez également ouvrir le serveur Web intégré HP à partir du pilote d'impression sous Windows. Ouvrez l'onglet **Services**, puis cliquez sur l'icône **Statut du périphérique et des consommables**.

Sur Mac, le serveur HP EWS peut être ouvert à partir du programme HP Utility, ou en sélectionnant **Préférences Système** -> **Impression et numérisation** -> [nom du produit] -> **Options et fournitures** -> **Général** -> **Afficher la page Web de l'imprimante**.

**REMARQUE :** Si une erreur se produit au cours de l'ouverture du serveur HP EWS, confirmez que les paramètres proxy sont corrects pour votre réseau.

**ASTUCE :** Une fois l'URL ouverte, placez un signet sur cette page pour pouvoir y accéder rapidement par la suite.

## **Fonctions**

- **Onglet Accueil**
- **[Onglet Numériser](#page-190-0)**
- [Onglet Télécopie](#page-190-0)
- [Onglet Services Web](#page-191-0)
- [Onglet Réseau](#page-191-0)
- [Onglet Outils](#page-191-0)
- **[Onglet Paramètres](#page-192-0)**

**REMARQUE :** La modification des paramètres réseau dans le serveur HP EWS peut désactiver certains logiciels ou certaines fonctions du produit.

#### **Onglet Accueil**

Utilisez l'onglet **Accueil** pour personnaliser les différentes vues et tâches associées à votre périphérique. L'onglet **Accueil** comprend les éléments suivants :

**REMARQUE :** Certains éléments ne sont pas visibles par défaut. Utilisez le bouton **Personnaliser cette page** pour afficher ou masquer les éléments de votre choix.

- **Récemment visités** : Affiche les 5 liens les plus récemment visités sur le serveur Web intégré HP EWS.
- **État de l'imprimante** : Affiche l'état en cours de l'imprimante.
- **Diagnostic** : Fournit des liens d'accès aux tâches de diagnostic.
- **ePrint** : Indique l'état de la connexion ePrint.
- **Statut de télécopie** : Affiche les cinq dernières entrées du journal de télécopie.
- Statut du niveau d'encre : Affiche l'état des niveaux d'encre.
- Gérer : Liens utiles pour gérer le serveur HP EWS.
- **Statut du réseau câblé** : Affiche le statut du réseau câblé (802.3) ou sans fil (802.11) sur les modèles sans fil.
- **Configuration** : Affiche les options de configuration.
- **Raccourci personnalisé** : Personnalisez les liens rapides destinés à être ajoutés en tant que raccourcis.
- **Assistance** : Liens d'accès ai site Web d'assistance Hewlett-Packard :
- **Numériser vers un ordinateur** : Lance la numérisation vers un ordinateur.

**REMARQUE :** Les paramètres de cette page sont sauvegardés automatiquement dans les cookies du navigateur Web. Si les cookies sont supprimés du navigateur Web, ces paramètres sont perdus.

#### <span id="page-190-0"></span>**Onglet Numériser**

L'onglet **Numériser** vous permet de configurer les fonctions de numérisation du produit. L'onglet **Numérier** comprend les éléments suivants :

● **Numériser vers un ordinateur** : Utiliser Webscan.

**IMPORTANT :** Pour des raisons de sécurité, Webscan est désactivé par défaut. Pour activer Webscan, ouvrez l'onglet **Paramètres**, cliquez sur **Paramètres de l'administrateur**, cochez la case **Activer** en regard de Webscan, puis cliquez sur le bouton **Appliquer**.

Lorsque Webscan est activé, toute personne ayant accès à l'imprimante peut également numériser sans restriction le contenu présent sur la vitre du scanner.

- **Numériser vers e-mail**
	- **Configuration de la numérisation vers e-mail** : Cette fonction permet de configurer la fonction Numériser vers e-mail.
	- **Profils e-mail sortants** : Permet de configurer l'expéditeur des documents numérisés.
	- **Carnet d'adresses électroniques** : Permet de configurer la liste des personnes auxquelles vous envoyez les documents numérisés.
	- **Options e-mail** : Permet de configurer une ligne OBJET par défaut, ainsi que les paramètres de numérisation par défaut.
- **Numériser vers un dossier réseau**
	- **Configuration de dossier réseau** : Permet de configurer un dossier réseau pour la sauvegarde des images ou documents numérisés à partir de l'imprimante.

#### **Onglet Télécopie**

L'onglet **Télécopie** vous permet de configurer les fonctions de télécopie du produit. L'onglet **Télécopie** comprend les éléments suivants :

- **Assistant de configuration du télécopieur** : Permet de configurer les fonctions de télécopie de l'imprimante.
- **Paramètres de télécopie de base** : Permet de modifier le nom d'en-tête et le numéro de télécopie, ainsi que d'autres paramètres de télécopie de base.
- **Paramètres de télécopie avancés** : Permet de définir certains détails de la télécopie tels que la consignation d'erreurs, la confirmation, etc.
- **Numérotation rapide du télécopieur** : Permet de saisir et de mémoriser les numéros abrégés.
- Retransmission de télécopie : Redirige automatiquement les télécopies entrantes vers un autre numéro de télécopieur.
- **Bloquer les télécopies indésirables** : Permet de bloquer les télécopies émises par certaines personnes ou sociétés.

#### Zone **Informations** :

**Journal de télécopie** : Contient une liste des télécopies qui ont été envoyées et reçues vers et depuis ce produit.

#### <span id="page-191-0"></span>Zone **Télécopie numérique HP** :

● **Profil de télécopie numérique** : Enregistrez les télécopies entrantes en noir et blanc dans un dossier désigné sur le réseau ou retransmettez-les par courrier électronique.

#### **Onglet Services Web**

Utilisez l'onglet **Services Web HP** pour configurer et activer les services Web HP de ce produit. Vous devez activer les services Web HP pour pouvoir utiliser la fonction HP ePrint.

#### **Onglet Réseau**

Utilisez l'onglet **Réseau** pour configurer et sécuriser les paramètres réseau du produit lorsque ce dernier est connecté à un réseau IP. Cet onglet ne s'affiche pas si le produit est connecté à d'autres types de réseau.

#### **Onglet Outils**

#### **Informations relatives au produit**

- **Informations sur l'imprimante** : Recherchez des informations de base sur le périphérique, telles que le numéro de série, le nom ou la version du micrologiciel.
- **Jauge d'encre** : Consultez les niveaux d'encre estimés, les numéros de référence des carotuches d'encre, ainsi que l'estimation du nombre de pages restantes pour chaque cartouche.
- Paramètres de l'encre : Modifiez le seuil à partir duquel l'imprimante émet une notification relative au faible niveau d'encre.

#### **Rapports**

- **Rapport d'utilisation** : Affichez le nombre de pages traitées par les fonctions d'impression, de numérisation, de copie et de télécopie.
- **Rapports d'imprimante** : Imprimez différents rapports.
- **Journal des événements** : Affichez les événements journalisés, tels que les erreurs de micrologiciel.

#### **Utilitaires**

- **Marque-pages** : Sauvegardez les marque-pages sur le serveur HP EWS.
- **Boîte à outils de qualité d'impression** : Exécutez les outils de maintenance pour améliorer la qualité de vos impressions.
- **Suivi des ressources** : Attribuez un numéro ou un emplacement de ressource à ce périphérique.

#### **Sauvegarde et restauration**

- **Sauvegarde** : Créez un fichier chiffré par un mot de passe contenant les paramètres de l'imprimante.
- Restauration : Restaurez les paramètres de l'imprimante à l'aide d'un fichier de sauvegarde créé sur le serveur HP EWS.

#### <span id="page-192-0"></span>**Gestion de travaux**

**Moniteur de travaux :** Surveillez ou annulez les travaux en cours ou en attente sur l'imprimante.

#### **Redémarrage de l'immrimante**

● **Cycle de mise sous tension** : Vous permet de mettre l'imprimante hors tension, puis de la redémarrer.

#### **Onglet Paramètres**

Définissez et maintenez différentes options sur votre produit, y compris la gestion de l'alimentation, la date et l'heure, la sécurité, les paramètres de l'impression et du papier, les alertes, les paramètres de copie par défaut, la restauration des paramètres par défaut et les paramètres du pare-feu.

## **Utilisation du logiciel HP Web Jetadmin**

HP Web Jetadmin est un outil primé leader sur le marché qui permet de gérer efficacement une grande variété de périphériques HP mis en réseau, comme des imprimantes, des appareils multifonction et des télénumériseurs. Cette solution unique vous permet d'installer, de surveiller, d'entretenir, de dépanner et de sécuriser à distance votre environnement d'impression et d'imagerie, ce qui améliore finalement la productivité de votre entreprise en vous aidant à gagner du temps, à contrôler les coûts et à protéger votre investissement.

Des mises à jour de HP Web Jetadmin sont régulièrement proposées pour pouvoir prendre en charge les fonctions spécifiques du produit. Consultez le site [www.hp.com/go/webjetadmin](http://www.hp.com/go/webjetadmin) et cliquez sur le lien **Self Help and Documentation** (Auto-Assistance et Documentation) pour en savoir plus sur les mises à jour.

# **Caractéristiques de sécurité du produit**

## **Déclarations de sécurité**

Ce produit prend en charge des normes et protocoles de sécurité permettant de sécuriser le produit, de protéger les informations de votre réseau et de simplifier la surveillance et la maintenance du produit.

Pour plus d'informations sur les solutions d'imagerie et d'impression sécurisées HP, visitez le site [www.hp.com/go/Secureprinting](http://www.hp.com/go/Secureprinting). Ce site contient des liens d'accès à des livres blancs et à des documentations FAQ concernant les fonctionnalités de sécurité et peut inclure des informations relatives aux fonctionnalités de sécurité complémentaires ne figurant pas dans ce document.

## **Attribution d'un mot de passe d'administrateur via le serveur Web intégré (EWS)**

Le serveur Web intégré HP vous permet d'assigner un mot de passe d'administrateur afin que les utilisateurs non autorisés ne puissent pas modifier les paramètres de configuration du produit dans le serveur Web intégré HP. Lorsque le mot de passe d'administration est affecté et appliqué, vous devez entrer le mot de passe pour apporter les modifications de configuration qui sont effectuées via

le serveur Web intégré HP. Si vous modifiez un mot de passe existant, vous devez d'abord saisir ce mot de passe. Vous pouvez également supprimer le mot de passe en saisissant le mot de passe existant, puis en supprimant le mot de passe attribué.

## **Verrouillage du panneau de commande**

Le serveur Web intégré HP offre la possibilité de verrouiller certaines fonctionnalités du panneau de commande du produit afin d'empêcher toute utilisation non autorisée de celui-ci. Une fois le verrou du panneau de commande activé, certaines fonctionnalités de configuration du panneau de commande ne peuvent plus être modifiées via celui-ci. Le paramètre de verrouillage du panneau de commande peut également être lui-même sécurisé. Ceci est accompli en définissant le mot de passe d'administrateur sur le serveur Web intégré HP. Une fois le mot de passe d'administration défini sur le serveur Web intégré HP, le mot de passe d'administrateur doit être saisi lors de l'accès au paramètre d'activation ou de désactivation du verrouillage du panneau de commande.

## **Désactivation des protocoles et services inutilisés**

Le serveur Web intégré HP permet de désactiver les services et protocoles inutilisés. Ces paramètres de protocole et de service peuvent également être protégés contre les modifications via la définition du mot de passe d'administration sur l'EWS. Ces protocoles et services incluent les suivants :

- Activation/désactivation d'IPv4 et IPv6 : Pour utiliser correctement un réseau TCP/IP, le produit doit être configuré avec des paramètres de configuration réseau TCP/IP valides, par exemple une adresse IP valide pour votre réseau. Ce produit prend en charge deux versions de ce protocole : la version 4 (IPv4) et la version 6 (IPv6). Les protocoles IPv4 et IPv6 peuvent être activités ou désactivés individuellement ou activés simultanément.
- **Activation/désactivation de Bonjour** : Les services Bonjour sont généralement utilisés sur les réseaux de petite taille pour la résolution des adresses IP et des noms en l'absence de serveur DNS conventionnel. Le service Bonjour peut être activé ou désactivé.
- **Activation/désactivation de SNMP** : Le protocole SNMP (Simple Network Management Protocol) est utilisé par les applications de gestion du réseau pour la gestion des produits. Ce produit prend en charge le protocole SNMPv1 sur les réseaux IP. Ce produit permet d'activer ou désactiver le protocole SNMPv1.
- **Activation/désactivation de WINS** : Si vous disposez d'un service DHCP (Dynamic Host Configuration Protocol) sur votre réseau, le produit obtient automatiquement son adresse IP auprès de ce serveur et inscrit son nom dans les services de nom dynamique conformes aux normes RFC 1001 et 1002, du moment qu'une adresse IP de serveur WINS (Windows Internet Naming Service) a été spécifiée. La configuration IP adresse du serveur WINS peut être activé ou désactivée. Si elle est activée, le serveur WINS primaire et secondaire peut être spécifié.
- **Activation/désactivation de SLP** : Le protocole SLP (Service Location Protocol) est un protocole de réseau Internet normalisé qui fournit une structure permettant aux applications réseau de détecter l'existence, l'emplacement et la configuration des services sur les réseaux d'entreprise. Ce protocole peut être activé ou désactivé.
- **Activation/désactivation de LPD** : Le sigle LPD (Line Printer Daemon) fait référence au protocole et aux programmes associés aux services de mise en file d'attente des imprimantes ligne par ligne qui peuvent être installées sur divers systèmes TCP/IP. Le protocole LPD peut être activé ou désactivé.
- **Activation/désactivation de LLMNR** : Le protocole LLMNR (Link-Local Multicast Name Resolution) est un protocole basé sur le format de paquets du système de nom de domaine (DNS) et qui permet aux hôtes IPv4 et IPv6 d'effectuer la résolution des noms d'hôtes situés sur la même liaison locale. Le protocole LLMNR peut être activé ou désactivé.
- **Activation/désactivation du port 9100** : Le produit prend en charge l'impression IP directe via le port TCP 9100. Ce port TCP/IP exclusif à HP sur le produit est le port par défaut utilisé pour l'impression et il est accessible via le logiciel HP. Le port 9100 peut être activé ou désactivé.
- **Activation/désactivation des services Web** : Le produit prend en charge la possibilité d'activer ou désactiver les protocoles de reconnaissance dynamique des services Web Microsoft (WS Discovery) ou les services d'impression Web Microsoft pour les périphériques (WSD) pris en charge par le produit. Ces services Web peuvent être activés ou désactivés ensemble, ou bien WS Discovery peut être activé séparément.
- **Activation/désactivation du protocole IPP (Internet Printing Protocol)** : Le protocole IPP (Internet Printing Protocol) est un protocole Internet standard qui vous permet d'imprimer des documents et de gérer des travaux sur Internet. Le protocole IPP peut être activé ou désactivé.

## **Paramètres administrateur**

Le serveur Web intégré HP permet d'activer et désactiver certaines fonctionnalités réseau du produit. Celles-ci comprennent : réseau, Ethernet, sans fil, point d'accès sans fil (en désactivant les capacités sans fil directes), USB, télécopie, réimpression de télécopie, copie, envoi numérique, webscan, verrouillage du panneau de commande, télécopie couleur, copie couleur, impression couleur à partir de périphériques de mémoire, tous les services Web, seulement ePrint et seulement les Applications. Pour que les paramètres prennent effet, le produit doit être mis hors tension, puis de nouveau sous tension.

### **Contrôle d'accès à la couleur**

L'ensemble d'outils de contrôle d'accès à la couleur de HP vous permet d'activer ou désactiver la couleur en fonction d'utilisateurs particuliers ou de groupes et d'applications. Pour plus d'informations, visitez le site [www.hp.com/go/upd.](http://www.hp.com/go/upd) Le serveur Web intégré HP vous permet également de désactiver la télécopie couleur, la copie couleur et l'impression couleur à partir de périphériques de mémoire.

## **Protocoles protégés – HTTPS**

Le serveur Web intégré HP offre la possibilité d'activer le chiffrement des communications du produit par le biais de la fonctionnalité de redirection HTTPS. Lorsqu'il est utilisé, le protocole HTTPS empêche les autres utilisateurs d'afficher les informations échangées entre le serveur EWS et le produit par le biais du chiffrement, afin d'offrir une méthode de communication sécurisée.

#### **Pare-feu**

Le serveur Web intégré HP permet d'activer et configurer les règles, priorités, modèles, services et stratégies de pare-feu. La fonction pare-feu fournit une sécurité de couche réseau sur les réseaux IPv4 et IPv6. Les capacités de configuration du pare-feu permettent de contrôler les adresses IP qui sont autorisées à accéder au produit, ainsi que la capacité de définir des autorisations et priorités

<span id="page-195-0"></span>pour les services d'envoi numérique, de gestion, de découverte et d'impression, afin d'offrir un moyen plus sûr de contrôler l'accès au produit.

## **Authentification pour la numérisation et la télécopie vers un dossier**

La numérisation et la télécopie vers un dossier réseau permettent l'envoi vers un dossier du réseau via le mécanisme de partage de fichiers de Windows. Un nom d'utilisateur et un mot de passe peuvent être nécessaires pour se connecter au réseau sur lequel se trouve le dossier concerné. De plus, des privilèges appropriés peuvent être requis pour autoriser l'accès en écriture au dossier réseau.

## **Syslog**

La prise en charge de Syslog, protocole standard pour la journalisation des messages d'état sur un serveur spécifique, permet d'effectuer le suivi des activités et du statut des périphériques connectés au réseau. Le serveur Web intégré HP offre la possibilité d'activer Syslog et de spécifier le serveur auquel seront envoyés les messages d'état. La spécification de la priorité de ces messages d'état est également prise en charge.

## **Certificats**

Le serveur Web intégré HP offre la possibilité d'installer et de gérer les certificats pour l'authentification du produit, du serveur et du réseau. Ceci inclut la capacité de créer un certificat, d'installer un certificat et d'importer et exporter des certificats.

## **Micrologiciel signé**

La prise en charge des mises à jour du micrologiciel signées numériquement élimine l'exposition aux logiciels malveillants en empêchant l'installation non approuvée du micrologiciel sur le produit.

## **Authentification sans fil**

Le serveur Web intégré HP offre la possibilité de configurer les réseaux sans fil par l'intermédiaire des protocoles d'authentification sans fil d'entreprise 802.1x tels que EAP-TLS, LEAP et PEAP afin de prendre en charge le contrôle d'accès. Le serveur Web intégré HP offre également la possibilité de configurer le chiffrement par clé dynamique sans fil, tel que le chiffrement WEP et l'authentification WPA-PSK. En outre, l'authentification directe sans fil peut être activée ou désactivée.

# **Paramètres du mode économique**

## **Impression en mode Bureautique**

Le mode d'impression Bureautique permet d'utiliser moins d'encre et de prolonger ainsi la durée de vie de la cartouche.

- **1.** Dans le menu **Fichier** du logiciel, cliquez sur **Imprimer**.
- **2.** Sélectionnez le produit, puis cliquez sur le bouton **Propriétés** ou **Préférences**.
- **3.** Cliquez sur l'onglet **Papier/Qualité**.
- **4.** Sélectionnez **Bureautique** dans la liste déroulante **Qualité d'impression**.

## **Gestion de l'alimentation**

Le produit inclut des fonctionnalités de gestion de l'alimentation pouvant contribuer à réduire la consommation d'énergie

Les modes Veille et Veille prolongée réduisent la consommation d'énergie après une longue période d'inactivité du produit. Vous pouvez définir le délai qui précède la mise en mode Veille ou Veille prolongée.

La fonction Activer/désactiver calendrier met le produit hors tension après une certaine période d'inactivité. Vous pouvez ajuster le paramètre de durée de cette période.

#### **Configuration de la mise en veille**

- **1.** Sur l'écran d'accueil, touchez le bouton Configuration  $\mathbb{R}$ .
- **2.** Ouvrez les menus suivants :
	- Configuration de périphérique
	- Gestion de l'alimentation
	- Mode veille
- **3.** Sélectionnez la durée du délai de mise en veille.

**REMARQUE :** La durée par défaut est de 10 minutes.

#### **Configuration de la mise en veille prolongée**

- **1.** Sur l'écran d'accueil, touchez le bouton Configuration  $\mathbb{R}$ .
- **2.** Ouvrez les menus suivants :
	- Configuration de périphérique
	- Gestion de l'alimentation
	- Mise en veille prolongée
- **3.** Sélectionnez la durée du délai de mise en veille prolongée.

**REMARQUE :** La valeur par défaut est de 2 heures.

#### <span id="page-197-0"></span>**Activer/désactiver calendrier**

- **1.** Sur l'écran d'accueil, touchez le bouton Configuration  $\mathcal{S}_\lambda$ .
- **2.** Ouvrez les menus suivants :
	- Configuration de périphérique
	- Gestion de l'alimentation
	- Activer/désactiver calendrier
- **3.** Sélectionnez l'option Calendrier activé ou Calendrier désactivé, puis réglez l'heure à laquelle vous souhaitez que les événements prennent effet.

# **Nettoyage du produit**

## **Nettoyage de la tête d'impression**

Au cours du processus l'impression, des particules de papier, d'encre et de poussière peuvent s'accumuler à l'intérieur du produit. Au cours du temps, cette accumulation peut entraîner des problèmes de qualité d'impression, tels que des taches ou un phénomène de maculage. Ce produit est doté d'un mode de nettoyage permet de corriger et d'empêcher ces types de problèmes.

#### **Nettoyage du circuit papier à partir du panneau de commande du produit**

- 1. Sur l'écran d'accueil, touchez le bouton Configuration &.
- **2.** Touchez le menu Outils.
- **3.** Touchez le bouton Nettoyer la tête d'impression.
- **4.** Chargez du papier au format Letter ou A4 ordinaire lorsque vous y êtes invité.
- **5.** Appuyez sur le bouton OK pour commencer le processus de nettoyage.

Une page est chargée lentement dans le produit. Ignorez la page lorsque le processus est terminé.

## **Nettoyage de la bande et du plateau de la vitre du scanner**

Des particules peuvent s'accumuler sur la vitre du scanner et sur le support plastique blanc et peuvent affecter les performances du scanner. Suivez la procédure ci-dessous pour nettoyer la vitre du scanner et le support plastique blanc.

- **1.** Mettez le produit hors tension à l'aide de l'interrupteur, puis débranchez le cordon d'alimentation de la prise électrique.
- **2.** Ouvrez le capot du scanner.

**3.** Nettoyez la vitre et le support plastique blanc avec un chiffon doux ou une éponge humecté(e) d'un produit non abrasif destiné au nettoyage des vitres.

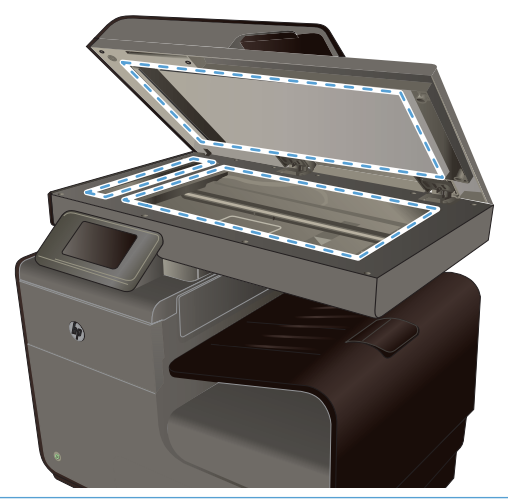

- **ATTENTION :** N'utilisez jamais de produits abrasifs, d'acétone, de benzène, d'ammoniaque, d'éthylène ou de tétrachlorure de carbone sur le produit, vous risqueriez de l'endommager. Ne versez pas de liquide directement sur la vitre ou le plateau. Il risquerait de s'infiltrer et d'endommager le produit.
- **4.** Essuyez la vitre et le support plastique blanc avec une peau de chamois ou avec une éponge en cellulose pour éviter les traces.
- **5.** Branchez le produit, puis mettez-le sous tension à l'aide de l'interrupteur.

## **Nettoyez les rouleaux du bac d'alimentation et le tampon de séparation.**

Si des problèmes de traitement du papier, par exemple des bourrages ou l'introduction de plusieurs pages simultanément, surviennent dans le bac d'alimentation du produit, nettoyez les rouleaux du bac d'alimentation et le tampon de séparation.

**1.** Ouvrez le capot du bac d'alimentation.

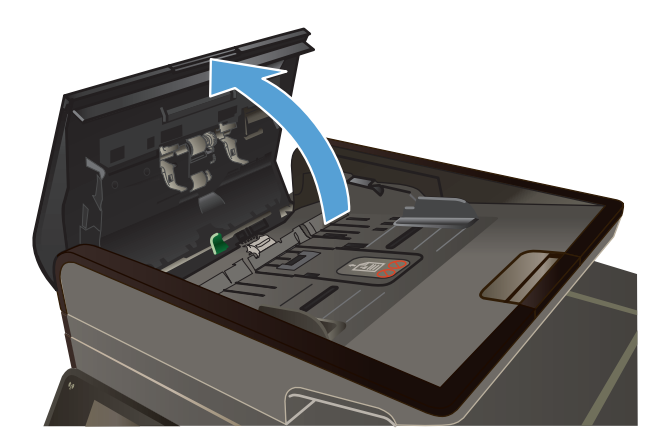

<span id="page-199-0"></span>**2.** Utilisez un tissu humide non pelucheux pour essuyer les rouleaux d'entraînement et le tampon de séparation afin de les nettoyer.

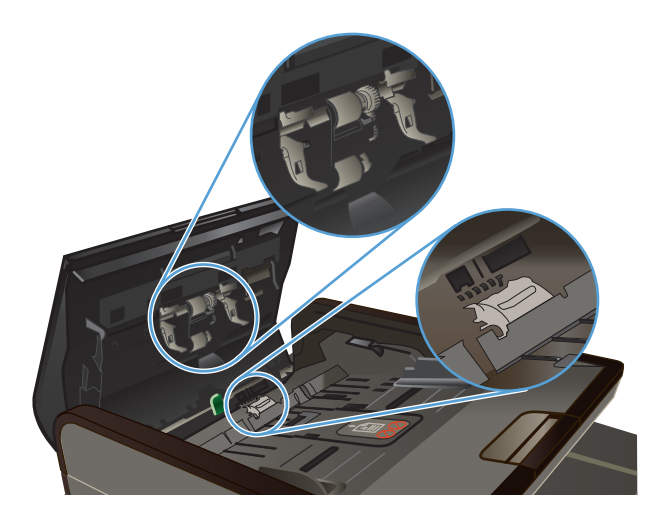

**3.** Fermez le capot du bac d'alimentation.

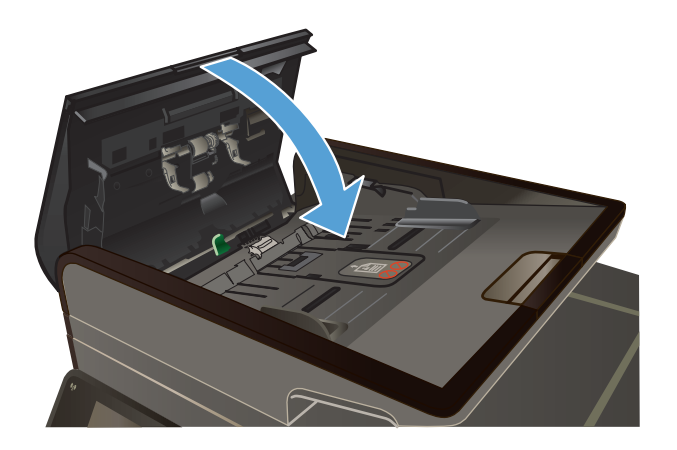

## **Nettoyer l'écran tactile**

Nettoyez l'écran tactile chaque fois que nécessaire pour enlever les traces de doigts ou la poussière. Essuyez-le doucement avec un chiffon propre, humide et non pelucheux.

A **ATTENTION :** Utilisez uniquement de l'eau. Les solvants ou produits nettoyants peuvent l'endommager. Ne versez pas ou ne diffusez pas de l'eau directement sur l'écran.

# **Mises à jour du produit**

Les mises à jour logicielles et micrologicielles, ainsi que les instructions d'installation pour ce produit sont disponibles à l'adresse [www.hp.com/support](http://h20180.www2.hp.com/apps/Nav?h_pagetype=s-001&h_lang=en&h_product=5043092&h_client=s-h-e023-1-1&h_page=hpcom) . Cliquez sur **Support & Pilotes**, puis sur le système d'exploitation. Ensuite, sélectionnez le téléchargement pour le produit.

# **14 Résolution des problèmes**

- Assistance clientèle
- Liste de dépannage
- [Rétablissement des valeurs d'usine par défaut](#page-203-0)
- [Le papier n'est pas introduit correctement ou est coincé](#page-203-0)
- [Suppression des bourrages](#page-204-0)
- [Améliorer la qualité d'impression](#page-217-0)
- [Le produit n'imprime pas ou imprime lentement](#page-227-0)
- [Résolution des problèmes d'impression Plug-and-Print à partir d'une unité USB](#page-228-0)
- [Résolution des problèmes de connectivité du produit](#page-230-0)
- [Résolution des problèmes de réseau sans fil](#page-232-0)
- [Résolution des problèmes logiciels sous Windows](#page-236-0)
- [Résolution des problèmes logiciels sous Mac](#page-237-0)

# **Assistance clientèle**

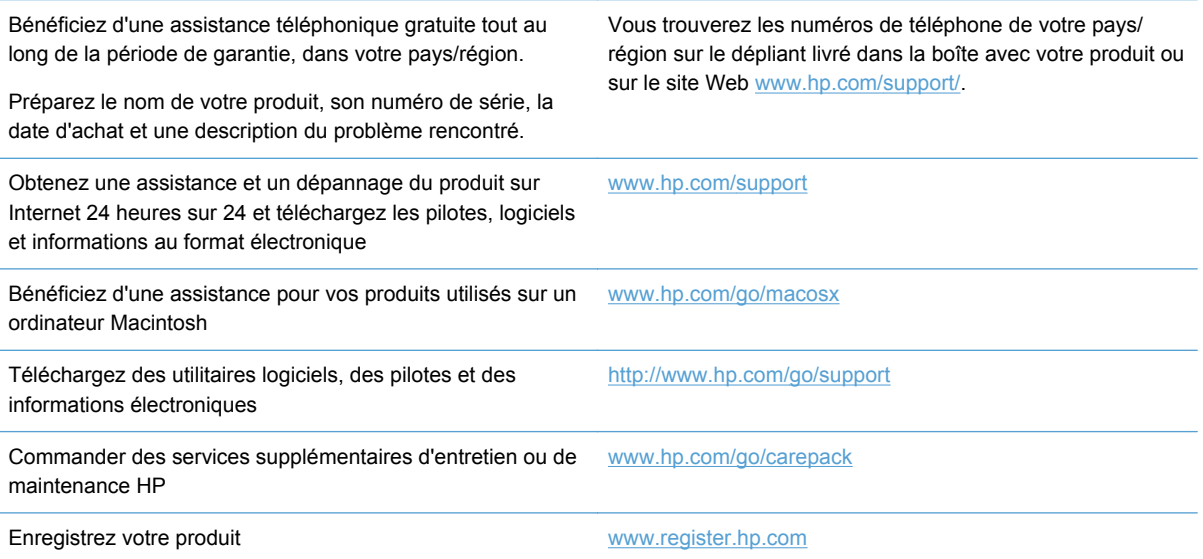

# **Liste de dépannage**

Suivez les étapes suivantes pour tenter de résoudre un problème lié au produit.

- Etape 1 : Vérifier que le produit est sous tension
- Etape 2 : Vérifier s'il y a des messages d'erreurs sur le panneau de commande
- Etape 3 : Tester la fonctionnalité d'impression
- [Etape 4 : Tester la fonctionnalité de copie](#page-202-0)
- [Etape 5 : Tester la fonctionnalité d'envoi de télécopies](#page-202-0)
- [Etape 6 : Tester la fonctionnalité de réception de télécopies](#page-202-0)
- [Etape 7 : Essayer d'envoyer une tâche d'impression depuis un ordinateur](#page-202-0)
- [Étape 8 : Testez la fonctionnalité d'impression Plug-and-Print à partir d'une unité USB](#page-202-0)
- [Facteurs ayant une incidence sur les performances du produit](#page-203-0)

## **Etape 1 : Vérifier que le produit est sous tension**

- **1.** Assurez-vous que le produit est relié au secteur et sous tension.
- **2.** Assurez-vous que le câble d'alimentation est connecté au produit et à une prise électrique.
- **3.** Vérifiez la source d'alimentation en connectant le câble d'alimentation à une autre prise.
- **4.** Si les moteurs du produit ne fonctionnent pas, assurez-vous que les cartouches d'encre sont installées et que tous les capots sont fermés. Le panneau de commande affiche des messages pour indiquer ces problèmes.
- **5.** Si le moteur du bac d'alimentation de documents ne fonctionne pas, ouvrez le capot du bac d'alimentation et retirez le matériau d'emballage ou le ruban d'expédition.
- **6.** Si le voyant du scanner ne s'allume pas pendant la copie, la numérisation ou la télécopie, contactez le support HP.

## **Etape 2 : Vérifier s'il y a des messages d'erreurs sur le panneau de commande**

Le panneau de commande doit indiquer l'état prêt. Si un message d'erreur apparaît, résolvez l'erreur.

### **Etape 3 : Tester la fonctionnalité d'impression**

- **1.** Dans l'écran Accueil du panneau de commande, appuyez sur le bouton Configuration  $\mathbb{R}$ .
- **2.** Ouvrez le menu Rapports d'impression, puis sélectionnez l'élément Rapport d'état de l'imprimante pour imprimer le rapport.
- **3.** Si le rapport ne s'imprime pas, assurez-vous qu'il y a du papier dans le bac et vérifiez le panneau de commande pour voir s'il n'y a pas de papier bloqué à l'intérieur du produit.

**REMARQUE :** Assurez-vous que le papier du bac est conforme aux spécifications requises pour ce produit.

## <span id="page-202-0"></span>**Etape 4 : Tester la fonctionnalité de copie**

- **1.** Placez la page de configuration dans le bac d'alimentation et effectuez une copie. Si le papier ne s'introduit pas sans problème dans le bac d'alimentation, vous devrez peut-être nettoyer les rouleaux du bac d'alimentation et le coussinet de séparation. Assurez-vous que le papier est conforme aux spécifications requises pour ce produit.
- **2.** Placez la page de configuration sur la vitre du scanner et effectuez une copie.
- **3.** Si la qualité de l'impression des pages copiées n'est pas acceptable, nettoyez la vitre et la bande du scanner.

## **Etape 5 : Tester la fonctionnalité d'envoi de télécopies**

- **1.** Dans l'écran Accueil du panneau de commande, appuyez sur le bouton Configuration  $\mathbb{R}$ .
- **2.** Ouvrez le menu Configuration de la télécopie, puis ouvrez le menu Outils de télécopie. Touchez le bouton Lancer test télécopie pour tester la fonctionnalité de télécopie.
- **3.** Touchez Bouton Télécopie sur le panneau de commande du produit, puis touchez le bouton Lancer télécopie.

## **Etape 6 : Tester la fonctionnalité de réception de télécopies**

- **1.** Dans l'écran Accueil du panneau de commande, appuyez sur le bouton Configuration  $\aleph$ .
- **2.** Touchez le menu Configuration du télécopieur, puis sur le menu Outils de télécopie. Touchez le bouton Lancer test télécopie pour tester la fonctionnalité de télécopie.
- **3.** Utilisez un autre télécopieur pour envoyer une télécopie au produit.
- **4.** Passez en revue et redéfinissez les paramètres de télécopie du produit.

### **Etape 7 : Essayer d'envoyer une tâche d'impression depuis un ordinateur**

- **1.** Utilisez un programme de traitement de texte pour envoyer une tâche d'impression au produit.
- **2.** Si le tâche ne s'imprime pas, assurez-vous d'avoir sélectionné le pilote d'impression approprié.
- **3.** Désinstallez, puis réinstallez le logiciel du produit.

## **Étape 8 : Testez la fonctionnalité d'impression Plug-and-Print à partir d'une unité USB**

- **1.** Chargez un document .PDF ou une photo.JPEG dans une clé USB à mémoire flash et insérezla dans le logement situé à l'avant du produit.
- **2.** Le menu Impression USB s'ouvre. Essayez d'imprimer le document ou la photo.
- **3.** Si aucun document ne s'affiche sur la liste, essayez un autre type de clé USB à mémoire flash.

## <span id="page-203-0"></span>**Facteurs ayant une incidence sur les performances du produit**

La durée d'impression d'une tâche est liée à plusieurs facteurs :

- Le logiciel que vous utilisez et sa configuration
- L'emploi de papiers spéciaux (tels que les transparents, le papier de fort grammage et les papiers au format personnalisé)
- Le traitement du produit et le temps de téléchargement
- La complexité et la taille des graphiques
- La vitesse de l'ordinateur utilisé
- La connexion USB ou réseau
- Si le produit imprime en couleur ou en monochrome
- Le type d'unité USB, si vous en utilisez une

# **Rétablissement des valeurs d'usine par défaut**

**ATTENTION :** La restauration des valeurs usine par défaut consiste à rétablir les paramètres du produit et du réseau définis en usine et à effacer le nom et le numéro de téléphone figurant dans l'entête de télécopie et toutes les télécopies stockées dans la mémoire du produit. Cette procédure efface également le répertoire de télécopie et supprime toute page stockée dans la mémoire. La procédure redémarre ensuite automatiquement le produit.

- **1.** Sur le panneau de commande du produit, appuyez sur le bouton Configuration  $\mathbb{R}$ .
- **2.** Faites défiler les menus et choisissez Outils.
- **3.** Faites défiler et choisissez le bouton Restaurer les paramètres d'usine par défaut, puis appuyez sur le bouton OK.

Le produit redémarre automatiquement.

# **Le papier n'est pas introduit correctement ou est coincé**

- Le produit n'entraîne pas de papier
- [Le produit entraîne plusieurs feuilles de papier](#page-204-0)
- **[Eliminer les bourrages papier](#page-204-0)**

## **Le produit n'entraîne pas de papier**

Si le produit n'entraîne pas de papier du bac, essayez les solutions suivantes.

- **1.** Ouvrez le produit et retirez les éventuelles feuilles de papier coincées.
- **2.** Chargez le bac de papier de taille adaptée à votre tâche.
- **3.** Assurez-vous que les guide-papier du bac sont réglés à la taille du papier. Alignez les guidepapier selon les repères des différents formats de papier signalés au fond du bac.
- <span id="page-204-0"></span>**4.** Retirez la pile de papier du bac et **assouplissez-la**, faites-la pivoter de 180 degrés et retournezla. *N'aérez pas le papier.* Remettez la pile de papier dans le bac.
- **5.** Vérifiez le panneau de commande du produit pour voir si le produit est en attente d'une confirmation d'alimentation manuelle du papier par l'intermédiaire du bac 1, bac multi-usages situé sur le côté gauche du produit. Chargez du papier, puis continuez.

## **Le produit entraîne plusieurs feuilles de papier**

Si le produit entraîne plusieurs feuilles de papier du bac, essayez les solutions suivantes.

- **1.** Retirez la pile de papier du bac et **assouplissez-la**, faites-la pivoter de 180 degrés et retournezla. *N'aérez pas le papier.* Remettez la pile de papier dans le bac.
- **2.** Utilisez uniquement du papier conforme aux spécifications HP pour ce produit.
- **3.** Utilisez du papier non froissé, plié ou endommagé. Si nécessaire, utilisez du papier d'une autre ramette. Assurez-vous que tout le papier contenu dans le bac est de format et de type identiques.
- **4.** Assurez-vous que le bac n'est pas surchargé. Si c'est le cas, retirez entièrement la pile de papier du bac, tassez-la, puis remettez moins de papier dans le bac.
- **5.** Assurez-vous que les guide-papier du bac sont réglés à la taille du papier. Alignez les guidepapier selon les repères des différents formats de papier signalés au fond du bac.

## **Eliminer les bourrages papier**

Pour réduire le nombre de bourrages papier, essayez les solutions suivantes.

- **1.** Utilisez uniquement du papier conforme aux spécifications HP pour ce produit. L'usage de papier de grammage et de grain réduits n'est pas recommandé pour ce produit.
- **2.** Utilisez du papier non froissé, plié ou endommagé. Si nécessaire, utilisez du papier d'une autre ramette.
- **3.** N'utilisez pas du papier qui a déjà servi pour une impression ou une copie.
- **4.** Assurez-vous que le bac n'est pas surchargé. Si c'est le cas, retirez la pile de papier du bac, tassez-la, puis remettez du papier dans le bac.
- **5.** Assurez-vous que les guide-papier du bac sont réglés à la taille du papier. Réglez les guides de façon à ce qu'ils touchent la pile de papier sans l'infléchir.
- **6.** Assurez-vous que le bac est totalement inséré dans l'appareil.
- **7.** Si vous imprimez sur du papier de grammage élevé, ondulé ou perforé, utilisez le bac 1, bac polyvalent situé sur le côté gauche de l'imprimante, puis alimentez les feuilles manuellement une par une.

# **Suppression des bourrages**

## **Emplacement des bourrages**

Les bourrages peuvent se produire aux emplacements suivants :

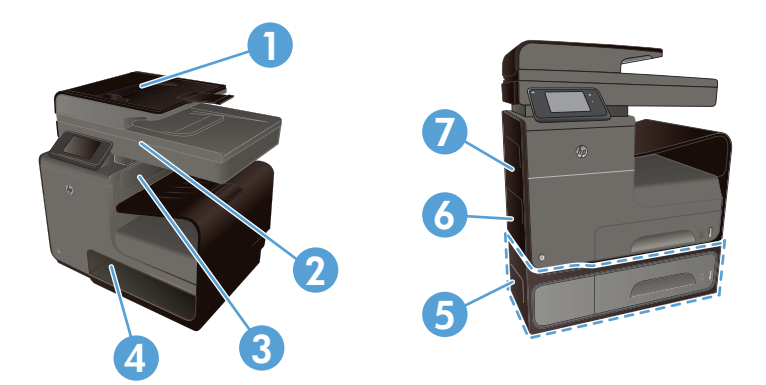

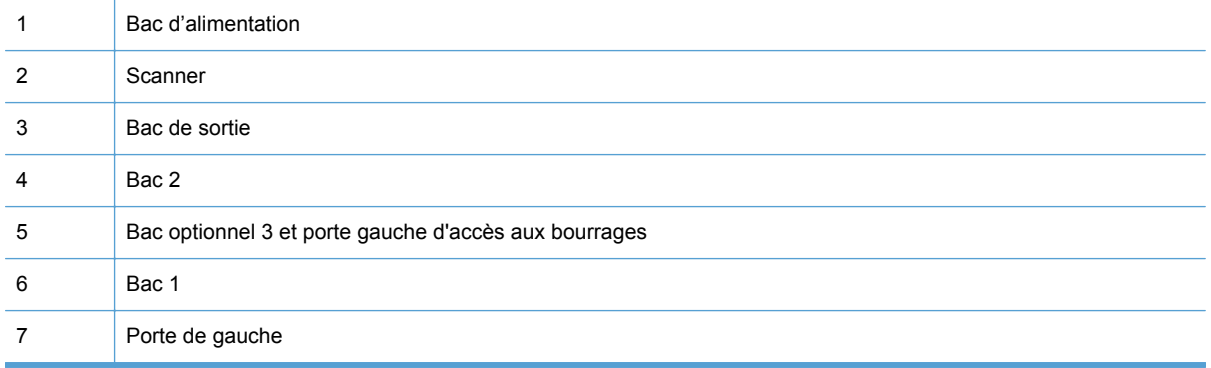

Des traces d'encre peuvent subsister dans le produit après un bourrage. Ce problème disparaît généralement après l'impression de quelques feuilles.

## **Supprimer les bourrages du bac d'alimentation**

**1.** Mettez le produit hors tension.

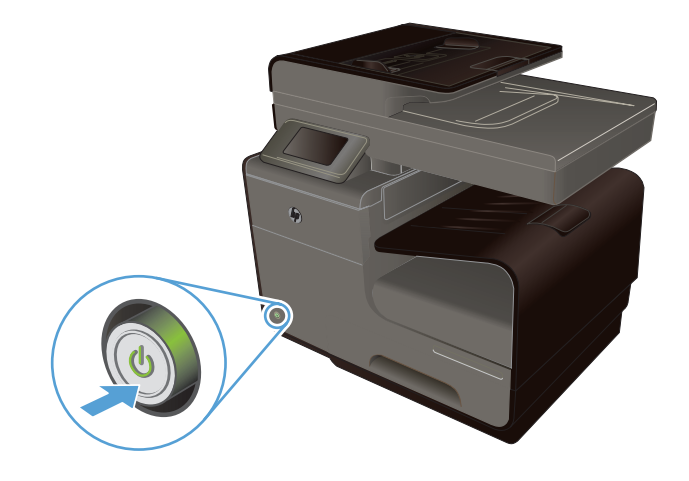

**2.** Ouvrez le capot du bac d'alimentation.

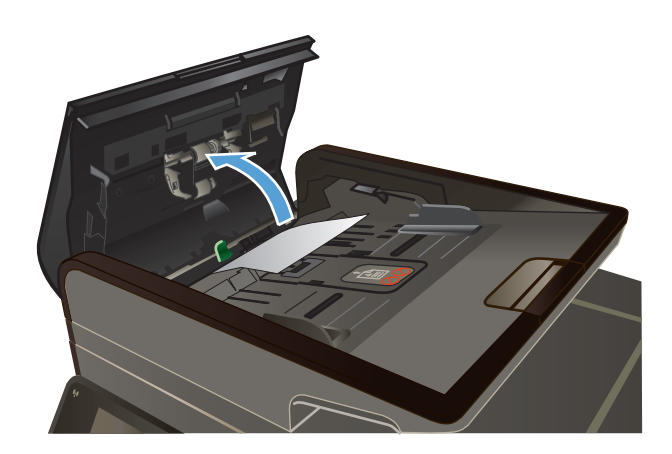

**3.** Soulevez les rouleaux d'entraînement du chargeur de documents et extrayez délicatement le papier coincé.

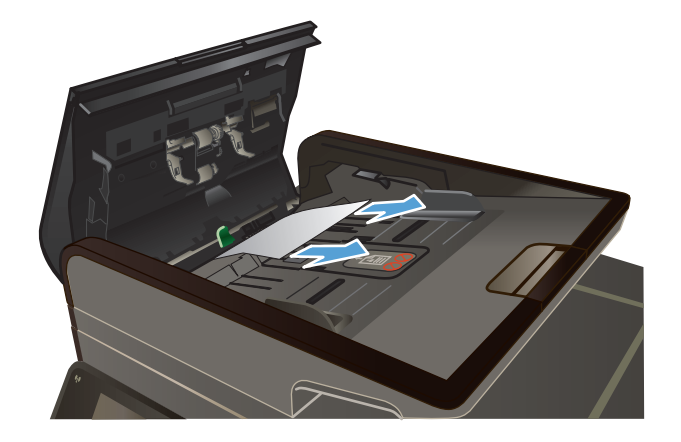

**4.** Fermez le capot du bac d'alimentation.

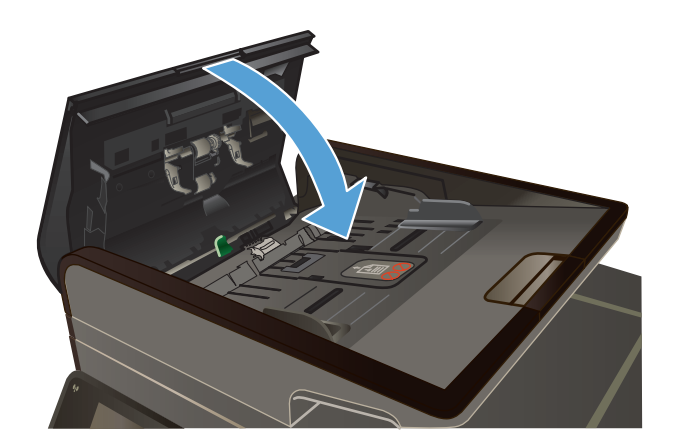

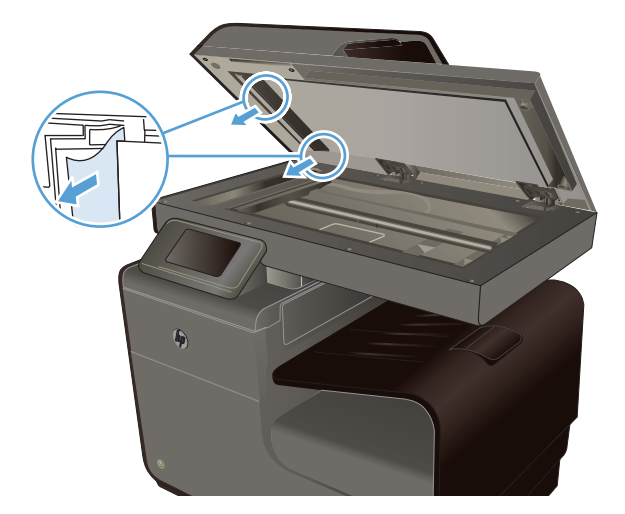

**5.** Ouvrez le capot du scanner. Si le papier est bloqué derrière le renfort en plastique blanc, retirez-le doucement.

## **Suppression des bourrages dans le bac 1 (multi-usages)**

**1.** Si la feuille coincée est visible et aisément accessible dans le bac 1, extrayez-la de celuici.

**REMARQUE :** Si la feuille se déchire, assurez-vous que tous ses fragments sont retirés avant de reprendre l'impression.

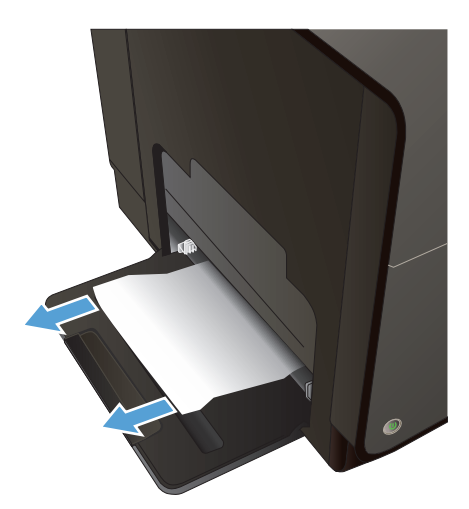

**2.** Il se peut également que la feuille coincée soit accessible en retirant le bac 2 et en extrayant la feuille en la tirant vers la droite, puis hors du produit.

**3.** Si la feuille coincée n'est pas visible ni aisément accessible dans le bac 1, ouvrez la porte de gauche pour y accéder.

**4.** Si le papier n'est toujours pas visible ou est inaccessible, retirez l'accessoire recto verso en l'extrayant à deux mains. Remisez l'accessoire recto verso en position verticale sur une feuille de papier afin d'éviter tout déversement d'encre.

**ATTENTION :** Lors de l'extraction de l'accessoire recto verso, évitez tout contact direct avec le cylindre noir afin d'éviter de souiller votre peau ou vos vêtements avec de l'encre.

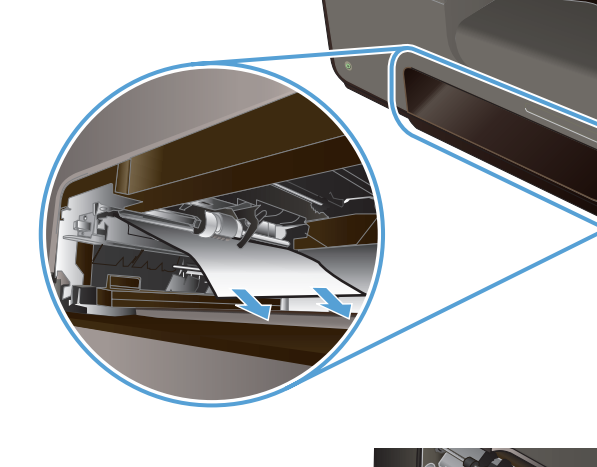

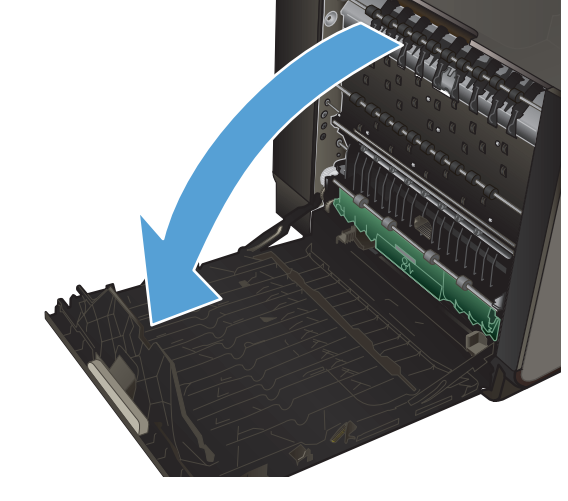

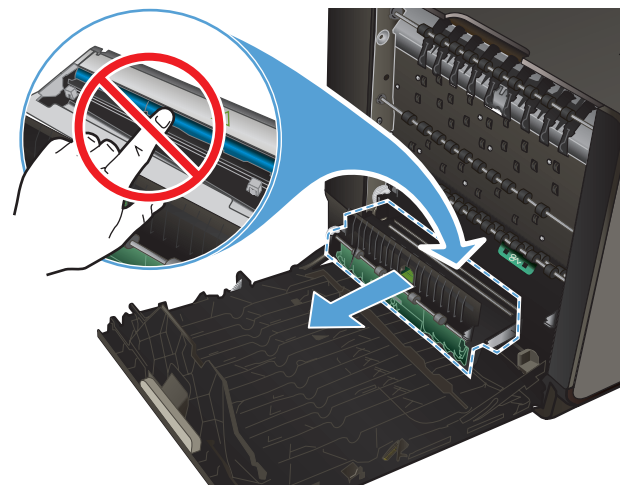

**5.** Abaissez le plateau en exerçant une pression sur le loquet de couleur de verte. Cette opération entraîne la tentative par le produit de faire passer la feuille au travers de la zone d'impression. Si l'alimentation ne se fait pas, vous pouvez tenter de tirer délicatement la feuille. Retirez la feuille.

**6.** Soulevez le loquet de couleur verte pour remettre le plateau en place dans sa position d'utilisation.

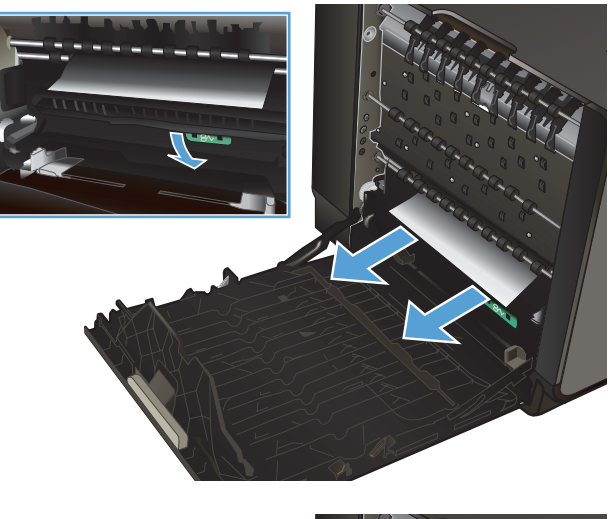

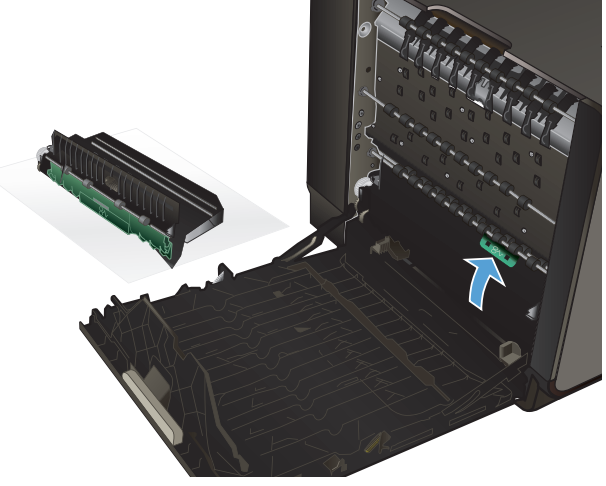

**7.** Réinstallez l'unité recto verso.

**8.** Fermez la porte de gauche.

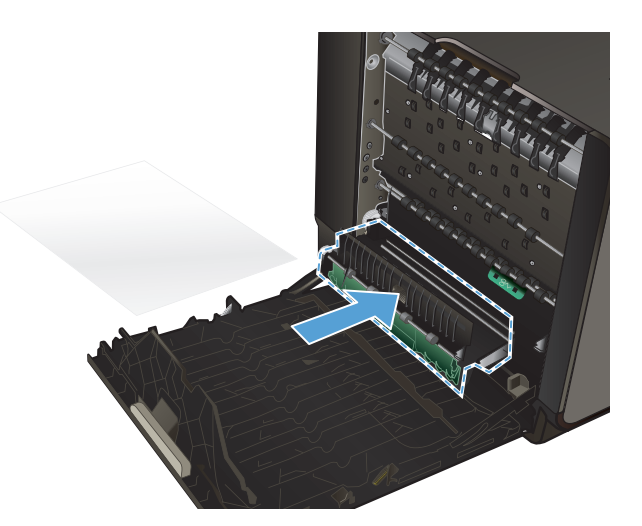

# **Suppression des bourrages dans le bac 2**

**1.** Ouvrez le bac 2 en exerçant une traction et en libérant le verrou situé sur la partie arrière gauche du bac.

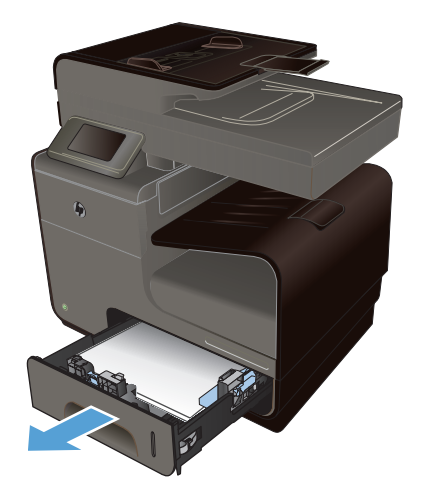

**2.** Extrayez la feuille coincée en la tirant vers la droite, puis hors du produit.

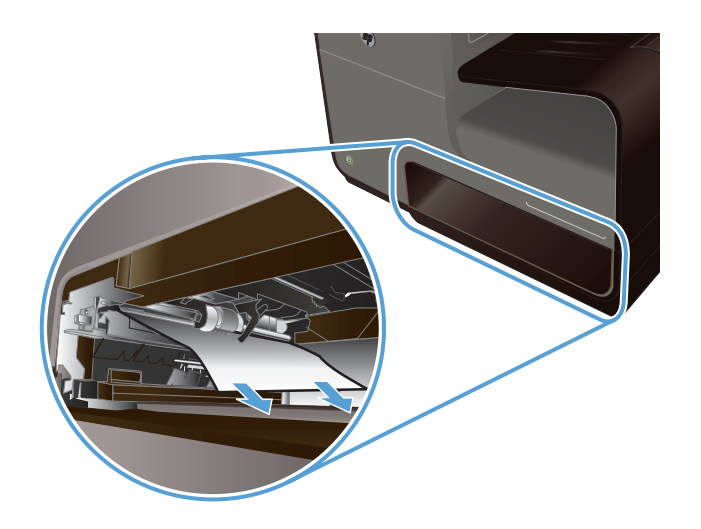

**3.** Fermez le bac 2.

**REMARQUE :** Pour fermer le bac, appuyez au milieu ou exercez une pression égale sur les deux côtés du bac. Ne fermez pas le bac en ne le poussant que d'un côté.

## **Suppression des bourrages dans le bac optionnel 3**

**1.** Ouvrez le bac 3.

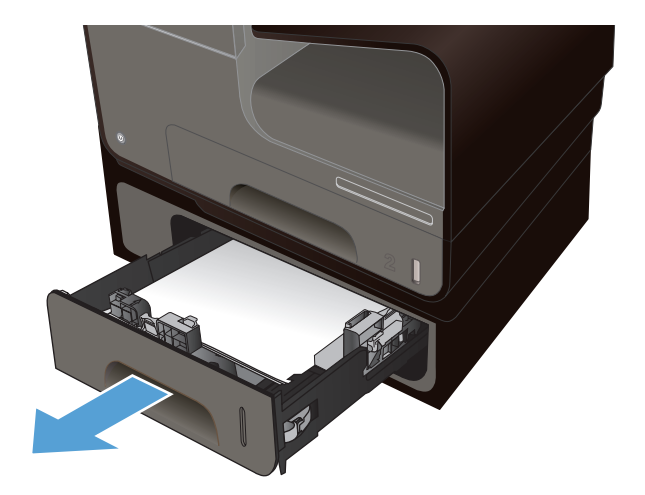

**2.** Extrayez la feuille coincée en la tirant vers la droite, puis hors du produit.

**3.** Si le bourrage ne peut pas être éliminé au

par la porte de gauche du bac 3.

niveau du bac, essayez de le faire en passant

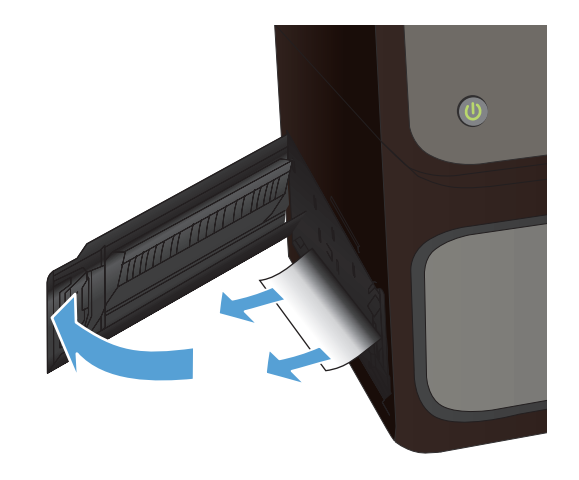

**4.** Fermez le bac 3.

**REMARQUE :** Pour fermer le bac, appuyez au milieu ou exercez une pression égale sur les deux côtés du bac. Ne fermez pas le bac en ne le poussant que d'un côté.

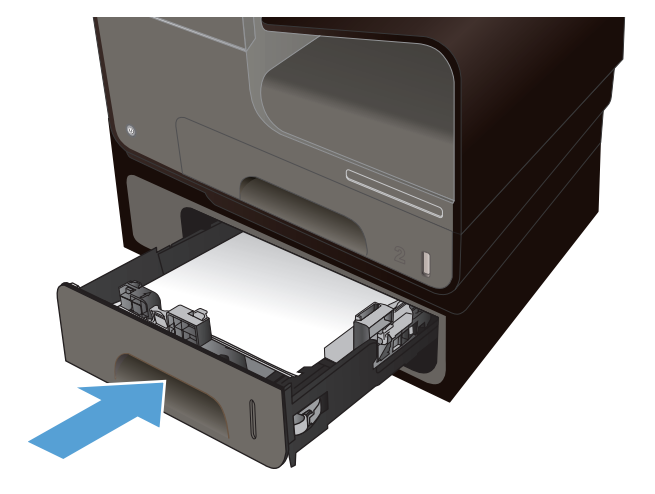

## **Suppression des bourrages dans la porte de gauche**

**1.** Ouvrez la porte de gauche.

**2.** Retirez délicatement le papier éventuellement visible au niveau des rouleaux et de la zone de sortie.

**REMARQUE :** Si la feuille se déchire, assurez-vous que tous les fragments sont retirés avant de reprendre l'impression. N'utilisez pas d'objets pointus pour retirer les fragments.

**3.** Fermez la porte de gauche.

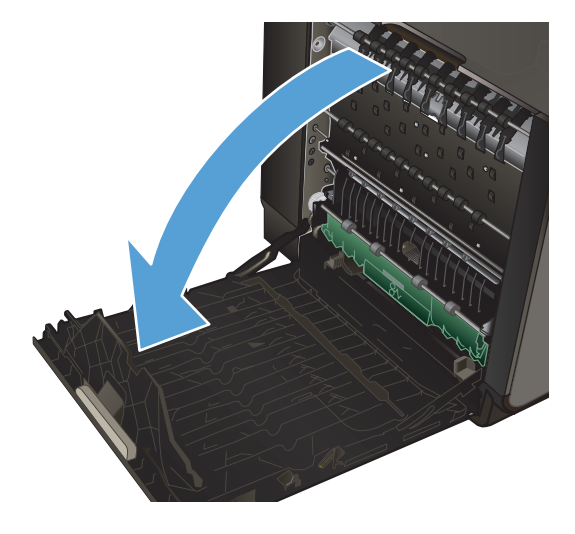

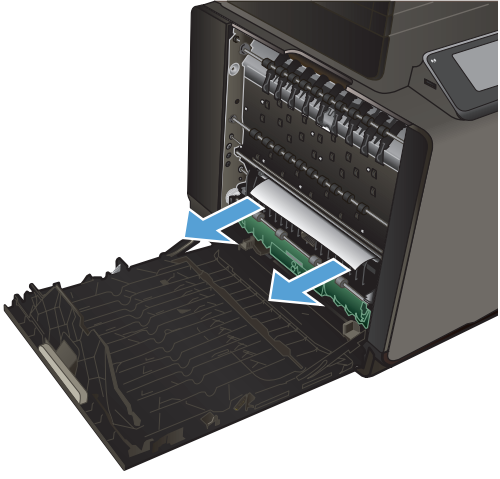

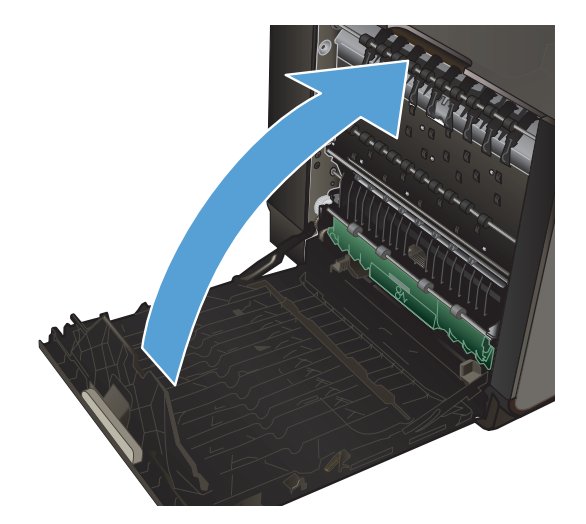

## **Suppression des bourrages dans le bac de sortie**

- **1.** Regardez s'il y a un bourrage papier dans la zone du bac de sortie.
- **2.** Retirez tout support visible.

**REMARQUE :** Si la feuille se déchire, assurez-vous que tous les fragments sont retirés avant de reprendre l'impression.

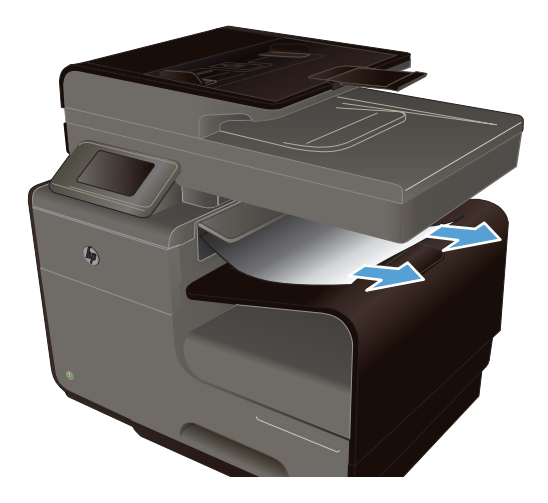

**3.** Ouvrez, puis refermez la porte de gauche pour effacer le message.

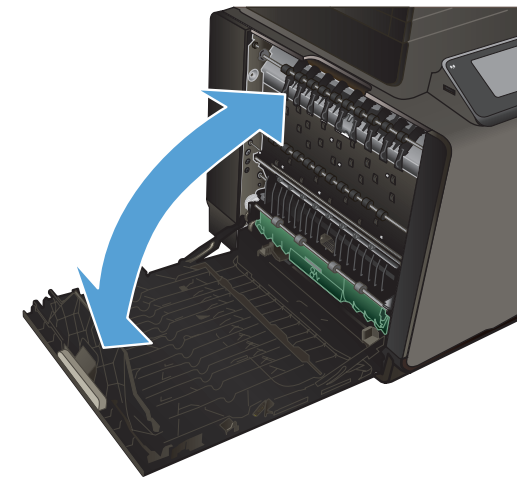

## **Suppression des bourrages de l'unité d'impression recto verso**

**1.** Ouvrez la porte de gauche.

**2.** Si le bord de fuite du papier est visible, retirez la feuille du produit.

**3.** Si le papier n'est pas visible ou est inaccessible, retirez l'accessoire recto verso en l'extrayant à deux mains. Remisez l'accessoire recto verso en position verticale sur une feuille de papier afin d'éviter tout déversement d'encre.

**ATTENTION :** Lors de l'extraction de l'accessoire recto verso, évitez tout contact direct avec le cylindre noir afin d'éviter de souiller votre peau ou vos vêtements avec de l'encre.

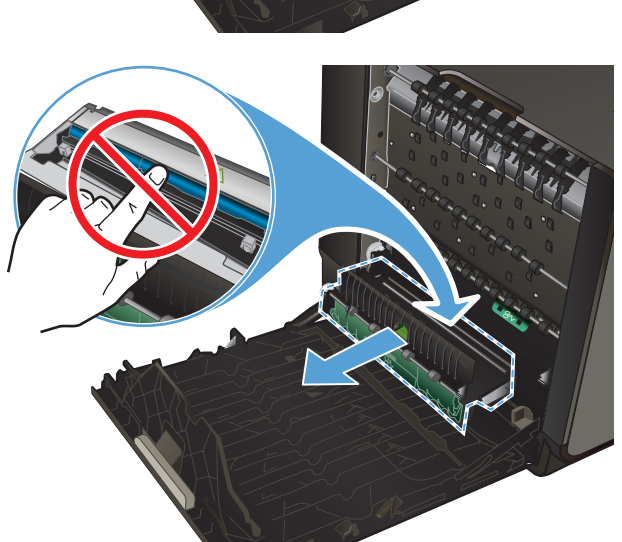

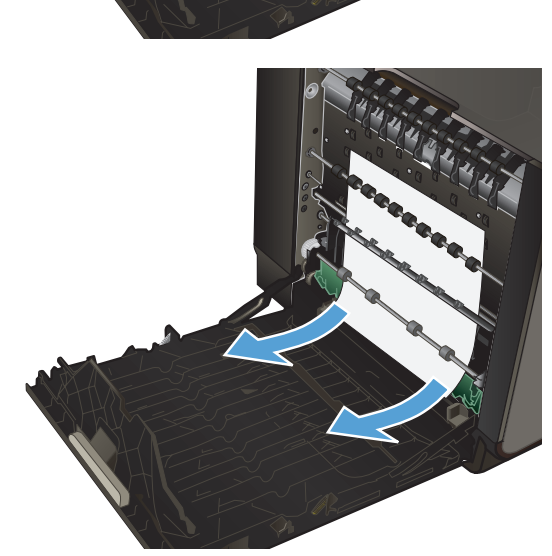

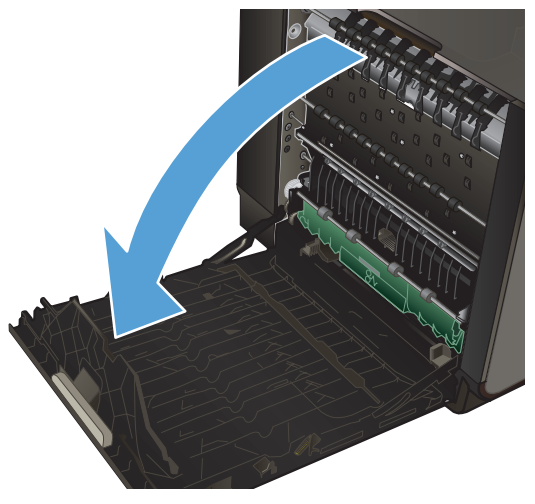
**4.** Abaissez le plateau en exerçant une pression sur le loquet de couleur de verte. Cette opération entraîne la tentative par le produit de faire passer la feuille au travers de la zone d'impression. Si l'alimentation ne se fait pas, vous pouvez tenter de tirer délicatement la feuille. Retirez la feuille.

**5.** Soulevez le loquet de couleur verte pour remettre le plateau en place dans sa position d'utilisation.

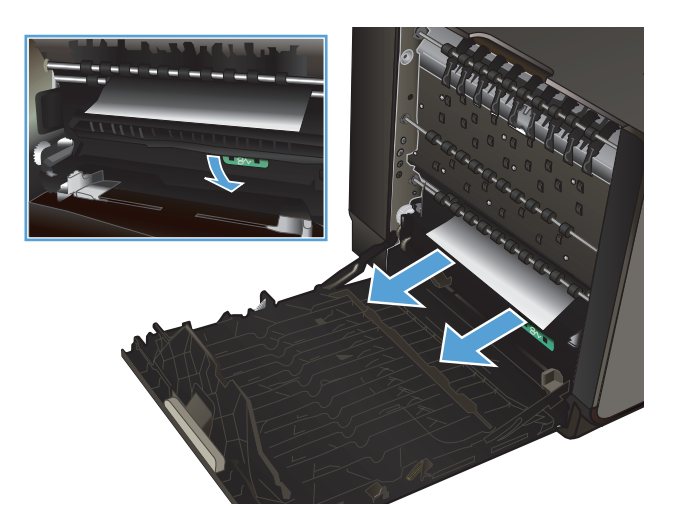

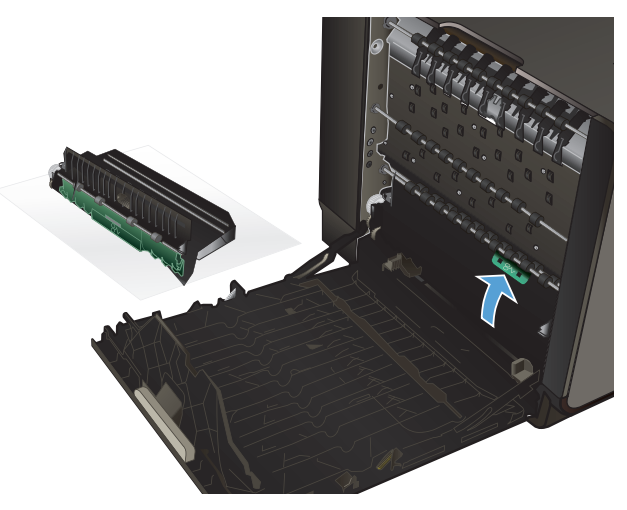

**6.** Réinstallez l'unité recto verso.

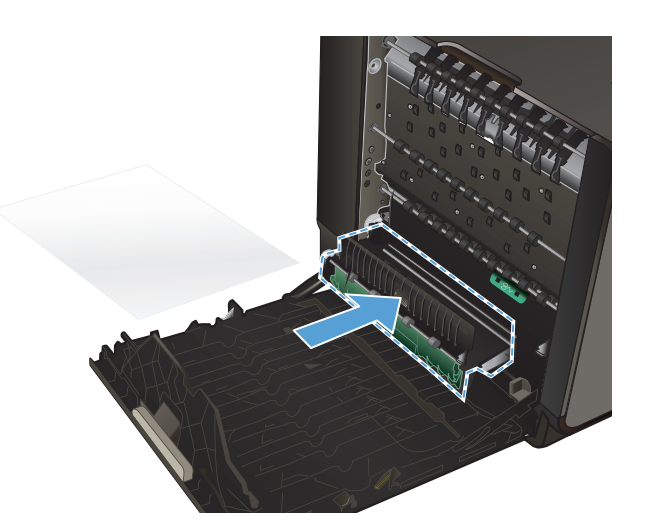

**7.** Fermez la porte de gauche.

## **Améliorer la qualité d'impression**

Vous pouvez éviter la majorité des problèmes liés à la qualité d'impression en respectant les consignes ci-dessous.

- [Utiliser le paramètre Type de papier approprié du pilote d'imprimante](#page-218-0)
- [Régler couleur](#page-218-0)
- [Utiliser du papier conforme aux spécifications HP](#page-221-0)
- [Vérification des cartouches d'encre](#page-222-0)
- [Nettoyage du maculage](#page-224-0)
- [Nettoyage de la tête d'impression](#page-225-0)
- [Utiliser le pilote d'imprimante convenant le mieux à vos besoins d'impression](#page-225-0)
- [Amélioration de la qualité d'impression des copies](#page-226-0)

### <span id="page-218-0"></span>**Utiliser le paramètre Type de papier approprié du pilote d'imprimante**

Vérifiez le paramètre Type de papier actuel si vous rencontrez l'un des problèmes suivants :

- Les pages imprimées présentent un maculage.
- Les pages imprimées présentent des marques répétées.
- **•** Les pages imprimées sont gondolées.
- De petites zones des pages ne sont pas imprimées.

#### **Modification des paramètres de type et de format du papier sous Windows**

- **1.** Dans un programme doté de la fonction **Imprimer**, cliquez sur le menu **Fichier**, puis sur **Imprimer**.
- **2.** Sélectionnez le produit, puis cliquez sur le bouton **Propriétés** ou **Préférences**.
- **3.** Cliquez sur l'onglet **Papier/Qualité**.
- **4.** Dans la liste déroulante **Type de papier**, cliquez sur l'option **Plus...**.
- **5.** Développez la liste des options **Type :**.
- **6.** Développez chaque catégorie des types de papier jusqu'à ce que le type de papier utilisé s'affiche.
- **7.** Sélectionnez l'option pour le type de papier que vous utilisez et cliquez sur le bouton **OK**.

#### **Modification des paramètres de type et de format du papier sous Mac**

- **1.** Dans le menu **Fichier** du logiciel, cliquez sur l'option **Imprimer**.
- **2.** Sélectionnez un format dans la liste déroulante **Format de papier**.
- **3.** Ouvrez le menu **Papier/Qualité**.
- **4.** Sélectionnez un type dans la liste déroulante **Type de support**.
- **5.** Cliquez sur le bouton **Imprimer**.

#### **Régler couleur**

Gérez les couleurs en modifiant les paramètres dans l'onglet **Couleur** (Windows) ou **Options de couleurs** (Mac) du pilote d'imprimante.

#### **Changer le thème de couleur d'une tâche d'impression**

- **1.** Dans le menu **Fichier** du logiciel, cliquez sur **Imprimer**.
- **2.** Cliquez sur **Propriétés** ou sur **Préférences** (Windows).
- **3.** Cliquez sur l'onglet **Couleur** (Windows) ou **Options de couleurs** (Mac) et désélectionnez HP EasyColor.
- **4.** Sélectionnez un thème de couleur dans la liste déroulante **Thèmes** (Windows) ou **Couleur RVB** (Mac).

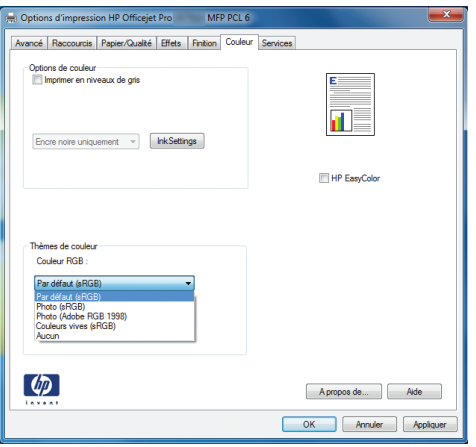

- **Par défaut (sRGB)** : Ce thème indique à l'imprimante d'imprimer les données RVB en mode brut. Lorsque vous utilisez ce thème, gérez la couleur dans le logiciel ou dans le système d'exploitation pour obtenir un rendu correct.
- **Couleurs vives** : L'imprimante augmente la saturation des couleurs dans les demi-tons. Utilisez ce thème pour l'impression de graphiques commerciaux.
- **Photo** : La couleur RVB est interprétée par l'imprimante comme si elle était imprimée sur une photo à l'aide d'un mini-laboratoire numérique. Les couleurs rendues par l'imprimante sont plus profondes, plus saturées et sont différentes de celles du thème Par défaut (sRBG). Utilisez ce thème pour l'impression de photos.
- **Photo (Adobe RGB 1998)** : Utilisez ce thème pour l'impression de photos numériques utilisant l'espace de couleurs AdobeRGB au lieu de l'espace sRGB. Désactivez la gestion des couleurs dans le logiciel lorsque vous utilisez ce thème.
- Aucun : Aucun thème de couleur n'est utilisé.

#### **Modifier les options de couleur**

Modifiez les paramètres d'option de couleur pour la tâche d'impression en cours dans l'onglet Couleur du pilote d'imprimante.

- **1.** Dans le menu **Fichier** du logiciel, cliquez sur **Imprimer**.
- **2.** Cliquez sur **Propriétés** ou sur **Préférences** (Windows).
- **3.** Cliquez sur l'onglet **Couleur** (Windows) ou **Options de couleurs** (Mac).

**4.** Décochez la case **HP EasyColor**.

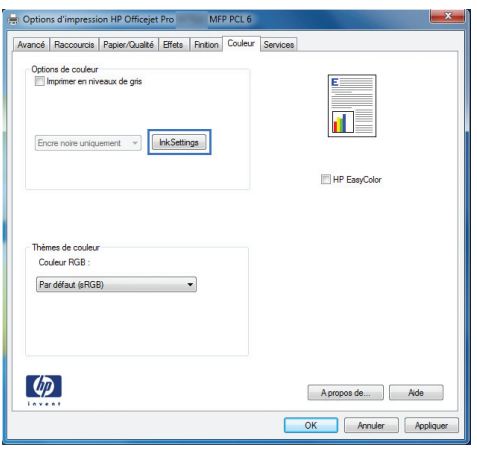

- **5.** Cliquez sur le bouton Paramètres de l'encre (Windows) ou développez le menu **Avancé** (Mac), puis déplacez le curseur pour effectuer les réglages suivants :
	- **Temps de séchage**
	- **Saturation**
	- **Diffusion de l'encre noire**

**REMARQUE :** Une modification manuelle des paramètres de couleur peut avoir un impact sur l'impression. HP recommande que seuls les spécialistes de graphiques couleur puissent modifier ces paramètres.

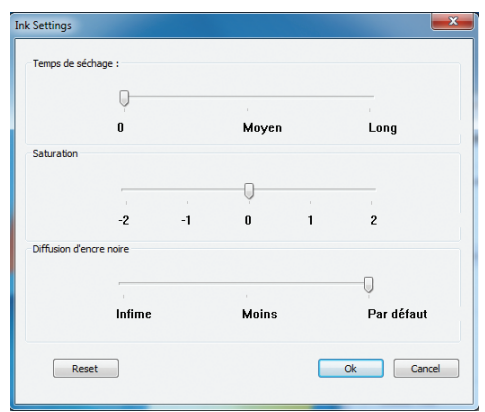

- **REMARQUE :** Une modification manuelle des paramètres de couleur peut avoir un impact sur l'impression. HP recommande que seuls les spécialistes de graphiques couleur puissent modifier ces paramètres.
- **6.** Cliquez sur **OK** pour sauvegarder vos réglages et refermer la fenêtre, ou cliquez sur **Réinitialiser** pour rétablir les valeurs par défaut définies en usine (Windows).

<span id="page-221-0"></span>**7.** Cliquez sur l'option **Imprimer en niveaux de gris** (Windows) ou **Imprimer les couleurs en niveaux de gris** (Mac) pour effectuer l'impression d'un document couleur en nuances de gris. Utilisez cette option pour imprimer des documents couleur destinés à la photocopie ou à la télécopie. Vous pouvez également utiliser cette option pour imprimer des brouillons et ainsi économiser la cartouche de couleur.

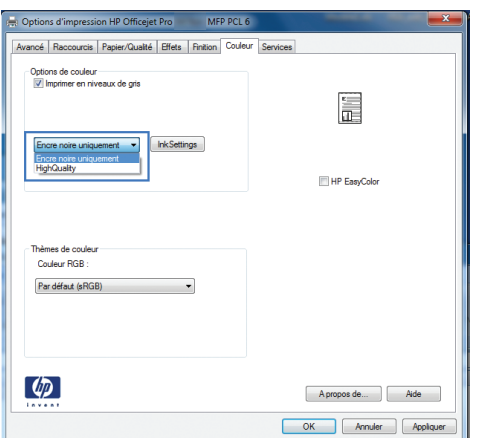

**8.** Cliquez sur le bouton **OK** (Windows).

### **Utiliser du papier conforme aux spécifications HP**

Utilisez un autre papier si vous rencontrez l'un des problèmes suivants :

- L'impression est trop claire ou semble fade dans certaines zones.
- Les pages imprimées présentent des résidus d'encre.
- Les pages imprimées présentent un maculage.
- Les caractères imprimés semblent mal formés.
- Les pages imprimées sont gondolées.

Utilisez toujours un type et un grammage de papier pris en charge par le produit. Veillez également à respecter les consignes suivantes lorsque vous choisissez un papier :

- Utilisez un papier de bonne qualité et sans coupures, entailles, déchirures, taches, particules libres, poussière, plis, vides, agrafes ni bords froissés ou pliés.
- N'utilisez pas du papier qui a déjà servi pour une impression.
- Utilisez un papier conçu pour les imprimantes jet d'encre.
- Utilisez un papier qui n'est pas trop rugueux. L'utilisation d'un papier plus lisse permet généralement d'obtenir une meilleure qualité d'impression.

**REMARQUE :** D'après les essais réalisés par HP en interne sur un large éventail de papiers ordinaires, HP recommande fortement l'utilisation de papiers portant le logo ColorLok® avec ce produit. Pour plus de détails, voir<http://www.hp.com/go/printpermanence>.

<span id="page-222-0"></span>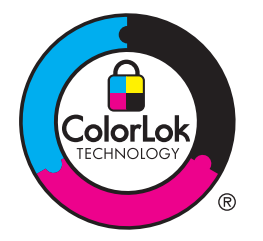

### **Vérification des cartouches d'encre**

Vérifiez les cartouches d'encre en imprimant un rapport d'état et remplacez-les si vous rencontrez l'un des problèmes suivants :

- De petites zones des pages ne sont pas imprimées.
- Les pages imprimées présentent des stries ou des bandes.

**EXTEMARQUE :** Si vous utilisez le paramètre d'impression en mode brouillon, l'impression peut être claire.

Si vous estimez devoir remplacer une cartouche d'encre, observez la cartouche ou imprimez la page d'état des consommables pour rechercher le numéro de référence de la cartouche d'encre HP authentique.

#### **Cartouches d'encre rechargées ou reconditionnées**

Hewlett-Packard Company déconseille l'utilisation de consommables non-HP, qu'ils soient neufs ou reconditionnés. En effet, comme il ne s'agit pas de produits HP, HP n'a aucun contrôle sur leur conception ni leur qualité. Si vous utilisez une cartouche d'encre rechargée ou remise à neuf et que vous n'êtes pas satisfait de la qualité d'impression, remplacez-la par une cartouche d'impression de marque HP.

**REMARQUE :** Si vous remplacez une cartouche d'encre non-HP par une cartouche d'encre HP authentique, il se peut que la tête d'impression contienne encore de l'encre de marque autre que HP jusqu'à ce que la tête d'impression soit épuisée, puis alimentée avec l'encre provenant de la cartouche d'encre HP authentique nouvellement installée.

#### **Interpréter la page Qualité d'impression**

- **1.** Sur le panneau de commande, appuyez sur le bouton Configuration  $\aleph$ .
- **2.** Appuyez sur le menu Rapports d'impression.
- **3.** Sélectionnez l'élément Rapport de qualité d'impression pour l'imprimer.
- **4.** Suivez les instructions sur la page qui s'imprime.

Cette page contient quatre bandes de couleur divisées en groupes comme illustré ci-dessous. En examinant chaque groupe, vous pouvez ainsi attribuer le problème à une cartouche d'encre précise.

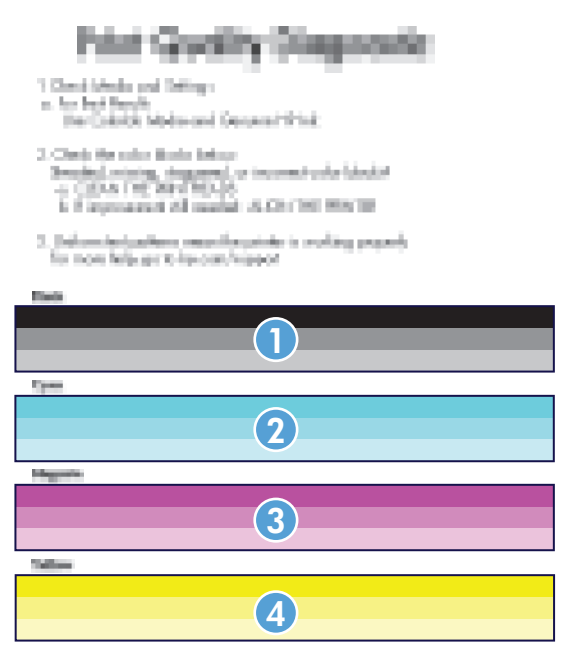

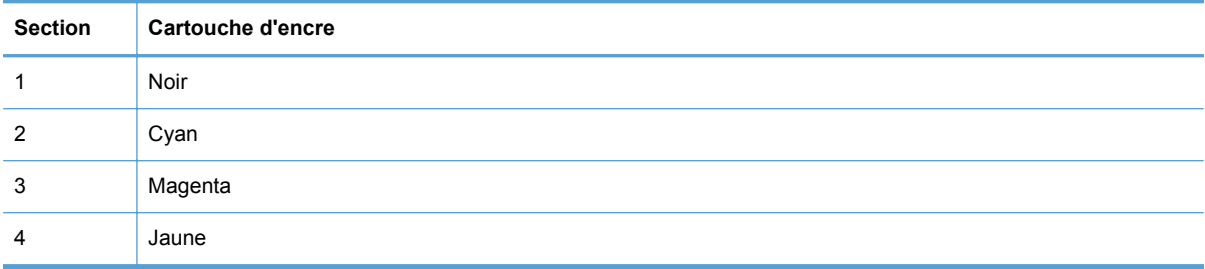

- Si des points ou des stries apparaissent sur un ou plusieurs groupes, nettoyez la tête d'impression. Si cette action ne suffit pas à résoudre le problème, contactez l'assistance HP.
- Si des stries apparaissent sur plusieurs bandes de couleur, vérifiez si le problème persiste en effectuant un nettoyage supplémentaire de la tête d'impression avant de contacter HP. Un composant autre que la cartouche d'encre est probablement à l'origine du problème.

#### **Inspection des détériorations de la cartouche d'encre**

**1.** Retirez la cartouche d'encre du produit et vérifier qu'aucun débris n'est présent dans le chemin d'accès à la cartouche.

<span id="page-224-0"></span>**2.** Examinez les connecteurs métalliques de la cartouche d'encre.

**ATTENTION :** Ne touchez pas le connecteur métallique situé à l'extrémité de la cartouche. Vous risquez de dégrader la qualité d'impression si vous y laissez des empreintes de doigts.

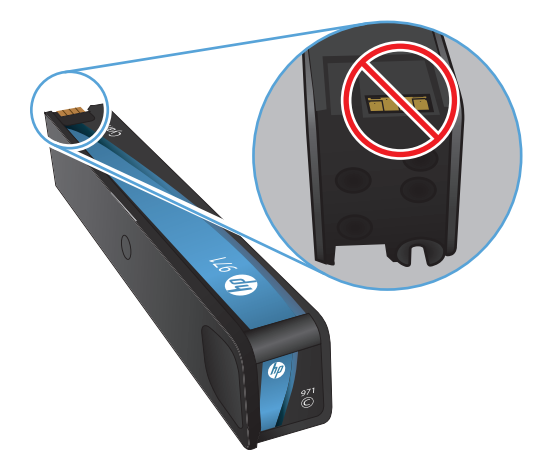

- **3.** Si vous constatez des rayures, ou tout autre dommage sur le connecteur métallique, remplacez la cartouche d'encre.
- **4.** Si le connecteur métallique ne semble pas endommagé, remettez délicatement la cartouche en place dans son emplacement jusqu'à ce qu'elle se verrouille en position. Imprimez quelques pages pour vérifier si le problème est résolu.

### **Nettoyage du maculage**

Imprimez une page de nettoyage pour éliminer la poussière et le surplus d'encre sur la tête d'impression et le circuit papier si vous rencontrez l'un des problèmes suivants :

- Les pages imprimées présentent des résidus d'encre.
- Les pages imprimées présentent un maculage.
- Les pages imprimées présentent des marques répétées.

Suivez la procédure ci-dessous pour nettoyer le maculage.

- **1.** Chargez du papier au format Letter ou A4 ordinaire lorsque vous y êtes invité.
- **2.** Sur le panneau de commande, touchez le bouton Configuration  $\aleph$ .
- **3.** Touchez ou sélectionnez le bouton de menu Outils.
- **4.** Touchez ou sélectionnez le bouton de menu Nettoyage du maculage.
- **5.** Appuyez sur le bouton OK pour commencer le processus de nettoyage.

Une page est chargée lentement dans le produit. Conservez cette page pour évaluer ultérieurement la qualité d'impression.

### <span id="page-225-0"></span>**Nettoyage de la tête d'impression**

Le nettoyage de la tête d'impression peut contribuer à résoudre de nombreux problèmes de qualité d'impression.

Suivez la procédure ci-dessous pour nettoyer la tête d'impression.

- **1.** Chargez du papier ordinaire de format A4 ou Lettre US.
- **2.** Sur le panneau de commande, touchez le bouton Configuration  $\aleph$ .
- **3.** Touchez ou sélectionnez le bouton de menu Outils.
- **4.** Touchez ou sélectionnez le bouton de menu Nettoyage de la tête d'impression.
- **5.** Appuyez sur le bouton OK pour commencer le processus de nettoyage.

Une page est chargée lentement dans le produit. Conservez cette page pour évaluer ultérieurement la qualité d'impression.

**6.** Effectuez la procédure appropriée sur le panneau de commande.

### **Utiliser le pilote d'imprimante convenant le mieux à vos besoins d'impression**

Vous devrez peut-être utiliser un autre pilote d'imprimante si la page imprimée présente des lignes inattendues dans les graphiques, du texte manquant, des graphiques manquants, un formatage incorrect ou des polices de substitution.

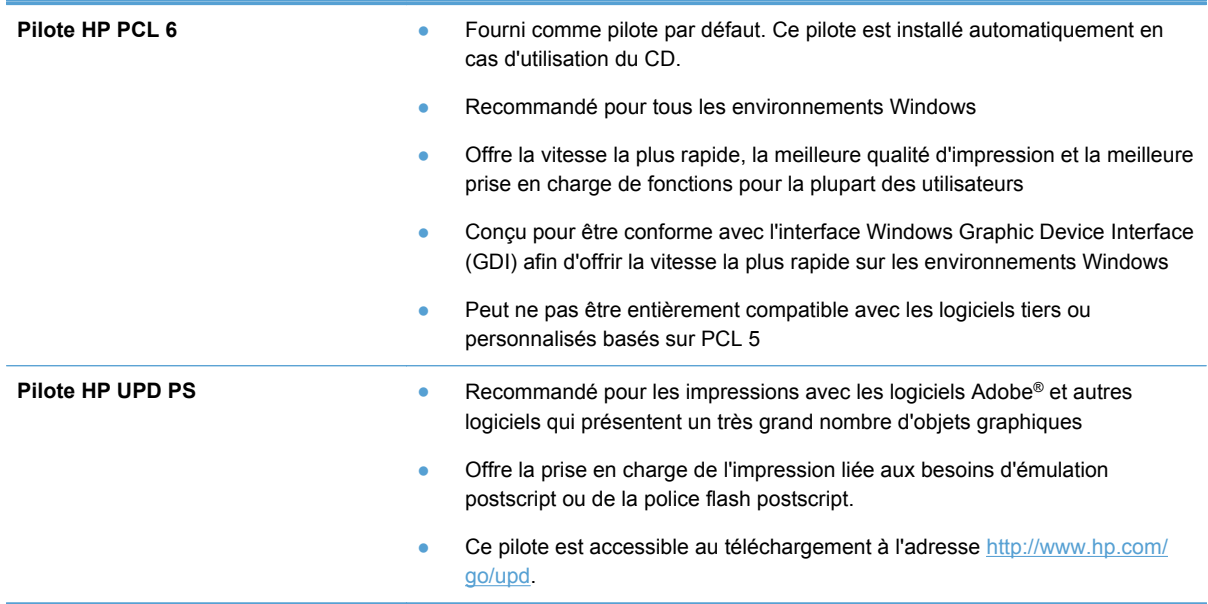

<span id="page-226-0"></span>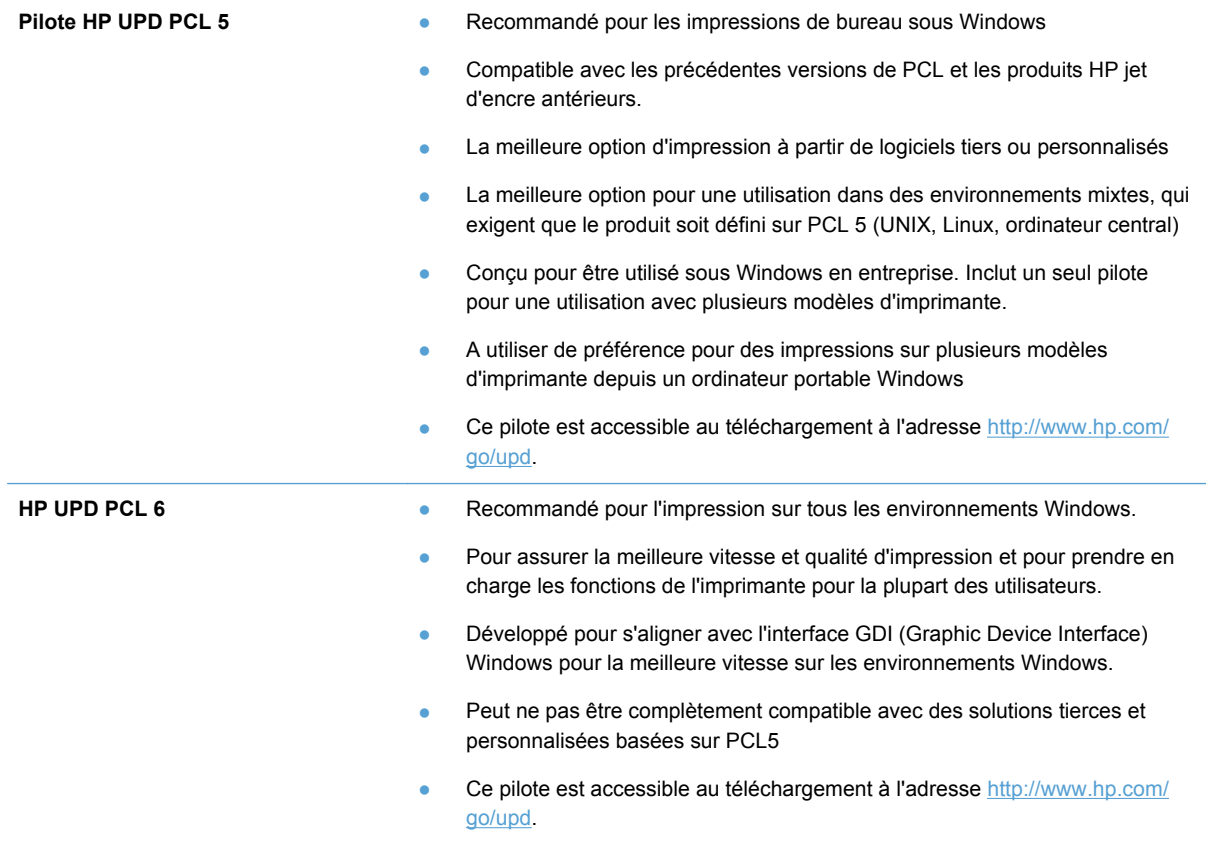

Téléchargez d'autres pilotes d'imprimante sur le site Web suivant :<http://www.hp.com/go/support>.

### **Amélioration de la qualité d'impression des copies**

Si vous rencontrez des problèmes de qualité d'impression dans les documents copiés, examinez les solutions relatives aux documents imprimés répertoriées dans ce document. Cependant, certains problèmes n'affectent que les documents copiés.

- Si des stries apparaissent sur les copies effectuées à l'aide du bac d'alimentation, nettoyez la petite bande de verre située sur le côté gauche de l'ensemble scanner.
- Si des points ou d'autres défauts apparaissent sur les copies effectuées depuis la vitre du scanner, nettoyez la vitre du scanner et revêtement en plastique blanc.

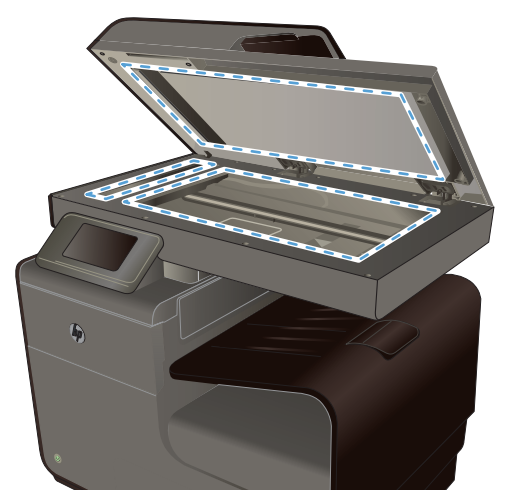

- **1.** Mettez le produit hors tension à l'aide de l'interrupteur, puis débranchez le cordon d'alimentation de la prise électrique.
- **2.** Ouvrez le capot du scanner.
- **3.** Nettoyez la vitre et le support plastique blanc avec un chiffon doux ou une éponge humecté(e) d'un produit non abrasif destiné au nettoyage des vitres.
- **ATTENTION :** N'utilisez jamais de produits abrasifs, d'acétone, de benzène, d'ammoniaque, d'éthylène ou de tétrachlorure de carbone sur le produit, vous risqueriez de l'endommager. Ne versez pas de liquide directement sur la vitre ou le plateau. Il risquerait de s'infiltrer et d'endommager le produit.
- **4.** Essuyez la vitre et le support plastique blanc avec une peau de chamois ou avec une éponge en cellulose pour éviter les traces.
- **5.** Branchez le produit, puis mettez-le sous tension à l'aide de l'interrupteur.

## **Le produit n'imprime pas ou imprime lentement**

#### **Le produit n'imprime pas**

Si le produit n'imprime pas du tout, essayez les solutions suivantes.

- **1.** Assurez-vous que le produit est sous tension et que le panneau de commande indique qu'il est prêt.
	- Si le panneau de commande n'indique pas que le produit est prêt, redémarrez le produit.
	- Si le panneau de commande indique que le produit est prêt, essayez de renvoyer la tâche.
- **2.** Si le panneau de commande indique que le produit rencontre une erreur, résolvez le problème, puis essayez d'imprimer une page de test à partir du panneau de commande. Si la page de test s'imprime, il existe peut-être un problème de communication entre le produit et l'ordinateur depuis lequel vous tentez d'imprimer.
- **3.** Assurez-vous que les câbles sont connectés correctement. Si le produit est connecté à un réseau, vérifiez les points suivants :
	- Vérifiez le voyant en regard de la connexion réseau sur le produit. Le voyant est vert lorsque le réseau est actif.
	- Assurez-vous que vous utilisez un câble réseau et non un cordon téléphonique pour vous connecter au réseau.
	- Assurez-vous que le routeur, concentrateur ou commutateur réseau est sous tension et qu'il fonctionne correctement.
- **4.** Installez le logiciel HP à partir du CD fourni avec le produit. L'utilisation de pilotes d'imprimante génériques peut différer l'effacement des tâches de la liste d'attente d'impression.
- **5.** Sur l'ordinateur, dans la liste d'imprimantes, cliquez avec le bouton droit sur le nom de ce produit, cliquez ensuite sur **Propriétés**, puis ouvrez l'onglet **Ports**.
	- Si vous utilisez un câble réseau pour vous connecter au réseau, assurez-vous que le nom de l'imprimante indiqué dans l'onglet **Ports** correspond au nom du produit indiqué dans la page de configuration du produit.
	- Si vous utilisez un câble USB et que vous vous connectez à un réseau sans fil, vérifiez que la case en regard de **Port d'imprimante virtuelle pour USB** est cochée.
- **6.** Si un système de pare-feu personnel est installé sur l'ordinateur, il peut bloquer la communication avec le produit. Essayez de désactiver temporairement le pare-feu pour savoir s'il est à l'origine du problème.
- **7.** Si l'ordinateur ou le produit est connecté à un réseau sans fil, une qualité de signal faible ou des interférences peuvent différer les tâches d'impression.

### **L'imprimante imprime lentement**

Si le produit imprime mais semble fonctionner lentement, essayez les solutions suivantes.

- **1.** Assurez-vous que l'ordinateur est conforme à la configuration minimale requise pour ce produit. Pour obtenir la liste des spécifications, rendez-vous sur le site Web suivant : [www.hp.com/](http://h20180.www2.hp.com/apps/Nav?h_pagetype=s-001&h_lang=en&h_product=5043092&h_client=s-h-e023-1-1&h_page=hpcom) [support](http://h20180.www2.hp.com/apps/Nav?h_pagetype=s-001&h_lang=en&h_product=5043092&h_client=s-h-e023-1-1&h_page=hpcom) .
- **2.** Si le paramètre de type de papier ne correspond pas au type de papier utilisé, remplacez-le par le type de papier approprié.
- **3.** Si l'ordinateur ou le produit est connecté à un réseau sans fil, une qualité de signal faible ou des interférences peuvent différer les tâches d'impression.

## **Résolution des problèmes d'impression Plug-and-Print à partir d'une unité USB**

- [Le menu Impression USB ne s'ouvre pas lorsque vous insérez l'accessoire USB](#page-229-0)
- [Le fichier ne s'imprime pas à partir du périphérique de stockage USB](#page-229-0)
- [Le fichier que vous voulez imprimez ne figure pas dans le menu Impression USB](#page-229-0)

## <span id="page-229-0"></span>**Le menu Impression USB ne s'ouvre pas lorsque vous insérez l'accessoire USB**

- **1.** Vous utilisez peut-être un périphérique de stockage USB ou un système de fichiers que le produit ne prend pas en charge. Enregistrez les fichiers sur un périphérique de stockage USB standard qui utilise les systèmes de fichiers FAT (File Allocation Table, table d'allocation de fichier). Le produit prend en charge les accessoires de stockage USB FAT12, FAT16 et FAT32.
- **2.** Si un autre menu est déjà ouvert, fermez-le puis réinsérez le périphérique de stockage USB.
- **3.** Le périphérique de stockage USB peut être composé de plusieurs partitions. (Certains fabricants de périphériques de stockage USB installent un logiciel sur l'accessoire qui crée des partitions, comme sur un CD). Reformatez le périphérique de stockage USB pour supprimer les partitions ou utilisez un autre périphérique de stockage USB.
- **4.** Le périphérique de stockage USB peut consommer une alimentation supérieure à celle que le produit est en mesure de fournir.
	- **a.** Retirez le périphérique de stockage USB.
	- **b.** Mettez le produit hors tension, puis de nouveau sous tension.
	- **c.** Utilisez un périphérique de stockage USB possédant sa propre alimentation ou à faible consommation.
- **5.** Le périphérique de stockage USB peut ne pas fonctionner correctement.
	- **a.** Retirez le périphérique de stockage USB.
	- **b.** Mettez le produit hors tension, puis de nouveau sous tension.
	- **c.** Essayez d'effectuer une impression à partir d'un autre périphérique de stockage USB.

### **Le fichier ne s'imprime pas à partir du périphérique de stockage USB**

- **1.** Assurez-vous que du papier est chargé.
- **2.** Vérifiez s'il y a des messages sur le panneau de commande. Si la page se coince dans le produit, supprimez le bourrage.

## **Le fichier que vous voulez imprimez ne figure pas dans le menu Impression USB**

- **1.** Vous essayez peut-être d'imprimer un fichier que la fonction d'impression USB ne prend pas en charge. Le produit prend en charge les types de fichier PDF, PNG, JPEG et PostScript.
- **2.** Il y a peut-être trop de fichiers dans un seul dossier de l'accessoire de stockage USB. Réduisez le nombre de fichiers dans le dossier en les déplaçant vers des sous-dossiers.
- **3.** Vous utilisez peut-être un ensemble de caractères pour le nom du fichier que le produit ne prend pas en charge. Dans ce cas, le produit remplace les noms de fichier par des caractères d'un ensemble de caractères différent. Renommez les fichiers en utilisant des caractères ASCII.

## **Résolution des problèmes de connectivité du produit**

### **Résoudre les problèmes de connexion USB directe**

Si vous avez connecté l'imprimante directement à un ordinateur, vérifiez le câble USB.

- Vérifiez que le câble est branché à l'ordinateur et au périphérique.
- Vérifier que le câble ne mesure pas plus de 5 m. Essayez avec un câble plus court.
- Vérifiez que le câble fonctionne correctement en le branchant à un autre appareil. Remplacez le câble si nécessaire

#### **Résolution des problèmes de réseau**

Vérifiez les éléments suivants pour vous assurer que le produit communique avec le réseau. Avant de commencer, imprimez une page de configuration via le panneau de commande du produit et recherchez l'adresse IP du produit indiquée sur cette page.

- Connexion physique faible
- L'ordinateur utilise une adresse IP incorrecte pour le produit
- [L'ordinateur est incapable de communiquer avec le produit](#page-231-0)
- [Le produit utilise des paramètres de vitesse de liaison et de mode duplex incorrects pour le](#page-231-0) [réseau](#page-231-0)
- [De nouveaux logiciels peuvent poser des problèmes de compatibilité](#page-231-0)
- [L'ordinateur ou la station de travail n'est peut-être pas correctement configuré\(e\)](#page-231-0)
- [Le produit est désactivé ou d'autres paramètres réseau sont incorrects](#page-232-0)

#### **Connexion physique faible**

- **1.** Vérifiez que le produit est relié au port Ethernet correct et à l'aide du câble approprié.
- **2.** Vérifiez que les câbles sont correctement branchés.
- **3.** Observez le port Ethernet situé à l'arrière du produit et vérifiez que le voyant d'activité de couleur orange, ainsi que le voyant d'état de couleur verte, sont bien allumés.
- **4.** Si le problème persiste, essayez un autre câble ou un autre port du réseau réseau, du commutateur ou du concentrateur (hub).

#### **L'ordinateur utilise une adresse IP incorrecte pour le produit**

- **1.** Sur l'ordinateur, ouvrez les propriétés de l'imprimante et cliquez sur l'onglet **Ports**. Vérifiez que l'adresse IP actuelle du produit est sélectionnée. L'adresse IP du produit est indiquée sur la page de configuration du produit ou sur le panneau de commande.
- **2.** Si vous avez installé le produit à l'aide du port TCP/IP standard HP, cochez la case nommée **Toujours imprimer sur cette imprimante, même si son adresse IP change**.

<span id="page-231-0"></span>**3.** Si vous avez installé le produit à l'aide d'un port TCP/IP standard Microsoft, utilisez le nom d'hôte plutôt que l'adresse IP.

Si vous installé le produit à l'aide du programme d'installation sur CD ou que vous avez téléchargé la version complète du programme d'installation sur le site Web de HP, vous pouvez afficher ou modifier l'adresse IP du produit en procédant comme suit :

- **a.** Cliquez sur **Démarrer**.
- **b.** Cliquez sur **Tous les programmes**.
- **c.** Cliquez sur **HP**.
- **d.** Cliquez sur votre produit.
- **e.** Cliquez sur **Mettre à jour l'adresse IP** pour ouvrir un utilitaire qui consigne l'adresse IP connue ("précédente") du produit et vous permet de modifier l'adresse IP si nécessaire.
- **4.** Si l'adresse IP est correcte, supprimez l'entrée du produit dans la liste des imprimantes installées, puis ajoutez-la de nouveau.

#### **L'ordinateur est incapable de communiquer avec le produit**

- **1.** Testez la communication réseau en exécutant une commande Ping sur le produit.
	- **a.** Sur votre ordinateur, ouvrez une invite de ligne de commande. Sous Windows, cliquez sur **Démarrer**, **Exécuter**, puis tapez cmd.
	- **b.** Tapez ping puis l'adresse IP de votre produit.
	- **c.** Si la fenêtre affiche des temps de propagation en boucle, cela signifie que le réseau et le périphérique sont opérationnels.
- **2.** Si la commande ping a échoué, vérifiez que les le routeur réseau, les concentrateurs et les commutateurs sont actifs, puis vérifiez que les paramètres réseau, ceux du produit et ceux de l'ordinateur sont tous configurés pour le même réseau.

#### **Le produit utilise des paramètres de vitesse de liaison et de mode duplex incorrects pour le réseau**

Hewlett-Packard recommande de laisser ce paramètre en mode automatique (paramètre par défaut). Si vous modifiez ces paramètres, vous devez également les modifier pour votre réseau.

#### **De nouveaux logiciels peuvent poser des problèmes de compatibilité**

Pour tout nouveau logiciel, vérifiez que celui-ci est correctement installé et qu'il utilise le pilote d'imprimante approprié.

#### **L'ordinateur ou la station de travail n'est peut-être pas correctement configuré(e)**

- **1.** Vérifiez les pilotes réseau, les pilotes d'imprimante et la redirection du réseau.
- **2.** Vérifiez que le système d'exploitation est correctement configuré.

#### <span id="page-232-0"></span>**Le produit est désactivé ou d'autres paramètres réseau sont incorrects**

- **1.** Consultez la page de configuration pour vérifier l'état du protocole réseau. Activez-le, si nécessaire.
- **2.** Configurez de nouveau les paramètres réseau si nécessaire.

## **Résolution des problèmes de réseau sans fil**

- Liste de contrôle de la connectivité sans fil
- [Le panneau de commande affiche le message : La fonction sans fil de ce produit a été](#page-233-0) [désactivée](#page-233-0)
- [Le produit n'imprime pas une fois la configuration sans fil terminée](#page-233-0)
- [Le produit n'imprime pas et un pare-feu tiers est installé sur l'ordinateur](#page-234-0)
- [La connexion sans fil ne fonctionne pas après le déplacement du routeur sans fil ou de](#page-234-0) [l'imprimante](#page-234-0)
- [Impossible de connecter d'autres d'ordinateurs à l'imprimante sans fil](#page-234-0)
- [Le produit sans fil perd la communication lorsqu'il est connecté à un VPN](#page-235-0)
- [Le réseau n'apparaît pas dans la liste des réseaux sans fil](#page-235-0)
- [Le réseau sans fil ne fonctionne pas](#page-236-0)

### **Liste de contrôle de la connectivité sans fil**

- Le produit et le routeur sans fil sont sous tension et alimentés. Vérifiez également que la radio sans fil du produit est activée.
- Le SSID est correct. Imprimez une page de configuration pour déterminer le SSID. Si vous n'êtes pas certain de l'exactitude du SSID, réexécutez la configuration sans fil.
- Sur des réseaux sécurisés, assurez-vous que les informations de sécurité sont correctes. Si ce n'est pas le cas, réexécutez la configuration sans fil.
- Si le réseau sans fil fonctionne correctement, essayez d'accéder à d'autres ordinateurs du réseau sans fil. Si le réseau dispose d'un accès à Internet, essayez de vous connecter à Internet via une autre connexion sans fil.
- La méthode de chiffrement (AES ou TKIP) est identique pour le produit et le point d'accès sans fil tel qu'un routeur sans fil (sur des réseaux utilisant la sécurité WPA).
- Le produit se trouve dans la plage du réseau sans fil. Pour la plupart des réseaux, le produit doit se trouver dans une plage de 30 m 100 pi. du point d'accès sans fil (routeur sans fil).
- Aucun obstacle n'entrave le signal sans fil. Retirez tout objet métallique volumineux entre le point d'accès et le produit. Assurez-vous qu'aucun pilier, mur ou colonne contenant du métal ou du béton ne se trouve entre le produit et le point d'accès sans fil.
- Le produit est éloigné de tout appareil électromagnétique pouvant interférer avec le signal sans fil. De nombreux appareils peuvent interférer avec le signal sans fil, notamment les moteurs,

<span id="page-233-0"></span>téléphones sans fil, caméras de surveillance, autres réseaux sans fil et certains périphériques Bluetooth.

- Le pilote d'imprimante correct est installé sur l'ordinateur.
- Vous avez sélectionné le port d'imprimante approprié.
- L'ordinateur et le produit se connectent au même réseau sans fil.

### **Le panneau de commande affiche le message : La fonction sans fil de ce produit a été désactivée**

- **1.** Touchez le bouton Configuration &, puis le menu Configuration sans fil.
- **2.** Appuyez sur le bouton Activer/Désactiver sans fil, puis sur le bouton Activé.

### **Le produit n'imprime pas une fois la configuration sans fil terminée**

- **1.** Assurez-vous que le produit est sous tension et qu'il est prêt.
- **2.** Assurez-vous que vous vous connectez au bon réseau sans fil.
- **3.** Vérifiez le bon fonctionnement du réseau sans fil.
	- **a.** Sur le panneau de commande, touchez le bouton Configuration &, puis le menu Configuration du réseau.
	- **b.** Sélectionnez l'élément Imprimer le test du réseau sans fil pour tester le réseau sans fil. Le produit imprime un rapport de résultats.
- **4.** Assurez-vous que le port ou le produit approprié est sélectionné.
	- **a.** Pour les imprimantes installés *sans* la version complète du programme d'installation :
		- **1.** Sur l'ordinateur, dans la liste d'imprimantes, cliquez avec le bouton droit sur le nom de ce produit, cliquez sur **Propriétés**, puis ouvrez l'onglet **Ports**.
		- **2.** Vérifiez que la case en regard de **Port d'imprimante virtuelle pour USB** est cochée.
	- **b.** Si vous installé le produit à l'aide du programme d'installation sur CD ou que vous avez téléchargé la version complète du programme d'installation sur le site Web de HP, vous pouvez afficher ou modifier l'adresse IP du produit en procédant comme suit :
		- **i.** Cliquez sur **Démarrer**.
		- **ii.** Cliquez sur **Tous les programmes**.
		- **iii.** Cliquez sur **HP**.
		- **iv.** Cliquez sur votre produit.
		- **v.** Cliquez sur **Mettre à jour l'adresse IP** pour ouvrir un utilitaire qui consigne l'adresse IP connue ("précédente") du produit et vous permet de modifier l'adresse IP si nécessaire.
- **5.** Assurez-vous que l'ordinateur fonctionne correctement. Si nécessaire, redémarrez l'ordinateur.

### <span id="page-234-0"></span>**Le produit n'imprime pas et un pare-feu tiers est installé sur l'ordinateur**

- **1.** Mettez à jour le pare-feu avec la dernière mise à jour disponible auprès du fabricant.
- **2.** Si des programmes demandent un accès du pare-feu lorsque vous installez le produit ou que vous tentez d'imprimer, assurez-vous que les programmes puissent être exécutés.
- **3.** Désactivez temporairement le pare-feu, puis installez le produit sans fil sur l'ordinateur. Activez le pare-feu une fois l'installation sans fil terminée.

### **La connexion sans fil ne fonctionne pas après le déplacement du routeur sans fil ou de l'imprimante**

Assurez-vous que le routeur ou l'imprimante se connecte au même réseau que votre ordinateur.

- **1.** Sur le panneau de commande, touchez le bouton Configuration  $\frac{8}{60}$ , puis le menu Rapports d'impression.
- **2.** Sélectionnez l'option Page de configuration réseau pour imprimer le rapport.
- **3.** Comparez le SSID indiqué dans le rapport de configuration à celui indiqué dans la configuration de l'imprimante sur votre ordinateur.
- **4.** Si les SSID sont différents, les périphériques ne se connectent pas au même réseau. Reconfigurez l'installation sans fil de votre imprimante.

#### **Impossible de connecter d'autres d'ordinateurs à l'imprimante sans fil**

- **1.** Assurez-vous que les autres ordinateurs se trouvent dans la portée sans fil et qu'aucun obstacle n'entrave le signal. Pour la plupart des réseaux, la plage sans fil se trouve dans un rayon de 30 m du point d'accès sans fil.
- **2.** Assurez-vous que l'imprimante est sous tension et qu'elle est prête.
- **3.** Désactivez tout pare-feu tiers installé sur votre ordinateur.
- **4.** Vérifiez le bon fonctionnement du réseau sans fil.
	- **a.** Sur le panneau de commande du produit, touchez le bouton Configuration  $\mathcal{S}_s$ , puis le menu Configuration du réseau.
	- **b.** Sélectionnez l'élément Imprimer le rapport de test sans fil pour tester le réseau sans fil. Le produit imprime un rapport de résultats.
- <span id="page-235-0"></span>**5.** Assurez-vous que le port ou le produit approprié est sélectionné.
	- **a.** Pour les imprimantes installés *sans* la version complète du programme d'installation :
		- **1.** Sur l'ordinateur, dans la liste d'imprimantes, cliquez avec le bouton droit sur le nom de ce produit, cliquez sur **Propriétés**, puis ouvrez l'onglet **Ports**.
		- **2.** Vérifiez que la case en regard de **Port d'imprimante virtuelle pour USB** est cochée.
	- **b.** Si vous installé le produit à l'aide du programme d'installation sur CD ou que vous avez téléchargé la version complète du programme d'installation sur le site Web de HP, vous pouvez afficher ou modifier l'adresse IP du produit en procédant comme suit :
		- **i.** Cliquez sur **Démarrer**.
		- **ii.** Cliquez sur **Tous les programmes**.
		- **iii.** Cliquez sur **HP**.
		- **iv.** Cliquez sur votre produit.
		- **v.** Cliquez sur **Mettre à jour l'adresse IP** pour ouvrir un utilitaire qui consigne l'adresse IP connue ("précédente") du produit et vous permet de modifier l'adresse IP si nécessaire.
- **6.** Assurez-vous que l'ordinateur fonctionne correctement. Si nécessaire, redémarrez l'ordinateur.

### **Le produit sans fil perd la communication lorsqu'il est connecté à un VPN**

● Vous ne pouvez généralement pas vous connecter à un VPN et à d'autres réseaux simultanément.

### **Le réseau n'apparaît pas dans la liste des réseaux sans fil**

- Assurez-vous que le routeur sans fil est sous tension et qu'il est alimenté.
- Il est possible que le réseau soit masqué. Vous pouvez cependant vous connecter à un réseau masqué.

### <span id="page-236-0"></span>**Le réseau sans fil ne fonctionne pas**

- **1.** Pour vérifier si la connexion réseau est perdue, essayez de connecter d'autres périphériques au réseau.
- **2.** Testez la connexion réseau en exécutant une commande Ping sur le réseau.
	- **a.** Sur votre ordinateur, ouvrez une invite de ligne de commande. Sous Windows, cliquez sur **Démarrer**, **Exécuter**, puis tapez cmd.
	- **b.** Tapez ping puis le SSID du réseau.
	- **c.** Si la fenêtre affiche des temps de propagation en boucle, cela signifie que le réseau est opérationnel.
- **3.** Assurez-vous que le routeur ou le produit se connecte au même réseau que votre ordinateur.
	- **a.** Sur le panneau de commande du produit, touchez le bouton Configuration  $\mathcal{S}_{\infty}$ , puis le menu Rapports d'impression.
	- **b.** Touchez l'option Page de configuration réseau pour imprimer le rapport.
	- **c.** Comparez le SSID indiqué dans le rapport de configuration avec celui indiqué dans la configuration de l'imprimante sur votre ordinateur.
	- **d.** Si les SSID sont différents, les périphériques ne se connectent pas au même réseau. Reconfigurez l'installation sans fil de votre produit.

## **Résolution des problèmes logiciels sous Windows**

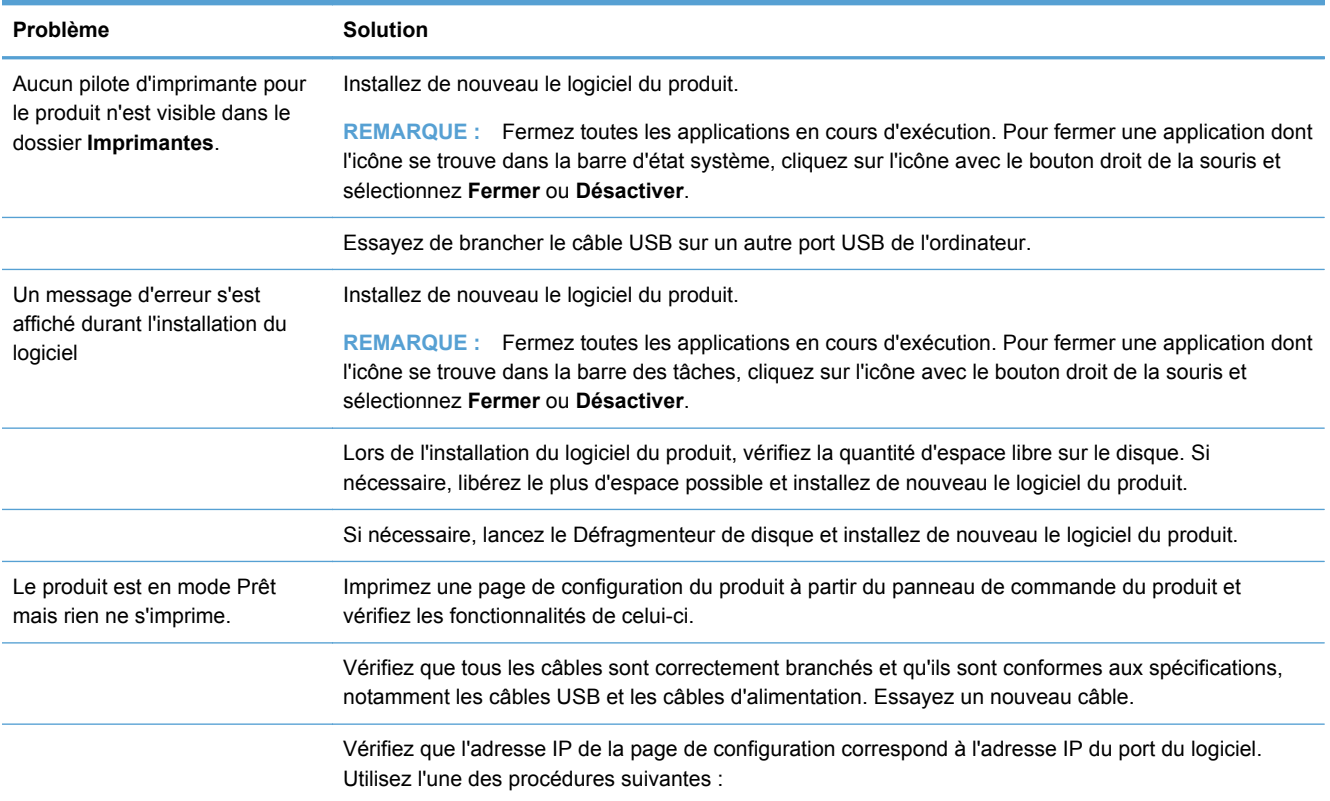

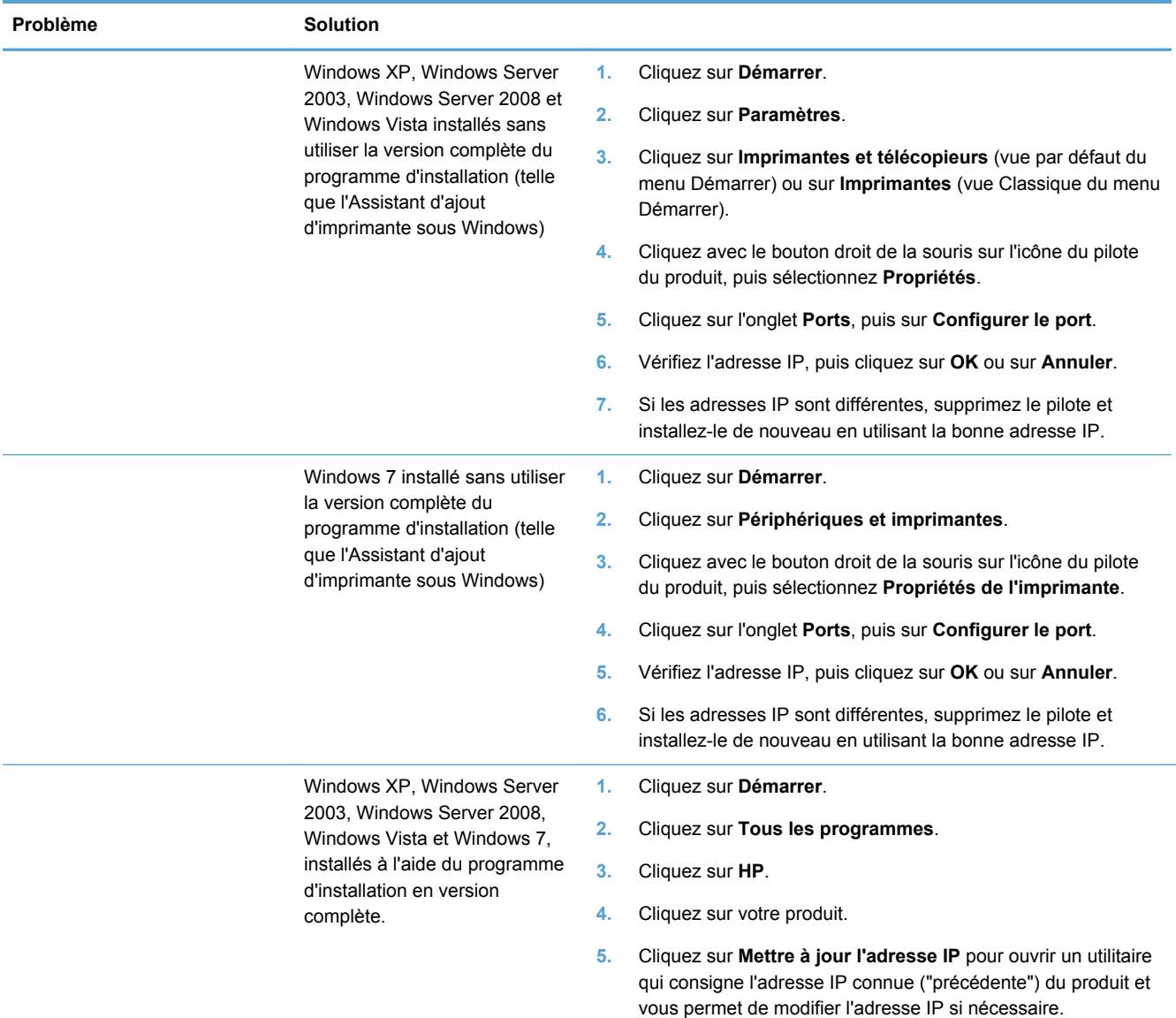

## **Résolution des problèmes logiciels sous Mac**

- [Le pilote d'imprimante n'est pas répertorié dans la liste Imprimer et numériser](#page-238-0)
- [Le nom du produit n'apparaît pas dans la liste des produits sous Imprimer et numériser](#page-238-0)
- [Le pilote d'imprimante ne configure pas automatiquement le produit sélectionné dans la liste](#page-238-0) [Imprimer et numériser](#page-238-0)
- [Une tâche d'impression n'a pas été envoyée au produit souhaité](#page-238-0)
- [Lorsque le produit est connecté via un câble USB, il n'apparaît pas dans la liste Imprimer et](#page-238-0) [numériser une fois le pilote sélectionné.](#page-238-0)
- [Si vous utilisez un pilote d'imprimante générique avec une connexion USB](#page-239-0)

## <span id="page-238-0"></span>**Le pilote d'imprimante n'est pas répertorié dans la liste Imprimer et numériser**

- **1.** Assurez-vous que le fichier .GZ se trouve bien dans le dossier suivant sur le disque dur : Library/Printers/PPDs/Contents/Resources. Le cas échéant, réinstallez le logiciel.
- **2.** Si le fichier GZ se trouve dans le dossier, le fichier PPD est peut-être corrompu. Supprimez le fichier, puis réinstallez le logiciel.

### **Le nom du produit n'apparaît pas dans la liste des produits sous Imprimer et numériser**

- **1.** Vérifiez que les câbles sont correctement branchés et que le produit est sous tension.
- **2.** Imprimez une page de configuration pour vérifier le nom du produit. Vérifiez que le nom figurant sur la page de configuration correspond au nom du produit dans la liste Imprimer et numériser.
- **3.** Remplacez le câble USB ou Ethernet par un câble de haute qualité.

### **Le pilote d'imprimante ne configure pas automatiquement le produit sélectionné dans la liste Imprimer et numériser**

- **1.** Vérifiez que les câbles sont correctement branchés et que le produit est sous tension.
- **2.** Assurez-vous que le fichier .GZ se trouve bien dans le dossier suivant sur le disque dur : Library/Printers/PPDs/Contents/Resources. Le cas échéant, réinstallez le logiciel.
- **3.** Si le fichier GZ se trouve dans le dossier, le fichier PPD est peut-être corrompu. Supprimez le fichier, puis réinstallez le logiciel.
- **4.** Remplacez le câble USB ou Ethernet par un câble de haute qualité.

### **Une tâche d'impression n'a pas été envoyée au produit souhaité**

- **1.** Ouvrez la file d'attente d'impression, puis redémarrez la tâche d'impression.
- **2.** Il se peut qu'un autre produit portant le même nom ou un nom similaire ait reçu votre tâche d'impression. Imprimez une page de configuration pour vérifier le nom du produit. Vérifiez que le nom figurant sur la page de configuration correspond au nom du produit dans la liste Imprimer et numériser.

### **Lorsque le produit est connecté via un câble USB, il n'apparaît pas dans la liste Imprimer et numériser une fois le pilote sélectionné.**

#### **Dépannage du logiciel**

**▲** Vérifiez que votre système d'exploitation Mac est Mac OS X 10.6 ou une version ultérieure.

#### <span id="page-239-0"></span>**Dépannage du matériel**

- **1.** Vérifiez que le produit est sous tension.
- **2.** Vérifiez que le câble USB est connecté correctement.
- **3.** Vérifiez que vous utilisez le câble USB haut débit approprié.
- **4.** Vérifiez que vous n'avez pas trop de périphériques USB branchés sur la même source d'alimentation. Débranchez tous les périphériques de la chaîne et branchez directement le câble au port USB de l'ordinateur.
- **5.** Vérifiez si la chaîne comporte plus de deux concentrateurs USB non alimentés d'affilée. Débranchez tous les périphériques de la chaîne et branchez directement le câble au port USB de l'ordinateur.

**REMARQUE :** Le clavier iMac est un concentrateur USB non alimenté.

### **Si vous utilisez un pilote d'imprimante générique avec une connexion USB**

Si vous avez connecté le câble USB avant d'installer le logiciel, vous utilisez peut-être un pilote d'imprimante générique au lieu du pilote de ce produit.

- **1.** Supprimez le pilote d'imprimante générique.
- **2.** Réinstallez le logiciel à partir du CD du produit. Ne connectez pas le câble USB avant que le programme d'installation du logiciel ne vous le demande.
- **3.** Si plusieurs imprimantes sont installées, vérifiez que vous avez sélectionné l'imprimante appropriée dans le menu déroulant **Format pour** de la boîte de dialogue **Imprimer**.

# **A Consommables et accessoires**

- Commande de pièces, d'accessoires et de consommables
- Numéros de référence

## **Commande de pièces, d'accessoires et de consommables**

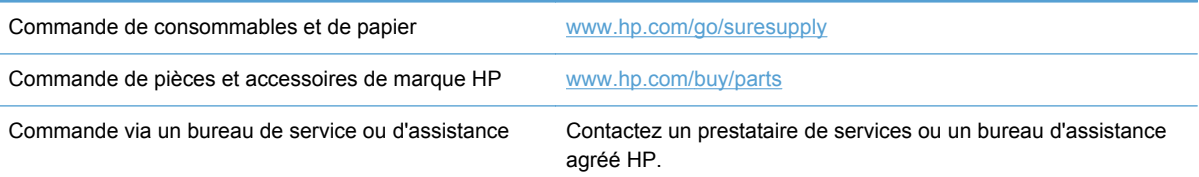

## **Numéros de référence**

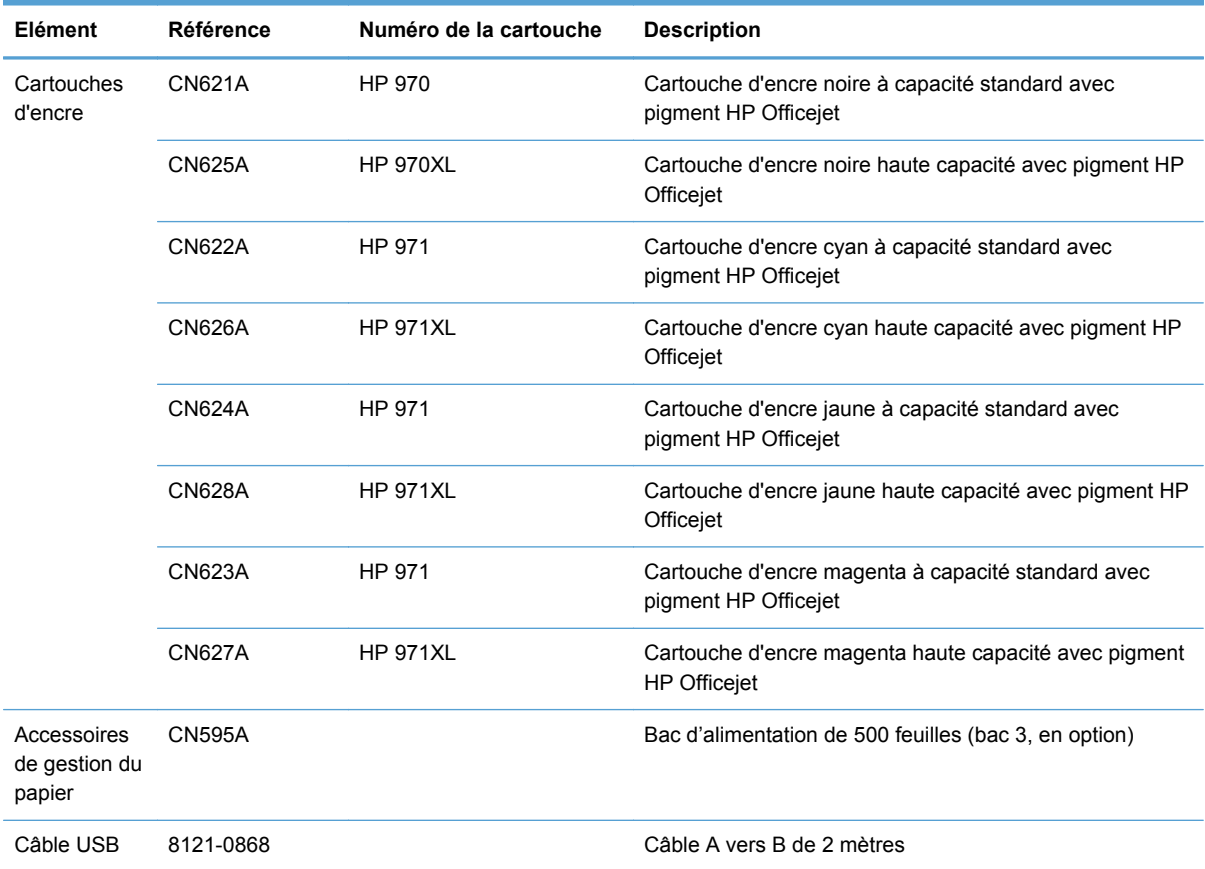

**REMARQUE :** Pour plus d'informations sur la capacité des cartouches, consultez la page [www.hp.com/go/pageyield.](http://www.hp.com/go/pageyield) La capacité réelle d'une cartouche dépend de l'usage spécifique qui en est fait.

Certaines cartouches d'encre ne sont pas disponibles dans toutes les régions.

# **B Assistance et service technique**

- Déclaration de garantie limitée Hewlett-Packard
- **[Contrat de Licence Utilisateur Final](#page-243-0)**
- **[OpenSSL](#page-246-0)**
- [Assistance clientèle](#page-246-0)

## **Déclaration de garantie limitée Hewlett-Packard**

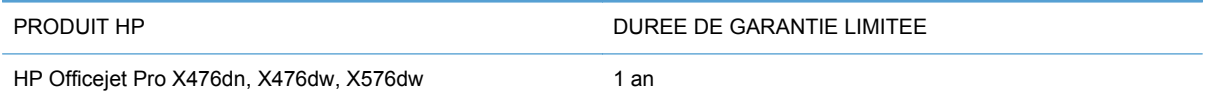

HP vous garantit à vous, le client final, que le matériel et les accessoires HP seront exempts de vices de matériau et de fabrication après la date d'achat et pendant la durée spécifiée ci-dessus. Si de tels défauts sont signalés à HP au cours de la période de garantie, HP s'engage, à son entière discrétion, à réparer ou à remplacer les produits dont les défauts ont été confirmés. Les produits de remplacement peuvent être neufs ou comme neufs.

HP garantit que le logiciel HP est exempt de tout défaut d'exécution de programme dû à une fabrication ou un matériel défectueux, dans le cadre d'une installation et d'une utilisation normales, à compter de la date d'achat et durant la période mentionnée ci-dessus. Si HP reçoit communication de tels vices pendant la durée de la garantie, HP remplacera tout logiciel qui se révèlerait défectueux.

HP ne garantit pas l'exécution des produits HP sans interruption ni erreur. Si HP n'est pas en mesure de remplacer un produit défectueux dans un délai raisonnable, selon les termes définis dans la garantie, le prix d'achat sera remboursé sur retour rapide du produit.

Les produits HP peuvent renfermer des pièces refaites équivalant à des pièces neuves au niveau des performances ou peuvent avoir été soumis à une utilisation fortuite.

La garantie ne s'applique pas aux vices résultant (a) d'un entretien ou d'un étalonnage incorrect ou inadéquat, (b) de logiciels, interfaces, pièces ou consommables non fournis par HP, (c) d'une modification non autorisée ou d'une utilisation abusive, (d) d'une exploitation ne répondant pas aux spécifications écologiques publiées pour le produit ou (e) d'une préparation du site ou d'un entretien incorrects.

DANS LES LIMITES AUTORISEES PAR LA LOI LOCALE, LES GARANTIES CI-DESSUS SONT EXCLUSIVES ET AUCUNE AUTRE GARANTIE OU CONDITION, ECRITE OU ORALE, N'EST EXPRIMEE OU IMPLICITE ET HP DECLINE EXPLICITEMENT TOUTE GARANTIE OU CONDITION IMPLICITE DE QUALITE MARCHANDE, DE QUALITE SATISFAISANTE ET D'APTITUDE A REMPLIR UNE FONCTION DEFINIE. Certains pays/régions, états ou provinces n'autorisant pas de limitations de la durée d'une garantie tacite, la limitation ou l'exclusion ci-dessus peut ne pas vous concerner. Cette garantie vous donne des droits juridiques spécifiques qui varient en fonction de l'état, de la province ou du pays/région où vous résidez.

<span id="page-243-0"></span>La garantie limitée de HP s'applique dans tout pays/région où HP propose un service d'assistance pour ce produit et où HP commercialise ce produit. Le niveau du service de garantie que vous recevez peut varier en fonction des normes locales. HP ne modifiera pas la forme, l'adéquation ou le fonctionnement du produit pour le rendre opérationnel dans un pays/région auquel/à laquelle il n'est pas destiné pour des motifs légaux ou réglementaires.

DANS LA MESURE PERMISE PAR LE DROIT LOCAL, LES RECOURS ENONCES DANS CETTE CLAUSE DE GARANTIE SONT LES RECOURS UNIQUES ET EXCLUSIFS DONT VOUS DISPOSEZ. A L'EXCEPTION DES CAS PRECITES, EN AUCUN CAS HP OU SES FOURNISSEURS NE SERONT TENUS POUR RESPONSABLES DES PERTES DE DONNEES OU DES DOMMAGES DIRECTS, PARTICULIERS, ACCESSOIRES OU INDIRECTS (Y COMPRIS LES PERTES DE PROFITS ET DE DONNEES) OU DE TOUT AUTRE DOMMAGE RELATIF A UN CONTRAT, UN PREJUDICE OU AUTRE. Certains pays/régions, états ou provinces n'autorisant pas l'exclusion ni la limitation des dommages indirects ou consécutifs, la limitation ou l'exclusion cidessus peut ne pas vous concerner.

LES TERMES DE CETTE GARANTIE, EXCEPTE DANS LA MESURE PERMISE PAR LA LEGISLATION EN VIGUEUR, N'EXCLUENT PAS, NE LIMITENT PAS, NE MODIFIENT PAS ET VIENNENT EN COMPLEMENT DES DROITS STATUTAIRES OBLIGATOIRES APPLICABLES A LA VENTE DE CE PRODUIT A VOTRE INTENTION.

## **Contrat de Licence Utilisateur Final**

LISEZ ATTENTIVEMENT LES INFORMATIONS CI-APRÈS AVANT D'UTILISER CE PRODUIT LOGICIEL : Ce Contrat de Licence Utilisateur Final (CLUF) est un contrat entre (a) vous-même (en tant que personne ou représentant d'une entité) et (b) la société Hewlett-Packard (HP), qui régit votre utilisation du produit logiciel (« Logiciel »). Ce CLUF ne s'applique pas s'il existe un contrat de licence spécifique entre vous et HP ou ses fournisseurs portant sur le Logiciel, y compris un contrat de licence dans un document en ligne. Le terme « Logiciel » peut couvrir (i) des supports associés, (ii) un guide de l'utilisateur et d'autres éléments imprimés et (iii) des documents électroniques ou « en ligne » (désignés collectivement par le terme « Documentation de l'utilisateur »).

LES DROITS SUR CE LOGICIEL SONT FOURNIS UNIQUEMENT À LA CONDITION QUE VOUS ACCEPTIEZ TOUTES LES CLAUSES DU CLUF. EN INSTALLANT, EN COPIANT, EN TÉLÉCHARGEANT OU EN UTILISANT LE LOGICIEL, VOUS ACCEPTEZ D'ÊTRE LIÉ PAR CE CLUF. SI VOUS REFUSEZ CE CLUF, N'INSTALLEZ PAS, NE TÉLÉCHARGEZ PAS ET N'UTILISEZ PAS LE LOGICIEL. SI VOUS AVEZ ACHETÉ LE LOGICIEL MAIS QUE VOUS N'ACCEPTEZ PAS LE CLUF, RETOURNEZ LE LOGICIEL AU POINT D'ACHAT DANS LES QUATORZE JOURS POUR UN REMBOURSEMENT AU PRIX D'ACHAT. SI LE LOGICIEL EST INSTALLÉ SUR UN AUTRE

PRODUIT HP OU EST PROPOSÉ AVEC CELUI-CI, VOUS POUVEZ RETOURNER LE PRODUIT INTÉGRAL NON UTILISÉ.

- **1.** LOGICIEL TIERS. Le Logiciel peut inclure, en complément du logiciel propriétaire HP ("Logiciel HP"), un logiciel sous licences de tiers ("Logiciel tiers" et "Licence de tiers"). L'utilisation de tout Logiciel tiers est soumise aux termes et conditions de la Licence de tiers correspondante. En général, la Licence de tiers figure dans un fichier, par exemple un fichier "licence.txt" ou un fichier "LisezMoi". Vous pouvez contacter l'assistance HP si vous ne trouvez pas la Licence de tiers dont vous avez besoin. Si les Licences de tiers incluent des licences qui fournissent la disponibilité du code source (tel que la licence publique générale GNU) et que le code source correspondant n'est pas inclus avec le Logiciel, consultez les pages d'assistance du produit sur le site HP (hp.com) afin de savoir comment obtenir ce code source.
- **2.** DROITS DE LICENCE. Vous disposez des droits suivants, sous réserve de satisfaire à tous les termes et conditions du présent CLUF :
	- **a.** Utilisation. HP vous concède une licence vous autorisant à utiliser une copie du Logiciel HP. "Utiliser" et "Utilisation" signifient installer, copier, stocker, charger, exécuter, afficher ou toute autre utilisation du Logiciel HP. Vous n'êtes pas autorisé à modifier le Logiciel HP ni à désactiver de fonctionnalités de licence ou de contrôle du Logiciel HP. Si ce Logiciel est fourni par HP pour être utilisé dans un produit d'imagerie ou d'impression (par exemple, si le Logiciel est un pilote d'imprimante, un micrologiciel ou un composant additionnel), le Logiciel HP peut uniquement être utilisé avec ce produit ("Produit HP"). Des restrictions supplémentaires relatives à l'Utilisation peuvent figurer dans la Documentation utilisateur. Vous n'êtes pas autorisé à dissocier les pièces des composants dans le cadre de l'Utilisation du Logiciel HP. Vous n'êtes pas autorisé à distribuer le Logiciel HP.
	- **b.** Copie. Le droit de copie qui vous est accordé signifie que vous êtes autorisé à créer des copies de sauvegarde ou d'archive du Logiciel HP, sous réserve que chaque copie contienne tous les avis de propriété originaux du Logiciel HP et qu'elle soit utilisée uniquement à des fins de sauvegarde.
- **3.** MISES A NIVEAU. Pour utiliser le Logiciel HP fourni par HP comme étant une mise à niveau, une mise à jour ou un supplément (dénommés collectivement "Mise à niveau"), vous devez d'abord disposer d'une licence pour le Logiciel HP original identifié par HP comme étant éligible au titre de la Mise à niveau. Dans la mesure où la Mise à niveau prévaut sur le Logiciel HP original, vous ne pouvez plus utiliser ce Logiciel HP. Le présent CLUF s'applique à chaque Mise à niveau, sauf si HP fourni d'autres termes avec la Mise à niveau. En cas de conflit entre le présent CLUF et d'autres termes, les autres termes prévalent.
- **4.** TRANSFERT.
	- **a.** Transfert de tiers. L'utilisateur final initial du Logiciel HP est autorisé à effectuer un transfert unique du Logiciel HP vers un autre utilisateur final. Tout transfert doit inclure tous les composants, le support, la documentation utilisateur, le présent CLUF et, le cas échéant, le certificat d'authenticité. Le transfert ne peut pas être un transfert indirect, tel qu'une consignation. Avant le transfert, l'utilisateur final qui reçoit le Logiciel transféré doit accepter le présent CLUF. Lors du transfert du Logiciel HP, votre licence est automatiquement résiliée.
	- **b.** Restrictions. Vous n'êtes pas autorisé à louer ou prêter le Logiciel HP ou à utiliser le Logiciel HP dans le cadre d'une exploitation commerciale partagée ou d'une utilisation professionnelle. Vous n'êtes pas autorisé à accorder des sous-licences, à assigner ou transférer le Logiciel HP, sauf dans les cas formellement énoncés dans le présent CLUF.
- **5.** DROITS DE PROPRIETE. Tous les droits de propriété intellectuelle du Logiciel et de la Documentation utilisateur appartiennent à HP ou à ses fournisseurs et sont protégés par la loi, notamment les lois applicables relatives au copyright, au secret commercial, aux brevets et aux marques déposées. Vous n'êtes pas autorisé à retirer les éléments relatifs à l'identification du produit, aux droits de copyright ou aux restrictions de propriété du Logiciel.
- **6.** LIMITATION RELATIVE A LA RETROCONCEPTION. Vous n'êtes pas autorisé à procéder à une rétroconception, à décompiler ou à désassembler le Logiciel HP, sauf si, et uniquement dans la mesure où, vous y êtes autorisé par la réglementation applicable.
- **7.** CONSENTEMENT POUR L'UTILISATION DES DONNEES. HP et ses filiales peuvent collecter et utiliser les informations techniques que vous fournissez relatives à (i) votre Utilisation du Logiciel ou du produit HP ou à (ii) la fourniture de services d'assistance relatifs au Logiciel et au produit HP. Toutes ces informations sont soumises à la politique de confidentialité HP. HP n'utilise pas ces informations sous une forme susceptible de vous identifier personnellement, excepté dans la mesure nécessaire pour améliorer votre Utilisation ou fournir des services d'assistance.
- **8.** LIMITE DE RESPONSABILITE. Nonobstant les dommages que vous pouvez subir, la pleine responsabilité d'HP et de ses fournisseurs dans le cadre du présent CLUF et votre recours exclusif dans le cadre du présent CLUF ne sauraient excéder le montant que vous avez effectivement payé pour le Produit ou 5 dollars U.S, si ce montant est plus élevé. DANS TOUTE LA MESURE PERMISE PAR LA REGLEMENTATION APPLICABLE, HP OU SES FOURNISSEURS NE POURRONT ETRE TENUS POUR RESPONSABLE DE TOUT DOMMAGE SPECIAL, INCIDENT, INDIRECT OU CONSECUTIF (Y COMPRIS TOUTE PERTE DE BENEFICE, PERTE DE DONNEES, INTERRUPTION D'ACTIVITE, DOMMAGE CORPOREL OU PERTE DE CONFIDENTIALITE) LIE DE QUELQUE NATURE QUE CE SOIT A L'UTILISATION OU A L'IMPOSSIBILITE D'UTILISER LE LOGICIEL, MEME SI HP OU LE FOURNISSEUR A ETE PREVENU DE L'EVENTUALITE DE TELS DOMMAGES ET MEME SI LE RECOURS CI-DESSUS NE PRODUIT PAS D'EFFET. Certains états ou autres juridictions n'autorisent pas l'exclusion ou la limitation des dommages incidents ou consécutifs, de sorte que les limitations ou exclusions susmentionnées peuvent ne pas vous être applicables.
- **9.** CLIENTS DU GOUVERNEMENT AMERICAIN. Le Logiciel a été entièrement développé à partir d'un financement privé. Tout Logiciel est un logiciel informatique commercial au sens où ces termes sont utilisés dans les règlementations d'acquisition applicables. D'après US FAR 48 CFR 12.212 et DFAR 48 CFR 227.7202, l'utilisation, la duplication et la divulgation du Logiciel par et pour le gouvernement américain ou un sous-traitant du gouvernement américain sont uniquement soumises aux termes et conditions exposés dans le présent CLUF, à l'exception des provisions contraires aux lois fédérales obligatoires applicables.
- **10.** RESPECT DES LOIS D'EXPORTATION. Vous devez vous conformer avec toutes les lois, règles et règlements (i) applicables à l'exportation ou à l'importation du Logiciel ou (ii) limitant l'Utilisation du Logiciel, y compris les restrictions relatives à la prolifération d'armes nucléaires, chimiques ou biologiques.
- **11.** RESERVATION DES DROITS. HP et ses fournisseurs se réservent tous les droits qui ne vous sont pas expressément octroyés dans le présent CLUF.

© 2009 Hewlett-Packard Development Company, L.P.

Rev. 04/09

## <span id="page-246-0"></span>**OpenSSL**

Ce produit inclut des logiciels développés par le projet OpenSSL Project pour utilisation dans le kit d'outils OpenSSL Toolkit (http://www.openssl.org/).

CE LOGICIEL EST FOURNI PAR LE PROJET OpenSSL PROJECT « EN L'ETAT » ET TOUTE GARANTIE EXPRESSE OU IMPLICITE, INCLUANT, SANS S'Y LIMITER, LES GARANTIES IMPLICITES DE COMMERCIALISATION ET D'ADAPTATION A UN USAGE PARTICULIER EST REJETEE. EN AUCUN CAS THE OpenSSL PROJECT OU SES CONTRIBUTEURS NE PEUVENT ETRE TENUS POUR RESPONSABLES DE TOUT DOMMAGE DIRECT, INDIRECT, CONSECUTIF, SPECIAL, EXEMPLAIRE OU FORTUIT (INCLUANT, SANS S'Y LIMITER, L'APPROVISIONNEMENT DE BIENS OU SERVICES DE SUBSTITUTION,

LA PERTE D'UTILISATION, DE DONNEES OU DE BENEFICES OU L'INTERRUPTION DE L'ACTIVITE) QUELLE QU'EN SOIT LA CAUSE ET SELON QUELQUE PRINCIPE DE RESPONSABILITE QUI SOIT, QUE LESDITS DOMMAGES SE FONDENT SUR LA RESPONSABILITE CONTRACTUELLE, EXTRACONTRACTUELLE (Y COMPRIS LA NEGLIGENCE OU AUTRE), RESULTANT DE L'UTILISATION DU LOGICIEL ET MEME S'ILS ONT ETE AVERTIS DE LA POSSIBILITE DESDITS DOMMAGES.

Ce produit inclut un logiciel de cryptographie conçu par Eric Young (eay@cryptsoft.com). Ce produit inclut un logiciel rédigé par Tim Hudson (tjh@cryptsoft.com).

## **Assistance clientèle**

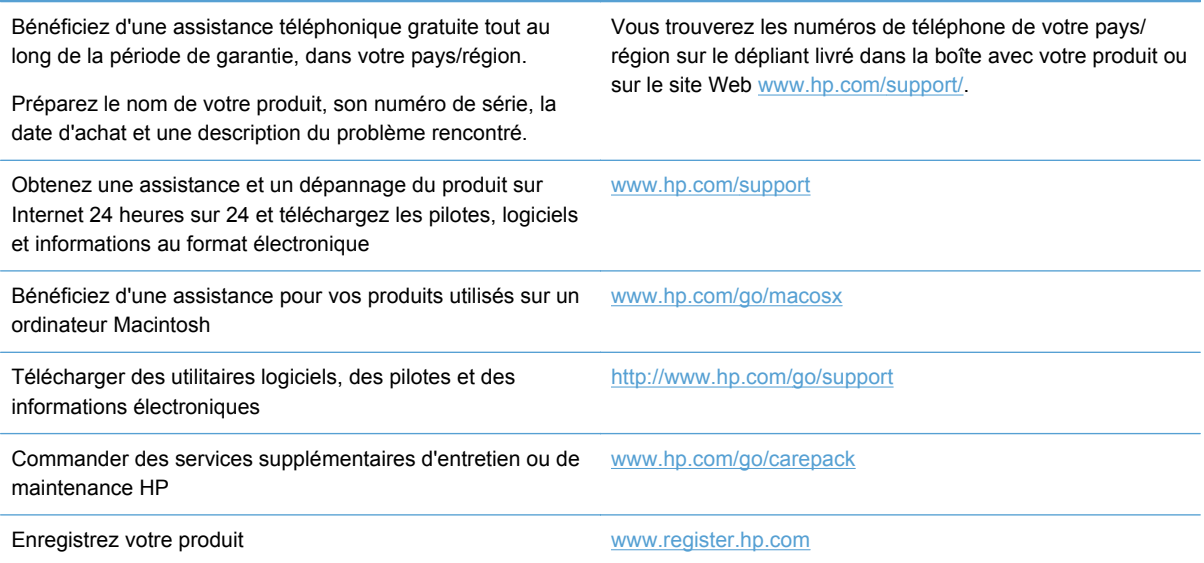

# **C Spécifications du produit**

- [Spécifications physiques](#page-249-0)
- [Consommation d'énergie, spécifications électriques et émissions acoustiques](#page-249-0)
- [Émissions acoustiques](#page-250-0)
- [Spécifications environnementales](#page-250-0)

## <span id="page-249-0"></span>**Spécifications physiques**

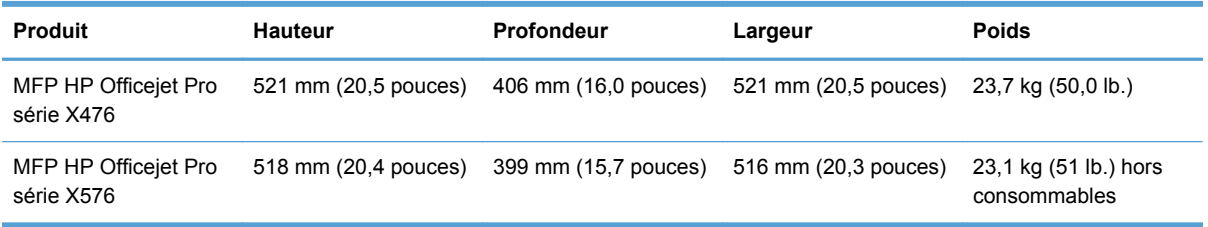

#### **Tableau C-1 Spécifications physiques**

## **Consommation d'énergie, spécifications électriques et émissions acoustiques**

**ATTENTION :** L'alimentation électrique est fonction du pays/région où le produit est vendu. Ne convertissez pas les tensions de fonctionnement. Ceci cause des dommages au produit non couverts par les accords de garantie et de service HP.

# <span id="page-250-0"></span>**Émissions acoustiques**

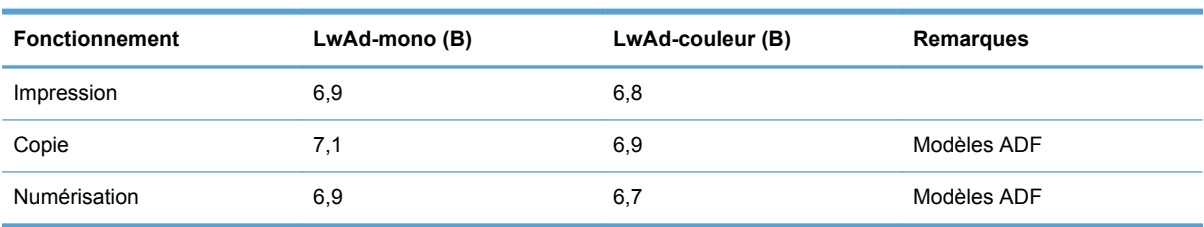

#### **Tableau C-2 Niveaux d'émission acoustique**

HP recommande d'installer la machine dans une pièce où aucun employé ne possède son poste de travail usuel.

## **Spécifications environnementales**

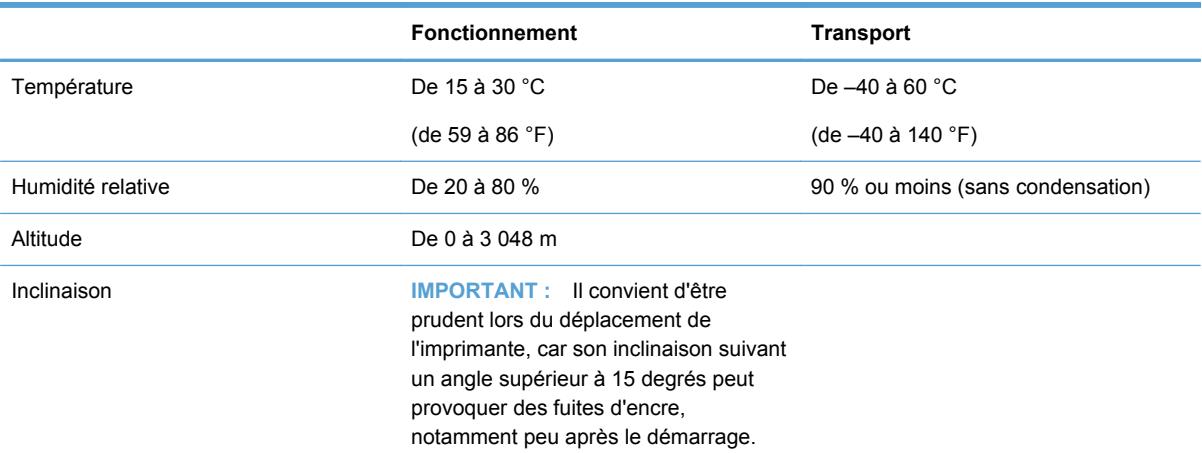

#### **Tableau C-3 Spécifications environnementales1**

<sup>1</sup> Les valeurs sont susceptibles de changer.
# **D Programme de gestion écologique des produits**

- Protection de l'environnement
- Production d'ozone
- **•** [Consommation d'énergie](#page-253-0)
- **[Utilisation du papier](#page-253-0)**
- [Matières plastiques](#page-253-0)
- [Consommables d'impression HP Officejet](#page-253-0)
- [Instructions concernant le renvoi et le recyclage](#page-254-0)
- [Papier](#page-255-0)
- **•** [Restrictions de matériel](#page-255-0)
- [Collecte des déchets par les utilisateurs](#page-256-0)
- [Recyclage du matériel électronique](#page-256-0)
- [Substances chimiques](#page-257-0)
- [Fiche signalétique de sécurité du produit](#page-257-0)
- [Informations complémentaires](#page-257-0)
- [Tableau de substances \(Chine\)](#page-258-0)
- [Déclaration relative aux restrictions sur les substances dangereuses \(Turquie\)](#page-258-0)
- [Déclaration concernant les restrictions sur les substances dangereuses \(Ukraine\)](#page-258-0)
- [Déclaration concernant les restrictions sur les substances dangereuses \(Vietnam\)](#page-259-0)

# **Protection de l'environnement**

Hewlett-Packard Company s'engage à vous offrir des produits de qualité fabriqués dans le respect de l'environnement. Ce produit a été conçu avec différentes caractéristiques afin de minimiser l'impact sur l'environnement.

# **Production d'ozone**

Ce produit ne génère pas de quantité significative d'ozone  $(O_3)$ .

# <span id="page-253-0"></span>**Consommation d'énergie**

L'utilisation d'énergie baisse de manière significative en mode Prête ou Veille, ce qui permet de réduire les factures énergétiques et l'utilisation des ressources naturelles sans nuire pour autant aux hautes performances du produit. Les équipements d'impression et d'imagerie Hewlett-Packard sur lesquels le logo ENERGY STAR® est apposé ont été déclarés conformes aux exigences de la norme ENERGY STAR de l'EPA (Environmental Protection Agency) relative aux équipements d'imagerie. Le logo suivant est apposé sur tous les produits d'imagerie labellisés ENERGY STAR :

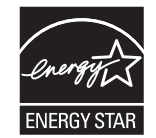

Vous trouverez des informations complémentaires sur les produits d'imagerie labellisés ENERGY STAR à l'adresse :

[www.hp.com/go/energystar.](http://www.hp.com/go/energystar)

**PEMARQUE :** Des économies d'énergie supplémentaires peuvent être réalisées en éteignant l'imprimante si celle-ci est inutilisée pendant une période prolongée.

# **Utilisation du papier**

Grâce à l'unité d'impression recto verso optionnelle (impression sur les deux côtés) et à la fonction n pages par feuille (impression de plusieurs pages sur une feuille), la quantité de papier utilisée et l'épuisement des ressources naturelles qui en résulte sont réduits.

**REMARQUE :** Le papier recyclé et le papier de format A4 peuvent être utilisés en mode recto verso.

# **Matières plastiques**

Conformément aux normes internationales, les composants en plastique de plus de 25 grammes portent des inscriptions conçues pour identifier plus facilement les plastiques à des fins de recyclage au terme de la vie du produit.

# **Consommables d'impression HP Officejet**

HP s'engage à fournir des produits et services innovants et de haute qualité qui respectent l'environnement, de la conception et la fabrication du produit aux processus de distribution, de fonctionnement et de recyclage. Si vous participez au programme HP Planet Partners, nous vous garantissons que vos cartouches d'impression HP Officejet sont recyclées correctement : les plastiques et métaux pouvant être réutilisés sont récupérés, ce qui évite que des millions de tonnes de déchets de soient déversés dans les décharges. Votre cartouche d'impression ne vous sera pas renvoyée, puisqu'elle est recyclée et utilisée pour de nouveaux matériaux. Nous vous remercions d'agir de manière responsable afin de protéger l'environnement !

<span id="page-254-0"></span>**REMARQUE :** Voir <http://www.hp.com/recycle>pour obtenir des informations complètes sur le recyclage et la commande d'étiquettes, d'enveloppes ou de boîtes préaffranchies pour le recyclage.

## **Instructions concernant le renvoi et le recyclage**

### **Etats-Unis et Porto-Rico**

Voir [www.hp.com/recycle](http://www.hp.com/recycle) pour obtenir des informations complètes sur le recyclage et la commande d'étiquettes, d'enveloppes ou de boîtes préaffranchies. Suivez les instructions applicables ci-dessous.

#### **Retours multiples (plus d'une cartouche)**

- **1.** Emballez chaque cartouche d'encre HP Officejet dans son emballage et son sac d'origine.
- **2.** Scotchez les cartouches ensemble à l'aide d'un ruban adhésif. Le paquet ne doit pas peser plus de 31 kg.
- **3.** Utilisez une étiquette prépayée unique.

#### **OU**

- **1.** Vous pouvez utiliser l'emballage de votre choix ou demander une boîte de récupération gratuite à l'adresse [www.hp.com/recycle](http://www.hp.com/recycle) ou en appelant le +1-800-340-2445 (capacité maximale de 31 kg de cartouches d'encre HP Deskjet).
- **2.** Utilisez une étiquette prépayée unique.

#### **Renvois uniques**

- **1.** Emballez la cartouche d'encre HP Officejet dans son emballage et son sac d'origine.
- **2.** Placez l'étiquette d'expédition sur l'avant du carton.

#### **Expédition**

Pour les renvois de cartouches d'encre HP Officejet en vue du recyclage vers les États-Unis et Porto Rico, utilisez l'étiquette de transport prépayée et préaffranchie contenue dans le coffret. Pour tous les retours de recyclage de cartouches d'impression UPS, vous pouvez confier le paquet à UPS lors de votre prochaine livraison ou collecte, ou le porter dans un centre UPS agréé. (Les collectes UPS sollicitées seront facturées aux tarifs normaux de collecte.) Pour connaître le centre UPS le plus proche de chez vous, appelez le 1-800-PICKUPS ou consultez le site [www.ups.com.](http://www.ups.com)

Si vous effectuez un renvoi avec une étiquette FedEx, confiez le paquet à un transporteur U.S. Postal Service ou confiez le paquet à un transporteur FedEx lors de votre prochaine livraison ou collecte. (Les collectes FedEx sollicitées seront facturées aux tarifs normaux de collecte.) Vous pouvez également déposer vos cartouches d'encre emballées dans un bureau de poste ou un centre de transport ou magasin FedEx. Pour connaître le bureau de poste U.S. Post Office le plus proche de chez vous, appelez le 1-800-ASK-USPS ou consultez le site [www.ups.com](http://www.usps.com). Pour connaître le centre de transport ou magasin FedEx le plus proche de chez vous, appelez le 1-800-GOFEDEX ou consultez le site [www.fedex.com.](http://www.fedex.com)

<span id="page-255-0"></span>Pour plus d'informations ou pour commander des boîtes ou enveloppes supplémentaires, consultez le site [www.hp.com/recycle](http://www.hp.com/recycle) ou appelez le 1-800-340-2445. Informations susceptibles d'être modifiées sans préavis.

#### **Pour les résidents d'Alaska et de Hawaii**

N'utilisez pas le service UPS. Appelez le 1-800-340-2445 pour plus d'informations et d'instructions. Grâce à un accord avec HP, les services postaux américains offrent un service de transport gratuit pour le retour des cartouches depuis l'Alaska et Hawaii.

### **Retours hors Etats-Unis**

Pour participer au programme de recyclage et de retour HP Planet Partners, il vous suffit de suivre les instructions simples du guide de recyclage (à l'intérieur de l'emballage de votre nouveau consommable) ou de consulter le site [www.hp.com/recycle](http://www.hp.com/recycle). Sélectionnez votre pays/région pour plus d'informations sur les moyens de retourner vos consommables HP Officejet.

### **Mise au rebut des batteries**

Pour plus d'informations sur la mise au rebut des batteries, voir [http://www8.hp.com/us/en/hp](http://www8.hp.com/us/en/hp-information/environment/product-recycling.html)[information/environment/product-recycling.html](http://www8.hp.com/us/en/hp-information/environment/product-recycling.html)

### **Recyclage de l'imprimante**

Pour plus d'informations sur le recyclage, voir [http://www8.hp.com/us/en/hp-information/environment/](http://www8.hp.com/us/en/hp-information/environment/product-recycling.html) [product-recycling.html](http://www8.hp.com/us/en/hp-information/environment/product-recycling.html)

### **Papier**

Ce produit peut utiliser du papier recyclé si celui-ci est conforme aux directives de HP. Ce produit est adapté à l'utilisation de papier recyclé conformément à la norme EN12281:2002.

# **Restrictions de matériel**

Ce produit HP ne contient pas de mercure ajouté intentionnellement.

Ce produit HP contient une pile pouvant nécessiter un traitement spécial en fin de vie. Les piles contenues dans ce produit ou fournies par Hewlett-Packard pour ce produit incluent les éléments suivants :

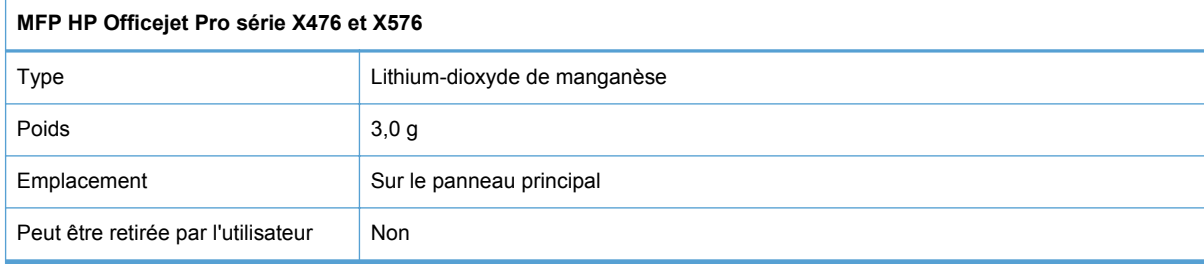

<span id="page-256-0"></span>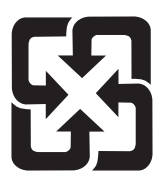

# 廢電池請回收

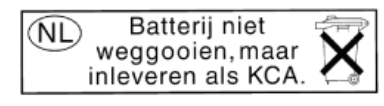

Dit HP Product bevat een lithium-manganese-dioxide batterij. Deze bevindt zich op de hoofdprintplaat. Wanneer deze batterij leeg is, moet deze volgens de geldende regels worden afgevoerd.

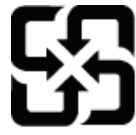

廢電池請回收

Please recycle waste batteries.

### **California Perchlorate Material Notice**

Perchlorate material - special handling may apply. See: http://www.dtsc.ca.gov/hazardouswaste/perchlorate/

This product's real-time clock battery or coin cell battery may contain perchlorate and may require special handling when recycled or disposed of in California.

Pour obtenir des informations sur le recyclage, visitez le site Web [www.hp.com/recycle](http://www.hp.com/recycle), contactez votre administration locale ou l'organisation Electronics Industries Alliance à l'adresse suivante (en anglais) : [www.eiae.org.](http://www.eiae.org)

# **Collecte des déchets par les utilisateurs**

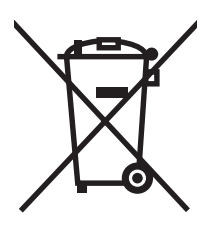

Ce symbole signifie de ne pas mettre votre produit à la poubelle avec vos autres déchets ménagers. En effet, il est de votre responsabilité d'apporter vos équipements électriques et électroniques usagés dans un point de collecte où ils pourront être recyclés. Pour plus d'informations, visitez le site http:// www.hp.com/recycle

# **Recyclage du matériel électronique**

HP encourage ses clients à recycler le matériel électronique usagé. Pour plus d'informations sur les programmes de recyclage, consultez la page : http://www.hp.com/recycle.

# <span id="page-257-0"></span>**Substances chimiques**

HP s'engage à fournir à ses clients les informations relatives aux substances chimiques utilisées dans les produits HP, en respect des réglementations légales telles que la réglementation REACH (disposition CE n° 1907/2006 du Parlement Européen et du Conseil). Vous trouverez un rapport sur les substances chimiques de ce produit à l'adresse suivante : [www.hp.com/go/reach.](http://www.hp.com/go/reach)

# **Fiche signalétique de sécurité du produit**

La fiche technique sur la sécurité d'emploi des produits (MSDS, Material Safety Data Sheets) relative aux consommables renfermant des substances chimiques (l'encre, par exemple) est disponible sur le site Web HP à l'adresse [www.hp.com/go/msds](http://www.hp.com/go/msds) ou [www.hp.com/hpinfo/communityenvironment/](http://www.hp.com/hpinfo/community/environment/productinfo/safety) [productinfo/safety.](http://www.hp.com/hpinfo/community/environment/productinfo/safety)

# **Informations complémentaires**

Pour obtenir des informations sur ces rubriques relatives à l'environnement :

- Feuille de profil écologique pour ce produit et plusieurs produits HP associés
- Engagement HP dans la protection de l'environnement
- Système HP de gestion de l'environnement
- Retour d'un produit HP à la fin de sa durée de vie et programme de recyclage
- Fiche technique de sécurité des produits

Rendez-vous sur le site Web [www.hp.com/go/environment](http://www.hp.com/go/environment) ou [www.hp.com/hpinfo/globalcitizenship/](http://www.hp.com/hpinfo/globalcitizenship/environment) [environment](http://www.hp.com/hpinfo/globalcitizenship/environment).

# <span id="page-258-0"></span>**Tableau de substances (Chine)**

# 有毒有害物质表

根据中国电子信息产品污染控制管理办法的要求而出台

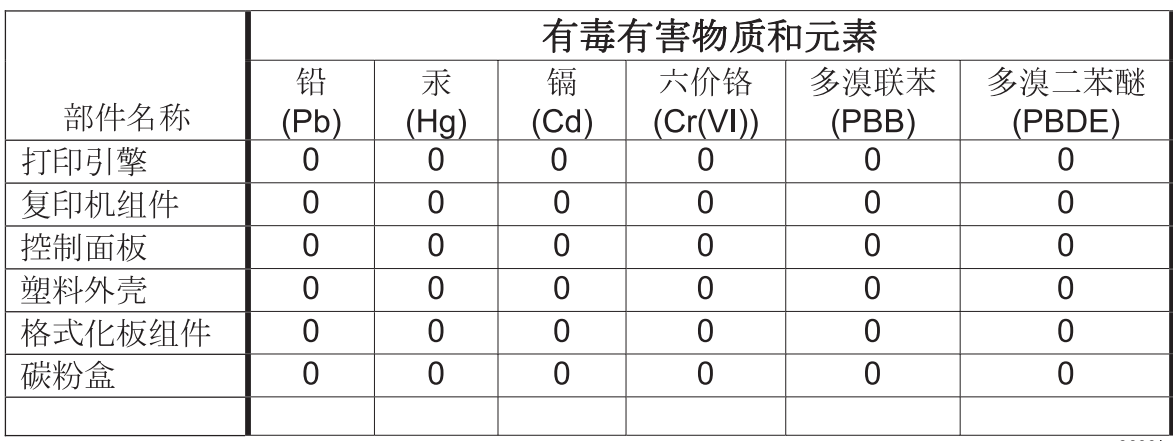

3690b

0: 表示在此部件所用的所有同类材料中, 所含的此有毒或有害物质均低于 SJ/T11363-2006 的限制要求。

X: 表示在此部件所用的所有同类材料中, 至少一种所含的此有毒或有害物质高于 SJ/T11363-2006 的限制要求。

注:引用的"环保使用期限"是根据在正常温度和湿度条件下操作使用产品而确定的。

# **Déclaration relative aux restrictions sur les substances dangereuses (Turquie)**

Türkiye Cumhuriyeti: EEE Yönetmeliğine Uygundur

# **Déclaration concernant les restrictions sur les substances dangereuses (Ukraine)**

Обладнання відповідає вимогам Технічного регламенту щодо обмеження використання деяких небезпечних речовин в електричному та електронному обладнанні, затвердженого постановою Кабінету Міністрів України від 3 грудня 2008 № 1057

# <span id="page-259-0"></span>**Déclaration concernant les restrictions sur les substances dangereuses (Vietnam)**

"Các sản phẩm của công ty Hewlett-Packard tuân thủ Thông tư 30/2011/TT-BCT quy định tạm thời về giới hạn hàm lượng cho phép của một số hóa chất độc hại trong sản phẩm điện, điện từ"

# **E Informations réglementaires**

- Dispositions réglementaires
- [Déclaration VCCI \(Japon\)](#page-261-0)
- [Instructions sur le cordon d'alimentation](#page-261-0)
- [Déclaration relative aux cordons d'alimentation \(Japon\)](#page-261-0)
- [Déclaration EMC \(Corée\)](#page-262-0)
- [Déclaration GS \(Allemagne\)](#page-262-0)
- [Avis réglementaire de l'Union européenne](#page-262-0)
- [Autres déclarations concernant les produits de télécommunication \(télécopie\)](#page-263-0)
- [Déclarations supplémentaires relatives aux produits sans fil](#page-267-0)
- [Stockage d'informations anonymes sur l'utilisation](#page-269-0)

# **Dispositions réglementaires**

### **Numéro d'identification de modèle réglementaire**

À des fins d'identification, et ainsi que l'impose la réglementation, un Numéro de modèle réglementaire a été attribué à votre produit. Le numéro réglementaire de votre produit est VCVRA-1212. Ne confondez pas le numéro réglementaire avec l'appellation commerciale (MFP HP Officejet Pro série X476, MFP HP Officejet Pro série X576, etc.) ni avec le numéro de produit (CN459A, CN463A, CN596A, CV037A, etc.).

### **Déclaration FCC**

Les tests effectués sur cet équipement ont déterminé qu'il est conforme aux prescriptions des unités numériques de classe B, telles que spécifiées à l'article 15 des normes de la FCC (Commission fédérale des communications). Ces limites sont destinées à assurer une protection suffisante contre les interférences produites dans une installation résidentielle. Cet équipement produit, utilise et peut émettre de l'énergie sous forme de fréquences radio. Si ce matériel n'est pas installé et utilisé conformément aux instructions, il peut causer des interférences nuisibles aux communications radio. Cependant, l'absence d'interférences ne peut pas être garantie dans une installation particulière. Si ce matériel provoque des interférences qui perturbent la réception radio ou télévisée, ce qui peut être vérifié en mettant le matériel sous et hors tension, nous encourageons l'utilisateur à y remédier en appliquant l'une des mesures suivantes :

- Réorientez ou déplacez l'antenne de réception.
- Augmentez la distance séparant l'équipement du récepteur.
- <span id="page-261-0"></span>Connectez l'équipement à une prise située sur un circuit différent de celui sur lequel se trouve le récepteur.
- Consultez votre revendeur ou un technicien radio/télévision expérimenté.

**REMARQUE :** Toute modification apportée au produit sans le consentement de HP peut se traduire par la révocation du droit d'exploitation de l'équipement dont jouit l'utilisateur.

Un câble d'interface blindé est requis afin de satisfaire aux stipulations de l'article 15 des réglementations de la FCC sur les appareils de classe B.

Pour plus d'informations, contactez le Manager of Corporate Product Regulations Hewlett-Packard Company 3000 Hanover Street Palo Alto, CA 943041-650-857-1501

This device complies with Part 15 of FCC Rules. Operation is subject to the following two conditions: (1) this device may not cause interference, and (2) this device must accept any interference, including interference that may cause undesired operation of the device.

# **Déclaration VCCI (Japon)**

この装置は、クラスB情報技術装置です。この装置は、家 庭環境で使用することを目的としていますが、この装置が ラジオやテレビジョン受信機に近接して使用されると、受 信障害を引き起こすことがあります。取扱説明書に従って 正しい取り扱いをして下さい。

VCCI-B

# **Instructions sur le cordon d'alimentation**

Vérifiez que la source d'alimentation électrique est adéquate pour la tension nominale du produit. Cette tension nominale est indiquée sur l'étiquette du produit. Ce produit fonctionne avec 100-127 V CA ou 220-240 V CA et 50/60 Hz.

Branchez le cordon d'alimentation entre le produit et une prise CA avec mise à la terre.

**ATTENTION :** Afin d'empêcher tout endommagement du produit, utilisez uniquement le cordon d'alimentation fourni.

# **Déclaration relative aux cordons d'alimentation (Japon)**

製品には、同梱された電源コードをお使い下さい。 同梱された電源コードは、他の製品では使用出来ません。

# <span id="page-262-0"></span>**Déclaration EMC (Corée)**

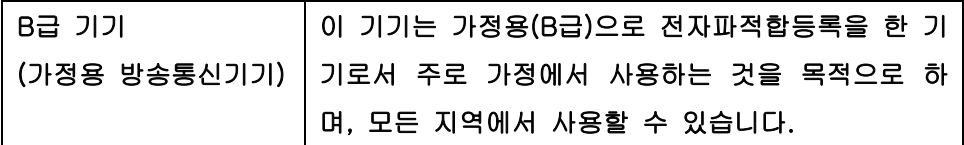

# **Déclaration GS (Allemagne)**

Das Gerät ist nicht für die Benutzung im unmittelbaren Gesichtsfeld am Bildschirmarbeitsplatz vorgesehen. Um störende Reflexionen am Bildschirmarbeitsplatz zu vermeiden, darf dieses Produkt nicht im unmittelbaren Gesichtsfeld platziert warden.

# **Avis réglementaire de l'Union européenne**

Les produits portant le marquage CE  $\epsilon$  sont conformes aux Directives de l'Union européenne ciaprès :

- Directive basse tension 2006/95/CE
- Directive en matière de compatibilité électromagnétique 2004/108/CE
- Directive Ecodesign 2009/125/CE, selon les cas

La conformité CE de ce produit est valide uniquement s'il est activé avec l'adaptateur marqué AC adéquat fourni par HP.

Si ce produit dispose de fonctionnalités de télécommunications par câble ou sans fil, il est également conforme aux exigences essentielles de la Directive de l'UE suivants :

Directive R&TTF 1999/5/CF

La conformité avec ces directives implique la conformité aux normes européennes harmonisées (normes européennes) qui sont énumérées dans la Déclaration de conformité de l'UE délivrée par HP pour ce produit ou cette famille de produits et disponible (en anglais seulement) dans la documentation du produit ou sur le site Web suivant : www.hp.com/go/certificates (entrez le numéro du produit dans le champ de recherche).

La conformité est indiquée par une des marques de conformité suivantes placée sur le produit :

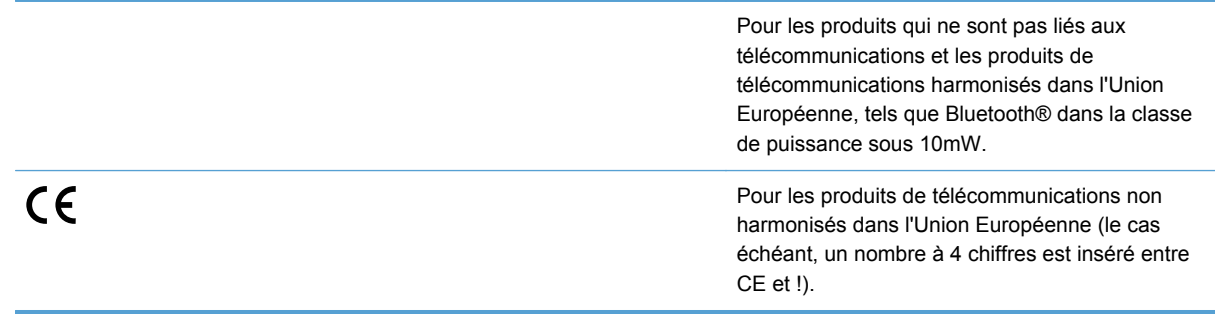

<span id="page-263-0"></span>Reportez-vous au label de conformité fourni sur le produit.

La fonctionnalité de télécommunications de ce produit peut être utilisée dans les pays de l'Union Européenne et de l'AELE : Autriche, Belgique, Bulgarie, Chypre, République tchèque, Danemark, Estonie, Finlande, France, Allemagne, Grèce, Hongrie, Islande, Irlande, Italie, Lettonie, Liechtenstein, Lituanie, Luxembourg, Malte, Pays-Bas, Norvège, Pologne, Portugal, Roumanie, République slovaque, Slovénie, Espagne, Suède, Suisse et Royaume-Uni.

Le connecteur téléphonique (pas disponible pour tous les produits) est prévu pour la connexion aux réseaux de téléphones analogiques.

#### **Produits équipés de périphériques LAN sans fil**

Certains pays peuvent avoir des obligations spécifiques ou des exigences spéciales concernant l'exploitation des réseaux LAN sans fil, comme l'utilisation restreinte à l'intérieur ou la limitation des canaux disponibles. Assurez-vous que les paramètres de pays du réseau sans fil sont corrects.

#### **France**

Pour l'utilisation de ce produit sur les réseaux LAN sans fil à 2,4 GHz, certaines restrictions s'appliquent : ce produit peut être utilisé à l'intérieur sur l'ensemble de la plage de fréquences de 2 400 MHz à 2 483,5 MHz (canaux 1 à 13). Pour l'usage en extérieur, seule la plage de fréquences de 2 400 à 2 454 MHz (canaux 1 à 7) peut être utilisée. Pour connaître les exigences les plus récentes, voir [www.arcep.fr](http://www.arcep.fr).

Le point de contact pour les problèmes de conformité est :

Hewlett-Packard GmbH, Dept./MS: HQ-TRE, Herrenberger Strasse 140, 71034 Boeblingen, ALLEMAGNE

# **Autres déclarations concernant les produits de télécommunication (télécopie)**

### **Union Européenne - Déclaration relative aux télécommunications**

Ce produit est destiné à être connecté aux réseaux téléphoniques publics commutés RTPC (Public Switched Telecommunication Networks) analogiques des pays/régions membres de l'Espace Economique Européen (EEE).

La compatibilité réseau dépend des paramètres sélectionnés par le client, qui doivent être réinitialisés pour utiliser le matériel sur un réseau téléphonique dans un pays ou une région autres que ceux dans lesquels le produit a été acheté. Contactez le fournisseur ou la société Hewlett-Packard si une assistance supplémentaire est requise pour le produit.

Cet équipement a été certifié par le fabricant conformément à la Directive 1999/5/CE (annexe II) pour la connexion de terminal unique pan-européenne au réseau téléphonique public commuté (RTPC). Toutefois, en raison des différences entre les RTPC des différents pays, l'approbation ne donne pas, en elle-même, une garantie absolue de fonctionnement optimal à chaque point de terminaison du réseau RTPC.

En cas de problèmes, il convient de contacter le fournisseur de votre équipement en première instance.

Cet équipement est conçu pour la numérotation à tonalité DTMF et la numérotation de déconnexion en boucle. Dans l'éventualité peu probable où des problèmes se produiraient avec la numérotation de déconnexion en boucle, il est recommandé d'utiliser ce matériel uniquement avec le paramètre de tonalité DTMF.

### **New Zealand Telecom Statements**

The grant of a Telepermit for any item of terminal equipment indicates only that Telecom has accepted that the item complies with minimum conditions for connection to its network. It indicates no endorsement of the product by Telecom, nor does it provide any sort of warranty. Above all, it provides no assurance that any item will work correctly in all respects with another item of Telepermitted equipment of a different make or model, nor does it imply that any product is compatible with all of Telecom's network services.

This equipment may not provide for the effective hand-over of a call to another device connected to the same line.

This equipment shall not be set up to make automatic calls to the Telecom « 111 » Emergency Service.

This product has not been tested to ensure compatibility with the FaxAbility distinctive ring service for New Zealand.

### **Additional FCC statement for telecom products (US)**

This equipment complies with Part 68 of the FCC rules and the requirements adopted by the ACTA. On the rear (or bottom) of this equipment is a label that contains, among other information, a product identifier in the format US:AAAEQ##TXXXX. If requested, this number must be provided to the telephone company.

Applicable connector jack Universal Service Order Codes ("USOC") for the Equipment is: RJ-11C.

A plug and jack used to connect this equipment to the premises wiring and telephone network must comply with the applicable FCC Part 68 rules and requirements adopted by the ACTA. A compliant telephone cord and modular plug is provided with this product. It is designed to be connected to a compatible modular jack that is also compliant. See installation instructions for details.

The REN is used to determine the number of devices that may be connected to a telephone line. Excessive RENs on a telephone line may result in the devices not ringing in response to an incoming call. In most but not all areas, the sum of RENs should not exceed five (5.0). To be certain of the number of devices that may be connected to a line, as determined by the total RENs, contact the local telephone company. For products approved after July 23, 2001, the REN for this product is part of the product identifier that has the format US:AAAEQ##TXXXX. The digits represented by ## are the REN without a decimal point (e.g., 00 is a REN of 0.0).

If this equipment causes harm to the telephone network, the telephone company will notify you in advance that temporary discontinuance of service may be required. But if advance notice isn't practical, the telephone company will notify the customer as soon as possible. Also, you will be advised of your right to file a complaint with the FCC if you believe it is necessary.

The telephone company may make changes in its facilities, equipment, operations or procedures that could affect the operation of the equipment. If this happens the telephone company will provide advance notice in order for you to make necessary modifications to maintain uninterrupted service.

If trouble is experienced with this equipment, please contact the manufacturer, or look elsewhere in this manual, for repair or warranty information. If the equipment is causing harm to the telephone network, the telephone company may request that you disconnect the equipment until the problem is resolved.

Connection to party line service is subject to state tariffs. Contact the state public utility commission, public service commission or corporation commission for information.

**ATTENTION :** If your home has specially wired alarm equipment connected to the telephone line, ensure the installation of this equipment does not disable your alarm equipment. If you have questions about what will disable alarm equipment, consult your telephone company or a qualified installer.

WHEN PROGRAMMING EMERGENCY NUMBERS AND(OR) MAKING TEST CALLS TO EMERGENCY NUMBERS:

- Remain on the line and briefly explain to the dispatcher the reason for the call.
- Perform such activities in the off-peak hours, such as early morning or late evening.

**REMARQUE :** The FCC hearing aid compatibility rules for telephones are not applicable to this equipment.

The Telephone Consumer Protection Act of 1991 makes it unlawful for any person to use a computer or other electronic device, including FAX machines, to send any message unless such message clearly contains in a margin at the top or bottom of each transmitted page or on the first page of the transmission, the date and time it is sent and an identification of the business or other entity, or other individual sending the message and the telephone number of the sending machine or such business, other entity, or individual. (The telephone number provided may not be a 900 number or any other number for which charges exceed local or long-distance transmission charges.)

In order to program this information into your FAX machine, you should complete the steps described in the software.

### **Telephone Consumer Protection Act (US)**

The Telephone Consumer Protection Act of 1991 makes it unlawful for any person to use a computer or other electronic device, including fax machines, to send any message unless such message clearly contains, in a margin at the top or bottom of each transmitted page or on the first page of the transmission, the date and time it is sent and an identification of the business, other entity, or individual sending the message and the telephone number of the sending machine or such business, or other entity, or individual. (The telephone number provided cannot be a 900 number or any other number for which charges exceed local or long distance transmission charges).

### **Industry Canada CS-03 requirements**

**Notice**: The Industry Canada label identifies certified equipment. This certification means the equipment meets certain telecommunications network protective, operational, and safety requirements as prescribed in the appropriate Terminal Equipment Technical Requirement document(s). The Department does not guarantee the equipment will operate to the user's satisfaction. Before installing this equipment, users should ensure that it is permissible for the equipment to be connected to the facilities of the local telecommunications company. The equipment must also be installed using an acceptable method of connection. The customer should be aware that compliance with the above conditions may not prevent degradation of service in some situations.

Repairs to certified equipment should be coordinated by a representative designated by the supplier. Any repairs or alterations made by the user to this equipment, or equipment malfunctions, may give the telecommunications company cause to request the user to disconnect the equipment. Users should ensure for their own protection that the electrical ground connections of the power utility, telephone lines, and internal metallic water pipe system, if present, are connected together. This precaution can be particularly important in rural areas.

A **ATTENTION :** Users should not attempt to make such connections themselves, but should contact the appropriate electric inspection authority, or electrician, as appropriate. The Ringer Equivalence Number (REN) of this device is 0.0.

Notice: The Ringer Equivalence Number (REN) assigned to each terminal device provides an indication of the maximum number of terminals allowed to be connected to a telephone interface. The termination on an interface may consist of any combination of devices subject only to the requirement that the sum of the Ringer Equivalence Number of all the devices does not exceed five (5.0). The standard connecting arrangement code (telephone jack type) for equipment with direct connections to the telephone network is CA11A.

### **Note à l'attention des utilisateurs du réseau téléphonique Canadien/notice to users of the Canadian telephone network**

Cet appareil est conforme aux spécifications techniques des équipements terminaux d'Industrie Canada. Le numéro d'enregistrement atteste de la conformité de l'appareil. L'abréviation IC qui précède le numéro d'enregistrement indique que l'enregistrement a été effectué dans le cadre d'une Déclaration de conformité stipulant que les spécifications techniques d'Industrie Canada ont été respectées. Néanmoins, cette abréviation ne signifie en aucun cas que l'appareil a été validé par Industrie Canada. Pour leur propre sécurité, les utilisateurs doivent s'assurer que les prises électriques reliées à la terre de la source d'alimentation, des lignes téléphoniques et du circuit métallique d'alimentation en eau sont, le cas échéant, branchées les unes aux autres. Cette précaution est particulièrement importante dans les zones rurales. Le numéro REN (Ringer Equivalence Number) attribué à chaque appareil terminal fournit une indication sur le nombre maximal de terminaux qui peuvent être connectés à une interface téléphonique. La terminaison d'une interface peut se composer de n'importe quelle combinaison d'appareils, à condition que le total des numéros REN ne dépasse pas 5.

Basé sur les résultats de tests FCC Partie 68, le numéro REN de ce produit est 0.0B.

### **Déclaration relative à la télécopie par câble pour l'Australie**

In Australia the HP device must be connected to the Telecommunications Network through a line cord which meets the requirements of the Technical Standard AS/ACIF S008.

### **Notice à l'intention des utilisateurs du réseau téléphonique allemand**

Dieses HP Faxprodukt ist ausschließlich für den Anschluss an das analoge öffentliche Telefonnnetz vorgesehen. Stecken Sie den TAE N-Telefonstecker, der im Lieferumfang des Geräts enthalten ist, in eine N-codierte TAE 6-Anschlussdose. Dieses HP Faxprodukt kann als einzelnes Gerät und/oder zusammen (Reihenschaltung) mit anderen zugelassenen Endgeräten verwendet werden.

<span id="page-267-0"></span>**Marquage pour les télécommunications câblées au Vietnam pour les produits homologués ICTQC**

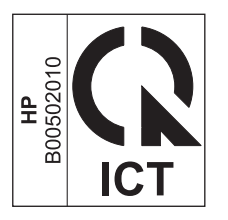

# **Déclarations supplémentaires relatives aux produits sans fil**

### **Déclaration de conformité FCC — Etats-Unis**

#### **Exposure to radio frequency radiation**

**ATTENTION :** The radiated output power of this device is far below the FCC radio frequency exposure limits. Nevertheless, the device shall be used in such a manner that the potential for human contact during normal operation is minimized.

In order to avoid the possibility of exceeding the FCC radio frequency exposure limits, human proximity to the antenna shall not be less than 20 cm 8 in during normal operation.

### **Notice à l'intention des utilisateurs aux États-Unis et au Canada**

**ATTENTION :** When using IEEE 802.11a wireless LAN, this product is restricted to indoor use, due to its operation in the 5.15- to 5.25-GHz frequency range. The FCC/Industry Canada requires this product to be used indoors for the frequency range of 5.15 GHz to 5.25 GHz to reduce the potential for harmful interference to co-channel mobile satellite systems. High-power radar is allocated as the primary user of the 5.25- to 5.35-GHz and 5.65- to 5.85-GHz bands. These radar stations can cause interference with and/or damage to this device.

### **Déclaration - Australie**

This device incorporates a radio-transmitting (wireless) device. For protection against radio transmission exposure, it is recommended that this device be operated no less than 20 cm from the head, neck, or body.

### **Déclaration ANATEL - Brésil**

Este equipamento opera em caráter secundário, isto é, não tem direito à proteção contra interferência prejudicial, mesmo de estações do mesmo tipo, e não pode causar interferência a sistemas operando em caráter primário (Res. ANTEL 282/2001).

### **Déclarations - Canada**

Under Industry Canada regulations, this radio transmitter may only operate using an antenna of a type and maximum (or lesser) gain approved for the transmitter by Industry Canada. To reduce potential radio interference to other users, the antenna type and its gain should be so chosen that the equivalent isotropically radiated power (e.i.r.p.) is not more than that necessary for successful communication.

This device complies with Industry Canada licence-exempt RSS standard(s). Operation is subject to the following two conditions: (1) this device may not cause interference, and (2) this device must accept any interference, including interference that may cause undesired operation of the device.

**AVERTISSEMENT !** Exposure to Radio Frequency Radiation The radiated output power of this device is below the Industry Canada radio frequency exposure limits. Nevertheless, the device should be used in such a manner that the potential for human contact is minimized during normal operation.

To avoid the possibility of exceeding the Industry Canada radio frequency exposure limits, human proximity to the antennas should not be less than 20 cm (8 inches).

### **Déclaration pour le Japon**

この機器は技術基準適合証明又は工事設計認証を受けた 無線設備を搭載しています。

### **Déclaration pour la Corée**

# 당해 무선설비는 운용 중 전파혼선 가능성이 있음

### **Déclaration pour Taïwan**

低功率電波輻射性電機管理辦法

- 第十二條 經型式認證合格之低功率射頻電機,非經許可,公司、商號或使用者 均不得擅自變更頻率、加大功率或變更原設計之特性及功能。
- 第十四條 低功率射頻雷機之使用不得影響飛航安全及干擾合法通信;經發現有 干擾現象時,應立即停用,並改善至無干擾時方得繼續使用。 前項合法通信,指依電信法規定作業之無線電通信。 低功率射頻電機須忍受合法通信或工業、科學及醫療用電波輻射性電 機設備之干擾。

### <span id="page-269-0"></span>**Déclaration pour le Mexique**

Aviso para los usuarios de México

La operación de este equipo está sujeta a las siguientes dos condiciones: (1) es posible que este equipo o dispositivo no cause interferencia perjudicial y (2) este equipo o dispositivo debe aceptar cualquier interferencia, incluyendo la que pueda causar su operación no deseada. Para saber el modelo de la tarjeta inalámbrica utilizada, revise la etiqueta regulatoria de la impresora.

# **Stockage d'informations anonymes sur l'utilisation**

Les cartouches HP utilisées avec cette imprimante sont dotées d'un microprocesseur de mémoire associé au fonctionnement de l'imprimante.

De plus, cette puce de mémoire collecte un ensemble limité d'informations anonymes sur l'utilisation de l'imprimante, notamment : la date de la première installation de la cartouche, la date de la dernière utilisation de la cartouche, le nombre de pages imprimées avec la cartouche, le taux de couverture des pages, la fréquence d'impression, les modes d'impression utilisés, toute erreur d'impression et le modèle de l'imprimante.

Ces informations aident HP à concevoir ses futures imprimantes de sorte qu'elles répondent aux besoins d'impression des clients. Les données collectées à partir de la puce mémoire de la cartouche ne contiennent aucune information permettant d'identifier un client ou l'utilisateur de la cartouche ou de l'imprimante

HP collecte un échantillon de puces mémoire à partir des cartouches d'encre renvoyées via le programme de retour et de recyclage HP gratuit (HP Planet Partners : [www.hp.com/hpinfo/](http://www.hp.com/hpinfo/globalcitizenship/environment/recycle/) [globalcitizenship/environment/recycle/](http://www.hp.com/hpinfo/globalcitizenship/environment/recycle/)). Les puces mémoire de cet échantillon sont lues et analysées afin d'améliorer les futures imprimantes HP. Les partenaires d'HP qui participent au recyclage de cette cartouche peuvent également avoir accès à ces données.

Toute partie tierce qui possède la cartouche peut avoir accès à des informations anonymes sur la puce de mémoire. Si vous préférez ne pas permettre l'accès à ces informations, vous pouvez rendre la puce inutilisable. Toutefois, après avoir rendu la puce mémoire inutilisable, la cartouche ne peut plus être utilisée dans une imprimante HP.

Si vous êtes suspicieux à l'idée de fournir ces informations anonymes, vous pouvez rendre ces dernières inaccessibles en désactivant la capacité du microprocesseur de mémoire de collecter les informations relatives à l'utilisation de l'imprimante :

#### **Pour désactiver la fonction de collection des informations d'utilisation**

- **1.** Sur le panneau de commande, touchez **Configuration**.
- **2.** Sélectionnez **Préférences**, puis l'option **Infos cartouches d'encre**.
- **3.** Touchez **OK** pour désactiver la collecte des informations d'utilisation.
- **REMARQUE :** Pour réactiver la fonction de collecte des informations d'utilisation, restaurez les paramètres par défaut définis en usine.
- **REMARQUE :** Vous pouvez continuer à utiliser la cartouche dans l'imprimante HP si vous désactivez la fonction de collecte par la puce mémoire des informations relatives à l'utilisation de l'imprimante.

# **F Comment faire ?**

- [Connexion du produit à la page 31](#page-46-0)
- [Utilisation du produit avec Windows à la page 39](#page-54-0)
- [Utiliser le produit avec Mac à la page 45](#page-60-0)
- [Papier et supports d'impression à la page 51](#page-66-0)
- [Cartouches d'encre à la page 63](#page-78-0)
- [Impression à la page 73](#page-88-0)
- [Couleur à la page 101](#page-116-0)
- [Copie à la page 107](#page-122-0)
- [Numérisation à la page 117](#page-132-0)
- [Télécopie à la page 125](#page-140-0)
- [Gestion et maintenance à la page 171](#page-186-0)
- [Résolution des problèmes à la page 185](#page-200-0)

# **Index**

#### **A**

Accessoires commande [225](#page-240-0) accessoires de stockage USB impression à partir de [98](#page-113-0) adresse IP obtention [33](#page-48-0) Adresse IPv4 [35](#page-50-0) Agrandissement de documents copie [110](#page-125-0) Aide options d'impression (Windows) [74](#page-89-0) Aide, panneau de commande [11](#page-26-0) Aide en ligne, panneau de commande [11](#page-26-0) AirPrint [95](#page-110-0) Annuaire, télécopie ajouter des entrées [140](#page-155-0) annulation tâche d'impression [85](#page-100-0) Annulation tâche d'impression [92](#page-107-0) tâches de numérisation [119](#page-134-0) télécopies [135](#page-150-0) travaux de copie [110](#page-125-0) Assemblage des copies [111](#page-126-0) **Assistance** en ligne [185,](#page-200-0) [231](#page-246-0) Assistance à la clientèle HP [185](#page-200-0), [231](#page-246-0) Assistance clientèle en ligne [185,](#page-200-0) [231](#page-246-0) Assistance en ligne [185,](#page-200-0) [231](#page-246-0) Assistance technique en ligne [185,](#page-200-0) [231](#page-246-0) Assistant de configuration sans fil configuration d'un réseau sans fil [36](#page-51-0) Avertissements [iii](#page-4-0)

#### **B**

Bac, sortie bourrages, nettoyage [199](#page-214-0) bac 1 bourrages, suppression [192](#page-207-0) bac 2 bourrages, suppression [196](#page-211-0) Bac 2 bourrages, suppression [195](#page-210-0) Bac 3 numéro de référence [225](#page-240-0) bac d'alimentation chargement [58](#page-73-0) Bac d'alimentation bourrages [190](#page-205-0) emplacement [5](#page-20-0) Bac de sortie bourrages, élimination [199](#page-214-0) emplacement [5](#page-20-0) bacs bourrages, suppression [196](#page-211-0) Bacs bourrages, nettoyage [195](#page-210-0) emplacement [5](#page-20-0) format du papier par défaut [61](#page-76-0) sélection (Windows) [78](#page-93-0) Batteries fournies [240](#page-255-0) Blocages des télécopies [132](#page-147-0) Bourrage emplacement [190](#page-205-0) bourrages circuit papier, suppression [198](#page-213-0) Bourrages bac de sortie, suppression [199](#page-214-0) causes de [189](#page-204-0) chargeur de documents, suppression [190](#page-205-0)

#### **C**

Câbles USB, référence [225](#page-240-0) **Caractéristiques** environnementales [3](#page-18-0) Cartes d'identité copie [109](#page-124-0)

Cartouche d'encre déclenchement de la porte, emplacement [5](#page-20-0) cartouches non-HP [65](#page-80-0) recyclage [238](#page-253-0) remplacement [66](#page-81-0) stockage [65](#page-80-0) **Cartouches** recyclage [65](#page-80-0) cartouches d'encre non-HP [65](#page-80-0) numéros de référence [63](#page-78-0), [225](#page-240-0) recherche de dommages [208](#page-223-0) remplacement [66](#page-81-0) stockage [65](#page-80-0) cartouches d'impression recyclage [238](#page-253-0) Cartouches d'impression recyclage [65](#page-80-0) changement cartouche d'encre [66](#page-81-0) chargement du papier bac d'alimentation [58](#page-73-0) Chargeur de documents chargement [60](#page-75-0) emplacement [5](#page-20-0) circuit papier bourrages, suppression [198](#page-213-0) Commande consommables et accessoires [225](#page-240-0) Commande de consommables sites Web [225](#page-240-0) Comparaison, modèles du produit [1](#page-16-0) configuration avancée télécopie [19](#page-34-0) Configuration USB [31](#page-46-0) connectivité résolution des problèmes [215](#page-230-0) USB [31](#page-46-0) connexion à un réseau sans fil [36](#page-51-0)

Connexion et impression directe à partir d'une unité USB [98](#page-113-0) connexion réseau sans fil [36](#page-51-0) Conseils [iii](#page-4-0) consommables contrefaçons [66](#page-81-0) non-HP [65](#page-80-0) recyclage [238](#page-253-0) **Consommables** commande [225](#page-240-0) état, affichage dans HP Utility [46](#page-61-0) recyclage [65](#page-80-0) consommables non-HP [65](#page-80-0) Consommation d'énergie [234](#page-249-0) contrefaçons, consommables [66](#page-81-0) Conventions, document [iii](#page-4-0) copie recto verso [116](#page-131-0) touche unique [107](#page-122-0) Copie agrandissement [110](#page-125-0) annulation [110](#page-125-0) assemblage [111](#page-126-0) contraste, réglage [113](#page-128-0) en pleine page [113](#page-128-0) paramètres clair/foncé [113](#page-128-0) paramètres de papier [114](#page-129-0) photos [114](#page-129-0) plusieurs copies [108](#page-123-0) qualité, réglage [211](#page-226-0) réduction [110](#page-125-0) Copies modification du nombre de (Windows) [74](#page-89-0) copies au format personnalisé [110](#page-125-0) correspondance des couleurs [104](#page-119-0) couleur correspondance [104](#page-119-0) technologie Colorlok [105](#page-120-0) **Couleur** gestion [101](#page-116-0) impression en niveaux de gris (Windows) [85](#page-100-0) réglage [101,](#page-116-0) [203](#page-218-0) utilisation [101](#page-116-0)

couleur, paramètres de numérisation [121](#page-136-0) Couleur, paramètres de numérisation [120](#page-135-0) couleurs imprimées et moniteur [104](#page-119-0)

#### **D**

date de télécopie, configuration utiliser l'Utilitaire de configuration du télécopieur HP [126](#page-141-0) Date de télécopie, configuration utiliser le panneau de commande [125](#page-140-0) Déblocage des numéros de télécopie [132](#page-147-0) Déclaration EMC (Corée) [247](#page-262-0) Déclaration VCCI (Japon) [246](#page-261-0) dégagement de la porte d'accès, emplacement [5](#page-20-0) dépannage problèmes de connexion USB directe [215](#page-230-0) résolution des problèmes d'impression Plug-and-Print à partir d'une unité USB [213](#page-228-0) Dépannage bourrages [189](#page-204-0) envoyer télécopie [159](#page-174-0) liste de contrôle [185](#page-200-0) paramètre de correction d'erreurs de télécopie [157](#page-172-0) problèmes d'alimentation papier [188](#page-203-0) problèmes de réseau [215](#page-230-0) problèmes Mac [222](#page-237-0) réception d'une télécopie [164](#page-179-0) télécopies [148](#page-163-0) Dépannage télécopie liste de contrôle [148](#page-163-0) Dernière page impression sur un papier différent (Windows) [87](#page-102-0) des entrées de numérotation rapide Création [127](#page-142-0) Modification [127](#page-142-0) désinstallation d'un logiciel Mac [47](#page-62-0)

Désinstallation d'un logiciel Windows [43](#page-58-0) Différer envoi de télécopie [145](#page-160-0) Dimensions [234](#page-249-0) Document, conventions [iii](#page-4-0) **DSL** télécopie [136](#page-151-0)

#### **E**

Ecran d'accueil, panneau de commande [10](#page-25-0) Ecran tactile, nettoyage [184](#page-199-0) Email, numérisation vers paramètres de résolution [121](#page-136-0) en-tête de télécopie, configuration utiliser l'Utilitaire de configuration du télécopieur HP [126](#page-141-0) En-tête de télécopie, configuration utiliser le panneau de commande [125](#page-140-0) Entrées de numérotation rapide création [127](#page-142-0) modification [127](#page-142-0) Environnement d'exécution, spécifications [235](#page-250-0) Envoi de télécopie téléphone en aval [142](#page-157-0) envoi de télécopies numérotation supervisée [146](#page-161-0) Envoi de télécopies annulation [135](#page-150-0) à partir du logiciel [142](#page-157-0) confirmation [144](#page-159-0) en différé [145](#page-160-0) rapport d'erreurs, impression [156](#page-171-0) retransmission [131](#page-146-0) Erreurs logiciel [221](#page-236-0) Etat écran Accueil, panneau de commande [10](#page-25-0) HP Utility, Mac [46](#page-61-0) étiquettes impression (Windows) [85](#page-100-0) Extensions téléphoniques envoi de télécopies [142](#page-157-0)

### **F**

Fiche signalétique de sécurité du produit [242](#page-257-0) Filigranes [92](#page-107-0) ajout (Windows) [90](#page-105-0) Fin de vie, mise au rebut [240](#page-255-0) fonctionnalités [2](#page-17-0) Format [234](#page-249-0) Format, copie réduction ou agrandissement [110](#page-125-0) Format de papier modification [52](#page-67-0) Formats, support paramètre Ajuster à la page, télécopie [134](#page-149-0) Formats de papier réduction des documents (Windows) [89](#page-104-0) sélection [77](#page-92-0) sélection personnalisée [77](#page-92-0)

### **G**

Garantie licence [228](#page-243-0) produit [227](#page-242-0) Gestion du réseau [34](#page-49-0) Grammage [234](#page-249-0)

### **H**

heure de télécopie, configuration utiliser l'Utilitaire de configuration du télécopieur HP [126](#page-141-0) Heure de télécopie, configuration utiliser le panneau de commande [125](#page-140-0) HP Easy Color désactivation [103](#page-118-0) utilisation [103](#page-118-0) HP ePrint description [36](#page-51-0) HP ePrint, utilisation [93](#page-108-0) HP Utility [46](#page-61-0) HP Web Jetadmin [177](#page-192-0)

### **I**

impression à partir d'accessoires de stockage USB [98](#page-113-0)

Impression

en pleine page [113](#page-128-0) paramètres (Mac) [82](#page-97-0) paramètres (Windows) [73](#page-88-0) Impression de n pages sélection (Windows) [79](#page-94-0) Impression des deux côtés paramètres (Windows) [78](#page-93-0) Impression en pleine page [113](#page-128-0) Impression n pages par feuille [83](#page-98-0) Impression recto verso paramètres (Windows) [78](#page-93-0) impressions résistantes à la décoloration et à l'eau [105](#page-120-0) installation produit sur réseaux câblés [32](#page-47-0) Installation logiciel, connexions USB [31](#page-46-0) logiciel, réseaux câblés [33](#page-48-0) Interrogation des télécopieurs [135](#page-150-0) ISDN télécopie [136](#page-151-0)

**J**

Jetadmin, HP Web [177](#page-192-0) Journaux, télécopie erreur [156](#page-171-0)

### **L**

Licence, logiciel [228](#page-243-0) Lignes extérieures pauses, insérer [128](#page-143-0) préfixes d'appel [129](#page-144-0) Liste de contrôle dépannage télécopie [148](#page-163-0) Liste des polices PCL [29](#page-44-0) Liste des polices PCL6 [29](#page-44-0) Liste des polices PS [29](#page-44-0) Livrets création (Windows) [90](#page-105-0) logiciel désinstallation Mac [47](#page-62-0) désinstallation sous Windows [43](#page-58-0) HP Utility [46](#page-61-0) Readiris Pro OCR [119](#page-134-0) systèmes d'exploitation compatibles [39,](#page-54-0) [45](#page-60-0)

Logiciel contrat de licence logicielle [228](#page-243-0) envoi de télécopies [142](#page-157-0) installation, connexions USB [31](#page-46-0) installation, réseaux câblés [33](#page-48-0) numérisation à partir de TWAIN ou WIA [118](#page-133-0) paramètres [41](#page-56-0) Paramètres [46](#page-61-0) problèmes [221](#page-236-0) Logiciel compatible TWAIN, numérisation à partir de [118](#page-133-0) Logiciel compatible WIA, numérisation à partir de [118](#page-133-0) Logiciel de reconnaissance optique de caractères [119](#page-134-0) Logiciel OCR [119](#page-134-0) Logiciel OCR Readiris [119](#page-134-0) logiciels composants Windows [39](#page-54-0) Logiciels serveur Web intégré [43](#page-58-0) Windows [43](#page-58-0) luminosité télécopie claire/foncée [130](#page-145-0) Luminosité contraste de la copie [113](#page-128-0) luminosité de la numérisation [121](#page-136-0) lutte contre les contrefaçons, consommables [66](#page-81-0)

#### **M**

Mac HP Utility [46](#page-61-0) modification des types et formats de papier [92](#page-107-0) numérisation à partir d'un logiciel compatible TWAIN [118](#page-133-0) paramètres du pilote [47](#page-62-0), [82](#page-97-0) problèmes, dépannage [222](#page-237-0) suppression du logiciel [47](#page-62-0) systèmes d'exploitation pris en charge [45](#page-60-0) télécopie [48](#page-63-0)

Macintosh assistance [185,](#page-200-0) [231](#page-246-0) redimensionnement de documents [92](#page-107-0) Masque de sous-réseau [35](#page-50-0) Matériel, restrictions [240](#page-255-0) Mémoire réimprimer des télécopies [147](#page-162-0) supprimer les télécopies [138](#page-153-0) menu configuration des solutions numériques HP [23](#page-38-0) configuration du périphérique [23](#page-38-0) copie [13](#page-28-0) numériser [16](#page-31-0) service [28](#page-43-0) télécopie [15](#page-30-0) Menu configuration du télécopieur [17](#page-32-0) configuration réseau [21](#page-36-0) panneau de commande, accès [17](#page-32-0) Menu Configuration réseau [21](#page-36-0) menu copie [13](#page-28-0) Menu de configuration des solutions numériques HP [23](#page-38-0) Menu de configuration du périphérique [23](#page-38-0) menu Numériser [16](#page-31-0) Menu Rapports [29](#page-44-0) Menus, panneau de commande rapports [29](#page-44-0) Menu Service [28](#page-43-0) menu télécopie [15](#page-30-0) Messages d'erreur, télécopieur [149,](#page-164-0) [159,](#page-174-0) [164](#page-179-0) Mise à l'échelle de documents copie [110](#page-125-0) Mise au rebut des déchets [241](#page-256-0) mise en veille activation [181](#page-196-0) désactivation [181](#page-196-0) Mises en garde [iii](#page-4-0) modèle numéro, emplacement [7](#page-22-0) Modèle comparaison [1](#page-16-0)

modèles, présentation des fonctionnalités [2](#page-17-0)

#### **N**

nettoyage circuit papier [209](#page-224-0) tête d'impression [182](#page-197-0) Nettoyage vitre [111,](#page-126-0) [121,](#page-136-0) [182](#page-197-0) **Nettoyer** écran tactile [184](#page-199-0) Niveaux de gris impression (Windows) [85](#page-100-0) Nombre de copies, modification [108](#page-123-0) numérisation logiciel OCR [119](#page-134-0) niveaux de gris [121](#page-136-0) photos [123](#page-138-0) réglage [121](#page-136-0) Numérisation annulation [119](#page-134-0) à partir d'un logiciel Mac [49](#page-64-0) couleur [120](#page-135-0) logiciel compatible TWAIN [118](#page-133-0) logiciel compatible WIA [118](#page-133-0) méthodes [117](#page-132-0) résolution [120](#page-135-0) numérisation plus claire/plus foncée [121](#page-136-0) numéro de série, emplacement [7](#page-22-0) Numéros de groupe créer [128](#page-143-0) modifier [128](#page-143-0) Numéros rapides programmer [140](#page-155-0) Numérotation par tonalité ou à impulsions [129](#page-144-0) pauses, insérer [128](#page-143-0) préfixes, insérer [129](#page-144-0) rappel automatique, paramètres [129](#page-144-0) téléphone [142](#page-157-0) Numérotation à impulsions [129](#page-144-0) Numérotation par tonalité [129](#page-144-0) numérotation supervisée [146](#page-161-0)

#### **O**

Obscurité, paramètres de contraste copie [113](#page-128-0) obtention adresse IP [33](#page-48-0) options de couleur réglage (Windows) [81](#page-96-0) Options de couleur HP EasyColor (Windows) [103](#page-118-0) **Orientation** sélection, Windows [80](#page-95-0) Orientation paysage sélection, Windows [80](#page-95-0) Orientation portrait sélection, Windows [80](#page-95-0) Ouverture des pilotes d'imprimante (Windows) [73](#page-88-0)

### **P**

Page Qualité d'impression impression [69,](#page-84-0) [207](#page-222-0) interprétation [69,](#page-84-0) [207](#page-222-0) Pages de couverture impression (Mac) [82](#page-97-0) impression sur un papier différent (Windows) [87](#page-102-0) Pages par feuille [83](#page-98-0) sélection (Windows) [79](#page-94-0) panneau de commande page de nettoyage, impression [182](#page-197-0) Panneau de commande aide [11](#page-26-0) boutons et voyants [8](#page-23-0) écran d'accueil [10](#page-25-0) menu Rapports [29](#page-44-0) menus [17](#page-32-0) nettoyer l'écran tactile [184](#page-199-0) paramètres [41,](#page-56-0) [46](#page-61-0) Papier bourrages [189](#page-204-0) couvertures, utilisation de papiers différents [87](#page-102-0) format personnalisé, paramètres Macintosh [92](#page-107-0) formats pris en charge [53](#page-68-0) pages par feuille [83](#page-98-0) paramètres de copie [114](#page-129-0)

paramètres de réduction automatique des télécopies [134](#page-149-0) première et dernière pages, utilisation de papiers différents [87](#page-102-0) première page [82](#page-97-0) Sélection [206](#page-221-0) taille du bac par défaut [61](#page-76-0) Papier, commande [225](#page-240-0) papier spécial impression (Windows) [85](#page-100-0) Paramètre Ajuster à la page, télécopie [134](#page-149-0) Paramètre Bureautique [65,](#page-80-0) [180](#page-195-0) Paramètre de correction d'erreurs, télécopie [157](#page-172-0) Paramètre du nombre de sonnerie avant réponse [132](#page-147-0) paramètres pilotes [41](#page-56-0) Paramètres pilotes (Mac) [47](#page-62-0) préréglages du pilote (Mac) [82](#page-97-0) priorité [41](#page-56-0) Priorité [46](#page-61-0) valeurs usines par défaut, restauration [188](#page-203-0) paramètres clair/foncé télécopie [130](#page-145-0) Paramètres d'impression personnalisés (Windows) [74](#page-89-0) Paramètres d'impression recto verso, modification [35](#page-50-0) Paramètres de contraste copie [113](#page-128-0) paramètres de contraste foncé télécopie [130](#page-145-0) Paramètres de format de papier personnalisé Macintosh [92](#page-107-0) Paramètres de l'onglet Couleur [83](#page-98-0) Paramètres de protocole, télécopie [158](#page-173-0) Paramètres de réduction automatique, télécopie [134](#page-149-0) Paramètres de sonnerie distincte [133](#page-148-0)

Paramètres de vitesse de liaison [35](#page-50-0) Paramètres du mode économique [180](#page-195-0) Paramètres du pilote Macintosh filigranes [92](#page-107-0) format de papier personnalisé [92](#page-107-0) Paramètre V.34 [158](#page-173-0) pare-feu [36](#page-51-0) Passerelle, paramètre par défaut [35](#page-50-0) Passerelle par défaut, définition [35](#page-50-0) Pauses, insérer [128](#page-143-0) PBX télécopie [136](#page-151-0) Petits documents copie [109](#page-124-0) photos numérisation [123](#page-138-0) Photos copie [114](#page-129-0) Pilote d'impression universel HP [40](#page-55-0) Pilote d'imprimante configuration du réseau sans fil [37](#page-52-0) Pilote d'imprimante universel [40](#page-55-0) Pilote HP ePrint Mobile [94](#page-109-0) pilotes modification des paramètres (Windows) [41](#page-56-0) prise en charge (Windows) [39](#page-54-0) Pilotes modification des paramètres (Mac) [47](#page-62-0) modification des types et formats de papier [52](#page-67-0) paramètres [41](#page-56-0) paramètres (Mac) [82](#page-97-0) paramètres (Windows) [73](#page-88-0) préréglages (Mac) [82](#page-97-0) universel [40](#page-55-0) Pilotes d'émulation PS [39](#page-54-0) Pilotes d'impression (Mac) modification des paramètres [47](#page-62-0) paramètres [82](#page-97-0)

pilotes d'impression (Windows) modification des paramètres [41](#page-56-0) pris en charge [39](#page-54-0) Pilotes d'imprimante sélection [210](#page-225-0) Pilotes d'imprimante (Windows) paramètres [73](#page-88-0) Pilotes PCL [39](#page-54-0) universel [40](#page-55-0) Pixels par pouce (ppp), résolution de numérisation [120](#page-135-0) Plusieurs pages par feuille [83](#page-98-0) impression (Windows) [79](#page-94-0) points par pouce (ppp) télécopie [131](#page-146-0) polices listes, impression [29](#page-44-0) porte de gauche bourrages, suppression [198](#page-213-0) port Ethernet emplacement [6,](#page-21-0) [7](#page-22-0) ports emplacement [6,](#page-21-0) [7](#page-22-0) ports d'interface emplacement [6,](#page-21-0) [7](#page-22-0) ports de télécopie, emplacement [6,](#page-21-0) [7](#page-22-0) port USB emplacement [6,](#page-21-0) [7](#page-22-0) ppp (pixels par pouce), résolution de numérisation [120](#page-135-0) ppp (points par pouce) numérisation [120](#page-135-0) télécopie [131](#page-146-0) Préfixes, numérotation [129](#page-144-0) Première page impression sur un papier différent (Windows) [87](#page-102-0) utiliser autre papier [82](#page-97-0) Préréglages (Mac) [82](#page-97-0) présentation du produit [2](#page-17-0) Priorité, paramètres [41](#page-56-0), [46](#page-61-0) Problèmes d'entraînement du papier résolution [188](#page-203-0), [189](#page-204-0) produit numéro de série, emplacement [7](#page-22-0)

#### comparaison des modèles [1](#page-16-0) Produit sans mercure [240](#page-255-0)

Produit

**Q**

Qualité d'impression amélioration [202](#page-217-0), [203](#page-218-0) amélioration (Windows) [77](#page-92-0)

#### **R**

Raccourcis (Windows) création [75](#page-90-0) utilisation [74](#page-89-0) Rappel automatique, paramètres [129](#page-144-0) Rapport d'erreurs, télécopie impression [156](#page-171-0) rapports journal des événements [172](#page-187-0) liste des polices PCL [172](#page-187-0) liste des polices PS [172](#page-187-0) page de configuration réseau [172](#page-187-0) rapport d'état de l'imprimante [171](#page-186-0) rapport de qualité [171](#page-186-0) télécopie [21](#page-36-0) Rapports, télécopie erreur [156](#page-171-0) rapports de télécopie, impression [21](#page-36-0) Rebut, fin de vie [240](#page-255-0) Réception de télécopie paramètres du nombre de sonneries avant réponse [132](#page-147-0) Réception de télécopies blocage [132](#page-147-0) paramètres de réduction automatique [134](#page-149-0) rapport d'erreurs, impression [156](#page-171-0) réimpression [147](#page-162-0) tampon [134](#page-149-0) tonalités du télécopieur audibles [147](#page-162-0) types de sonnerie, paramètres [133](#page-148-0) Réceptions de télécopies interroger [135](#page-150-0)

recyclage [238](#page-253-0) Recyclage [3](#page-18-0) programme HP de renvoi et de recyclage des consommables [239](#page-254-0) Recyclage des consommables [65](#page-80-0) Redimensionnement de documents Macintosh [92](#page-107-0) Redimensionner les documents Windows [89](#page-104-0) Réduction de documents copie [110](#page-125-0) Macintosh [92](#page-107-0) Réduire les documents Windows [89](#page-104-0) Reformatage de documents copie [110](#page-125-0) Réglages usine, restauration [188](#page-203-0) Réimpression de télécopies [147](#page-162-0) Remarques [iii](#page-4-0) Répondeurs, connexion paramètres de télécopie [132](#page-147-0) Réseau configuration [21](#page-36-0) configuration, affichage [34](#page-49-0) configuration, modification [34](#page-49-0) mot de passe, changement [34](#page-49-0) mot de passe, configuration [34](#page-49-0) Réseau sans fil configuration à l'aide de l'Assistant de configuration sans fil [36](#page-51-0) configuration avec WPS [37](#page-52-0) installation du pilote [37](#page-52-0) réseaux HP Web Jetadmin [177](#page-192-0) Réseaux adresse IPv4 [35](#page-50-0) masque de sous-réseau [35](#page-50-0) passerelle par défaut [35](#page-50-0) réseaux, câblés installation du produit [32](#page-47-0) résolution problèmes de connexion USB directe [215](#page-230-0)

résolution des problèmes d'impression Plug-and-Print à partir d'une unité USB [213](#page-228-0) télécopie [131](#page-146-0) Résolution numérisation [120](#page-135-0) problèmes de réseau [215](#page-230-0) Résolution des problèmes pas de réponse [212](#page-227-0) réponse lente [213](#page-228-0) télécopie [168](#page-183-0) Résoudre des problèmes de télécopie [159](#page-174-0) Restauration des valeurs usine par défaut [188](#page-203-0) Retransmission de télécopies [131](#page-146-0)

#### **S**

sans fil configuration [22](#page-37-0) **Scanner** nettoyage de la vitre [111,](#page-126-0) [121,](#page-136-0) [182,](#page-197-0) [211](#page-226-0) Serveur Web intégré (EWS) fonctionnalités [172](#page-187-0) Serveur Web intégré HP [43](#page-58-0) Services Web HP, activation [93](#page-108-0) Signaux occupés, options de rappel [129](#page-144-0) sites Web HP Web Jetadmin, téléchargement [177](#page-192-0) signalement de contrefaçon [66](#page-81-0) Sites Web assistance clientèle [185](#page-200-0), [231](#page-246-0) assistance clientèle Macintosh [185](#page-200-0), [231](#page-246-0) commande de consommables [225](#page-240-0) fiche signalétique sur la sécurité d'emploi des produits (MSDS) [242](#page-257-0) pilote d'imprimante universel [40](#page-55-0) site Web anti-fraude de HP [66](#page-81-0) Site Web anti-fraude de HP [66](#page-81-0)

Sonneries distinctes [133](#page-148-0) spécial, papier impression (Windows) [85](#page-100-0) **Spécifications** électriques et acoustiques [234](#page-249-0) environnementales [235](#page-250-0) physiques [234](#page-249-0) Spécifications acoustiques [234](#page-249-0) Spécifications d'humidité environnement [235](#page-250-0) Spécifications de température environnement [235](#page-250-0) Spécifications électriques [234](#page-249-0) Spécifications environnementales [235](#page-250-0) Spécifications physiques [234](#page-249-0) stockage cartouches d'encre [65](#page-80-0) Stockage spécifications environnementales [235](#page-250-0) **Support** format personnalisé, paramètres Macintosh [92](#page-107-0) formats pris en charge [53](#page-68-0) pages par feuille [83](#page-98-0) première page [82](#page-97-0) Supports d'impression pris en charge [53](#page-68-0) Supports pris en charge [53](#page-68-0) Suppression des télécopies de la mémoire [138](#page-153-0) suppression du logiciel Mac [47](#page-62-0) suppression du logiciel Windows [43](#page-58-0) systèmes d'exploitation pris en charge [39,](#page-54-0) [45](#page-60-0)

### **T**

tâche d'impression annulation (Windows) [85](#page-100-0) Tâche d'impression annulation [92](#page-107-0) TCP/IP configuration manuelle des paramètres IPv4 [35](#page-50-0) télécopie numérotation supervisée [146](#page-161-0)

rapports [21](#page-36-0) réglage du contraste [130](#page-145-0) résolution [131](#page-146-0) type de sonnerie [19](#page-34-0) Télécopie à l'aide de DSL, PBX ou ISDN [136](#page-151-0) annulation [135](#page-150-0) à partir d'un ordinateur (Mac) [48](#page-63-0), [142](#page-157-0) à partir d'un ordinateur (Windows) [142](#page-157-0) blocage [132](#page-147-0) confirmation de numéro [144](#page-159-0) correction d'erreurs [157](#page-172-0) envoi à partir d'un téléphone [142](#page-157-0) envoi à partir du logiciel [142](#page-157-0) envoi en différé [145](#page-160-0) envoi impossible [159](#page-174-0) impression [146](#page-161-0) nombre de sonneries avant réponse [132](#page-147-0) numéros rapides [140](#page-155-0) numérotation, par tonalité ou à impulsions [129](#page-144-0) paramètres de rappel [129](#page-144-0) paramètres de volume [134](#page-149-0) paramètre V.34 [158](#page-173-0) par VoIP [137](#page-152-0) pauses, insérer [128](#page-143-0) préfixes d'appel [129](#page-144-0) rapport d'erreurs, impression [156](#page-171-0) réception impossible [164](#page-179-0) réduction automatique [134](#page-149-0) réimprimer à partir de la mémoire [147](#page-162-0) résolution des problèmes généraux [168](#page-183-0) retransmission [131](#page-146-0) supprimer de la mémoire [138](#page-153-0) tampon [134](#page-149-0) types de sonnerie [133](#page-148-0) valeurs usine par défaut, restauration [188](#page-203-0) télécopie manuelle envoi [146](#page-161-0)

**Télécopies** réception lorsque les tonalités du télécopieur sont audibles [147](#page-162-0) Télécopies électroniques envoi [142](#page-157-0) **Télécopieur** interroger [135](#page-150-0) Téléphones réception de télécopies [147](#page-162-0) Téléphones, aval envoi de télécopies [142](#page-157-0) Téléphones en aval envoi de télécopies [142](#page-157-0) Type de papier modification [203](#page-218-0) Types de papier modification [52](#page-67-0) sélection [78](#page-93-0) Types de sonnerie [133](#page-148-0)

#### **U**

Utilitaire HP, Mac [45](#page-60-0)

#### **V**

Valeurs usine par défaut, restauration [188](#page-203-0) Vitre, nettoyage [111,](#page-126-0) [121](#page-136-0), [182](#page-197-0) VoIP télécopie [137](#page-152-0) Volume, ajuster [134](#page-149-0)

### **W**

Web printing HP ePrint [36](#page-51-0) Windows composants logiciels [39](#page-54-0), [43](#page-58-0) numérisation à partir de TWAIN ou WIA [118](#page-133-0) paramètres du pilote [41](#page-56-0) pilote d'imprimante universel [40](#page-55-0) pilotes pris en charge [39](#page-54-0) systèmes d'exploitation pris en charge [39](#page-54-0) télécopie [142](#page-157-0) WPS configuration du réseau sans fil [37](#page-52-0)

© 2012 Hewlett-Packard Development Company, L.P.

www.hp.com

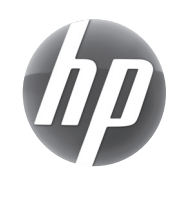